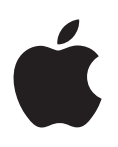

# **iPad Használati útmutató**

az iOS 8.3 szoftverhez

# **Tartalom**

# **[Fejezet 1: Az iPad első pillantásra](#page-7-0)**

- [Az iPad áttekintése](#page-7-0)
- [Tartozékok](#page-9-0)
- [Multi-Touch képernyő](#page-9-0)
- [Altatás/Ébresztés gomb](#page-10-0)
- [Főgomb](#page-10-0)
- [Hangerőgomb és oldalkapcsoló](#page-11-0)
- [SIM-kártyatálca](#page-12-0)
- [Állapotikonok](#page-12-0)

# **[Fejezet 2: Első lépések](#page-14-0)**

- [Az iPad beállítása](#page-14-0)
- [Regisztráció mobilszolgáltatásra](#page-14-0)
- [Wi-Fi-csatlakozás](#page-15-0)
- [Csatlakozás az internethez](#page-16-0)
- [Apple ID](#page-16-0)
- [iCloud](#page-16-0)
- [Másik levelezés-, kontakt- és naptárfiókok beállítása](#page-18-0)
- [Tartalomkezelés iOS rendszerű készülékeken](#page-18-0)
- [Az iPad csatlakoztatása a számítógéphez](#page-19-0)
- [Szinkronizálás az iTunes alkalmazással](#page-20-0)
- [Dátum és idő](#page-21-0)
- [Nemzetközi beállítások](#page-21-0)
- [Az iPad neve](#page-21-0)
- [A felhasználói útmutató megtekintése iPaden](#page-21-0)
- [Tippek az iOS 8 használatához](#page-22-0)

# **[Fejezet 3: Alapok](#page-23-0)**

- [Alkalmazások használata](#page-23-0)
- [Folytatólagosság](#page-26-0)
- [Az iPad testreszabása](#page-28-0)
- [Szöveg beírása](#page-30-0)
- [Diktálás](#page-34-0)
- [Keresés](#page-35-0)
- [Vezérlőközpont](#page-36-0)
- [Jelzések és az Értesítési központ](#page-37-0)
- [hangok és elnémítás](#page-38-0)
- [Ne zavarjanak](#page-38-0)
- [Megosztás](#page-39-0)
- [iCloud Drive](#page-42-0)
- [Fájlok továbbítása](#page-42-0)
- [Személyes hozzáférési pont](#page-43-0)
- [AirPlay](#page-43-0)
- [AirPrint](#page-44-0)
- [Apple Pay](#page-44-0)
- [Bluetooth-eszközök](#page-45-0)
- [Korlátozások](#page-46-0)
- [Adatvédelem](#page-46-0)
- [Biztonság](#page-47-0)
- [Az akkumulátor töltése és figyelése](#page-50-0)
- [Utazás az iPaddel](#page-51-0)

#### **[Fejezet 4: Siri](#page-52-0)**

- [A Siri használata](#page-52-0)
- [A Siri és az alkalmazások](#page-53-0)
- [Bemutatkozás a Sirinek](#page-53-0)
- [Helyesbítés](#page-54-0)
- [A Siri beállításai](#page-54-0)

# **[Fejezet 5: Üzenetek](#page-55-0)**

- [Az iMessage szolgáltatás](#page-55-0)
- [Üzenetek küldése és fogadása](#page-56-0)
- [Beszélgetések kezelése](#page-57-0)
- [Fotók, videók, helyzet és egyebek megosztása](#page-58-0)
- [Üzenetek beállításai](#page-58-0)

# **[Fejezet 6: Mail](#page-60-0)**

- [Üzenetek írása](#page-60-0)
- [Bepillantás](#page-61-0)
- [Üzenetek későbbi befejezése](#page-62-0)
- [Fontos üzenetek megtekintése](#page-62-0)
- [Mellékletek](#page-63-0)
- [Munkavégzés több üzenettel](#page-63-0)
- [Címek megtekintése és mentése](#page-64-0)
- [Üzenetek nyomtatása](#page-64-0)
- [Üzenetbeállítások](#page-65-0)

# **[Fejezet 7: Safari](#page-66-0)**

- [Safari rövid áttekintés](#page-66-0)
- [Keresés a weben](#page-66-0)
- [Böngészés a weben](#page-67-0)
- [Könyvjelzők megőrzése](#page-68-0)
- [Mentés későbbi olvasáshoz](#page-69-0)
- [Megosztott linkek és feliratkozások](#page-69-0)
- [Űrlapok kitöltése](#page-70-0)
- [Szüntesse meg a zsúfoltságot az Olvasóval](#page-71-0)
- [Adatvédelem és biztonság](#page-71-0)
- [Safari beállítások](#page-72-0)

#### **[Fejezet 8: Zene](#page-73-0)**

- [Zenék letöltése](#page-73-0)
- [iTunes Radio](#page-73-0)
- [Böngészés és lejátszás](#page-75-0)
- [Siri](#page-76-0)
- [Az iCloud és az iTunes Match](#page-77-0)
- [Játéklisták](#page-77-0)
- [Genius csak Önnek](#page-78-0)
- [Saját mappa megosztása](#page-79-0)
- [Zenebeállítások](#page-79-0)

#### **[Fejezet 9: FaceTime](#page-80-0)**

- [FaceTime rövid áttekintés](#page-80-0)
- [Hívások indítása és fogadása](#page-81-0)
- [Hívások kezelése](#page-81-0)
- [Beállítások](#page-82-0)

#### **[Fejezet 10: Naptár](#page-83-0)**

- [Naptár rövid áttekintés](#page-83-0)
- [Meghívók](#page-84-0)
- [Több naptár használata](#page-84-0)
- [iCloud-naptárak megosztása](#page-85-0)
- [Naptárbeállítások](#page-86-0)

#### **[Fejezet 11: Fotók](#page-87-0)**

- [Fotók és videók megtekintése](#page-87-0)
- [Fotók és videók rendszerezése](#page-88-0)
- [iCloud-fotókönyvtár](#page-89-0)
- [Saját fotóstream](#page-90-0)
- [iCloud-fotómegosztás](#page-91-0)
- [A fotók és videók megosztásának egyéb módjai](#page-92-0)
- [Fotók szerkesztése és videók vágása](#page-92-0)
- [Fotók nyomtatása](#page-94-0)
- [Fotók és videók importálása](#page-94-0)
- [A Fotók alkalmazás beállításai](#page-95-0)

#### **[Fejezet 12: Kamera](#page-96-0)**

- [Kamera rövid áttekintés](#page-96-0)
- [Fotók és videók készítése](#page-97-0)
- [HDR](#page-99-0)
- [Megtekintés, megosztás és nyomtatás](#page-99-0)
- [A Kamera beállításai](#page-100-0)

# **[Fejezet 13: Kontaktok](#page-101-0)**

- [Kontaktok rövid áttekintés](#page-101-0)
- [Kontaktok hozzáadása](#page-102-0)
- [Kontaktok egyesítése](#page-103-0)
- [A Kontaktok beállításai](#page-103-0)

#### **[Fejezet 14: Óra](#page-104-0)**

- [Óra rövid áttekintés](#page-104-0)
- [Jelzések és időzítők](#page-105-0)

#### **[Fejezet 15: Térképek](#page-106-0)**

- [Helyek keresése](#page-106-0)
- [További információ](#page-107-0)
- [Útbaigazítás kérése](#page-107-0)
- [3D és Flyover](#page-108-0)
- [A Térképek beállításai](#page-109-0)

#### **[Fejezet 16: Videók](#page-110-0)**

- [Videók rövid áttekintés](#page-110-0)
- [Videók hozzáadása a könyvtárhoz](#page-111-0)
- [A lejátszás vezérlése](#page-112-0)
- [Videobeállítások](#page-113-0)

# **[Fejezet 17: Jegyzetek](#page-114-0)**

- [Jegyzetek rövid áttekintés](#page-114-0)
- [Jegyzetek használata több fiókban](#page-115-0)

#### **[Fejezet 18: Emlékeztetők](#page-116-0)**

- [Emlékeztetők rövid áttekintés](#page-116-0)
- [Ütemezett emlékeztetők](#page-117-0)
- [Helyszín-emlékeztetők](#page-117-0)
- [Az Emlékeztetők beállításai](#page-118-0)

#### **[Fejezet 19: Photo Booth](#page-119-0)**

- [Fotók készítése](#page-119-0)
- [Fotók kezelése](#page-120-0)

#### **[Fejezet 20: Game Center](#page-121-0)**

- [Game Center rövid áttekintés](#page-121-0)
- [Játék a barátokkal](#page-122-0)
- [Game Center-beállítások](#page-123-0)
- **[Fejezet 21: Újságos](#page-124-0)**

#### **[Fejezet 22: iTunes Store](#page-125-0)**

- [iTunes Store rövid áttekintés](#page-125-0)
- [Tallózás és keresés](#page-126-0)
- [Vásárlás, kölcsönzés és beváltás](#page-127-0)
- [Az iTunes Store beállításai](#page-128-0)

#### **[Fejezet 23: App Store](#page-129-0)**

- [App Store rövid áttekintés](#page-129-0)
- [Alkalmazások keresése](#page-129-0)
- [Vásárlás, beváltás és letöltés](#page-130-0)
- [Az App Store beállításai](#page-131-0)

#### **[Fejezet 24: iBooks](#page-133-0)**

- [Könyvek beszerzése](#page-133-0)
- [Könyvek olvasása](#page-133-0)
- [Műveletek multimédiás anyagokkal](#page-135-0)
- [Jegyzetek és szójegyzék-kifejezések tanulása](#page-135-0)
- [Könyvek rendszerezése](#page-135-0)
- [PDF-fájlok olvasása](#page-136-0)
- [Az iBooks beállításai](#page-136-0)

#### **[Fejezet 25: Podcastok](#page-137-0)**

- [Podcastok rövid áttekintés](#page-137-0)
- [Podcastok és epizódok letöltése](#page-137-0)
- [A lejátszás vezérlése](#page-139-0)
- [Kedvencek állomásokba szervezése](#page-140-0)
- [Podcastbeállítások](#page-140-0)

# **[Függelék A: Kisegítő lehetőségek](#page-141-0)**

- [Kisegítő lehetőségek](#page-141-0)
- [Kisegítő lehetőségek billentyűparancsa](#page-142-0)
- [VoiceOver](#page-142-0)
- [Nagyítás](#page-155-0)
- [Színinvertálás és szürkeárnyalat](#page-156-0)
- [Kijelölés kimondása](#page-157-0)
- [Képernyő kimondása](#page-157-0)
- [Automatikus szöveg kimondása](#page-157-0)
- [Nagyméretű, félkövér és erősen kontrasztos szöveg](#page-157-0)
- [Gombalakzatok](#page-158-0)
- [Képernyőmozgás csökkentése](#page-158-0)
- [Be-/kikapcsoló címkék](#page-158-0)
- [Hozzárendelhető csengőhangok](#page-158-0)
- [Videoleírások](#page-158-0)
- [Hallókészülékek](#page-158-0)
- [Monó hang és balansz](#page-159-0)
- [Feliratok és szöveges átiratok](#page-160-0)
- Siri
- [Széles képernyős billentyűzetek](#page-160-0)
- [Irányított hozzáférés](#page-160-0)
- [Kapcsolóvezérlés](#page-161-0)
- [AssistiveTouch](#page-166-0)
- [Kisegítő lehetőségek az OS X rendszerben](#page-167-0)

# **[Függelék B: Az iPad az üzleti szférában](#page-168-0)**

- [Az iPad a vállalati környezetben](#page-168-0)
- [Mail, Kontaktok és Naptár](#page-168-0)
- [Hálózati hozzáférés](#page-168-0)
- [Alkalmazások](#page-169-0)

#### **[Függelék C: Nemzetközi billentyűzetek](#page-170-0)**

- [Nemzetközi billentyűzetek használata](#page-170-0)
- [Speciális beviteli módszerek](#page-171-0)

# **[Függelék D: Biztonság, kezelés és támogatás](#page-173-0)**

- [Fontos biztonsági tudnivalók](#page-173-0)
- [Fontos kezelési tudnivalók](#page-175-0)
- [Az iPad támogatási oldala](#page-177-0)
- [Az iPad újraindítása vagy visszaállítása](#page-177-0)
- [Az iPad beállításainak visszaállítása](#page-177-0)
- [Egy alkalmazás nem tölti ki a képernyőt](#page-178-0)
- [A képernyő-billentyűzet nem látható](#page-178-0)
- [Információ lekérése az iPadről](#page-178-0)
- [Használatra vonatkozó információk](#page-179-0)
- [Letiltott iPad](#page-179-0)
- [VPN-beállítások](#page-179-0)
- [Profilbeállítások](#page-179-0)
- [Az iPad biztonsági mentése](#page-179-0)
- [Az iPaden lévő szoftver frissítése és visszaállítása](#page-181-0)
- [A mobilhálózat beállításai](#page-181-0)
- [Az iPad eladása vagy elajándékozása](#page-182-0)
- [További információk, szervizelés és támogatás](#page-182-0)
- [FCC-megfelelőségi nyilatkozat](#page-183-0)
- [Kanadai megfelelőségi nyilatkozat](#page-184-0)
- [Hulladékkezelési és újrahasznosítási tudnivalók](#page-184-0)
- [ENERGY STAR® megfelelőségi nyilatkozat](#page-186-0)
- [Az Apple és a környezet](#page-186-0)

# <span id="page-7-0"></span>**Az iPad első pillantásra**

# Az iPad áttekintése

Ez az útmutató az iOS 8 használatát mutatja be az alábbi készülékekhez:

- iPad mini (minden modell)
- iPad Air (minden modell)
- iPad (3. és 4. generáció)
- iPad 2

**iPad mini 3**

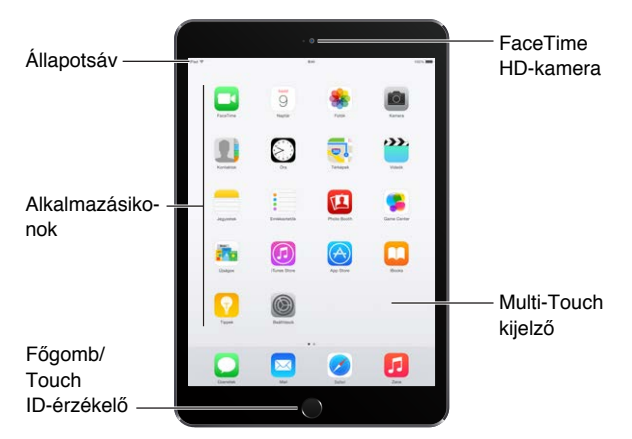

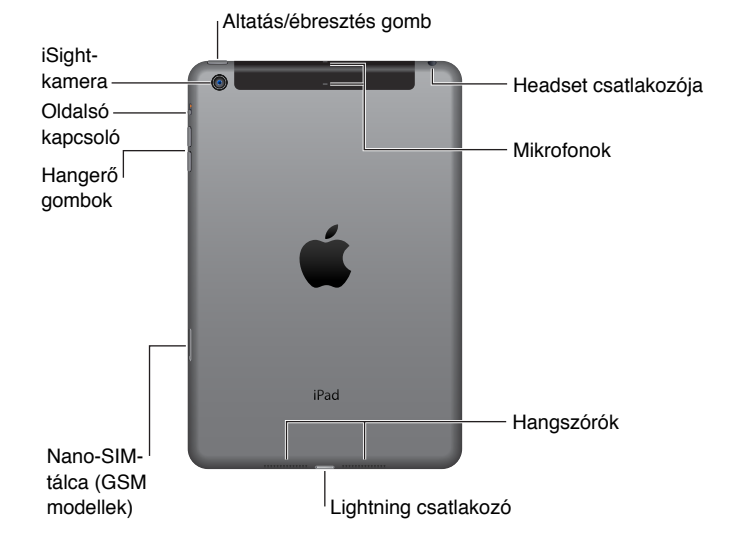

1

#### **iPad Air 2**

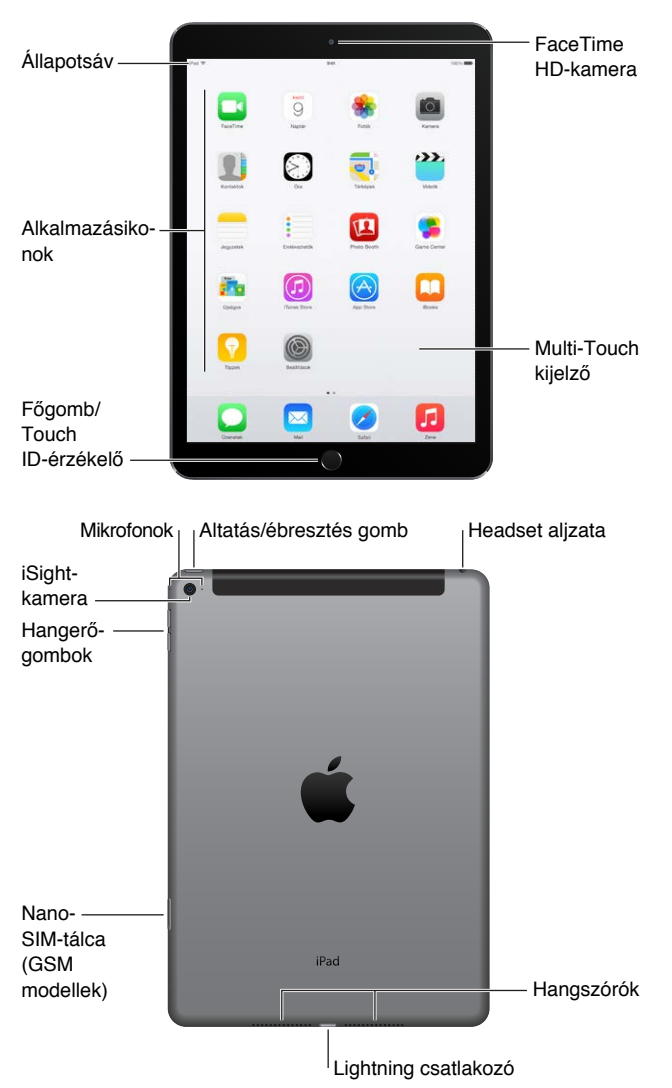

A funkciók és alkalmazások az adott iPad, valamint a lakóhely, a nyelv és a szolgáltató függvényében eltérhetnek. A [www.apple.com/hu/ios/feature-availability](http://www.apple.com/hu/ios/feature-availability/) weboldalon megtekintheti, az Ön tartózkodási helyén milyen funkciók érhetők el.

*Megjegyzés:* A mobil adathálózaton keresztül adatokat küldő és fogadó alkalmazások és szolgáltatások pluszköltségekkel járhatnak. Az iPadhez kapott előfizetési csomagjáról és tarifáiról érdeklődjön a szolgáltatónál.

# <span id="page-9-0"></span>Tartozékok

Az iPad az alábbi tartozékokkal kerül forgalomba:

**USB-tápegység:** Az iPad akkumulátorának feltöltéséhez használja az adaptert a Lightning– USB-kábellel vagy a 30 érintkezős–USB-kábellel. Az adapter mérete az iPad típusától és az adott régiótól függ.

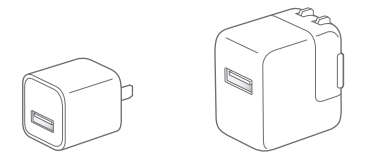

**Lightning–USB kábel:** Használja ezt az iPad (4. generációs vagy újabb) vagy az iPad mini USBtápegységhez vagy a számítógéphez való csatlakoztatásához. A korábbi iPad modellek 30 érintkezős–USB-kábelt használnak.

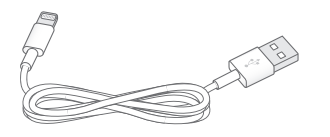

# Multi-Touch képernyő

Az iPad alkalmazásainak használatához mindössze néhány egyszerű kézmozdulatra – koppintásra, elhúzásra, legyintésre és csípésre – van szükség.

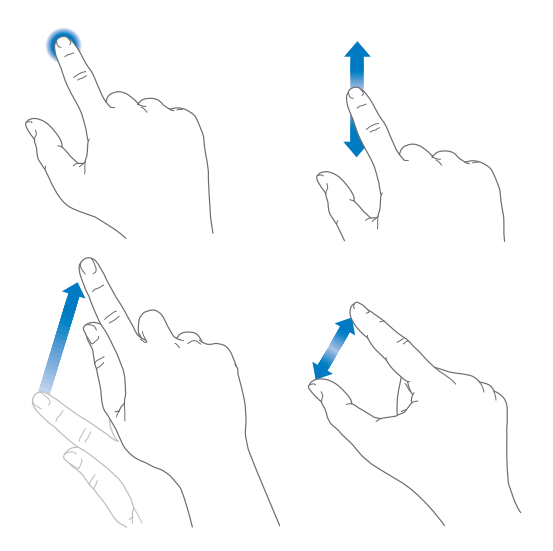

# <span id="page-10-1"></span><span id="page-10-0"></span>Altatás/Ébresztés gomb

Az altatással zárolhatja az iPadet, amikor nem használja. Az iPad zárolásakor a kijelző alvó üzemmódra vált, az energiafogyasztás csökken, és a képernyő megérintésekor nem történik semmi a kijelzőn. Ettől függetlenül továbbra is fogadhat FaceTime-hívásokat, szöveges üzeneteket, jelzéseket és értesítéseket, ezenkívül zenét hallgathat, és módosíthatja a hangerőt.

Altatás/ ébresztés Altatás/ébresztés gomb gomb

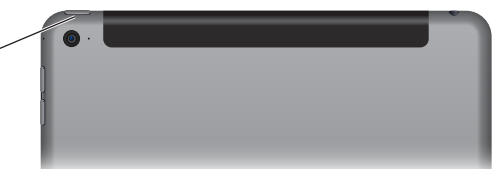

**Az iPad zárolása:** Nyomja meg az Altatás/Ébresztés gombot.

**Az iPad zárolásának feloldása:** Nyomja le a Főgombot vagy az Altatás/Ébresztés gombot, majd húzza el a képernyőn megjelenő csúszkát.

Tovább növeli a biztonságot, ha az iPad jelkódot is kér a feloldáshoz. A Touch ID-val rendelkező iPad modelleken válassza a Beállítások > Touch ID és jelkód lehetőséget, más modelleken pedig a Beállítások > Jelkód menüpontot. Lásd: "[Jelkód használata az adatvédelemhez](#page-47-1)," [48](#page-47-0). oldal.

**Az iPad bekapcsolása:** Tartsa lenyomva az Altatás/Ébresztés gombot, míg az Apple embléma meg nem jelenik.

**Az iPad kikapcsolása:** Pár másodpercig tartsa lenyomva az Alvás/ébresztés gombot, amíg a csúszka meg nem jelenik a képernyőn, majd húzza el a csúszkát.

Ha két percig nem érinti meg a képernyőt, az iPad automatikusan zárolódik. Módosíthatja, hogy meddig várjon az iPad a zárolás előtt, illetve beállíthat egy jelkódot is az iPad zárolásának feloldásához.

**Automatikus zárolás idejének beállítása:** Válassza a Beállítások > Általános > Automatikus lezárás lehetőséget.

**Állítson be egy jelkódot:** Válassza a Beállítások > Jelkód lehetőséget.

Egy (külön kapható) iPad Smart Cover vagy iPad Smart Case képes zárolni és feloldani az iPadet (iPad 2 vagy újabb modellek esetén).

**Az iPad Smart Cover vagy az iPad Smart Case beállítása az iPad zárolására és feloldására:**  Válassza a Beállítások > Általános lehetőséget, majd kapcsolja be a Zárolás/feloldás funkciót.

# Főgomb

A Főgombbal bármikor visszatérhet a Főképernyőre. Emellett kényelmes parancsikonokat is kínál.

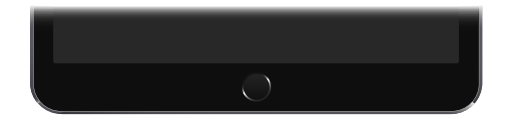

**Ugrás a Főképernyőre:** Nyomja meg a Főgombot.

A Főképernyőn koppintson egy tetszőleges alkalmazásra az alkalmazás megnyitásához. Lásd: "[Kiindulás a Főképernyőről,](#page-23-1)" [24.](#page-23-0) oldal.

**A megnyitott alkalmazások megtekintése:** Koppintson duplán a Főgombra, amikor az iPad nincs zárolva, majd legyintsen balra vagy jobbra.

<span id="page-11-0"></span>**A Siri használata (3. generációs vagy újabb iPad modellek esetén):** Nyomja meg és tartsa lenyomva a Főgombot. Lásd: "[A Siri használata](#page-52-1)," [53](#page-52-0). oldal.

A Főgombbal a kisegítő lehetőségeket is be- vagy kikapcsolhatja. Lásd: "Kisegítő lehetőségek [billentyűparancsa](#page-142-1)," [143](#page-142-0). oldal.

Touch ID-val rendelkező iPad modelleken a jelkód vagy Apple ID helyett a Főgombban lévő érzékelőt is használhatja az iPad zárolásának feloldásához, valamint az iTunes Store, App Store és iBooks Store áruházban történő vásárláshoz. Lásd: ["Touch ID,](#page-48-0)" [49.](#page-48-1) oldal. Akkor is használhatja a Touch ID érzékelőt, amikor az Apple Pay használatával fizet egy alkalmazásban. Lásd: "[Apple Pay,](#page-44-1)" [45.](#page-44-0) oldal.

# Hangerőgomb és oldalkapcsoló

A zeneszámok és egyéb médiatartalmak, valamint a jelzések és a hangeffektek hangerejének módosításához használja a Hangerőgombot. Az oldalkapcsoló segítségével elnémíthatja a hangjelzéseket és értesítéseket, vagy megakadályozhatja, hogy az iPad a függőleges és vízszintes tájolás között váltson. (Az oldalkapcsoló nélküli iPad modelleken használja a Vezérlőközpontot is.)

**FIGYELMEZTETÉS:** A halláskárosodással kapcsolatos fontos tudnivalókért olvassa el a "Fontos [biztonsági tudnivalók](#page-173-1)," [174.](#page-173-0) oldal című részt.

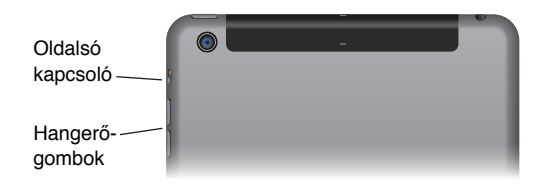

**A csengő és a jelzések hangerejének zárolása:** Válassza a Beállítások > Hangok menüpontot, és kapcsolja ki az Állítás a gombokkal funkciót. A zenék és videók hangerejének korlátozásához válassza a Beállítások > Zene > Hangerőkorlát lehetőséget.

*Megjegyzés:* Az Európai Unió (EU) bizonyos országaiban az iPad hallásbiztonsági célból jelezheti, ha a hangerő szintje meghaladja az EU által javasolt szintet. Ha ezen szint fölé szeretné a hangerőt, rövid ideig fel kell engedni a hangerővezérlést. Ha a headset maximális hangerejét erre a szintre szeretné korlátozni, válassza a Beállítások > Zene > Hangerőkorlát lehetőséget, és kapcsolja be az EU hangerőkorlát funkciót. Ha azt szeretné, hogy ne lehessen módosítani a hangerőkorlátot, válassza a Beállítások > Általános > Korlátozások lehetőséget.

**A Vezérlőközpontban állíthatja be a hangerőt:** Amikor az iPad zárolva van, vagy egy másik alkalmazást használ, a Vezérlőközpont megnyitásához legyintsen a képernyő alsó szélétől felfelé.

A Vezérlőközpontban is elérhető Ne zavarjanak funkcióval egyszerűen állíthatja halk üzemmódra az iPadet. Lásd: ["Ne zavarjanak](#page-38-1)," [39](#page-38-0). oldal.

**Hang elnémítása:** Nyomja meg és tartsa lenyomva a hangerőcsökkentő gombot.

Ezenkívül bármelyik hangerőgombbal képet is készíthet, vagy rögzíthet videót. Lásd: "Fotók és [videók készítése](#page-97-1)," [98](#page-97-0). oldal.

<span id="page-12-0"></span>**Az értesítések, a jelzések, valamint a hangeffektek némítása:** Tolja az oldalkapcsolót a hangerőszabályzó gombok felé.

Az oldalkapcsoló nem némítja el a hanglejátszást zenék, podcastok, filmek és tévéműsorok esetében.

**Az oldalkapcsolóval zárolhatja a képernyő helyzetét.** Válassza a Beállítások > Általános lehetőséget, majd koppintson a Forgatás zárolásda elemre.

# SIM-kártyatálca

Az iPad Wi-Fi + Cellular modellekben található SIM-kártya a mobil adatátvitelhez szükséges. Ha a SIM-kártya nincs telepítve, vagy másik szolgáltatóra vált, akkor előfordulhat, hogy be kell helyeznie egy SIM-kártyát, vagy ki kell cserélnie a meglévőt.

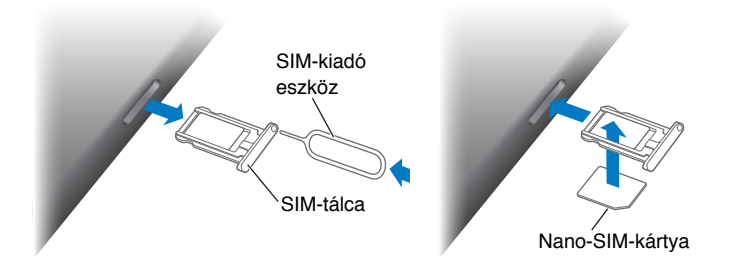

**Nyissa ki SIM-tálcát:** Helyezzen egy (külön megvásárolható) SIM-kiadó eszközt a SIM-tálcán található nyílásba, majd határozottan nyomja be az eszközt, amíg a tálca ki nem ugrik. Húzza ki a SIM-tálcát, és helyezze be vagy cserélje ki a SIM-kártyát. Amennyiben nincs SIM-kiadó eszköze, egy kisméretű iratkapocs végét is használhatja.

*Fontos:* A mobilszolgáltatások használatához SIM-kártya szükséges, amikor GSM-hálózatokhoz és bizonyos CDMA-hálózatokhoz csatlakozik. Az iPad készülékre a vezeték nélküli szolgáltatást biztosító szolgáltató irányelvei vonatkoznak, amelyek korlátozhatják a szolgáltatók közötti váltást és a roamingot, még az ehhez minimálisan szükséges szolgáltatási szerződések letelte után is. További részletekért forduljon a vezeték nélküli szolgáltatójához. A mobil funkciók a vezeték nélküli hálózat függvényében állnak rendelkezésre.

További tudnivalókért lásd: "[A mobilhálózat beállításai,](#page-181-1)" [182.](#page-181-0) oldal.

# Állapotikonok

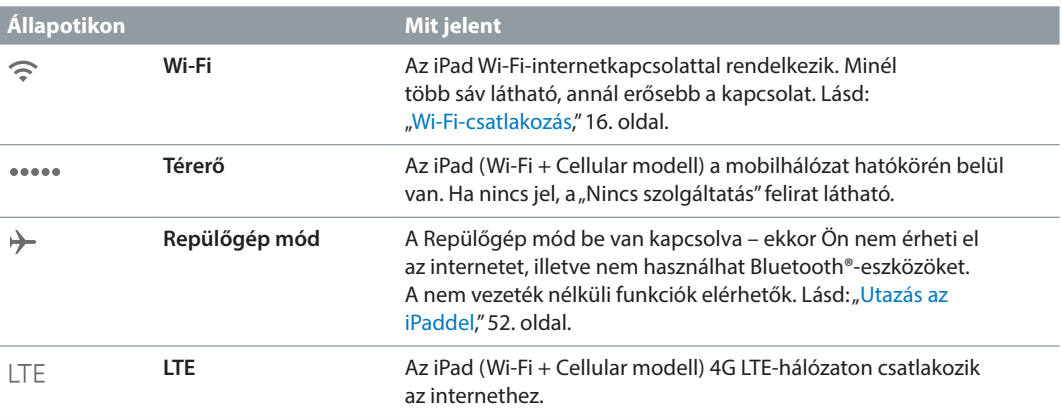

A képernyő tetején lévő állapotsáv ikonjai az iPadről nyújtanak információkat:

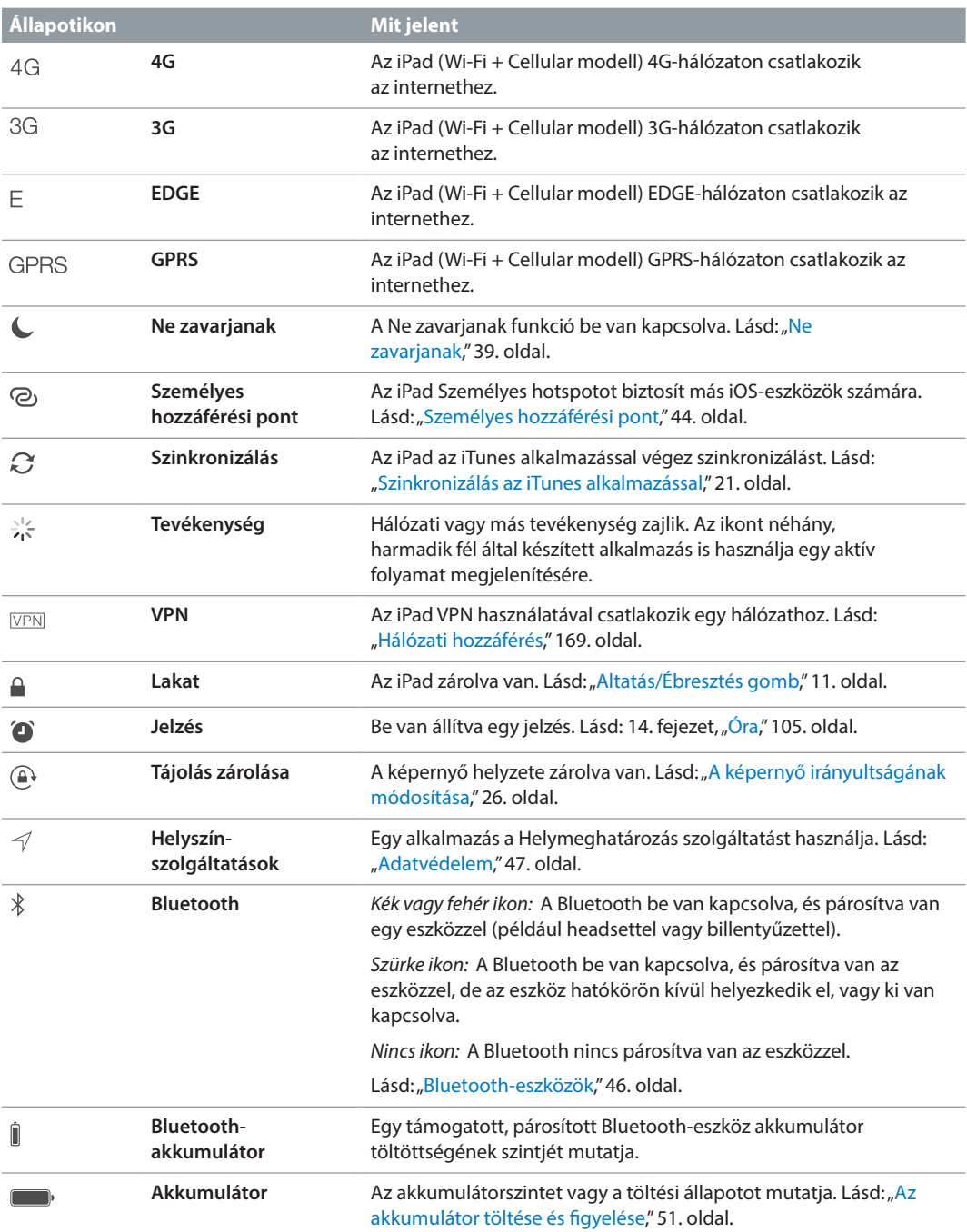

# <span id="page-14-0"></span>**Első lépések**

# Az iPad beállítása

FIGYELMEZTETÉS: A sérülések elkerüléséhez az iPad használata előtt olvassa el a "Fontos [biztonsági tudnivalók](#page-173-1)," [174](#page-173-0). oldal című részt.

Egy Wi-Fi-kapcsolat használatával is egyszerűben beállíthatja az iPadet. Az iPadet számítógéphez csatlakoztatva, az iTunes használatával is beállíthatja (lásd: "Az iPad [csatlakoztatása a számítógéphez,](#page-19-1)" [20.](#page-19-0) oldal).

**Az iPad beállítása:** Kapcsolja be az iPadet, és kövesse a Beállítási asszisztens utasításait.

A Beállítási asszisztens végigvezeti Önt a folyamat lépésein, amelyek a következőket tartalmazzák:

- Csatlakozás Wi-Fi-hálózathoz
- Bejelentkezés Apple ID-val vagy ingyenes Apple ID létrehozása (ez sokféle szolgáltatáshoz, többek között az iCloud, a FaceTime, az iTunes Store, az App Store és más alkalmazások, illetve szolgáltatások használatához szükséges)
- Jelkód megadása
- Az iCloud és az iCloud-kulcskarika beállítása
- Az ajánlott szolgáltatások, például a Helymeghatározás bekapcsolása
- Az iPad aktiválása a szolgáltatónál (Cellular modellek)

Beállítás közben egy iCloud vagy iTunes biztonsági mentésből vissza is állíthatja az iPadet. Lásd: "[Az iPad biztonsági mentése,](#page-179-1)" [180.](#page-179-0) oldal.

*Megjegyzés:* Az iCloudba történő bejelentkezéskor az iPad keresése funkció be van kapcsolva. Az Aktiválási zár bekapcsol, hogy más ne tudja beállítani az Ön iPadjét még akkor sem, ha azt teljesen visszaállítják. Mielőtt eladná vagy elajándékozná az iPadjét, állítsa alaphelyzetbe a személyes tartalom törléséhez, és kapcsolja ki az Aktiválási zárat. Lásd: "Az iPad eladása vagy [elajándékozása,](#page-182-1)" [183.](#page-182-0) oldal.

# Regisztráció mobilszolgáltatásra

Ha az iPadje rendelkezik Apple SIM-kártyával (a mobilhálózattal és Touch ID-val rendelkező iPad modelleken érhető el), akkor az iPaden kiválaszthatja a szolgáltatót, amelynél regisztrálni akar mobilszolgáltatásra. A saját szolgáltatójától és az adott úti céltól függően előfordulhat, hogy amikor külföldre utazik az iPadjével, akkor regisztrálhat az adott ország egyik szolgáltatójának mobilszolgáltatására is. Ez nem érhető el minden területen, és nem minden szolgáltató támogatja. További információkért lépjen kapcsolatba a szolgáltatójával.

**Regisztráció mobilszolgáltatásra:** Válassza a Beállítások > Mobil adatforgalom elemet, majd koppintson a Mobil adatforgalom beállítása elemre, és kövesse a képernyőn megjelenő utasításokat.

<span id="page-15-0"></span>**Mobil adatforgalom beállítása egy másik országban:** Amikor másik országba utazik, előfordulhat, hogy a roaming helyett választhat egy helyi szolgáltatót. Válassza a Beállítások > Mobil adatforgalom elemet, koppintson az Előfizetés kiválasztása elemre, majd válassza ki a használni kívánt előfizetést.

Az Apple SIM-kártyacsomagok a rész vevő szolgáltatókkal rendelkező országok Apple üzleteiben vásárolhatók meg.

# <span id="page-15-1"></span>Wi-Fi-csatlakozás

Ha a képernyő tetején a  $\widehat{\mathcal{F}}$  ikon jelenik meg, Ön már csatlakozik egy Wi-Fi-hálózathoz. Ha visszatér egy adott helyre, az iPad ismét automatikusan csatlakozik.

**Csatlakozás Wi-Fi-hálózathoz vagy a Wi-Fi-beállítások módosítása:** Válassza a Beállítások > Wi-Fi lehetőséget.

- *A Wi-Fi be- vagy kikapcsolása:* Koppintson a Wi-Fi kapcsolójára. A Wi-Fi szolgáltatást a Vezérlőközpontban is  $\widehat{\mathcal{F}}$  be- vagy kikapcsolhatja.
- *Hálózat kiválasztása* Koppintson a listán egy tetszőleges hálózatra, és ha kérik, adja meg a jelszót.
- *Kézi csatlakozás:* Kapcsolja be a Kézi csatlakozás kérdést, ha a rendszer rendelkezésre álló Wi-Fi-hálózatot érzékel. Egyéb esetben kézzel kell csatlakoznia a hálózathoz, ha egy korábban használt hálózat nem érhető el.
- *Kapcsolódás zárt hálózathoz:* Koppintson az Egyéb elemre, majd írja be a hálózat nevét. Ehhez tudnia kell a hálózat nevét, a hálózatbiztonság típusát és a jelszót (ha szükséges).
- *Wi-Fi-hálózat beállításainak megadása* Koppintson a  $\Omega$  szimbólumra az egyik hálózat mellett. Beállíthat egy HTTP-proxyt, meghatározhatja a statikus hálózati beállításokat, bekapcsolhatja a BootP protokollt, vagy felújíthatja a DHCP-szerver által biztosított beállításokat.
- *Hálózat elfelejtése:* Koppintson a  $\overline{1}$  jelre egy olyan hálózat mellett, amelyhez előzőleg csatlakozott, majd koppintson a Hálózat elfelejtése elemre.

**Saját Wi-Fi-hálózat beállítása:** Ha olyan új vagy nem konfigurált AirPort-bázisállomással rendelkezik, amely be van kapcsolva és a hatótávolságon belül található, a bázisállomást az iPad segítségével is beállíthatja. Válassza a Beállítások > Wi-Fi lehetőséget, és keresse meg az AirPort-bázisállomás beállítása lehetőséget. Koppintson a bázisállomásra, a többit pedig bízza a Beállítási asszisztensre.

**AirPort-hálózat kezelése:** Ha az iPad egy AirPort-bázisállomáshoz csatlakozik, válassza a Beállítások > Wi-Fi lehetőséget, koppintson a hálózat neve mellett a  $\ddot{\text{U}}$  szimbólumra, majd koppintson a Hálózat kezelése elemre. Ha még nem töltötte le az AirPort segédprogramot, koppintson az OK gombra az App Store áruház megnyitásához, és töltse le a programot. (A letöltéshez internetkapcsolat szükséges.)

# <span id="page-16-0"></span>Csatlakozás az internethez

Az iPad akkor csatlakozik az internethez, amikor szükség van rá, és ehhez (ha van) Wi-Fikapcsolatot, illetve a szolgáltatója mobilhálózatát használja. A Wi-Fi hálózatokhoz való csatlakozásról a fenti témakörben talál további információt: [Wi-Fi-csatlakozás,](#page-15-1).

Amikor egy alkalmazásnak internetkapcsolatra van szüksége, az iPad a következőt teszi a leírt sorrendben:

- Csatlakozik ahhoz a legutóbb használt Wi-Fi-hálózathoz, amelyik elérhető.
- Megjeleníti a hatótávolságon belüli Wi-Fi-hálózatok listáját, és csatlakozik az Ön által kiválasztotthoz.
- Mobilhálózaton keresztül csatlakozik (ha van mobilhálózat).

*Megjegyzés:* Ha egy internetkapcsolatot biztosító Wi-Fi-kapcsolat nem érhető el, előfordulhat, hogy az alkalmazások és szolgáltatások a szolgáltatója mobilhálózatán végeznek adattovábbítást, ami pluszköltségekkel járhat. A mobil adat-előfizetés tarifáiról érdeklődjön a szolgáltatónál. [A](#page-181-1) mobil adatelőfizetés-használat felügyeletével kapcsolatban lásd: "A [mobilhálózat beállításai,](#page-181-1)" [182.](#page-181-0) oldal.

# Apple ID

Az Apple ID-ja az a fiók, amelyet az Apple szinte összes termékéhez és szolgáltatásához használnia kell, többek között a tartalmak iCloudban való tárolásához, az alkalmazások App Store áruházból való letöltéséhez, illetve az iTunes Store áruházban rendelkezésre álló zenék, filmek és TV-műsorok megvásárlásához.

Ha már rendelkezik Apple ID-val, használja az Apple ID-t, ha első alkalommal szeretné beállítani az iPadet, vagy ha be szeretne jelentkezni egy Apple-szolgáltatásba. Ha nem rendelkezik Apple ID-val, igény szerint létrehozhat egyet, amikor a rendszer arra kéri, hogy jelentkezzen be. Az Apple összes termékéhez és szolgáltatásához csak egyetlen Apple ID-ra van szüksége.

További információkért látogasson el az [appleid.apple.com/hu](http://appleid.apple.com/hu) webhelyre.

# <span id="page-16-1"></span>iCloud

Az iCloud ingyenes levelező, kontakt- és naptárkezelési, illetve egyéb funkciókat biztosít, amelyeket egyszerűen beállíthat úgy, hogy az Apple ID-jával bejelentkezik az iCloudba, és ellenőrzi, hogy a használni kívánt szolgáltatások be vannak-e kapcsolva.

**Az iCloud beállítása:** Válassza a Beállítások > iCloud elemet. Hozzon létre egy Apple ID-t, ha szükséges, vagy használjon egy meglévőt.

Az iCloud a fotók, videók , dokumentumok, zenék, naptárak, kontaktok és egyebek tárolására szolgál. Az iCloudban tárolt tartalom vezeték nélküli átvitellel a többi olyan iOS-eszközére és számítógépére is átkerül, amelyek ugyanazzal az Apple ID-val vannak bejelentkezve az iCloudba.

Az iCloud az iOS 5 vagy újabb rendszerű készülékeken, az OS X Lion 10.7.5-ös vagy újabb rendszerű Mac gépeken és iCloud for Windows 4.0 szoftverrel rendelkező PC-ken (Windows 7 vagy Windows 8 szükséges) érhető el. Az [iCloud.com](https://www.icloud.com) oldalra bármilyen Macről vagy PC-ről bejelentkezhet, hogy megtekinthesse az iCloudban tárolt adatait és szolgáltatásokat – ilyen például a Fotók, az iPhone keresése, a Mail, a Naptár, a Kontaktok, az iCloud szolgáltatásban elérhető iWork funkció, és még sok egyéb.

*Megjegyzés:* Az iCloud nem minden területen érhető el, és az iCloud funkciói területenként változhatnak. További információk: [www.apple.com/hu/icloud/](http://www.apple.com/hu/icloud/).

Az iCloud szolgáltatásai közé a következők tartoznak:

- *Zene, filmek, tv-műsorok, alkalmazások és könyvek:* Az iTunesban vásárolt elemeket automatikusan letöltheti az összes, iCloudot használó eszközére, vagy bárhol és bármikor ingyenesen letöltheti az iTunesban előzőleg vásárolt zenét és tv-műsorokat. Ha rendelkezik iTunes Match-előfizetéssel, minden zenéje (a CD-lemezekről importált és az iTunes szolgáltatáson kívüli forrásból vásárolt zenék is) eltárolhatók az iCloudban, és igény szerint lejátszhatók. Lásd: "[Az iCloud és az iTunes Match](#page-77-1)," [78](#page-77-0). oldal. Bármikor ingyenesen letöltheti iPadjére az App Store és az iBooks Store áruházban korábban megvásárolt termékeket.
- *Fotók:* Az iCloud-fotókönyvtárral az összes fotóját és videóját tárolhatja az iCloudban, és elérheti őket az azonos Apple ID-t használó, iOS 8.1 rendszerű eszközökön, OS X Yosemite 10.10.3-as rendszerű Macen, valamint az [iCloud.com](https://www.icloud.com) oldalon. Az iCloud-fotómegosztás használatával az Ön által kiválasztott személyekkel oszthat meg fotókat és videókat, és engedélyezheti számukra, hogy fotókat, videókat és megjegyzéseket adjanak hozzá. Lásd: "[iCloud-fotókönyvtár,](#page-89-1)" [90.](#page-89-0) oldal. Lásd: "[iCloud-fotómegosztás](#page-91-1)," [92](#page-91-0). oldal.
- *Családi megosztás:* Legfeljebb hat családtag megoszthatja egymással az iTunes Storeban, iBooks Store-ban és App Store-ban vásárolt elemeket. Ugyanazzal a hitelkártyával fizethet a család vásárlásai után, és jóváhagyhatja a gyerekek által elköltött pénzt a szülői számítógépről. Ezenfelül megoszthat fotókat, családi naptárat és számos egyéb dolgot. Lásd: "[Családi megosztás](#page-40-0)," [41](#page-40-1). oldal.
- *iCloud Drive:* Biztonságosan eltárolhatja a prezentációit, táblázatait, PDF-fájljait, képeit és egyéb dokumentumait az iCloudban, és tetszés szerint hozzáférhet a dokumentumokhoz az iPadjéről, iPhone-járól, iPod touch készülékéről, Mac gépéről és PC számítógépéről. Lásd: ["Tudnivalók az iCloud Drive-ról](#page-42-1)," [43](#page-42-0). oldal.
- *Dokumentumok a felhőben:* Az iCloud-kompatibilis alkalmazások esetében a dokumentumok és az alkalmazások adatai minden iCloud-kompatibilis készülékén naprakészek lesznek.
- *Mail, Kontaktok és Naptárak:* E-mailjei, kontaktjai, naptárai, jegyzetei és emlékeztetői minden eszközén naprakészek lesznek.
- *Safari-lapok:* Megtekintheti a többi iOS-eszközén vagy OS X-számítógépén megnyitott lapokat. Lásd: ["Böngészés a weben](#page-67-1)," [68](#page-67-0). oldal.
- *Biztonsági mentés:* Az iPad biztonsági mentése automatikusan megtörténik az iCloudba, ha a készülék áramforráshoz és Wi-Fi-hálózathoz csatlakozik. Az interneten továbbított iCloud-adatok és biztonsági mentések titkosítva vannak. Lásd: ["Az iPad biztonsági](#page-179-1)  [mentése,](#page-179-1)" [180](#page-179-0). oldal.
- *iPad keresése:* Megkeresheti az iPadjét egy térképen, megjeleníthet egy üzenetet, lejátszhat egy hangot, zárolhatja a képernyőt, ideiglenesen felfüggesztheti vagy véglegesen eltávolíthatja az Apple Payhez használt hitel- és bankkártyáinak adatait a Passbook és az Apple Pay beállításaiban, valamint távolról törölheti az iPadje adatait. Az IPad keresése tartalmazza az Aktiválási zárat, amely az iPad keresése funkció kikapcsolásához vagy a készüléken lévő adatok törléséhez az Apple ID és a jelszó megadását kéri. Az [iPad](#page-49-0) újraaktiválásához szintén szükség van az Apple ID-jára és jelszavára. Lásd: "iPad [keresése,](#page-49-0)" [50.](#page-49-1) oldal.
- *Barátok keresése:* Tudassa tartózkodási helyét azokkal, akik fontosak Önnek. Töltse le az ingyenes alkalmazást az App Store áruházból.
- *iCloud-kulcskarika:* Tartsa naprakészen az eszközein a jelszavait és hitelkártya-információit. Lásd: "[iCloud-kulcskarika](#page-48-2)," [49](#page-48-1). oldal.

<span id="page-18-0"></span>Az Apple Pay használatához rendelkeznie kell egy iCloud-fiókkal, és be kell jelentkeznie az iCloudba. Lásd: "[Apple Pay,](#page-44-1)" [45.](#page-44-0) oldal.

Az iCloud révén ingyenes e-mail fiókhoz és 5 GB-nyi tárhelyhez jut, amelyen a leveleit, dokumentumait, fotóit és biztonsági mentéseit tárolhatja. A vásárolt zenék, alkalmazások, tv-műsorok és könyvek illetve a fotóadatfolyam nem csökkenti az elérhető tárhelyet.

**Az iCloud-tárhely frissítése:** Válassza a Beállítások > iCloud > Tárolóhely lehetőséget, majd koppintson a Tárhely-előfizetés módosítása elemre. Az iCloud-tárhely módosításáról a következő weboldalon talál további információt: [help.apple.com/icloud/.](http://help.apple.com/icloud/)

**Megtekintheti és letöltheti az előzőleg vásárolt elemeket, vagy letöltheti a családja által vásárolt elemeket:** 

- *iTunes Store:* A megvásárolt dalokat és videókat a Zene és a Videók alkalmazásban érheti el. Egy másik lehetőségként koppintson a Megvásárolt  $\mathcal{P}$  elemre az iTunes Store áruházban.
- *App Store: L*átogasson el az App Store áruházba, és koppintson a Megvásárolt  $\mathcal{P}$  elemre.
- $\bm{\cdot}$  *iBooks Store: V*álassza az iBooks menüpontot, majd koppintson a Megvásárolt elemre  $\mathcal{P}.$

**Automatikus letöltések bekapcsolása zenékhez, alkalmazásokhoz vagy könyvekhez:**  Válassza a Beállítások > iTunes és App Store lehetőséget.

Ha többet szeretne tudni az iCloud szolgáltatásról, látogasson el a [www.apple.com/hu/icloud/](http://www.apple.com/hu/icloud/) weboldalra. Támogatási információért keresse fel a [www.apple.com/hu/support/icloud/](http://www.apple.com/hu/support/icloud/) címet.

# Másik levelezés-, kontakt- és naptárfiókok beállítása

Az iPad a Microsoft Exchange szolgáltatással, illetve a legnépszerűbb internetalapú levelezés-, névjegy- és naptárkezelő szolgáltatásokkal is használható.

**Másik fiók beállítása:** Válassza a Beállítások > Mail, Kontaktok, Naptárak > Fiók hozzáadása lehetőséget.

Amennyiben a cége vagy szervezete támogatja, kontaktokat LDAP- vagy CardDAV-fiók használatával is hozzáadhat. Lásd: ["Kontaktok hozzáadása](#page-102-1)," [103](#page-102-0). oldal.

Hozzáadhat naptárakat egy CalDAV-naptárfiók segítségével, továbbá előfizethet iCalendar- (.ics) naptárakra, vagy importálhatja őket a Mail alkalmazásból. Lásd: "Több naptár [használata](#page-84-1)," [85](#page-84-0). oldal.

A Microsoft Exchange-fiókok vállalati környezetben történő beállításáról itt olvashat bővebben: "[Mail, Kontaktok és Naptár](#page-168-2)," [169](#page-168-0). oldal.

# Tartalomkezelés iOS rendszerű készülékeken

Az iPad, illetve más iOS rendszerű készülékek és számítógépek között az iCloud vagy az iTunes segítségével tud adatokat és fájlokat átvinni.

- Az *iCloud* tárolja a fotókat, videókat , dokumentumokat, zenét, naptárakat, kontaktokat és egyebeket. Az összes tartalom vezeték nélkül le lesz töltve a többi iOS-eszközére és számítógépeire, naprakészen tartva azokat. Lásd: ["iCloud](#page-16-1)," [17](#page-16-0). oldal.
- Az *iTunes* szinkronizálja a zenéket, videókat, fotókat és egyéb tartalmakat a számítógép és az iPad között. Az egyik készüléken végrehajtott módosítások szinkronizálás közben átmásolódnak a másikra. Az iTunesszal emellett átmásolhat egy alkalmazáshoz használandó fájlt az iPadre, vagy átmásolhat egy, az iPaden létrehozott dokumentumot a számítógépre. Lásd a következő témakört: "[Szinkronizálás az iTunes alkalmazással](#page-20-1)," [21](#page-20-0). oldal.

<span id="page-19-0"></span>Az iCloud vagy az iTunes szolgáltatást vagy mindkettőt is használhatja, az igényeinek megfelelően. Például arra használhatja az iCloudot, hogy automatikusan naprakészen tartsa a kontaktjait és naptárait az összes eszközén, illetve az iTunest, hogy szinkronizálja a zenét a számítógépről az iPhone-ra.

*Fontos:* Az elemek megkettőzésének elkerülése érdekében vagy az iCloud, vagy az iTunes használatával szinkronizálja a kapcsolatokat, naptárakat és jegyzeteket, de ne mindkettővel.

Kézzel is kezelheti az iTunes tartalmait, ha azt a lehetőséget választja az iPad összegzése panelen. Ezután áthúzhat dalokat és videókat az iTunes-könyvtárból az iPadjén lévő iTunesba. Ez a funkció akkor lehet hasznos, ha az iTunes-könyvtár több elemet tartalmaz annál, mint amennyi elférne az iPaden.

*Megjegyzés:* Ha iTunes Match szolgáltatást használ, a videókat csak manuálisan tudja kezelni.

# <span id="page-19-1"></span>Az iPad csatlakoztatása a számítógéphez

Ha az iPadet a számítógépéhez csatlakoztatja, szinkronizálni tudja a tartalmakat az iTunes használatával. Az iTunes alkalmazással vezeték nélkül is tud szinkronizálni. Lásd fent: [Szinkronizálás az iTunes alkalmazással,](#page-20-1).

Az iPad számítógéppel együtt való használatához a következők szükségesek:

- Internetkapcsolat a számítógépéhez (szélessávú javasolt)
- USB 2.0-s vagy 3.0-s porttal rendelkező Mac vagy USB 2.0-s porttal rendelkező PC, és az alábbi operációs rendszerek egyike:
	- OS X v10.6.8-as vagy újabb verzió
	- Windows 8, Windows 7, Windows Vista, illetve Windows XP Home vagy Professional Service Pack 3 vagy újabb javítócsomaggal
- iTunes, amely a [www.apple.com/hu/itunes/download/](http://www.apple.com/hu/itunes/download/) oldalról tölthető le

**Az iPad csatlakoztatása a számítógéphez:** Használja a mellékelt Lightning–USB átalakító kábelt vagy a 30 tűs–USB átalakító kábelt.

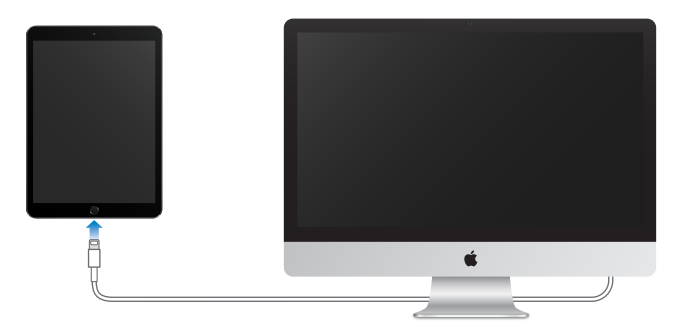

Hacsak az iPad nem szinkronizál éppen a számítógéppel, bármikor leválaszthatja. Tekintse meg az iTunes képernyőjét a számítógépén vagy az iPaden, hogy folyamatban van-e a szinkronizálás. Ha szinkronizálás közben választja le az iPadet, lehetséges, hogy egyes adatok addig nem lesznek szinkronizálva, amíg az iPadet újból nem csatlakoztatja a számítógéphez.

# <span id="page-20-1"></span><span id="page-20-0"></span>Szinkronizálás az iTunes alkalmazással

Az iTunesszal való szinkronizálás során adatok másolódnak a számítógépről az iPadjére, és megfordítva. A szinkronizálást végezheti úgy, hogy az iPadet a számítógéphez csatlakoztatja, vagy beállíthatja, hogy vezeték nélkül, Wi-Fi-kapcsolattal végezzen szinkronizálást. Beállíthatja, hogy az iTunes zenét, videókat, alkalmazásokat, fotókat és egyebeket szinkronizáljon. Az iPad szinkronizálására vonatkozó információkért nyissa meg az iTunes alkalmazást a számítógépén, válassza a Súgó > Az iTunes súgója lehetőséget, majd jelölje ki az iPod, iPhone vagy iPad szinkronizálása témakört a [www.apple.com/hu/itunes/download/](http://www.apple.com/hu/itunes/download/) oldalon.

**A vezeték nélküli szinkronizálás beállítása:** Csatlakoztassa az iPadet a számítógéphez. A számítógép iTunes alkalmazásában jelölje ki az iPadet, kattintson az Összegzés elemre, majd kapcsolja be Az iPad szinkronizálása Wi-Fi-hálózaton funkciót.

Amikor a Wi-Fi-szinkronizálás aktív, az iPad minden alkalommal szinkronizálást végez, amikor hálózati áramforráshoz van csatlakoztatva, az iPad és a számítógép is be van kapcsolva és ugyanahhoz a vezeték nélküli hálózathoz csatlakozik, és az iTunes alkalmazás meg van nyitva a számítógépen.

#### **Tippek a számítógépen lévő iTunes alkalmazással történő szinkronizáláshoz**

Csatlakoztassa az iPadet a számítógépéhez, jelölje ki az iTunesban, majd adja meg a szükséges beállításokat a különböző paneleken.

- Ha az iPad nem jelenik meg az iTunesban, akkor győződjön meg róla, hogy az iTunes legújabb verzióját használja, ellenőrizze, hogy a kábel megfelelően csatlakozik-e, majd próbálja meg újraindítani a számítógépet.
- Az Összegzés panelen beállíthatja, hogy az iTunes automatikusan szinkronizálja az iPadet, amikor az eszköz a számítógépéhez van csatlakoztatva. A beállítás átmeneti felülírásához tartsa lenyomva (Mac gép esetén) a Command–Alt, (PC esetén) a Shift–Ctrl billentyűkombinációt, amíg az iPad meg nem jelenik az iTunes ablakban.
- Ha titkosítani akarja a számítógépen tárolt információkat, amikor az iTunes biztonsági mentést készít, válassza "Az iPad biztonsági mentés titkosítása" lehetőséget az Összegzés panelen. A titkosított biztonsági másolatokat egy lakat <sup>∩</sup>ikon jelzi, és a biztonsági másolatok visszaállításához jelszó szükséges. Ha nem jelöli ki ezt a lehetőséget, az egyéb jelszavak (pl. az e-mail fiókok jelszavai) nem lesznek belefoglalva a biztonsági mentésbe, és ismét meg kell adnia őket, ha az iPadet a biztonsági másolatból állítja vissza.
- Amikor levelezési fiókokat szinkronizál, az Infó panelen csak a beállítások kerülnek át a számítógépről az iPadre. Ha az iPaden módosít egy fiókot, akkor a módosítások nem lesznek szinkronizálva a számítógépre.
- Ha az Infó panelen a Haladó elemre kattint, megadhatja azokat a beállításokat, amelyekkel a következő szinkronizálás alkalmával *lecserélheti* az iPaden lévő adatokat a számítógépről származó információkkal.
- A Zene panelen szinkronizálhatja a zenét a játéklistái használatával.
- A Fotó panelen fotókat és videókat szinkronizálhat a számítógép egyik támogatott alkalmazásából vagy mappájából.
- Ha a kontaktokat, naptárakat és könyvjelzőket az iCloudban tárolja, ne szinkronizálja őket az iPadre az iTunes használatával.
- Ha bekapcsolja az iCloud-fotókönyvtárt, akkor az iTunesszal nem tud fotókat és videókat szinkronizálni az iPadre.

# <span id="page-21-0"></span>Dátum és idő

A dátum és idő beállítása rendszerint a tartózkodási hely alapján történik – a zárolási képernyőn tekintheti meg, hogy az értékek pontosak-e.

**A dátum és idő automatikus frissítése az iPaden:** Válassza a Beállítások > Általános > Dátum és idő elemet, majd kapcsolja be vagy ki az Automatikus beállítás funkciót. Amennyiben az iPad az idő automatikus frissítésére van beállítva, a pontos időt a mobilhálózatról gyűjti be, és frissíti arra az időzónára, amelyben Ön éppen tartózkodik. Bizonyos szolgáltatók nem támogatják a hálózati idő használatát, ezért elképzelhető, hogy az iPad bizonyos területeken nem tudja automatikusan meghatározni a helyi időt.

**Dátum és idő manuális beállítása:** Válassza a Beállítások > Általános > Dátum és idő lehetőséget, majd kapcsolja ki az Automatikus beállítás elemet.

**24 órás vagy 12 órás idő megjelenítése az iPaden:** Válassza a Beállítások > Általános > Dátum és idő elemet, majd kapcsolja be vagy ki a 24 órás idő funkciót. (A 24 órás idő nem mindenhol érhető el.)

# Nemzetközi beállítások

Válassza a Beállítások > Általános > Nyelv és régió lehetőséget a következők beállításához:

- Az iPad nyelve
- Az alkalmazások és webhelyek előnyben részesített nyelveinek sorrendje
- A régióformátum
- A naptárformátum
- A dátumok, idők és számok haladó beállításai

Ha egy másik nyelv billentyűzet-kiosztását szeretné megadni, válassza a Beállítások > Általános > Billentyűzet > Billentyűzetek lehetőséget. További tudnivalókért lásd: "Nemzetközi [billentyűzetek használata](#page-170-1)," [171.](#page-170-0) oldal.

# Az iPad neve

Az iPad nevét az iTunes és az iCloud is használja.

**Az iPad nevének módosítása:** Válassza a Beállítások > Általános > Névjegy > Név lehetőséget.

# A felhasználói útmutató megtekintése iPaden

Az *iPad felhasználói útmutatóját* a Safari böngészőben és az iBooks alkalmazásban tekintheti meg az iPaden.

**A használati útmutató megtekintése Safari böngészővel:** A Safari böngészőben koppintson a szimbólumra, majd az iPad útmutató könyvjelzőre. Vagy keresse fel a [help.apple.com/ipad/](http://help.apple.com/ipad/) weboldalt.

- Az útmutató ikonjának hozzáadása a Főképernyőhöz: Koppintson a  $\mathbb{\hat{}}$  szimbólumra, majd a Főképernyőhöz adás lehetőségre.
- *Az útmutató megtekintése más nyelven:* Koppintson a "Nyelvmódosítás" elemre a főképernyő alján.

**A használati útmutató megtekintése az iBooks alkalmazással:** Nyissa meg az iBooks alkalmazást, majd keressen rá az "iPad-felhasználó" kifejezésre az iBooks Store áruházban.

Az iBooks alkalmazással kapcsolatos tudnivalókért lásd: [24.](#page-133-0) fejezet, ["iBooks,](#page-133-0)" [134.](#page-133-0) oldal.

# <span id="page-22-0"></span>Tippek az iOS 8 használatához

A Tippek alkalmazás segítségével a maximumot hozhatja ki az iPadjéből.

**A tippek megjelenítése:** Nyissa meg a Tippek alkalmazást. Minden héten új tippeket adunk hozzá.

**Értesítés az új tippekről:** Válassza a Beállítások > Értesítések > Tippek lehetőséget.

# <span id="page-23-0"></span>**Alapok**

# Alkalmazások használata

Az iPadre gyárilag telepített – illetve az App Store áruházból letöltött – összes alkalmazás a Főképernyőn található.

# <span id="page-23-1"></span>**Kiindulás a Főképernyőről**

Koppintson egy tetszőleges alkalmazásra az alkalmazás megnyitásához.

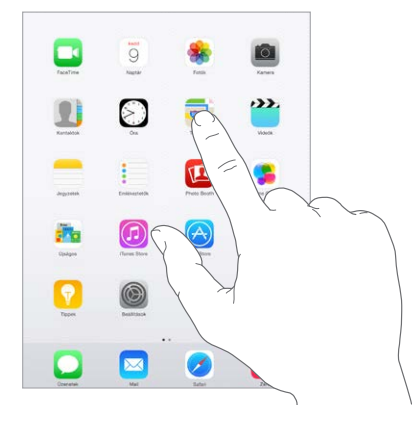

A Főképernyőre való visszatéréshez bármikor megnyomhatja a Főgombot. A többi képernyő megtekintéséhez legyintsen balra vagy jobbra.

# **Multitasking**

Az iPad segítségével többféle feladatot is egyidejűleg kezelhet.

**Kontaktok megtekintése és alkalmazások megnyitása:** Koppintson duplán a Főgombra a multitasking képernyő megnyitásához. További alkalmazásokat jobbra vagy balra legyintve láthat. Másik alkalmazásra rákoppintva tud váltani. A legutóbbi vagy kedvenc kontaktjai eléréséhez koppintson az adott kontakt képére vagy nevére, majd az előnyben részesített kommunikációs formára.

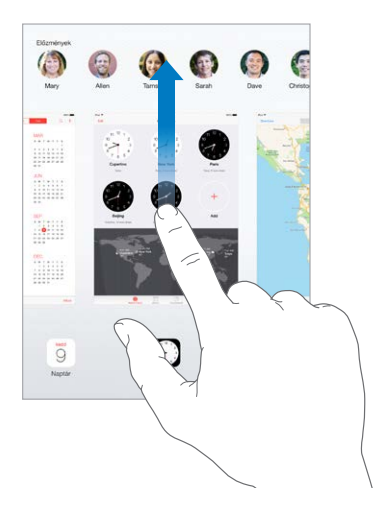

**Egy alkalmazás bezárása:** Ha egy alkalmazás nem működik megfelelően, kilépésre kényszerítheti. Húzza az alkalmazást felfelé a multitasking képernyőről. Ezután próbálja meg újra megnyitni az alkalmazást.

Ha sokféle alkalmazással rendelkezik, a Spotlight segítségével is megkeresheti és megnyithatja őket. Húzza lefelé a Főképernyő középső részét a keresési mező megjelenítéséhez. Lásd: "[Spotlight-keresés,](#page-35-1)" [36.](#page-35-0) oldal.

# **Nézzen körül!**

További elemeket a lista fel- vagy lefelé húzásával láthat. A gyors görgetéshez legyintsen; a görgetés leállításához érintse meg a képernyőt. Néhány listához létezik tárgymutató – egy betűre koppintva az adott részre ugorhat.

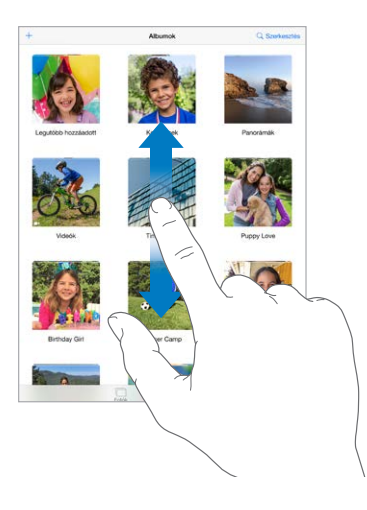

Fotók, térképek vagy webhelyek tetszőleges irányba húzásával többet is láthat.

Ha gyorsan egy oldal tetejére szeretne ugrani, koppintson a képernyő tetején lévő állapotsávra.

# **Nagyítás vagy kicsinyítés**

Ha az ujjaival széthúz egy fotót, weboldalat vagy térképet, kinagyíthatja őket. A visszakicsinyítéshez végezzen összecsípő mozdulatot. Ha a Fotók alkalmazásban folytatja a csípő mozdulatot, megtekintheti azt a gyűjteményt vagy albumot, amely a fotót tartalmazza.

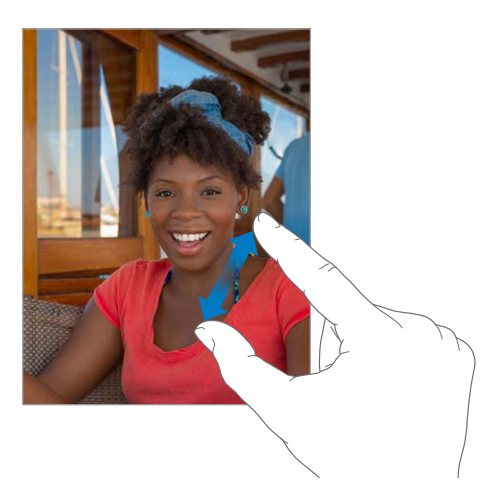

<span id="page-25-1"></span>Egy másik lehetőségként koppintson duplán egy fotóra vagy webhelyre a nagyításhoz, majd koppintson duplán ismét a kicsinyítéshez. A Térképek alkalmazásban koppintson duplán a nagyításhoz, majd koppintson egyszer két ujjal a kicsinyítéshez.

# **Multitasking kézmozdulatok**

A multitasking kézmozdulatokat az iPaden a Főképernyőhöz valóhoz visszatéréshez, a multitasking kijelző megjelenítéséhez, vagy egy másik alkalmazásra történő váltáshoz használhatja.

**Visszatérés a Főképernyőre:** Csípje össze négy vagy öt ujját.

**A multitasking kijelző megjelenítése:** Legyintsen négy vagy öt ujjal.

**Váltás az alkalmazások között:** Legyintsen négy vagy öt ujjal jobbra vagy balra.

**A multitasking-kézmozdulatok be- vagy kikapcsolása:** Válassza a Beállítások > Általános > Multitasking kézmozdulatok elemet.

# <span id="page-25-0"></span>**A képernyő irányultságának módosítása**

Több alkalmazás is lehetővé teszi a nézet módosítását az iPad elforgatásakor.

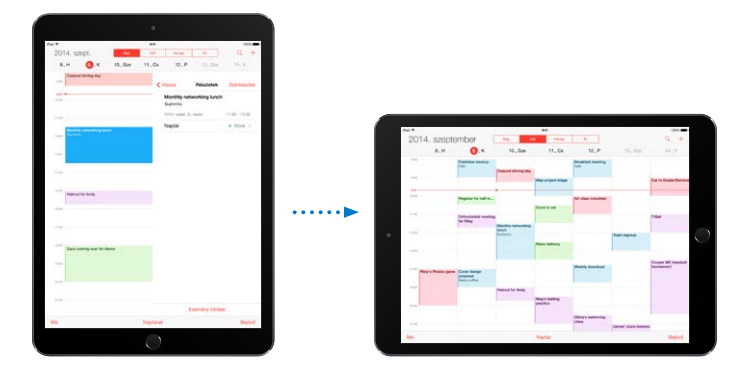

**A képernyő tájolásának zárolása:** Legyintsen a képernyő alsó szélétől felfelé a Vezérlőközpont megnyitásához, majd koppintson a  $\bigoplus$  szimbólumra.

Az irányultság zárolását jelző ikon  $\widehat{\mathbb{P}}$  akkor jelenik meg az állapotsávban, amikor a képernyő irányultsága zárolva van.

Beállíthatja, hogy az oldalkapcsoló csúsztatása az értesítések és hangeffektusok kikapcsolása helyett a képernyő elforgatását zárolja. Válassza a Beállítások > Általános lehetőséget, majd "Az oldalkapcsoló használata a következőhöz" menüben koppintson az Elforgatás zárolása elemre.

# <span id="page-26-0"></span>**Alkalmazáskiterjesztések**

Néhány alkalmazás segítségével kibővítheti az iPaden található alkalmazások működési köre. Az alkalmazáskiterjesztések megosztási lehetőségként, műveleti lehetőségként, az Értesítési Központban widgetként, fájlszolgáltatóként, illetve egyéni billentyűzetként jelenhetnek meg. Ha például letölti a Pinterest alkalmazást az iPadre, a Pinterest is bekerül a megosztási lehetőségek közé a  $\Box$  gombra kattintáskor.

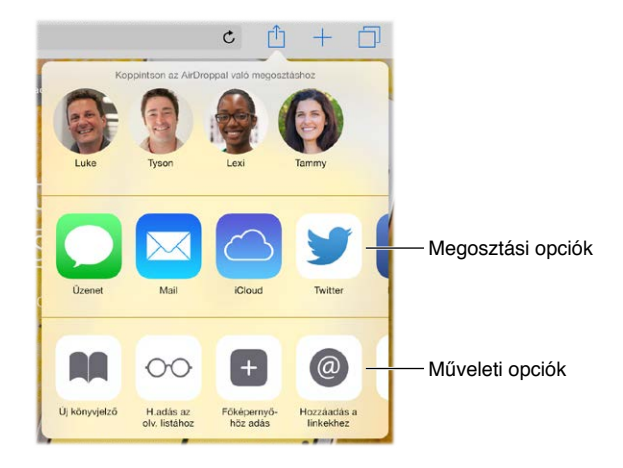

Az alkalmazáskiterjesztések segítségével a Fotók alkalmazásban lévő fényképek és videók is szerkeszthetők. Leölthet például egy fényképekkel kapcsolatos alkalmazást, amellyel szűrőket alkalmazhat a Fotók alkalmazásban lévő fényképekre.

**Alkalmazáskiterjesztések telepítése:** Töltse le az alkalmazást az App Store áruházból, majd nyissa meg, és kövesse a képernyőn megjelenő utasításokat.

**A megosztási és műveleti lehetőségek be- vagy kikapcsolása:** Koppintson a  $\mathbb{I}$ , majd a Továbbiak elemre (ha szükséges, húzza balra a lehetőségeket). Kapcsolja ki a más gyártóktól származó megosztási és műveleti lehetőségeket (amelyek alapértelmezett állapotban be vannak kapcsolva).

**Megosztási és műveleti lehetőségek rendezése:** Koppintson a  $\hat{\Box}$ , majd a Továbbiak elemre (ha szükséges, húzza balra az ikonokat). A lehetőségek átrendezéséhez érintse meg, majd húzza el a  $\equiv$  elemet.

Az Értesítési központban található widgetekkel kapcsolatos bővebb tudnivalókért lásd: "[Értesítési központ,](#page-37-1)" [38.](#page-37-0) oldal. A Megosztási lehetőségekkel kapcsolatos bővebb tudnivalókért lásd: ["Megosztás az alkalmazásokból](#page-39-1)," [40](#page-39-0). oldal

# Folytatólagosság

# **Tudnivalók a folytatólagossági funkciókról**

A folytatólagossági funkciókkal az iPadet iPhone, iPod touch készülékhez és Mac géphez csatlakoztathatja, így egyszerre is használhatja őket. Elkezdhet például e-mailt vagy dokumentumot írni az iPadjén, majd az iPod touch készülékén vagy Mac gépén ott folytathatja, ahol abbahagyta. Beállíthatja azt is, hogy az iPad készülék az iPhone-t használja telefonhívások kezdeményezésére, illetve SMS- vagy MMS-üzenetek küldésére.

A folytatólagossági funkciók használatához iOS 8 vagy OS X Yosemite operációs rendszer szükséges. A funkciók az iPhone 5 vagy újabb készülékeken, az 5. generációs vagy újabb iPod touch készülékeken, a 4. generációs vagy újabb iPad készülékeken és a támogatott Mac gépeken használhatók. További tudnivalókért látogasson el a [support.apple.com/kb/HT6337?viewlocale=hu\\_HU](http://support.apple.com/kb/HT6337?viewlocale=hu_HU) címre.

#### **Handoff**

Folytassa ott az egyik eszközön a munkát, ahol a másikon abbahagyta. A Handoff funkció a következő alkalmazásokkal használható: Mail, Safari, Pages, Numbers, Keynote, Térképek, Üzenetek, Emlékeztetők, Naptár, Kontaktok, illetve néhány más gyártótól származó alkalmazás. A Handoff használatához be kell jelentkeznie a készülékein az iCloudba ugyanazzal az Apple ID-val; a készülékeknek ezenkívül a Bluetooth-kapcsolat hatókörén (kb. 10 méteren) belül kell lenniük.

**Váltás az eszközök között:** Legyintsen felfelé a Zárolás képernyő bal alsó sarkából (itt látható az alkalmazás tevékenységikonja), vagy nyissa meg a multitasking képernyőt, és koppintson az alkalmazásra. A Mac gépen nyissa meg az iOS-készüléken használt alkalmazást.

**A Handoff funkció letiltása az eszközökön:** Válassza a Beállítások > Általános > Handoff és javasolt alkalmazások lehetőséget.

**A Handoff funkció letiltása a Mac gépen:** Válassza a Rendszerbeállítások > Általános lehetőséget, majd kapcsolja ki a Handoff engedélyezése beállítást a Mac és az iClouddal beállított készülékek között.

#### **Telefonhívások**

A Folytatólagosság funkcióval a többi iOS-eszközén és Mac gépén is kezdeményezhet és fogadhat telefonhívásokat. A hívások az iPhone-on keresztül zajlanak, amelynek bekapcsolva kell lennie. Ebben az esetben az összes eszközt ugyanahhoz a Wi-Fi-hálózathoz kell csatlakoztatnia, és be kell jelentkeznie ugyanazzal az Apple ID-val a FaceTime-ba és az iCloudba. (Az iPhone-on kapcsolja ki a Wi-Fi-hívások engedélyezése funkciót, ha az megjelenik. Ehhez válassza a Beállítások > Telefon > Wi-Fi-hívások lehetőséget.)

**Telefonhívás kezdeményezése az iPaden:** Koppintson egy telefonszámra a Kontaktokban, a Naptárban, a FaceTime-ban, az Üzenetekben vagy a Safariban. Igény szerint az egyik legutóbbi kontakt telefonszámára is koppinthat a multitasking képernyőn.

**iPhone-mobilhívások letiltása:** Az iPhone-on válassza a Beállítások > FaceTime lehetőséget, majd kapcsolja ki az iPhone-mobilhívások funkciót.

#### **Üzenetek**

Ha az (iOS 8 rendszerű) iPhone készülékén ugyanazzal az Apple ID-val jelentkezett be az iMessage-be, mint az iPaden, akkor az iPaden is küldhet és fogadhat SMS- és MMS-üzeneteket. A szolgáltató az iPhone-on használt SMS-küldő szolgáltatásért plusz díjat számíthat fel.

#### **Instant Hotspot**

Az (iOS 8 rendszerű) iPhone-on vagy az (iOS 8 rendszerű, Cellular típusú) iPaden lévő Instant Hotspot funkció segítségével internet-hozzáférést biztosíthat azokhoz az (iOS 8 vagy OS X Yosemite rendszerű) iOS-készülékekhez és Mac gépekhez, amelyek ugyanazzal az Apple ID-val vannak bejelentkeztetve az iCloudba. Az Instant Hotspot funkció az iPhone vagy iPad Személyes hotspot funkcióját használja, amelyhez nem kell jelszót megadnia és nem kell bekapcsolnia a Személyes hotspot funkciót.

<span id="page-28-0"></span>**Az Instant Hotspot használata:** Válassza a Beállítások > Wi-Fi elemet a mobilfunkciók nélküli iOS-készülékén, majd válassza ki az iPhone vagy iPad hálózatát a Személyes hotspotok opció alatt. A Mac gépén válassza ki az iPhone vagy iPad hálózatát a Wi-Fi-beállítások között.

Ha nem használja a hotspotot, az eszközök az akkumulátortöltöttség fenntartása érdekében lecsatlakoznak róla. A személyes hotspotok beállítására vonatkozó további tudnivalókért lásd: "[Személyes hozzáférési pont,](#page-43-1)" [44.](#page-43-0) oldal.

*Megjegyzés:* Ez a funkció nem minden szolgáltatónál érhető el. Járulékos költségek merülhetnek fel. További tudnivalókért lépjen kapcsolatba a szolgáltatójával.

# Az iPad testreszabása

# **Az alkalmazások átrendezése**

**Alkalmazások átrendezése:** Érintsen meg egy tetszőleges alkalmazást a Főképernyőn, és tartsa megérintve, amíg ugrálni nem kezd, majd áthúzással helyezze át. Az alkalmazásokat a képernyő szélére húzva helyezheti át egy másik Főképernyőre, illetve a Dock területére a képernyő alján. Az elrendezést a Főgomb megnyomásával mentheti.

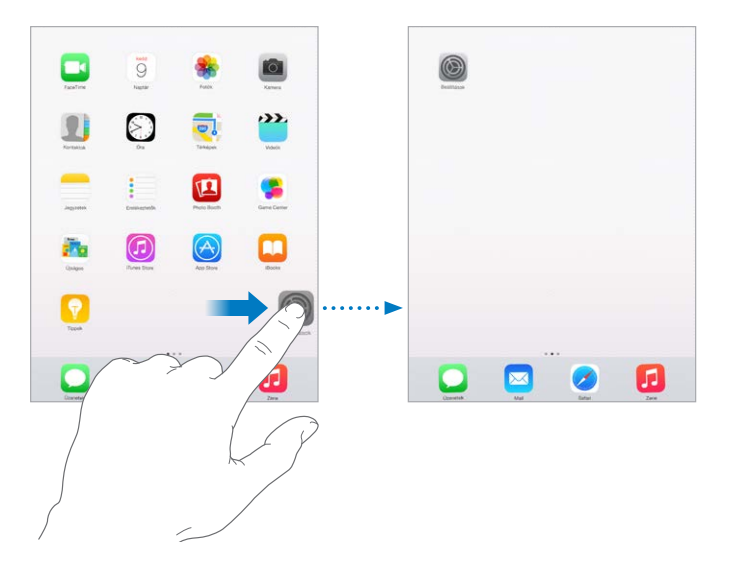

**Új Főképernyő létrehozása:** Az alkalmazások átrendezése közben húzzon át egy alkalmazást az utolsó Főképernyő jobb szélére. A Dock feletti pontok jelölik, melyik Főképernyő van megjelenítve.

Amikor az iPad számítógéphez csatlakozik, a Főképernyőket testreszabhatja az iTunesszal. Az iTunesban jelölje ki az iPad elemet, majd kattintson az Alkalmazások gombra.

**Újrakezdés:** Válassza a Beállítások > Általános > Visszaállítás lehetőséget, majd koppintson a Főoldal elrendezésének törlése elemre, ha a Főképernyő és az alkalmazások eredeti elrendezését vissza szeretné állítani. A mappák törölve lesznek, és az eredeti háttérkép is visszaáll.

# **Rendszerezés mappákkal**

**Mappa létrehozása:** Az alkalmazások átrendezése közben húzza egymásra az alkalmazásokat. Koppintson a mappa nevére, és nevezze át. Az alkalmazásokat húzással adhatja hozzá vagy távolíthatja el. Ha végzett, nyomja meg a Főgombot.

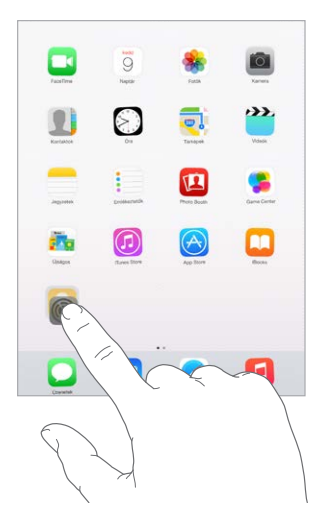

Egy mappa több oldalnyi alkalmazást is tartalmazhat.

**Mappa törlése:** Húzza el a mappából az összes alkalmazást – a mappa automatikusan törlődik.

# **A háttérkép módosítása**

A háttérkép beállításai lehetővé teszik, hogy a zárolási képernyőhöz vagy Főképernyőhöz háttérképként egy képet vagy fotót állítson be. Dinamikus és állóképek közül választhat.

**A háttérkép módosítása:** Válassza a Beállítások > Háttérkép > Új háttérkép kiválasztása lehetőséget.

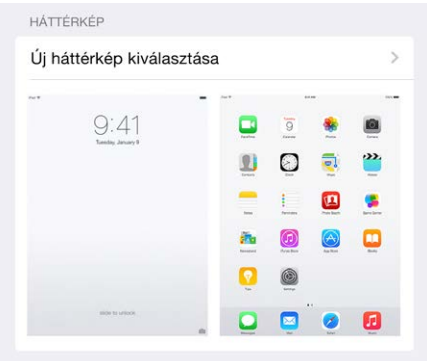

Ha kiválaszt egy képet új háttérképnek, a Perspektivikus nagyítás gomb határozza meg, hogy a kiválasztott háttérkép ki lesz-e nagyítva. Ha már beállította a háttérképet, válassza a Háttérkép beállítást, majd koppintson a Zárolási képernyő vagy a Főképernyő képére a Perspektivikus nagyítás gomb megjelenítéséhez.

*Megjegyzés:* A Perspektivikus nagyítás gomb nem jelenik meg, ha (a Kisegítő lehetőségek között található) Mozgás csökkentése beállítás be van kapcsolva. Lásd: "Képernyőmozgás [csökkentése](#page-158-1)," [159](#page-158-0). oldal.

# <span id="page-30-0"></span>**A képernyő fényerejének módosítása**

Sötétítse el a képernyőt az akkumulátortöltöttség növelése érdekében, vagy használja az Automatikus fényerő beállítást.

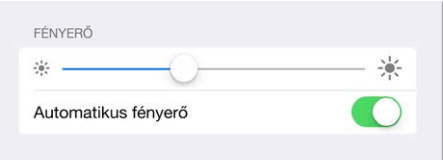

**A képernyő fényerejének módosítása:** Válassza a Beállítások > Kijelző és fényerő menüpontot, majd húzza el a csúszkát. Amennyiben az Automatikus fényerő be van kapcsolva, az iPad a beépített környezeti megvilágítási érzékelő használatával az aktuális fényviszonyoknak megfelelően állítja be a képernyő fényerejét. A fényerősséget a Vezérlőközpontban is be lehet állítani.

# Szöveg beírása

A képernyő-billentyűzet segítségével szövegeket írhat be, amikor szükséges.

# **Szöveg bevitele**

Koppintson a szövegmezőre a képernyő-billentyűzet megjelenítéséhez, majd a gépeléshez koppintson a betűkre. Amennyiben rossz billentyűt érint meg, elcsúsztathatja az ujját a jó billentyűre. A betű addig nem kerül begépelésre, amíg fel nem emeli az ujját a billentyűről.

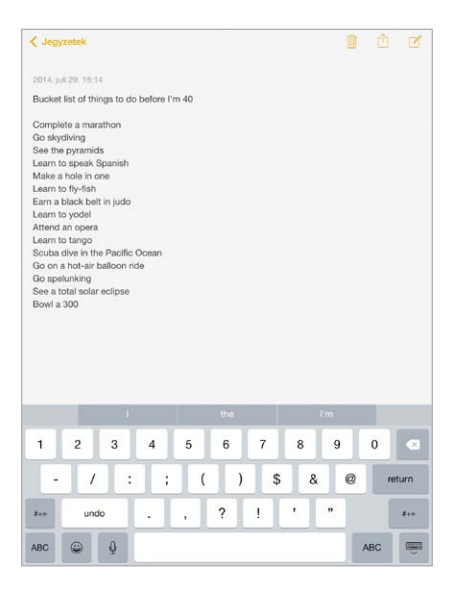

Nagybetűk írásához koppintson a Shift billentyűre, vagy érintse meg a Shift billentyűt, és csúsztassa az ujját egy betűre. A Caps Lock bekapcsolásához koppintson duplán a Shift billentyűre. Számok, írásjelek vagy szimbólumok beírásához koppintson a Szám 123 vagy a Szimbólum  $#+=$  billentyűre. Ha még nem adott hozzá billentyűzetet, az emodzsi-billentyűzetre váltáshoz koppintson a  $\bigcirc$  elemre. Ha több billentyűzetet is hozzáadott, az utolsóként használtra történő váltáshoz koppintson a $\bigoplus$  elemre. A többi engedélyezett billentyűzet megnyitásához folytassa a koppintást, vagy érintse meg a  $\bigoplus$  elemet, és hagyja rajta az ujját, majd csúsztassa el, és válasszon másik billentyűzetet. Ha egy mondatot ponttal és szóközzel szeretne lezárni, koppintson duplán a szóköz billentyűre.

**Ékezetes betűk vagy egyéb másodlagos karakterek beírása:** Érintsen meg egy billentyűt, és tartsa megérintve, majd az ujja elcsúsztatásával válasszon az alábbi opciók közül.

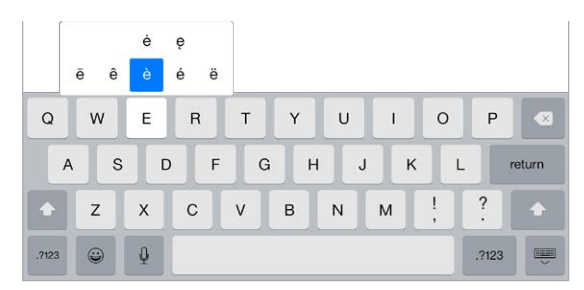

**A képernyőn megjelenő billentyűzet elrejtése:** Koppintson a Billentyűzet billentyűre .

Ha egy szó piros színnel van aláhúzva, koppintson rá a javasolt helyesbítések megtekintéséhez. Ha a kívánt szó nem jelenik meg, írja be.

Írás közben a billentyűzet megjósolja a következő szót. (Nem érhető el minden nyelven.) A kiválasztáshoz koppintson egy szóra, vagy egy szóköz vagy írásjel beírásával fogadja el az egyik kiemelt javaslatot. Amikor egy javasolt szóra koppint, egy szóköz jelenik meg a szó után. Amikor vesszőt, pontot vagy egyéb írásjelet ír be, a szókör törlődik. A javaslatokat az eredeti szóra koppintva utasíthatja el (ami idézőjelbe tett prediktív szövegként jelenik meg).

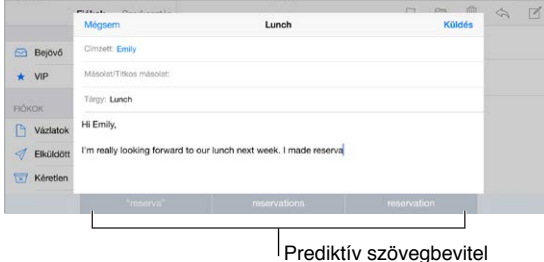

**Prediktív szöveg elrejtése:** Húzza le a javasolt szót. Húzza a sávot felfelé, ha ismét látni akarja a javaslatokat.

**Prediktív szöveg kikapcsolása:** Érintse meg a  $\mathcal{C}$  vagy a  $\mathcal{C}$  elemet, és tartsa rajta az ujját, majd csúsztassa el a Prediktív lehetőség irányába.

Ha kikapcsolja a prediktív szöveget, akkor is előfordulhat, hogy az iPad javításokat javasol az elgépelt szavaknál. Egy tetszőleges javítást szóköz vagy írásjel bevitelével, illetve az Enter billentyűvel tud elfogadni. A javítást az "x"-re koppintva utasíthatja el. Ha egy adott javaslatot többször is elutasít, az iPad többet nem ajánlja fel.

**Gépelési beállítások megadása, illetve billentyűzetek hozzáadása:** Válassza a Beállítások > Általános > Billentyűzet lehetőséget.

A szövegbevitelhez [Apple vezeték](#page-33-0) nélküli billentyűzetet is használhat. Lásd: "Apple vezeték [nélküli billentyűzet használata,](#page-33-0)" [34.](#page-33-1) oldal. Ha gépelés helyett diktálni szeretne, tekintse meg a következő témakört: "[Diktálás,](#page-34-1)" [35.](#page-34-0) oldal.

#### **Szöveg szerkesztése**

**Szövegek ellenőrzése:** Tartsa megérintve a szöveget, amíg megjelenik a nagyító, majd elhúzással jelölje ki a beszúrási pontot.

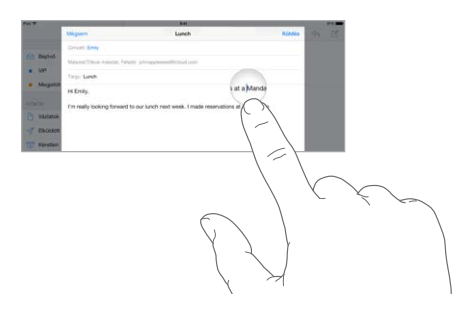

**Szöveg kijelölése:** Koppintson a beszúrási pontra, hogy megjelenítse a kijelölési beállításokat. Másik lehetőségként a szavakat úgy is kijelölheti, ha duplán koppint rájuk. Több vagy kevesebb szöveg kijelöléséhez húzza el a fogópontokat. Az írásvédett dokumentumokban (pl. weboldalakon) érintse meg a kijelölni kívánt szavakat, és tartsa őket megérintve.

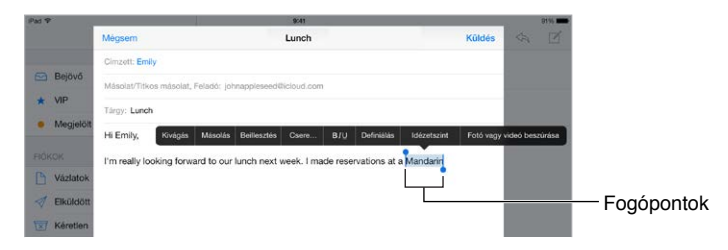

A kijelölt szövegből kivághat, átmásolhat és be is illeszthet. Néhány alkalmazásban félkövér, dőlt és aláhúzott szöveg is használható (az F/D/A ikonra koppintva); lekérhető a szó jelentése; illetve az iPad szinonimákat is tud javasolni. Előfordulhat, hogy az összes opció megjelenítéséhez a  $\blacktriangleright$  ikonra kell koppintania.

**Az utolsó szerkesztés visszavonása:** Rázza meg az iPadet, majd koppintson a Visszavonás elemre.

**Szöveg sorkizárása:** Jelölje ki a szöveget, majd koppintson a bal vagy jobb nyílra (nem mindig érhető el).

# **Billentyűleütések mentése**

A gyorsbeviteli parancsok lehetővé teszik, hogy egy szót vagy szóösszetételt mindössze néhány karakter beírásával adjon meg. A "jnk" karakterek beírására például a "Jó napot kívánok!" mondat jelenik meg. Ez utóbbi már be van állítva a készüléken, de Ön saját beállításokat is hozzáadhat.

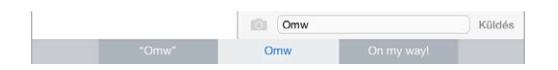

**Billentyűparancs létrehozása** Válassza a Beállítások > Általános > Billentyűzet elemet, majd koppintson a Billentyűparancsok elemre.

**Olyan szavakat és kifejezéseket használ, amelyeket nem szeretne kijavíttatni a készülékkel?**  Hozzon létre egy billentyűparancsot, de hagyja üresen a Billentyűparancs mezőt.

**Az iCloud használata a többi készüléken lévő személyes szótár frissítéséhez:** Válassza a Beállítások > iCloud opciót, majd kapcsolja be az iCloud Drive vagy a Dokumentumok és adatok funkciót.

# <span id="page-33-1"></span><span id="page-33-0"></span>**Apple vezeték nélküli billentyűzet használata**

Az iPaden egy (külön megvásárolható) Apple vezeték nélküli billentyűzet segítségével is írhat be szöveget. A billentyűzet Bluetooth-kapcsolaton keresztül csatlakoztatható, ezért először párosítani kell az iPaddel.

*Megjegyzés:* Az Apple vezeték nélküli billentyűzet nem támogatja a készülékén meglévő billentyűzetfunkciókat. Nem ajánlja fel például a következő szót, illetve nem korrigálja automatikusan az elütéseket.

**Apple vezeték nélküli billentyűzet párosítása az iPaddel.** Kapcsolja be a billentyűzetet, válassza a Beállítások > Bluetooth opciót, kapcsolja be a Bluetooth funkciót, majd koppintson a billentyűzetre, amint megjelenik az eszközlistában.

Párosítás után a billentyűzet mindig csatlakozik az iPadhez, ha hatótávolságon belül van – ez megközelítőleg legfeljebb 10 méter. Ha a billentyűzet csatlakoztatva van, a képernyőbillentyűzet nem jelenik meg.

**Takarékosság az elemekkel:** Amikor a vezeték nélküli billentyűzetet nem használja, kapcsolja ki a Bluetooth funkcióval együtt. A Bluetooth funkciót kikapcsolhatja a  $\frac{p}{q}$  Vezérlőközpontban. A billentyűzet kikapcsolásához tartsa lenyomva a be/ki kapcsolót, amíg a zöld színű fény ki nem alszik.

**Vezeték nélküli billentyűzet párosításának megszüntetése:** Válassza a Beállítások > Bluetooth elemet, és koppintson a billentyűzet neve melletti  $\mathbb O$  ikonra, majd az Eszköz elfelejtése lehetőségre.

Lásd: "[Bluetooth-eszközök](#page-45-1)," [46](#page-45-0). oldal.

# **Billentyűzetek hozzáadása vagy módosítása**

Be- vagy kikapcsolhatja a gépelési funkciókat, például a helyesírás-ellenőrzést; hozzáadhat billentyűzeteket, hogy más nyelveken is tudjon írni; illetve módosíthatja a képernyőbillentyűzet vagy az Apple vezeték nélküli billentyűzet kiosztását.

**Gépelési funkciók beállítása:** Válassza a Beállítások > Általános > Billentyűzet lehetőséget.

**Billentyűzet hozzáadása más nyelvekhez:** Válassza a Beállítások > Általános > Billentyűzet > Billentyűzetek > Új billentyűzet hozzáadása lehetőséget.

**Billentyűzetek cseréje:** Ha még nem adott hozzá billentyűzetet, az emodzsi-billentyűzetre váltáshoz koppintson a  $\ddot{\ominus}$  elemre. Ha több billentyűzetet is hozzáadott, az utolsóként használtra történő váltáshoz koppintson a $\bigoplus$  elemre. A többi engedélyezett billentyűzet megnyitásához folytassa a koppintást, vagy érintse meg a  $\bigoplus$  elemet, és hagyja rajta az ujját, majd csúsztassa el, és válasszon másik billentyűzetet.

A nemzetközi billentyűzetek használatával kapcsolatos tudnivalókért lásd: "Nemzetközi [billentyűzetek használata](#page-170-1)," [171.](#page-170-0) oldal.

**A billentyűzetkiosztás módosítása:** Válassza a Beállítások > Általános > Billentyűzet > Billentyűzetek elemet, jelöljön ki egy billentyűzetet, majd válasszon billentyűzet-kiosztást.

# <span id="page-34-0"></span>**Billentyűzetkiosztások**

Az iPaden írhat osztott billentyűzeten a képernyő alján, illetve a dokkolás feloldásával, a képernyő közepén.

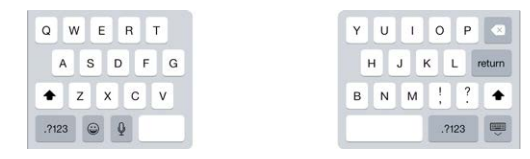

A billentyűzet beállítása: Érintse meg és tartsa megérintve a **voltos** qombot, maid:

- *Osztott billentyűzet használata:* Csúsztassa ujját az Osztott lehetőségre, majd engedje fel. Vagy feloszthatja középről a billentyűzetet.
- *Billentyűzet áthelyezése a képernyő közepére:* Csúsztassa ujját a Dokkolás feloldása lehetőségre, majd engedje fel.
- *Visszatérés a teljes billentyűzethez:* Csúsztassa ujját a Dokkolás és egyesítés lehetőségre, majd engedje fel.
- *Visszatérés a teljes billentyűzethez a képernyő alján:* Csúsztassa ujját a Dokkolás lehetőségre, majd engedje fel.

**Az Osztott billentyűzet funkció be- vagy kikapcsolása:** Válassza a Beállítások > Általános > Billentyűzet > Osztott billentyűzet lehetőséget.

# <span id="page-34-1"></span>Diktálás

Gépelés helyett diktálhat is, ha úgy kívánja. Győződjön meg arról, hogy a Diktálás engedélyezése beállítás be van kapcsolva (a Beállítások > Általános > Billentyűzet lehetőségnél), és az iPad csatlakozik az internethez.

*Megjegyzés:* A diktálás nem minden nyelven és területen érhető el; az elérhető funkciók is változhatnak. Előfordulhat, hogy a szolgáltatója mobiltelefon-adatletöltési költségeket számít fel. Lásd: ["A mobilhálózat beállításai,](#page-181-1)" [182](#page-181-0). oldal.

**Szöveg diktálása:** Koppintson a  $\bullet$  ikonra az iPad billentyűzetén, majd kezdjen beszélni. Amint befejezte, koppintson a Kész elemre.

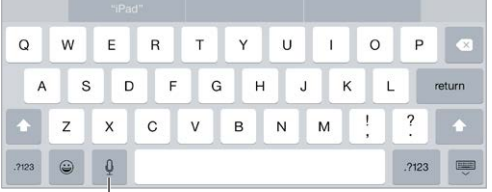

 $\mathsf I$ Koppintson a diktálás megkezdéséhez.

**Szöveg hozzáadása:** Koppintson újra a  $\mathbb{P}$  szimbólumra, és folytassa a diktálást. Szöveg beszúrásához először koppintson arra a helyre, ahol a beszúrási pont legyen. Diktálással le is cserélheti a kijelölt szöveget.

<span id="page-35-0"></span>**Írásjelek hozzáadása és a szöveg formázása:** Mondja ki az írásjelet vagy a formázási parancsot. Például ha ezt mondja: "Dear Mary comma the check is in the mail exclamation mark", a "Dear Mary, the check is in the mail!" szöveg jelenik meg. A központozási és formázási parancsok a következők lehetnek:

- quote … end quote
- new paragraph
- new line
- cap a következő szót nagybetűvel írja
- caps on … caps off minden szó első karakterét nagybetűvel írja
- all caps a következő szót csupa nagybetűvel írja
- all caps on … all caps off a belefoglalt szavakat csupa nagybetűvel írja
- no caps on … no caps off a belefoglalt szavakat csupa kisbetűvel írja
- no space on … no space off egybeírja az egymás után következő szavakat
- smiley :-) jelet szúr be
- frowny :-( jelet szúr be
- winky ;-) jelet szúr be

# Keresés

# **Alkalmazások keresése**

Több alkalmazás is tartalmaz keresési mezőt, ahová beírva keresni tud az alkalmazáson belül. A Térképek alkalmazásban például egy adott helyre tud keresni.

# <span id="page-35-1"></span>**Spotlight-keresés**

A Spotlight-keresés nemcsak az iPad készüléken végez keresést, hanem az App Store áruházból és az internetről is megjeleníti a javaslatokat. Így például filmvetítési időpontokhoz, közeli helyekhez és sok minden máshoz is mutathat javaslatokat.

**Keresés az iPaden:** Húzza lefelé bármelyik Főképernyő közepét. Ezzel megjelenik a keresési mező. Az eredmények beírás közben jelennek meg; ha szeretné elrejteni a billentyűzetet, hogy több eredményt lásson a képernyőn, koppintson a Keresés elemre. Az eredménylista elemeit koppintással nyithatja meg.
<span id="page-36-1"></span>A Spotlight-keresés segítségével alkalmazásokat kereshet, és megnyithatja őket.

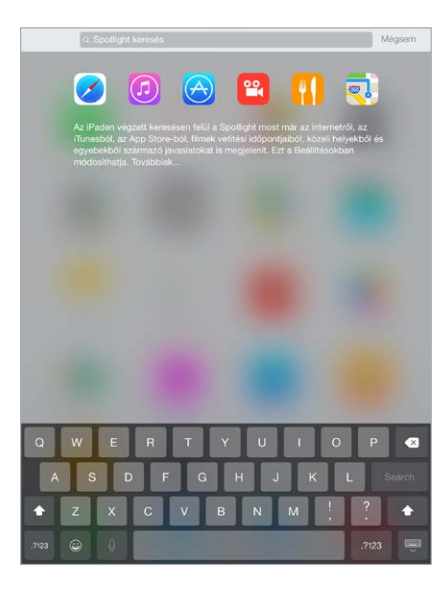

**A keresésbe belefoglalni kívánt alkalmazások és tartalmak kiválasztása:** Válassza a Beállítások > Általános > Spotlight-keresés elemet, majd koppintással törölje az alkalmazások vagy tartalmak kijelölését. A keresési sorrend módosításához érintse meg és húzza új helyre a  $\equiv$  elemet.

**A Spotlight-keresés korlátozása az iPadre:** Válassza a Beállítások > Általános > Spotlightkeresés elemet, majd koppintással törölje a Spotlight-javaslatok opció kijelölését.

**A Helymeghatározás szolgáltatás kikapcsolása a Spotlight-javaslatoknál:** Válassza a Beállítások > Adatvédelem > Helymeghatározás lehetőséget. Koppintson a Rendszerszolgáltatások elemre, majd kapcsolja ki a Spotlight-javaslatok beállítást.

#### <span id="page-36-0"></span>Vezérlőközpont

A Vezérlőközpontból azonnal eléri a kamerát, a számológépet, az AirPlay szolgáltatást, valamint vezérelheti az éppen szóló hangot és más hasznos funkciókat. Ugyanitt beállíthatja a fényerőt, fekvő irányultságban zárolhatja a képernyőt, be- és kikapcsolhatja a vezeték nélküli szolgáltatásokat, és bekapcsolhatja az AirDrop funkciót. Az AirDroppal kapcsolatos további tudnivalókért lásd: "[AirDrop](#page-39-0)," [40](#page-39-1). oldal.

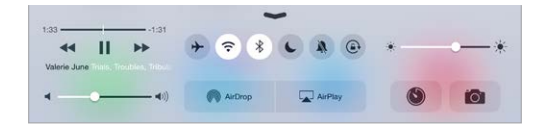

**A Vezérlőközpont megnyitása:** Legyintsen felfelé egy tetszőleges képernyő alsó szélétől (ezt akár a zárolási képernyőn is megteheti).

**Az aktuálisan használt hanglejátszó alkalmazás megnyitása:** Koppintson a dal címére.

**A Vezérlőközpont bezárása:** Legyintsen lefelé, koppintson a képernyő tetejére, vagy nyomja meg a Főgombot.

**A Vezérlőközpont elérésének kikapcsolása az alkalmazásokban vagy a Zárolási képernyőn:**  Válassza a Beállítások > Vezérlőközpont lehetőséget.

## <span id="page-37-1"></span>Jelzések és az Értesítési központ

#### **Jelzések**

A jelzések értesítik a fontos eseményekről. Lehetséges, hogy rövid időre jelennek meg a képernyő tetején, de akár ott is maradhatnak a képernyő közepén, amíg észre nem veszi őket.

A Főképernyőn néhány alkalmazás ikonja egy jelvénnyel látható, ami a megtekintésre váró új elemek számát jelöli (pl. az új e-mail üzenetek számát). Probléma esetén – ha például az üzenet nem küldhető el – felkiáltójel  $\mathbb O$  jelenik meg a jelvényen. A mappákon látható számozott jelvények az adott mappában tárolt alkalmazások értesítéseinek teljes számát jelölik.

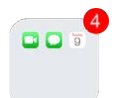

A jelzések a Zárolás képernyőn is megjelenhetnek.

**Jelzés megválaszolása az aktuális alkalmazásból való kilépés nélkül:** Húzza lefelé a jelzést, amikor megjelenik a képernyő tetején.

*Megjegyzés:* A funkció szöveges üzenetek, e-mailek, naptári meghívók és sok más üzenettípus esetén működik.

**Jelzés megválaszolása, ha az iPad zárolva van:** Legyintse a jelzést jobbról balra.

**Jelzések elnémítása:** Válassza a Beállítások > Ne zavarjanak opciót. A Ne zavarjanak funkciót a Siri segítségével is be- vagy kikapcsolhatja. Ehhez mondja a következőt: "Turn on Do Not Disturb", illetve "Turn off Do Not Disturb".

**Hangok beállítása:** Válassza a Beállítások > Hangok lehetőséget.

#### <span id="page-37-0"></span>**Értesítési központ**

Az Értesítési központ egy helyre gyűjti össze az értesítéseket, így tetszés szerint bármikor áttekintheti őket. Részletesen áttekintheti a napját: az időjárás-jelentést, a megbeszéléseket, a születésnapokat, a részvényárfolyamokat, illetve egy gyors pillantást vethet arra, mi várja másnap. Az összes jelzés megtekintéséhez koppintson az Értesítések lapra.

**Az Értesítési központ megnyitása:** Legyintsen lefelé a képernyő felső szélétől.

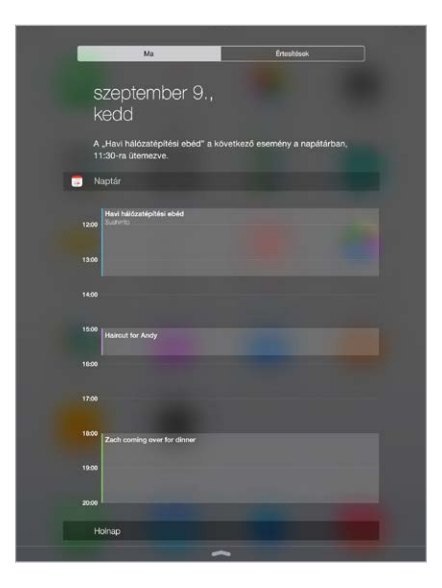

<span id="page-38-1"></span>**A Ma menüpont beállításainak megadása:** A megjeleníteni kívánt adatok kiválasztásához koppintson az adatsor végén látható Szerkesztés billentyűre a Ma lapon. Adatokat a + vagy - elemre koppintva adhat hozzá, illetve távolíthat el. Az adatok sorrendbe állításához érintse  $meq a \equiv$ , elemet, majd húzza új helyre.

**Értesítési beállítások megadása:** Válassza a Beállítások > Értesítések elemet. Koppintson egy alkalmazásra a hozzá tartozó értesítési beállítások megadásához. Válassza ki például, hogy egy értesítést a Zárolás képernyőről tekintsen meg. A Szerkesztés elemre is koppinthat, ha módosítani szeretné az alkalmazások értesítéseinek sorrendjét. Érintse meg a  $\equiv$ szimbólumot, majd húzza át egy másik helyre.

**Annak kiválasztása, hogy a Nap lap és az Értesítésnézet zárolt képernyőn jelenjen-e meg:** A Touch ID-val rendelkező iPad modelleken válassza a Beállítások > Touch ID és jelkód lehetőséget, más modelleken pedig a Beállítások > Jelkód opciót, majd válassza ki, hogy zárolt állapotban hozzáférhető legyen-e a készülék.

**Az Értesítési központ bezárása:** Legyintsen felfelé, vagy nyomja meg a Főgombot.

## <span id="page-38-0"></span>hangok és elnémítás

Módosíthatja vagy kikapcsolhatja az iPad által FaceTime-hívás, SMS, e-mail, tweet, Facebookbejegyzés, emlékeztető vagy más esemény fogadásakor lejátszott hangokat.

**Hangbeállítások megadása:** Válassza a Beállítások > Hangok lehetőséget, ahol különféle opciókat, például a jelző- és csengőhangokat, valamint a csengések és jelzések hangerejét állíthatja be.

Ha a beérkező FaceTime-hívásokat, értesítéseket és hangeffektusokat átmeneti időre el szeretné némítani, tekintse meg a következő szakaszt.

#### Ne zavarjanak

A Ne zavarjanak funkcióval egyszerűen elnémíthatja az iPad készüléket, ha üzleti vacsorára készül, vagy aludni megy. A funkció letiltja a FaceTime-hívások és jelzések hangját, illetve fényjelzését.

**A Ne zavarjanak funkció bekapcsolása:** Legyintsen a képernyő alsó szélétől felfelé a Vezérlőközpont megnyitásához, majd koppintson a  $\bigcup$  szimbólumra. A Ne zavarjanak funkció bekapcsolásakor megjelenik az állapotsávon a  $\mathsf{\mathsf{C}}$  szimbólum.

*Megjegyzés:* A jelzések a Ne zavarjanak funkció aktív állapotában is hallhatók. Ha azt szeretné, hogy az iPad valóban elnémuljon, kapcsolja ki.

**A Ne zavarjanak funkció beállítása:** Válassza a Beállítások > Ne zavarjanak opciót.

Beütemezhet csendes órákat, engedélyezheti a Kedvencek listájában vagy a kontaktcsoportjaiban szereplők FaceTime-hívásait, és engedélyezheti, hogy vészhelyzetben hallani lehessen az ismétlődő FaceTime-hívások hangját. Azt is beállíthatja, hogy a Ne zavarjanak funkcióval csak akkor legyen elnémítva az iPad, ha a készülék zárolva van, vagy akkor is, amikor a készülék fel van oldva.

## <span id="page-39-1"></span>Megosztás

#### **Megosztás az alkalmazásokból**

Az alkalmazások többségében a Megosztás vagy  $\hat{\Box}$  elemre koppintva kiválaszthatja az információk megosztásának módját. A lehetőségek az éppen használt alkalmazástól függnek. További lehetőségek is megjelenhetnek, ha megosztási lehetőségekkel rendelkező alkalmazásokat tölt le. További tudnivalókért lásd: "[Alkalmazáskiterjesztések,](#page-26-0)" [27.](#page-26-1) oldal.

**Twitter, Facebook, Flickr, Vimeo és más, külső szolgáltatók által gyártott, megosztási lehetőségekkel rendelkező alkalmazások használata:** Jelentkezzen be a Beállításokban a fiókjába. A más szolgáltatók oldalaira mutató megosztási gombokkal eljuthat a megfelelő beállításokhoz, ha még nem jelentkezett be.

**Az információk különféle megosztási, megtekintési és rendszerezési módjainak testreszabása:** Az elemek új helyre helyezéséhez Koppintson a Továbbiak gombra, majd érintse meg és húzza a  $\equiv$  elemet.

#### <span id="page-39-0"></span>**AirDrop**

Az AirDrop szolgáltatás segítségével fényképeket, videókat, webhelyeket, helyszíneket és más elemeket oszthat meg vezeték nélkül a közelében lévő (iOS 7 vagy újabb rendszerű) eszközökkel. iOS 8 rendszer esetében a megosztás OS X Yosemite rendszerű Mac gépekkel lehetséges. Az AirDrop Wi-Fi- és Bluetooth-kapcsolaton keresztül továbbít információt – ehhez mindkettőnek bekapcsolva kell lennie. Az AirDrop használatához be kell jelentkeznie az iCloud szolgáltatásba az Apple ID-jával. Az adatátvitel biztonsági célból titkosítva van.

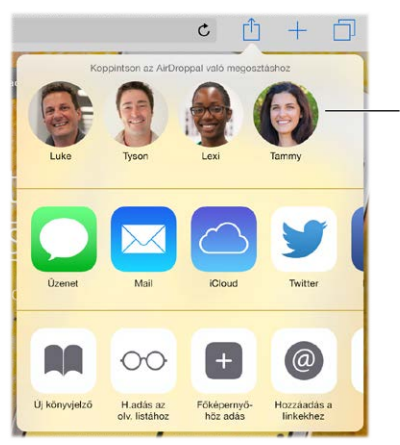

Koppintson egy közelben Koppintson egy közelben lévő baráttal AirDropon lévő baráttal AirDropon<br>történő megosztáshoz.

**Elem megosztása az AirDrop használatával:** Koppintson a Megosztás <sup>f</sup>i szimbólumra, majd egy közeli AirDrop-felhasználó nevére.

**AirDrop-elemek fogadása másoktól:** Legyintsen a képernyő alsó szélétől felfelé a Vezérlőközpont megnyitásához. Koppintson az AirDrop elemre, majd válassza ki a Kontaktok vagy a Mindenki opció használatával, hogy kizárólag a kontaktjaitól vagy mindenkitől szeretne-e különböző elemeket fogadni. Az egyes kérelmeket elfogadhatja vagy elutasíthatja, ahogy azok beérkeznek.

#### **Családi megosztás**

A Családi megosztás funkcióval legfeljebb hat családtag oszthatja meg egymással az iTunes Store, iBooks Store és App Store áruházbeli vásárlásait, a családi naptárt, illetve a családi fényképeket – a fiókjaik megosztása nélkül.

A családtagokat a család egyik felnőtt tagja (a szervező) hívja meg a családi csoportba, és ő hagyja jóvá a csoportba tartozó családtagok iTunes Store, iBooks Store és App Store áruházbeli vásárlásainak kifizetését. Beállítás után a családtagok azonnal elérik egymás zenéit, filmjeit, televízióműsorait, könyveit és arra jogosult alkalmazásait. A családtagok emellett fényképeket is egyszerűen megoszthatnak egymással a közös családi albumban, eseményeket vehetnek fel a családi naptárba, megoszthatják tartózkodási helyüket a többi családtaggal, sőt, más családtagok elkeveredett készülékeit is segíthetnek megtalálni.

A Családi megosztásnak 13 éven aluli gyermekek is lehetnek a tagjai. A szülő vagy a gyám mint szervező beleegyezhet abba, hogy a gyermeknek saját Apple ID-ja legyen, és létrehozhatja számára a gyermek nevében. A fiók a létrehozása automatikusan bekerül a családi csoportba.

A Családi megosztás használatához be kell jelentkeznie az iCloudba az Apple ID-jával. A szolgáltatás megkéri, hogy erősítse meg az iTunes Store, iBooks Store és App Store áruházban használt Apple ID-ját. A szolgáltatás iOS 8 rendszerű eszközökön, OS X Yosemite rendszerű Mac számítógépeken és iCloud for Windows 4.0 alkalmazással rendelkező PC-ken érhető el. Egyvalaki egyszerre csak egy családi csoportnak lehet a tagja.

**A Családi megosztás beállítása:** Válassza a Beállítások > iCloud > Családi megosztás beállítása lehetőséget. Szervezőként kövesse a képernyőn megjelenő utasításokat a Családi megosztás beállításához, majd hívja meg a családtagokat.

**Apple ID létrehozása gyermekeknek:** Válassza a Beállítások > iCloud > Család elemet, görgessen a képernyő aljára, és koppintson a "Hozzon létre egy Apple ID-t gyermeke számára" lehetőségre.

**Családi megosztásba szóló meghívó elfogadása:** Jelentkezzen be az iCloudba. Ezután el tudja fogadni a Családi megosztásba szóló meghívót a (kötelezően iOS 8 rendszerű) iOS-eszközén, a (kötelezően OS X Yosemite rendszerű) Mac gépén, illetve a (kötelezően iCloud for Windows 4.0 alkalmazással rendelkező) PC-jén. Ha a szervező a beállítás során az Ön közelében tartózkodik, megkérheti Önt arra, hogy adja meg az iCloudhoz használt Apple ID-ját és jelszavát.

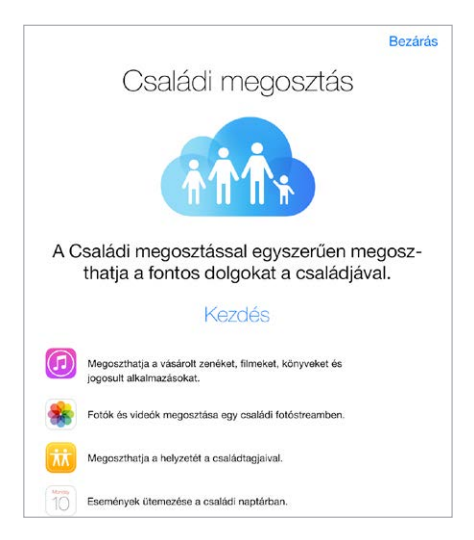

**Hozzáférés az iTunes Store, iBooks Store és App Store áruházbeli megosztott vásárlásokhoz:**  Nyissa meg az iTunes Store, iBooks Store vagy App Store áruházat, koppintson a Megvásárolt elemre, és a megjelenő menüben válasszon ki egy családtagot.

Amikor egy családtag vásárolni próbál, a számla közvetlenül a szervező fiókjába kerül. Megvásárlás után az elem a kezdeményező családtag fiókjához adódik, és megosztásra kerül a család többi tagjával. Ha a Családi megosztás funkciót letiltják, a megvásárolt elemek akkor is az őket kiválasztó családtagoknál maradnak, ha a szervező fizette ki őket.

**A Vásárlás engedélyezése funkció bekapcsolása:** A szervező előírhatja a zsenge korú családtagok számára, hogy jóváhagyassák vele a vásárlásaikat vagy az ingyenes letöltéseket. Válassza a Beállítások > iCloud > Család elemet, majd koppintson az adott személy nevére.

*Megjegyzés:* Az Ask to Buy funkció korhatára területenként változó lehet. Az Egyesült Államokban a család szervezője engedélyezheti az Ask to Buy funkciót a 18 év alatti családtagoknál; azonban a 13 év alattiaknál engedélyezve van alapértelmezésben.

**Az iTunes Store-ben, iBooks Store-ben és App Store-ben vásárolt elemek elrejtése:** Nyissa meg az iTunest a számítógépen, majd kattintson az iTunes Store elemre. A Gyorslinkek pontban kattintson a Megvásárolt elemre, majd válassza ki a tartalomtípust (például Zene vagy Filmek). Mutasson az elrejteni kívánt elemre, majd kattintson a @ szimbólumra. A vásárlások újbóli láthatóvá tételéhez lépjen ismét a Gyorslinkek elemre, majd kattintson a Fiók elemre. Görgessen le az iTunes a felhőben elemre, és kattintson a Kezelés parancsra (a Rejtett vásárlások elemről jobbra).

**Fényképek és videók megosztása a családtagokkal:** A Családi megosztás funkció beállításakor a Fotók alkalmazásban minden családtag eszközén automatikusan létrejön egy "Család" elnevezésű megosztott album. Ha fényképet vagy videót szeretne megosztani a családtagjaival, nyissa meg a Fotók alkalmazást, majd tekintsen meg egy fotót vagy videót, illetve jelöljön ki többet. Koppintson a  $\mathbb{I}$ , majd az iCloud-fotómegosztás elemre, fűzzön hozzá megjegyzéseket, és ossza meg a közös családi albumban. Lásd: "[iCloud-fotómegosztás](#page-91-0)," [92](#page-91-1). oldal.

**Esemény felvétele a családi naptárba:** A Családi megosztás funkció beállításakor a Naptár alkalmazásban minden családtag eszközén automatikusan létrejön egy "Család" elnevezésű megosztott naptár. Családi esemény felvételéhez nyissa meg a Naptár alkalmazást, hozzon létre egy eseményt, majd kiválasztással vegye fel a családi naptárba. Lásd: "iCloud-naptárak [megosztása,](#page-85-0)" [86.](#page-85-1) oldal.

**Családi emlékeztető beállítása:** A Családi megosztás funkció beállításakor minden családtag készülékén automatikusan létrejön egy megosztott lista az Emlékeztetők alkalmazásban. Ha hozzá szeretne adni egy emlékeztetőt a családi listához, nyissa meg az Emlékeztetők alkalmazást, koppintson a családi listára, majd adja hozzá az emlékeztetőt a listához. Lásd: "[Emlékeztetők – rövid áttekintés,](#page-116-0)" [117.](#page-116-1) oldal.

**Tartózkodási hely megosztása a családtagokkal:** A családtagok a Beállítások > iCloud > (Speciális alatti) Saját helyzet megosztása elemre koppintva megoszthatják tartózkodási helyüket a többiekkel. Egy családtag tartózkodási helyét a(z App Store áruházból ingyenesen letölthető) Barátok keresése alkalmazással lehet megtalálni. Egy másik lehetőségként használja az Üzenetek alkalmazást (ehhez iOS 8 használata szükséges). További információ arról, hogyan használható az Üzenetek alkalmazás a tartózkodási hely megtekintésére és megosztására: "[Fotók, videók, helyzet és egyebek megosztása](#page-58-0)," [59](#page-58-1). oldal.

**A családtagok eszközeinek nyomon követése:** Ha a családtagok engedélyezték az iCloudban a Saját hely megosztása funkciót, akkor segíthet nekik megtalálni eltűnt eszközeiket. Nyissa meg az iPhone keresése funkciót az eszközén vagy az iCloud.com webhelyen. További tudnivalókért lásd: "[iPad keresése,](#page-49-0)" [50.](#page-49-1) oldal.

**Kilépés a Családi megosztásból:** Válassza a Beállítások > iCloud > Család lehetőséget, majd koppintson a Kilépés a Családi megosztásból elemre. Ha Ön a szervező, válassza a Beállítások > iCloud > Család lehetőséget, koppintson a saját nevére, majd koppintson a Családi megosztás befejezése opcióra. További tudnivalókért látogasson el a [support.apple.com/kb/HT201081?viewlocale=hu\\_HU](http://support.apple.com/kb/HT201081?viewlocale=hu_HU) címre.

## iCloud Drive

#### **Tudnivalók az iCloud Drive-ról**

Az iCloud Drive tárolja az iCloudban lévő prezentációit, táblázatait, PDF-fájljait, képeit és más dokumentumait, így Ön minden olyan készülékén hozzáférhet ezekhez a dokumentumokhoz, amelyeken az iCloud be van állítva. A szolgáltatás révén megoszthatja dokumentumait, így ugyanazon a fájlon többféle alkalmazással is dolgozhat.

Az iCloud Drive iOS 8 rendszerű eszközökön, OS X Yosemite rendszerű Mac gépeken, iCloud for Windows 4.0 alkalmazással rendelkező PC számítógépeken, illetve az iCloud.com webhelyen használható. Az iCloud Drive eléréséhez be kell jelentkeznie az iCloudba az Apple ID-jával. Az iCloud Drive a támogatott alkalmazásokkal használható. Ilyen például a Pages, a Numbers, a Keynote, a GarageBand és a harmadik felektől származó alkalmazások egy része. A rendelkezésre álló tárhely mennyisége az iCloud tárhely-előfizetés függvénye.

#### **Az iCloud Drive beállítása**

Az iCloud Drive szolgáltatást az iOS 8 telepítése során a Beállítási asszisztens segítségével, illetve a későbbiekben a Beállítások menüpontban állíthatja be. Az iCloud Drive a Dokumentumok és adatok frissített változata. Az iCloud Drive-ra történő frissítéskor a rendszer átmásolja a dokumentumokat az iCloud Drive-ra, így az iCloud Drive-ot használó összes készülékén elérhetővé válnak. A többi készülékén csak akkor tud hozzáfréni az iCloud Drive-ban tárolt dokumentumokhoz, ha a készülékek operációs rendszerét az iOS 8 vagy OS X Yosemite rendszerre frissíti. Az iCloud Drive-ra történő áttérés részleteiért látogasson el a [support.apple.com/kb/HT6345?viewlocale=hu\\_HU](http://support.apple.com/kb/HT6345?viewlocale=hu_HU) weboldalra.

**Az iCloud Drive beállítása:** Válassza a Beállítások > iCloud > iCloud Drive lehetőséget, kapcsolja be az iCloud Drive szolgáltatást, és kövesse a képernyőn megjelenő utasításokat.

## Fájlok továbbítása

Az iPadje és a számítógépe, illetve más iOS-eszköze között többféleképpen másolhat fájlokat.

**Fájlok átvitele az iTunessal:** A mellékelt kábellel csatlakoztassa az iPadet a számítógépéhez. A számítógépén lévő iTunes alkalmazásban jelölje ki az iPad elemet, majd kattintson az Alkalmazások elemre. A Fájlmegosztás rész segítségével továbbíthatja a dokumentumokat az iPad és a számítógépe között. A fájlmegosztást támogató alkalmazások megjelennek az Alkalmazások listán. Egy fájl törléséhez jelölje ki a Dokumentumok listán, majd nyomja meg a Törlés billentyűt.

Az iPadjére e-mail mellékletként beérkező fájlokat is megtekintheti.

Egyes alkalmazások esetében az AirDrop szolgáltatással is továbbíthat fájlokat. Lásd: "[AirDrop](#page-39-0)," [40](#page-39-1). oldal.

#### <span id="page-43-1"></span>Személyes hozzáférési pont

Személyes hotspot használata az iPad (Wi-Fi + Cellular modellek) internetkapcsolatának megosztásához. A számítógépek Wi-Fi-n, Bluetooth-kapcsolaton vagy USB-kábelen keresztül tudják megosztani az internetkapcsolatot. Más iOS rendszerű eszközök Wi-Fi-n keresztül osztják meg a kapcsolatot. A Személyes hozzáférési pont csak akkor működik, ha az iPad mobilkapcsolattal csatlakozik az internethez.

*Megjegyzés:* Ez a funkció nem minden szolgáltatónál érhető el. Járulékos költségek merülhetnek fel. További tudnivalókért lépjen kapcsolatba a szolgáltatójával.

**Az internetkapcsolat megosztása:** Válassza a Beállítások > Mobil adatforgalom lehetőséget, majd koppintson a Személyes hotspot elemre (ha megjelenik) a szolgáltatás beállításához.

Miután bekapcsolja a Személyes hotspot szolgáltatást, a többi eszköz is csatlakozni tud, a következő módokon:

- *Wi-Fi:* A készüléken válassza ki az iPadet a rendelkezésre álló Wi-Fi-hálózatok listájából.
- *USB:* Csatlakoztassa az iPadet a számítógéphez a hozzá kapott kábellel. Válassza ki az iPadet a számítógép Hálózati beállításai között, és konfigurálja a hálózati beállításokat.
- *Bluetooth:* Az iPaden válassza a Beállítások > Bluetooth lehetőséget, és kapcsolja be a Bluetooth funkciót. Az iPad és a készülék párosításához és csatlakoztatásához olvassa el a készülékhez mellékelt dokumentációt.

*Megjegyzés:* Ha a készülék csatlakoztatva van, az iPad képernyőjének tetején kék színű sáv látható. A Személyes hozzáférési pont ikonja  $\mathfrak{D}$  egy iOS rendszerű, Személyes hozzáférési pont szolgáltatást használó eszköz állapotsávján.

**A Wi-Fi-jelszó módosítása az iPadhez:** Válassza a Beállítások > Személyes hotspot > Wi-Fijelszó elemet, majd adjon meg egy legalább nyolc karakter hosszúságú jelszót.

**Mobil adathálózat használatának nyomon követése:** Válassza a Beállítások > Mobiltelefon lehetőséget. Lásd: ["A mobilhálózat beállításai](#page-181-0)," [182.](#page-181-1) oldal.

## <span id="page-43-0"></span>AirPlay

Az AirPlay segítségével zenéket, fotókat és videókat streamelhet vezeték nélküli módon egy Apple TV-re és más AirPlay-kompatibilis készülékekre. Ha a **Debala elemre koppintva nem láthatók** az AirPlay-kompatibilis készülékek, ellenőrizze, hogy ugyanazon a Wi-Fi-hálózaton vannak-e.

**Az AirPlay-vezérlők megjelenítése:** Legyintsen a képernyő alsó szélétől felfelé a Vezérlőközpont megnyitásához, majd koppintson a  $\Box$  szimbólumra.

**Tartalom streamelése:** Koppintson a  $\Box$  szimbólumra, majd válassza ki azt az eszközt, amelyre streamelni szeretne.

**Visszaváltás az iPadre:** Koppintson a **independenteal válassza az iPad elemet.** 

**Az iPad képernyőjének tükrözése egy tv-készülékre:** Koppintson a  $\Box$  ikonra, válasszon ki egy Apple TV-t, majd koppintson a Tükrözés lehetőségre. Ha az AirPlay-tükrözés be van kapcsolva, az iPad képernyőjének felső részén egy kék színű sáv látható.

Az iPadet a megfelelő Apple-kábel vagy -adapter segítségével tv-készülékhez, kivetítőhöz vagy más külső kijelzőhöz is csatlakoztathatja. Lásd: [support.apple.com/kb/](http://support.apple.com/kb/HT4108?viewlocale=hu_HU) [HT4108?viewlocale=hu\\_HU.](http://support.apple.com/kb/HT4108?viewlocale=hu_HU)

#### <span id="page-44-2"></span><span id="page-44-1"></span>AirPrint

Az AirPrint szolgáltatás lehetővé teszi, hogy egy AirPrint-kompatibilis nyomtatóval nyomtasson vezeték nélküli kapcsolaton keresztül különféle alkalmazásokból (pl. a Mail vagy a Fotók alkalmazásból, illetve a Safari böngészőből). Az App Store áruházban rendelkezésre álló alkalmazások többsége támogatja az AirPrint használatát.

Az iPad készüléknek és a nyomtatónak ugyanahhoz a Wi-Fi hálózathoz kell csatlakozni. Az AirPrint szolgáltatásra vonatkozó további tudnivalókért látogasson el a [support.apple.com/kb/HT4356?viewlocale=hu\\_HU](http://support.apple.com/kb/HT4356?viewlocale=hu_HU) weboldalra.

**Dokumentum nyomtatása:** Koppintson a  $\Diamond$  vagy a  $\Diamond$  szimbólumra (a használt alkalmazás függvényében).

**Nyomtatási feladatok állapotának megtekintése:** Nyomja meg kétszer a Főgombot, majd koppintson a Nyomtatóközpont elemre. Az ikonon lévő jelvény azt mutatja, hogy hány darab dokumentum várakozik.

**Feladat megszakítása:** Jelölje ki a Nyomtatási központban, majd koppintson a Nyomtatás visszavonása elemre.

#### <span id="page-44-0"></span>Apple Pay

Touch ID-val rendelkező iPad modelleken az Apple Pay használatával fizethet a funkciót támogató alkalmazásokban. Ezek az alkalmazások olyan árukat és szolgáltatásokat értékesítenek, mint a ruházat, elektronika, szépségápolási termékek, jegyek, foglalások és egyebek.

**AZ Apple Pay beállítása:** Válassza a Beállítások > Passbook és Apple Pay menüpontot, majd adja meg legfeljebb nyolc támogatott hitel- vagy bankkártya adatait, a szállítási címét, a számlázási adatait és a kontaktinformációit. Amikor hozzáad egy kártyát az Apple Payhez, a kártya kibocsátója meghatározza, hogy a kártya jogosult-e a hozzáadásra, és további információkat kérhet az ellenőrzési folyamat befejezéséhez.

*Megjegyzés:* Számos Egyesült Államokban kiadott hitel- és bankkártya használható az Apple Pay szolgáltatással. Az Apple Pay elérhetőségéről és a jelenlegi kártyakibocsátókról a [support.apple.com/kb/HT6288?viewlocale=hu\\_HU](http://support.apple.com/kb/HT6288?viewlocale=hu_HU) weboldalon talál további információkat.

**Fizetés egy alkalmazásban:** Koppintson az Apple Pay gombra, majd tekintse át a megjelenő információkat (például a fizetéshez használt kártyát, az e-mail címet és a szállítási módot). Végezzen el a módosításokat, ha szükségesek, mielőtt a Touch ID-t vagy a jelkódját használná a fizetés befejezéséhez.

Előfordulhat, hogy értesítést kap a kereskedő nevével és a vásárlás árával. Az irányítószáma is át lehet adva a kereskedőnek az adó és a szállítási költségek kiszámításához. A fizetési információk, például a számlázási és szállítási cím, az e-mail cím és a telefonszám is át lehet adva a kereskedőnek, miután a Touch ID-val vagy jelkóddal jóváhagyta a fizetést.

**Az Apple Pay-tevékenységek megtekintése:** Az Apple Pay-tevékenységek a kibocsátótól kapott számlakivonaton fognak megjelenni. A támogatott hitelkártyák Apple Paytevékenységeit a Beállítások > Passbook és Apple Pay menüpontban tekintheti meg.

**Kártyák felfüggesztése és eltávolítása:** Számos lehetőség áll rendelkezésre a hitel- és bankkártyák felfüggesztéséhez és eltávolításához. Egy hitel- vagy bankkártya Apple Pay szolgáltatásból való eltávolításához válassza a Beállítások > Passbook és Apple Pay menüpontot, koppintson egy meglévő hitel- vagy bankkártyára, majd görgessen le, és koppintson az Eltávolítás elemre. Ha az iPadjét ellopják vagy elveszíti azt, és engedélyezve van az iPad keresése, akkor a segítségével megkeresheti és megvédheti az iPadjét, beleértve az Apple Payhez használt hitel- és bankkártyák felfüggesztését vagy eltávolítását. Lásd: "iPad [keresése,](#page-49-0)" [50.](#page-49-1) oldal. Az [iCloud.com](https://www.icloud.com) webhelyen bejelentkezhet a fiókjába, és eltávolíthatja a kártyáit a Beállítások > Saját eszközök menüpontban. Felhívhatja a kártyák kibocsátóit is.

#### Bluetooth-eszközök

Az iPaddel sokféle Bluetooth-eszköz, például sztereó fejhallgatók vagy Apple vezeték nélküli billentyűzetek is használhatók. A támogatott Bluetooth-profilokhoz látogasson el a [support.apple.com/kb/HT3647?viewlocale=hu\\_HU](http://support.apple.com/kb/HT3647?viewlocale=hu_HU) címre.

*FIGYELMEZTETÉS:* A halláskárosodás és a veszélyes helyzeteket eredményező figyelemelterelődés megelőzésével kapcsolatos fontos tudnivalókért olvassa el a következő fejezetet: ["Fontos biztonsági tudnivalók,](#page-173-0)" [174.](#page-173-1) oldal.

*Megjegyzés:* Bizonyos tartozékok használata esetén a vezeték nélküli teljesítmény változhat az iPaden. Nem minden iPhone- és iPod touch-tartozék teljesen kompatibilis az iPaddel. Segíthet megszüntetni az iPad és a tartozék közötti interferenciát, ha bekapcsolja a Repülőgép módot. Az iPad és a csatlakoztatott tartozék másik helyzetbe vagy helyre helyezése javíthatja a vezeték nélküli teljesítményt.

**A Bluetooth be- vagy kikapcsolása:** Válassza a Beállítások > Bluetooth lehetőséget. A Bluetooth-kapcsolatot  $\frac{1}{2}$  a Vezérlőközpontban is be- vagy kikapcsolhatja.

**Csatlakozás Bluetooth-eszközhöz:** Koppintson az eszközre az Eszközök listán, majd csatlakozzon hozzá a képernyőn megjelenő utasítások alapján. A Bluetooth-eszköz párosításával kapcsolatos információkért tekintse meg az eszközhöz mellékelt dokumentációt. Az Apple vezeték nélküli billentyűzet használatára vonatkozó tudnivalókért tekintse meg a következő témakört: "[Apple vezeték nélküli billentyűzet használata](#page-33-0)," [34](#page-33-1). oldal.

Az iPadnek a Bluetooth-eszköz 10 méteres hatósugarában kell lennie.

**A hangkimenet visszaállítása az iPadre:** Kapcsolja ki az eszközt, vagy szüntesse meg a párosítását, kapcsolja ki a Bluetooth funkciót a Beállítások > Bluetooth lehetőségnél, vagy használja az AirPlay  $\Box$  szolgátlatást, ha a hangkimenetet vissza szeretné állítani az iPadre. Lásd: "[AirPlay,](#page-43-0)" [44.](#page-43-1) oldal. Ha a Bluetooth-eszköz az iPad hatókörén kívül esik, a hangkimenet visszatér az iPadre.

**Eszközök párosításának megszüntetése:** Válassza a Beállítások > Bluetooth elemet, és koppintson az eszköz mellett látható  $(i)$  ikonra, majd az Eszköz elfelejtése lehetőségre. Ha nem látja az Eszközök listáját, győződjön meg róla, hogy a Bluetooth be van-e kapcsolva.

## <span id="page-46-2"></span><span id="page-46-1"></span>Korlátozások

Korlátozásokat állíthat be egyes alkalmazásokhoz és megvásárolt tartalmakhoz. A szülők például korlátozhatják a szókimondó zenék megjelenítését a játéklistákon, illetve megtilthatják egyes beállítások módosítását. Korlátozásokkal megelőzheti egyes alkalmazások használatát, új alkalmazások telepítését, illetve a fiókok vagy a hangerő-korlátozás módosításait.

**Korlátozások bekapcsolása:** Válassza a Beállítások > Általános > Korlátozások lehetőséget, majd koppintson a Korlátozások bekapcsolása elemre. Az alkalmazás felkéri egy jelkód létrehozására, amellyel módosíthatók a beállítások. Ez eltérhet az iPad zárolását feloldó jelkódtól.

Fontos: Amennyiben elfelejti a korlátozások jelkódját, vissza kell állítania az iPad szoftverét. Lásd: "[Az iPad visszaállítása](#page-181-2)," [182](#page-181-1). oldal.

#### <span id="page-46-0"></span>Adatvédelem

Az adatvédelmi beállításokkal megjeleníthető és vezérelhető, hogy mely alkalmazások és rendszerszolgáltatások férnek hozzá a Helymeghatározás alkalmazáshoz, a kontaktokhoz, naptárakhoz, emlékeztetőkhöz és fotókhoz.

A Helymeghatározás lehetővé teszi, hogy a helyadatokon alapuló alkalmazások, mint az Emlékeztetők, a Térképek és a Kamera begyűjtsék és felhasználják a felhasználó helyszínét jelző adatokat. A körülbelüli helyzetét a helyi Wi-Fi-hálózatokból elérhető információk szolgáltatják, ha a Wi-Fi be van kapcsolva. Az Apple által begyűjtött helyszínadatok az Ön személyének azonosítására nem alkalmas módon kerülnek begyűjtésre. Amikor a Helymeghatározást egy alkalmazás használja, az állapotsoron a  $\mathcal A$  szimbólum látható.

**A Helymeghatározás be- vagy kikapcsolása:** Válassza a Beállítások > Adatvédelem > Helymeghatározás lehetőséget. A funkció kikapcsolható egyes vagy az összes alkalmazásnál és szolgáltatásnál. Ha kikapcsolja a Helymeghatározás funkciót, a következő alkalommal, amikor egy alkalmazás vagy szolgáltatás megpróbálja használni, jelzést kap az újbóli bekapcsolására.

**A Helymeghatározás kikapcsolása az összes rendszerszolgáltatásnál:** A Helymeghatározás funkciót különböző rendszerszolgáltatások, például a helyalapú hirdetések is használják. A szolgáltatások állapának megtekintéséhez kapcsolja ki vagy be a szolgáltatást, vagy jelenítse meg az  $\mathcal I$  elemet az állapotsávon, és miközben az adott szolgáltatás a helyadatokat használja, válassza a Beállítások > Adatvédelem > Helymeghatározás > Rendszerszolgáltatások lehetőséget.

**A személyes adatok elérésének kikapcsolása:** Válassza a Beállítások > Adatvédelem lehetőséget. Megtekintheti, hogy mely alkalmazások és szolgáltatások kértek és kaptak hozzáférést a következő adatokhoz:

- Kontaktok
- Naptár
- Emlékeztetők
- Fotók
- Bluetooth-megosztás
- Mikrofon
- Kamera
- HomeKit
- Mozgási tevékenység
- <span id="page-47-1"></span>• Twitter
- Facebook

Az alkalmazások egyesével letilthatók az adatkategóriákról. Olvassa el a harmadik féltől származó alkalmazások felhasználási feltételeit és adatvédelmi irányelveit, hogy megismerje a kért adatok felhasználási módját. További tudnivalókért látogasson el a [support.apple.com/kb/HT6338?viewlocale=hu\\_HU](http://support.apple.com/kb/HT6338?viewlocale=hu_HU) címre.

#### Biztonság

A biztonsági funkciók segítenek megvédeni az iPadjén lévő információkat az illetéktelen használattól.

#### <span id="page-47-0"></span>**Jelkód használata az adatvédelemhez**

A biztonság növelése érdekében beállíthat egy jelkódot, amelyet az iPad bekapcsolásakor vagy felébresztésekor mindig meg kell adni.

**Állítson be egy jelkódot:** A Touch ID-val rendelkező iPad modelleken válassza a Beállítások > Touch ID és jelkód lehetőséget, más modelleken pedig a Beállítások > Jelkód elemet, majd állítson be egy négyjegyű jelkódot.

A jelkód beállítása aktiválja az adatvédelmet, mivel a jelkódot használja kulcsként az iPaden tárolt Mail-üzenetek és mellékletek 256 bites AES rendszerű titkosításához. (Más alkalmazások szintén alkalmazhatnak adatvédelmet.)

**A biztonság fokozása:** Kapcsolja ki az Egyszerű jelkód funkciót, és használjon hosszabb jelkódot. Egy számokból és betűkből álló jelszó megadásához használja a billentyűzetet. Ha az iPad zárolását inkább a számbillentyűzettel kívánja feloldani, egy hosszabb jelkódot is beállíthat kizárólag számokból.

**Ujjlenyomatok hozzáadása és a Touch ID-érzékelő beállításainak megadása:** A Touch ID-val rendelkező iPad modelleken válassza a Beállítások > Touch ID és jelkód lehetőséget. Lásd az alábbi [Touch ID,](#page-48-0) című részt.

**A szolgáltatások elérésének engedélyezése az iPad zárolt állapotában:** A Touch ID-val rendelkező iPad modelleken válassza a Beállítások > Touch ID és jelkód lehetőséget, más modelleken pedig a Beállítások > Jelkód menüpontot. Az opcionális szolgáltatások közé a következők tartoznak:

- Ma (lásd itt: ["Értesítési központ](#page-37-0)" [38](#page-37-1). oldal)
- Értesítésnézet (lásd itt: "[Értesítési központ,](#page-37-0)" [38.](#page-37-1) oldal)
- · Siri (ha engedélyezve van, lásd: ["A Siri beállításai](#page-54-0)," [55](#page-54-1). oldal)

**A Vezérlőközpont elérésének engedélyezése az iPad zárolt állapotában:** Válassza a Beállítások > Vezérlőközpont lehetőséget. Lásd: ["Vezérlőközpont,](#page-36-0)" [37.](#page-36-1) oldal.

**Adatok törlése tíz sikertelen jelkódpróbálkozás után:** A Touch ID-val rendelkező iPad modelleken válassza a Beállítások > Touch ID és jelkód lehetőséget, más modelleken pedig a Beállítások > Jelkód elemet, majd koppintson az Adatok törlése parancsra. Tíz sikertelen jelkódmegadási kísérlet után a beállítások vissza lesznek állítva, és az összes információ és média törlődik a titkosító kulcs eltávolítása révén.

Amennyiben elfelejti a jelkódját, vissza kell állítania az iPad szoftverét. Lásd: "[Az iPad](#page-181-2)  [visszaállítása,](#page-181-2)" [182](#page-181-1). oldal.

#### <span id="page-48-2"></span><span id="page-48-0"></span>**Touch ID**

Touch ID-val rendelkező iPad-modelleken az iPadet a Főgombra helyezett ujjával is feloldhatja. A Touch ID-val még a következőkre van lehetőség:

- Az Apple ID-jának használata az iTunes Store-ban, App Store-ban vagy iBooks Store-ban végzett vásárlásokhoz
- A bank- vagy hitelkártyaadatok, számlázási és szállítási címek, valamint kontaktadatok megadása az Apple Payt fizetési módként felkínáló alkalmazásokban történő fizetéskor

**A Touch ID-érzékelő beállítása:** Válassza a Beállítások > Touch ID és jelkód lehetőséget. Beállíthatja, hogy szeretné-e az ujjlenyomatát használni az iPad feloldásához és a vásárlások lebonyolításához. Koppintson az Ujjlenyomat hozzáadása elemre, és kövesse a képernyőn megjelenő utasításokat. Több ujjlenyomatot is hozzáadhat (például a hüvelyk- és mutatóujjlenyomatát vagy házastársa ujjlenyomatát).

*Megjegyzés:* Ha kikapcsolja az iPadet, miután beállította a Touch ID-érzékelőt, akkor meg kell erősítenie a jelkódját, amikor először visszakapcsolja és feloldja az iPadet. Szintén meg kell adnia az Apple ID-jelszavát az iTunes Store-ban, App Store-ban vagy iBooks Store-ban végzett első vásárláskor.

**Ujjlenyomat törlése:** Koppintson az ujjlenyomatra, majd az Ujjlenyomat törlése lehetőségre. Ha több ujjlenyomatot is mentett, helyezze az ujját a Főgombra, hogy azonosítani tudja az adott ujjlenyomatot.

**Ujjlenyomat megnevezése:** Koppintson az ujjlenyomatra, majd adjon meg egy nevet (például "Hüvelykujj").

**A Touch ID-érzékelő használata az iTunes Store-ban, App Store-ban vagy iBooks Store-ban végzett vásárlásokhoz:** Amikor az iTunes Store-ban, App Store-ban vagy iBooks Store-ban vásárol, kövesse az utasításokat az ujjlenyomatának vásárlásokhoz való engedélyezéséhez. Vagy válassza a Beállítások > Touch ID és jelkód lehetőséget, majd kapcsolja be az iTunes és App Store beállítást.

**Az Touch ID használata a vásárlásokhoz az Apple Payt támogató alkalmazásban:** Válassza a Beállítások > Touch ID és jelkód elemet, és győződjön meg róla, hogy az Apple Pay engedélyezve van a Touch ID-val. További tudnivalókért lásd: ["Apple Pay](#page-44-0)," [45](#page-44-1). oldal.

#### <span id="page-48-1"></span>**iCloud-kulcskarika**

Az iCloud-kulcskarika segítségével naprakészen tarthatja a Safariban használt felhasználóneveit és jelszavait, a hitelkártyaadatait, illetve a Wi-Fi-hálózati adatokat. Az iCloudkulcskarika minden jóváhagyott (iOS 7 vagy újabb rendszerű) készüléken és (OS X Mavericks vagy újabb rendszerű) Mac gépen használható.

Az iCloud-kulcskarika együttműködik a Safari jelszógenerátorával és az Automatikus kitöltés funkciójával. Egy új fiók beállításakor a Safari jelszógenerátora egyedi, nehezen kitalálható jelszavakat javasol. Az Automatikus kitöltés használatával az iPadje beírja a felhasználóneveket és jelszavakat Ön helyett, így könnyítve meg a bejelentkezést. Lásd: "[Űrlapok kitöltése,](#page-70-0)" [71.](#page-70-1) oldal.

*Megjegyzés:* Néhány webhely nem támogatja az Automatikus kitöltést.

Az iCloud-kulcskarikát 256 bites, AES-alapú titkosítás védi tárolás és adatküldés közben, és az Apple nem tudja beolvasni a rajta tárolt adatokat.

<span id="page-49-1"></span>**Az iCloud-kulcskarika beállítása:** Válassza a Beállítások > iCloud > Kulcskarika lehetőséget. Kapcsolja be az iCloud-kulcskarikát, és kövesse a képernyőn megjelenő utasításokat. Ha más eszközökön is beállította az iCloud-kulcskarikát, akkor engedélyeznie kell az iCloud-kulcskarika használatát azokról az eszközökről, vagy az iCloud biztonsági kódot kell használnia.

*Fontos:* Az iCloud biztonsági kódját az Apple nem tudja kiolvasni. Ha elfelejtette a biztonsági kódot, akkor újra kell kezdenie, és be kell állítania ismét az iCloud-kulcskarikát.

**Az Automatikus kitöltés beállítása:** Válassza a Beállítások > Safari > Jelszavak és automatikus kitöltés lehetőséget. Győződjön meg róla, hogy a Nevek és jelszavak, illetve a Hitelkártyák lehetőség be van kapcsolva. (Alapértelmezésben be vannak kapcsolva.) Hitelkártya-információ hozzáadásához koppintson a Mentett hitelkártyák lehetőségre.

A hitelkártya biztonsági kódja nem lesz mentve, azt mindig kézzel kell beírnia.

A nevek, jelszavak vagy hitelkártya-információk az azokat támogató webhelyeken való automatikus kitöltéséhez koppintson egy szövegmezőre, majd az Automatikus kitöltés lehetőségre.

Személyes adatainak védelme érdekében állítson be egy jelkódot, ha bekapcsolja az iCloudkulcskarika és az Automatikus kitöltés szolgáltatást.

#### **Hirdetéskövetés korlátozása**

**A hirdetéskövetés korlátozása vagy alaphelyzetbe állítása** Válassza a Beállítások > Adatvédelem > Hirdetés lehetőséget. Kapcsolja be a Kevesebb hirdetéskövetés funkciót, hogy az alkalmazások ne érhessék el az iPadje hirdetési azonosítóját. Ha többet szeretne tudni, koppintson A Hirdetés és adatvédelem névjegye elemre.

#### <span id="page-49-0"></span>**iPad keresése**

Az iPad keresése funkció segít megtalálni és biztonságba helyezni az iPadet az (App Store áruházból ingyenesen letölthető) iPhone keresése alkalmazással egy másik iPad, iPhone, iPod touch készülékről, illetve egy olyan Mac gépről vagy PC számítógépről, amelynek webböngészőjében bejelentkezett a [www.icloud.com/find](http://www.icloud.com/find) webhelyre. Az iPhone keresése tartalmazza az Aktiválási zár funkciót, amellyel megakadályozhatja, hogy mások használni tudják az iPadjét, ha véletlenül elveszíti. Az iPad keresése funkció kikapcsolásához, illetve az iPad adatainak törléséhez és az iPad újraaktiválásához meg kell adnia az Apple ID-ját és a jelszavát.

**Az iPad keresése funkció bekapcsolása:** Válassza a Beállítások > iCloud > iPad keresése lehetőséget.

*Fontos:* Ezeknek a funkcióknak a használatához az iPad keresése funkciót még az iPad elvesztése *előtt* be kell kapcsolni. Az iPadnek csatlakoznia kell az internethez, hogy meg tudja találni, és biztonságba tudja helyezni. Az iPad a lemerülése előtt elküldi az utolsó földrajzi helyét, amennyiben a Beállítások között be van kapcsolva az Utolsó helyzet küldése funkció.

**Az iPhone keresése szolgáltatás használata:** Nyissa meg az iPhone keresése alkalmazást egy iOS-eszközön, vagy nyissa meg a [www.icloud.com/find](http://www.icloud.com/find) webhelyet a számítógépén. Jelentkezzen be, majd válassza ki a készülékét.

- *Hang lejátszása:* Két percen át teljes hangerővel játszik le egy hangot, akkor is, ha a csengő le van némítva.
- *Elvesztve mód:* Az elvesztett iPad egy jelkóddal azonnal zárolható, valamint igény szerint egy telefonszámot is elküldhet a készülékre, amelyen kapcsolatba léphetnek Önnel. Az iPad naplózza és jelzi az aktuális helyét, így az iPad keresése alkalmazásban láthatja, hogy a készülék hol található. Az Elveszett mód szintén felfüggeszti az Apple Payhez használt hitelés bankkártyákat (Touch ID-val rendelkező iPad modellek). Lásd: ["Apple Pay](#page-44-0)," [45](#page-44-1). oldal.
- *Az iPad törlése:* Az adatai védelme érdekében törölheti az iPadről az összes adatot és médiafájlt, és visszaállítja a készülék alapértelmezett gyári állapotát. Az iPad törlése eltávolítja az Apple Payhez használt hitel- és bankkártyákat (Touch ID-val rendelkező iPad modellek). Lásd: "[Apple Pay,](#page-44-0)" [45.](#page-44-1) oldal.

*Megjegyzés:* Az iPad eladása vagy elajándékozása előtt törölje a készülék teljes tartalmát, hogy minden személyes adatot eltávolítson a készülékről, ezenkívül az iPad keresése funkciót is kapcsolja ki, hogy az új tulajdonos aktiválhassa és gond nélkül használhassa a készüléket. Válassza a Beállítások > Általános > Visszaállítás > Összes tartalom, beállítás törlése lehetőséget. Lásd: "[Az iPad eladása vagy elajándékozása,](#page-182-0)" [183.](#page-182-1) oldal.

## Az akkumulátor töltése és figyelése

Az iPad egy beépített, lítium-ionos, újratölthető akkumulátorral rendelkezik. Az akkumulátorra vonatkozó tudnivalókért – többek között az akkumulátor élettartamának meghosszabbítását segítő tippekért – látogasson el a [www.apple.com/hu/batteries/](http://www.apple.com/hu/batteries/) weboldalra.

*FIGYELMEZTETÉS:* Az akkumulátorra és az iPad töltésére vonatkozó fontos biztonsági tudnivalókért olvassa el a ["Fontos biztonsági tudnivalók](#page-173-0)," [174.](#page-173-1) oldal című részt.

**Az akkumulátor töltése:** Az iPad akkumulátorának legjobb feltöltési módja az, ha az iPadet a mellékelt kábel és az USB-s tápegység használatával egy aljzatba dugja.

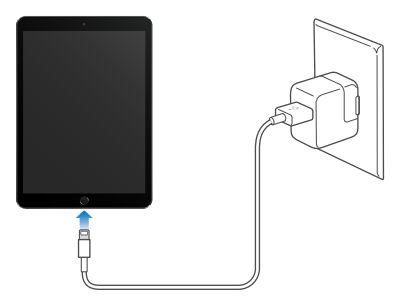

*Megjegyzés:* Ha az iPadet fali aljzathoz csatlakoztatja, az az iCloud által végzett biztonsági mentés, illetve az iTunes által végzett vezeték nélküli szinkronizálás elindulásával járhat. Lásd: "[Az iPad biztonsági mentése,](#page-179-0)" [180.](#page-179-1) oldal és ["Szinkronizálás az iTunes alkalmazással,](#page-20-0)" [21.](#page-20-1) oldal.

Előfordulhat, hogy az iPad készülék akkor is lassan töltődik, ha számítógépén egy USB 2.0-porthoz csatlakoztatja azt. Ha a Mac vagy a PC nem rendelkezik elegendő energiával az iPad feltöltéséhez, az állapotsávon megjelenik egy Nem töltődik üzenet.

*Fontos:* Az iPad akkumulátora feltöltődés helyett lemerülhet, ha az iPad egy kikapcsolt, alvó vagy készenléti üzemmódban lévő számítógéphez, egy USB-elosztóhoz, illetve egy billentyűzeten lévő USB-porthoz van csatlakoztatva.

**Az egyes alkalmazások által fogyasztott akkumulátorenergia százalékos arányának megtekintése:** Válassza a Beállítások > Általános > Használat elemet, majd az Akkumulátorhasználat elemet.

Az állapotsáv jobb felső sarkában lévő akkumulátor ikon mutatja az akkumulátor töltöttségi szintjét, illetve töltődési állapotát.

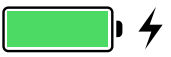

**Az akkumulátor töltöttségi szintjének megjelenítése százalékértékkel:** Válassza a Beállítások > Általános > Használat lehetőséget, és kapcsolja be az Akku százaléka funkciót.

Fontos: Ha az iPad töltöttségi szintje nagyon alacsony, megjelenhet egy közel lemerült akkumulátor képe, ami azt jelzi, hogy az iPad akár 20 percnyi töltést igényelhet, mielőtt használni tudja. Amennyiben iPad iPhone töltöttségi szintje rendkívül alacsony, a kijelző akár két percig is sötét maradhat, mielőtt a lemerült akkumulátort jelző kép megjelenik.

Az újratölthető akkumulátorok korlátozott számú feltöltési ciklussal rendelkeznek, és ebből fakadóan szükség lehet a cseréjükre. Az iPad akkumulátorát a felhasználó nem cserélheti ki; a cserét kizárólag az Apple vagy egy hivatalos szerviz végezheti. Lásd: [www.apple.com/hu/batteries/service-and-recycling/](http://www.apple.com/hu/batteries/service-and-recycling/)

#### Utazás az iPaddel

Néhány légitársaság engedélyezi, hogy a Repülőgép mód bekapcsolása mellett bekapcsolva hagyja az iPadet. A Wi-Fi és a Bluetooth le van tiltva, így nem kezdeményezhet vagy fogadhat FaceTime-hívásokat, és nem használhatja a vezeték nélküli kommunikációt igénylő funkciókat, de továbbra is hallgathat zenét, játszhat játékokkal, nézet videókat, és használat egyéb alkalmazásokat, amelyeknek nincs szükségük internetkapcsolatra. Ha a légitársaság engedélyezi, visszakapcsolhatja a Wi-Fi vagy Bluetooth funkciót a szolgáltatások engedélyezéséhez, akár Repülőgép módban is.

**A Repülőgép mód bekapcsolása:** Legyintsen a képernyő alsó szélétől felfelé a Vezérlőközpont megnyitásához, majd koppintson a  $\rightarrow$  szimbólumra. A Repülőgép módot a Beállítások között is be- és kikapcsolhatja. Ha a Repülőgép mód aktív, a képernyő tetején lévő állapotsávon a  $\rightarrow$  szimbólum jelenik meg.

A Wi-Fi-t és a Bluetooth-ot a Vezérlőpultban is be- és kikapcsolhatja. Lásd: ["Vezérlőközpont](#page-36-0)," [37](#page-36-1). oldal.

Amikor külföldre utazik, akkor előfordulhat, hogy közvetlenül az iPadjén regisztrálhat egy mobilszolgáltatásra a felkeresett ország egy szolgáltatójánál (a mobilhálózattal és Touch ID-val rendelkező iPad modelleken érhető el). További tudnivalókért lásd: "Regisztráció [mobilszolgáltatásra](#page-14-0)," [15](#page-14-1). oldal.

# **Siri**

# 4

#### A Siri használata

A Siri (3. generációs vagy újabb iPad modelleken) lehetővé teszi, hogy az üzenetek küldéséhez, a találkozók ütemezéséhez, a FaceTime-hívások kezdeményezéséhez és egyéb feladatokhoz szóbeli utasításokat adjon az iPad készüléknek. A Siri megérti az emberi beszédet, így Önnek nem kell speciális utasításokat vagy kulcsszavakat megtanulnia. A "set the timer for 3 minutes" kéréstől kezdve a "what movies are showing tonight?" kérdésig bármit kérhet és kérdezhet a Siritől. Alkalmazásokat nyithat meg, és igény szerint be-, illetve kikapcsolhatja a szolgáltatásokat, többek között a Repülőgép módot, a Bluetooth szolgáltatást, a Ne zavarjanak funkciót és a VoiceOvert. A Siri nagyszerű módját kínálja annak, hogy naprakész legyen a sporteseményekkel kapcsolatban, megtalálja a legjobb éttermet, valamint keressen az iTunes Store-ban és App Store-ban.

Megjegyzés: A Siri használatakor csatlakoznia kell az iPaddel az internethez. Lásd: ["Wi-Fi](#page-15-0)[csatlakozás,](#page-15-0)" [16.](#page-15-1) oldal. Előfordulhat, hogy a szolgáltató mobilhálózati költségeket számít fel.

**A Siri megnyitása:** Nyomja meg és tartsa lenyomva a Főgombot addig, amíg a Siri hangjelzést nem ad, majd mondja el a kérést.

**A Siri beszédfigyelési időtartamának szabályozása:** Ha nem szeretné, hogy a Siri észlelje a beszéd befejezését, tartsa lenyomva a Főgombot beszéd közben, majd engedje el a gombot, ha befejezte a beszédet.

**Hey Siri:** Ha az iPad áramforráshoz csatlakozik (vagy már elkezdte a párbeszédet a Sirivel), akkor a Főgomb megnyomása nélkül is használhatja a Sirit. Mondja ki a "Hey Siri" parancsot, majd mondja el a kérést. A Hey Siri funkció be- vagy kikapcsolásához válassza a Beállítások > Általános > Siri > "Hey Siri" engedélyezése elemet.

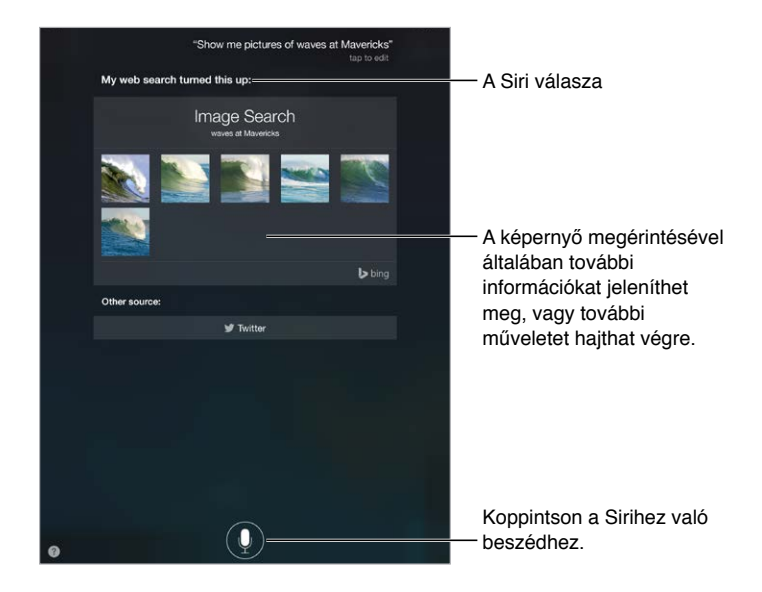

Ha headsetet használ, akkor használhatja a középső vagy hívásgombot a Főgomb helyett.

Ha tippeket szeretne hallani, tegye fel a "what can you do?" kérdést a Sirinek, vagy koppintson a **a** szimbólumra.

A kéréstől függően a Siri képernyőn megjelenő válasza gyakran tartalmaz olyan információkat vagy képeket, amelyekre koppintva további részleteket jeleníthet meg, vagy egyéb műveleteket hajthat végre, például webes keresést végezhet, vagy megnyithat egy kapcsolódó alkalmazást.

**A Siri hangja nemének módosítása:** Válassza a Beállítások > Általános > Siri lehetőséget (nem minden régióban áll rendelkezésre).

**A Siri hangerejének módosítása:** Használja a hangerőszabályzó gombokat a Siri használata közben.

## A Siri és az alkalmazások

A Siri számos alkalmazással együttműködik iPaden, beleértve a FaceTime-ot, az Üzeneteket, a Térképeket, az Órát, a Naptárt és számos egyéb alkalmazást. Például mondhatja a következőket:

- "FaceTime Mom"
- "Do I have any new texts from Rick?"
- $\cdot$  "I'm running low on gas"
- "Set an alarm for 8 a.m."
- "Cancel all my meetings on Friday"

A Siri alkalmazásokkal való használatáról további példák több helyen is találhatók ebben az útmutatóban.

#### Bemutatkozás a Sirinek

Ha információkat ad meg önmagáról a Sirinek, például az otthonának vagy munkahelyének címét, illetve a kapcsolatait, akkor olyan személyre szabott szolgáltatásokat kaphat, mint "remind me to call my wife when I get home."

**Mondja el a Sirinek, hogy kicsoda Ön:** Töltse ki a névjegykártyáját a Kontaktok alkalmazásban, majd válassza a Beállítások > Általános > Siri > Saját információk lehetőséget, és koppintson a névjegykártyájára.

Ha azt akarja, hogy a Siri ismerje a kapcsolatait, akkor mondja azt például, hogy "Emily Parker is my wife".

*Megjegyzés:* A Siri a Helymeghatározást használja, amikor olyat kér, amihez a helyzetére van szükség. Lásd: "[Adatvédelem,](#page-46-0)" [47.](#page-46-1) oldal.

## <span id="page-54-1"></span>Helyesbítés

Ha a Siri téved, koppintással szerkesztheti a kérését.

"Show me great animated films" koppintson a szerkesztéshez

Vagy koppintson újra a  $\bigtriangledown$  elemre, és pontosítsa a kér(d)ést.

Törölni szeretné a legutóbbi parancsot? Mondja ki a "cancel" szót, és koppintson a Siri ikonra, vagy nyomja le a Főgombot.

## <span id="page-54-0"></span>A Siri beállításai

Ha módosítani szeretné a Siri beállításait, válassza a Beállítások > Általános > Siri lehetőséget. A választható beállítások a következők:

- A Siri be- és kikapcsolása
- A "Hey Siri" engedélyezése funkció be- vagy kikapcsolása
- Nyelv
- Férfi vagy női beszédhang (nem mindenhol érhető el)
- Hangvisszajelzés
- Saját információk kártya

**A Siri használatának megakadályozása, amikor az iPad zárolva van:** A Touch ID-val rendelkező iPad modelleken válassza a Beállítások > Touch ID és jelkód lehetőséget, más modelleken pedig a Beállítások > Jelkód menüpontot. A Sirit korlátozások bekapcsolásával is letilthatja. Lásd: "[Korlátozások,](#page-46-2)" [47.](#page-46-1) oldal.

# **Üzenetek**

# 5

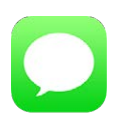

## Az iMessage szolgáltatás

Az Üzenetek alkalmazással és a beépített iMessage szolgáltatással szöveges üzeneteket küldhet másoknak Wi-Fi-hálózaton keresztül iOS 5 vagy újabb rendszerű készülékről, illetve OS X Mountain Lion vagy újabb rendszerű Mac gépről. Az üzenetek tartalmazhatnak fotókat, videókat és egyéb információkat. Láthatja, amikor mások gépelnek, és tudathatja velük, amikor elolvasta az üzenetüket. Ha ugyanazzal az Apple ID-val van bejelentkezve az iMessage-be más iOS-eszközökön vagy egy Mac gépen (OS X Mavericks vagy újabb rendszer használata esetén), akkor elkezdhet egy beszélgetést az egyik készüléken, és folytathatja a másikon. A biztonság érdekében az iMessage alkalmazással küldött üzenetek küldés előtt titkosítva vannak.

A Folytatólagosság funkcióval az iPaden is küldhet és fogadhat SMS- és MMS-üzeneteket, az iPhone-ján keresztül. A iPadjén és az iPhone-ján ugyanazzal az Apple ID-val kell bejelentkeznie az iMessage-be. A szolgáltató az iPhone-on használt SMS-küldő szolgáltatásért plusz díjat számíthat fel. Lásd: ["Tudnivalók a folytatólagossági funkciókról,](#page-26-2)" [27.](#page-26-1) oldal.

**Bejelentkezés az iMessage-be:** Válassza a Beállítások > Üzenetek elemet, majd kapcsolja be az iMessage funkciót.

*FIGYELMEZTETÉS:* A veszélyes helyzeteket eredményező figyelemelterelődés megelőzésével kapcsolatos fontos tudnivalókért olvassa el a következő fejezetet: "Fontos biztonsági [tudnivalók](#page-173-0)," [174](#page-173-1). oldal.

*Megjegyzés:* Előfordulhat, hogy a szolgáltató mobil adathálózati vagy egyéb díjakat számít fel Önnek a szolgáltatás használatáért, illetve azoknak az iPhone- és iPad-felhasználóknak, akikkel üzenetet vált a mobil adathálózaton.

## Üzenetek küldése és fogadása

Új beszélgetés indításához koppintson az Írás gombra.  $0<sub>2</sub>$ Információkat jeleníthet meg, Információkat jeleníthet meg, hang- vagy FaceTime-hívást <sup>3</sup>o kezdeményezhet, megosz-hang- vagy FaceTime-hívást kezdeményezhet, megosz-C) thatja másokkal a tartózkodási thatja másokkal a tartózkodási<br>helyére vonatkozó adatokat,<br>vagy elnémíthatja az<br>értesítéseket.<br>Az iMessage-beszélgetés<br>kékkel van megjelölve.<br>Fotót vagy videót küldhet.<br>Hozzáadhatja a hangját helyére vonatkozó adatokat, A vagy elnémíthatja az értesítéseket. Stedy Chang<br>
Fun! Are your arms tired? Az iMessage-beszélgetés kékkel van megjelölve. Az iMessage-beszélgetés kékkel van megjelölve. $\bigcirc$  Cod Fotót vagy videót küldhet. **Tyson Edward**  $\circ$  $\mathsf{Y}$  $\cup$  $\circ$  $\mathsf Q$  $\mathsf{W}% _{T}=\mathsf{W}_{T}\!\left( a,b\right) ,\ \mathsf{W}_{T}=\mathsf{W}_{T}$  $\mathsf E$  $\sf R$  $\ensuremath{\mathsf{T}}$  $\Gamma$  $\mathsf{P}$ a beszélgetéshez. D G  $\mathsf{H}% _{\mathsf{H}}^{\ast}=\mathsf{H}_{\mathsf{H}}^{\ast}$  $\kappa$  $\mathsf L$  $\mathsf A$  $\mathbb S$  $\mathsf F$  $\mathsf J$  $\mathsf{Z}$  $\mathsf{x}$  $\mathbf{C}$  $V$  $\,$  B  $\,$  $\mathbf N$  $\mathsf{M}$  $_{\odot}$  $\theta$ 

**Beszélgetés elkezdése:** Koppintson a  $\mathbb Z$  elemre, majd írjon be egy telefonszámot vagy e-mail címet, vagy koppintson a  $\oplus$  elemre, és válasszon ki egy kontaktot. Egy beszélgetés elkezdéséhez koppintson egy telefonszámra a Kontaktokban, a Naptárban vagy a Safariban, vagy koppintson a legutóbbi kontaktok egyikére a multitasking képernyőn.

*Megjegyzés: Ha az üzenetet nem lehet elküldeni, egy figyelmeztető (!) jelenik meg.* Koppintson a jelzésre a beszélgetésben az üzenet ismételt elküldéséhez.

**A Siri használata:** Mondja például a következőt:

- "Send a message to Emily saying how about tomorrow"
- "Read my messages"
- "Read my last message from Bob"
- "Reply that's great news"

**Beszélgetés folytatása:** Koppintson a beszélgetésre az üzenetlistában.

A billentyűzet elrejtése: Koppintson a **szimbólumra a jobb alsó sarokban**.

**Képkarakterek használata:** Válassza a Beállítások > Általános > Billentyűzet > Billentyűzetek > Új billentyűzet hozzáadása lehetőséget, majd koppintson az Emodzsi elemre a billentyűzet elérhetővé tételéhez. Üzenetírás közben koppintson a  $\bigcirc$  szimbólumra az emodzsi billentyűzet megjelenítéséhez. Lásd: "[Speciális beviteli módszerek](#page-171-0)," [172](#page-171-1). oldal.

Koppintson a beszédhez: Tartsa megérintve a <sup>D</sup> elemet egy üzenet rögzítéséhez, majd legyintsen felfelé az üzenet elküldéséhez. A törléshez legyintsen balra.

Helytakarékosság céljából a fogadott Érintse meg a beszédhez hangüzenetek automatikusan törölve lesznek a meghallgatásuk után két perccel, hacsak nem koppint a Megtartás elemre. Az automatikus megtartáshoz válassza a Beállítások > Üzenetek > Lejárat lehetőséget (a Hangüzenetek alatt), majd koppintson a Soha elemre.

**Az üzenetek küldési és beérkezési idejének megtekintése:** Buborékok balra húzása

**Személy kontaktadatainak megtekintése:** Egy beszélgetésben koppintson a Részletek elemre, majd a  $\mathbb U$  elemre. Műveletek végrehajtásához, például FaceTime-hívások kezdeményezéséhez koppintson az infóelemekre.

**Üzenetküldés csoportnak:** Koppintson a ⊠ szimbólumra, majd adjon meg több címzettet.

**Csoport elnevezése:** A beszélgetés megtekintése közben koppintson a Részletek elemre, majd húzza lefelé, és adja meg a nevet a Tárgy sorban.

**Egy személy hozzáadása egy csoporthoz:** Koppintson egy Címzett mezőre, majd koppintson a Kontakt hozzáadása elemre.

**Egy csoport elhagyása:** Koppintson a Részletek elemre, majd koppintson a Kilépés ebből a beszélgetésből elemre.

**Nyugodt hangnemben:** Koppintson a Részletek elemre, majd kapcsolja be a Ne zavarjanak funkciót a beszélgetés értesítéseinek némításához.

**Nem kívánt üzenetek letiltása:** A kontaktkártyán koppintson a Hívó letiltása parancsra. Egy üzenet megtekintésekor a feladó kontaktkártyájának megjelenítéséhez koppintson a Részletek elemre, majd a  $\dot{\cup}$  szimbólumra. A Beállítások > Üzenetek > Letiltott lehetőségnél is letilthatja az Önt hívó személyeket. A letiltott személyektől nem fog FaceTime-hívásokat vagy szöveges üzeneteket kapni. A hívások letiltására vonatkozó részletes tudnivalókért látogasson el a [support.apple.com/kb/HT5845?viewlocale=hu\\_HU](http://support.apple.com/kb/HT5845?viewlocale=hu_HU) weboldalra.

#### Beszélgetések kezelése

A beszélgetések az Üzenetek listára vannak elmentve. Az olvasatlan üzeneteket kék színű pont jelöli. Koppintson egy beszélgetésre a beszélgetés megtekintéséhez vagy folytatásához.

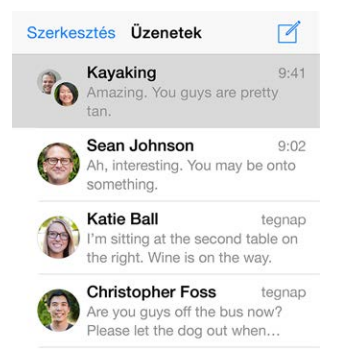

**Üzenet vagy melléklet továbbítása:** Érintsen meg és tartson megérintve egy üzenetet vagy mellékletet; koppintson a Továbbiak elemre; ha szükséges, válasszon ki további elemeket; majd koppintson a  $\stackrel{\sim}{\sim}$  szimbólumra.

**Üzenet vagy melléklet törlése:** Érintsen meg és tartson megérintve egy üzenetet vagy mellékletet; koppintson a Továbbiak elemre; ha szükséges, válasszon ki további elemeket; majd koppintson a  $\overline{w}$  szimbólumra.

**Beszélgetés törlése:** Az Üzenetek listában legyintsen a beszélgetés fölött jobbról balra, majd koppintson a Törlés gombra.

**Keresés a beszélgetések között:** Az Üzenetek listában koppintson a képernyő tetejére a keresési mező megjelenítéséhez, majd írja be a keresendő szöveget. Üzenetváltásokat a Főképernyőről is kereshet. Lásd: ["Spotlight-keresés,](#page-35-0)" [36.](#page-35-1) oldal.

#### <span id="page-58-1"></span><span id="page-58-0"></span>Fotók, videók, helyzet és egyebek megosztása

Küldhet fotókat, videókat, helyeket, kontaktadatokat és hangjegyzeteket. A mellékletek méretére vonatkozó korlátot a szolgáltató határozza meg. Ha szükséges, az iPad tömöríti a fotóés videómellékleteket.

**Fotó és videó gyors rögzítése:** Tartsa megérintve a **O** elemet. Ezután csúsztassa <sup>@</sup> vagy © állásba fotó vagy videó rögzítéséhez. A fotók azonnal el vannak küldve. Koppintson a  $\blacktriangleright$  elemre a videó előnézetéhez. A videoüzenet elküldéséhez koppintson a  $\bullet$  elemre.

Helytakarékosság céljából a fogadott videoüzenetek automatikusan törölve lesznek a megtekintésük után két perccel, hacsak nem koppint a Megtartás elemre. Az automatikus megtartásukhoz válassza a Beállítások > Üzenetek > Lejárat lehetőséget (a Videoüzenetek alatt), majd koppintson a Soha elemre.

Fotók és videók küldése a a Fotókönyvtárból: Koppintson a **Colladore.** A legutóbbi felvételek itt jelennek meg; a régebbiekért koppintson a Fotókönyvtárra. Jelölje ki a küldeni kívánt elemeket.

**Mellékletek megjelenítése:** Egy beszélgetés megtekintése közben koppintson a Részletek elemre. A mellékletek fordított időrendbeli sorrendben jelennek meg a képernyő alján. Koppintson egy mellékletre a teljes képernyős nézethez. Teljes képernyős módban koppintson  $a \equiv$  elemre, a mellékletek listaként történő megjelenítéséhez.

**Aktuális helyzet elküldése:** Koppintson a Részletek elemre, majd koppintson a Saját jelenlegi helyzet elküldése elemre egy térkép elküldéséhez, amely tartalmazza az Ön helyzetét.

**A helyzet megosztása:** Koppintson a Részletek gombra, koppintson a Saját helyzet megosztása elemre, majd adja meg az időt. A személy, akinek a szöveges üzenetet küldi, láthatja az Ön helyzetét a Részletek elemre koppintva. A Saját helyzet megosztása funkció be- és kikapcsolásához vagy a tartózkodási helyét meghatározó eszköz kijelöléséhez válassza a Beállítások > iCloud > Saját helyzet megosztása lehetőséget (a Haladó opció alatt).

**Elemek küldése egy másik alkalmazásból:** A másik alkalmazásban koppintson a Megosztás elemre vagy a  $\hat{\mathbb{D}}$  szimbólumra, majd az Üzenetek lehetőségre.

**Mellékletek megosztása, mentése és nyomtatása:** Koppintson a mellékletre, majd a szimbólumra.

**Fotó vagy videó másolása:** Érintse meg és tartsa megérintve a csatolmányt, majd koppintson a Másolás elemre.

## Üzenetek beállításai

Válassza a Beállítások > Üzenetek opciót, ahol a következőkre van lehetősége:

- Be- vagy kikapcsolhatja az iMessage szolgáltatást
- Értesíthet másokat arról, hogy elolvasta az üzenetüket
- Megadhatja az Üzenetek alkalmazásban használni kívánt telefonszámokat, Apple ID-kat vagy e-mail címeket.
- Megjelenítheti a Tárgy mezőt
- Letilthatja a nem kívánt üzeneteket
- Beállíthatja az üzenetek megtartásának hosszát

• Megadhatja az Üzenetekben létrehozott hangüzenetek és videoüzenetek lejáratát. (Az Üzeneteken kívül létrehozott hang- és videomellékleteket addig őrzi a rendszer, amíg nem törli őket manuálisan.)

Üzenetekkel kapcsolatos értesítések kezelése: Lásd: ["Értesítési központ,](#page-37-0)" [38.](#page-37-1) oldal.

Figyelmeztető hang beállítása a beérkező szöveges üzenetekhez: Lásd: "hangok és [elnémítás,](#page-38-0)" [39.](#page-38-1) oldal.

## **Mail**

6

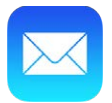

## Üzenetek írása

A Mail segítségével útközben is elérheti minden e-mail fiókját.

*FIGYELMEZTETÉS:* A veszélyes helyzeteket eredményező figyelemelterelődés megelőzésével kapcsolatos fontos tudnivalókért olvassa el a következő fejezetet: "Fontos biztonsági [tudnivalók](#page-173-0)," [174](#page-173-1). oldal.

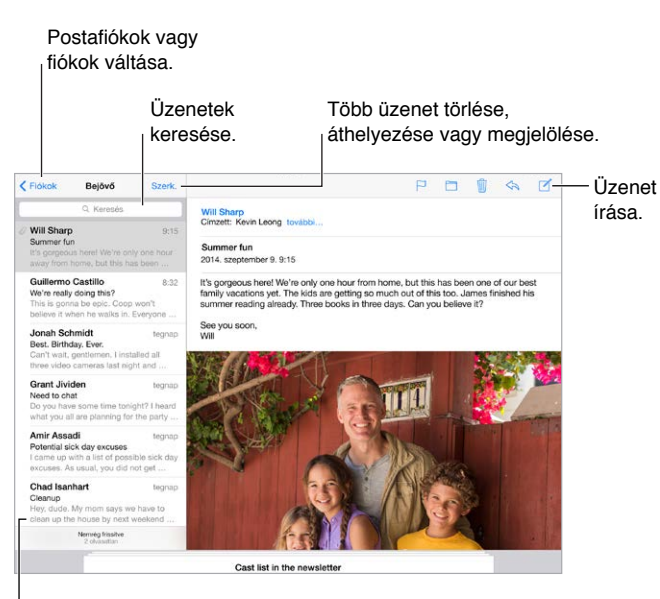

Módosíthatja az előnézet hosszát a Beállítások > Módosíthatja az előnézet hosszát a Beállítások > Mail, Kontaktok és Naptárak menüpontban. Mail, Kontaktok és Naptárak menüpontban.

**Fotó vagy videó beszúrása:** Koppintson duplán, majd koppintson a Fotó vagy videó beszúrása lehetőségre. Lásd még: ["Szöveg szerkesztése,](#page-32-0)" [33.](#page-32-1) oldal.

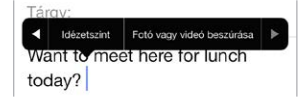

**Szöveg idézése a válaszban:** Koppintson a beszúrási pontra, és válassza ki a beilleszteni kívánt szöveget. Koppintson a  $\leqslant$  szimbólumra, majd a Válasz elemre. Az idézett szöveg behúzását igény szerint kikapcsolhatja a Beállítások > Mail, kontaktok és naptárak > Idézetszint növelése lehetőségnél.

**Üzenetküldés másik fiókból:** A fiók kiválasztásához koppintson a Feladó mezőre.

**Címzett áthelyezése a Másolat mezőből a Titkos másolat mezőbe:** Miután beírta a címzetteket, tetszés szerint áthúzhatja őket egyik mezőből egy másikba, vagy módosíthatja a sorrendjüket.

**Adott doméneken kívüli címek megjelölése:** Amikor olyan címzettnek címez levelet, aki nem a szervezetének doménjéhez tartozik, a Mail képes piros színnel megjelölni a címzett nevét, hogy figyelmeztesse Önt. Válassza a Beállítások > Mail, Kontaktok, Naptárak > Címek megjelölése lehetőséget, majd adja meg a megjelölni nem kívánt doméneket. Több domént vesszővel elválasztva adhat meg, például "apple.com, example.org".

**A Siri használata:** Mondja például a következőt:

- "New email to Susan Conway"
- "Email Dr. Patrick and say I got the forms, thanks"

## Bepillantás

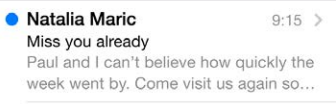

**Hosszabb előnézet megtekintése:** Válassza a Beállítások > Mail, Kontaktok, Naptárak > Előnézet lehetőséget. Akár öt sort is megjeleníthet.

**Az üzenetet nekem szánták?** Válassza a Beállítások > Mail, Kontaktok, Naptárak lehetőséget, és kapcsolja be a Címzett/Másolat beállítást. Ha a címkén a Címzett helyett a Másolat felirat szerepel, Ön csak másolatot kapott az üzenetről. Emellett a Címzett/Másolat postafiókot is használhatja, amely minden Önnek címzett e-mailt összegyűjt. Ennek megjelenítéséhez koppintson a Szerkesztés lehetőségre a Postafiókok listájának megtekintése közben.

## Üzenetek későbbi befejezése

**Egy másik üzenet megnézése, miközben üzenetet ír:** Legyintsen lefelé az éppen írt üzenet címsorán. Amikor készen áll az üzenethez való visszatérésre, koppintson a címére a képernyő alján. Ha egynél több üzenete vár a befejezésre, akkor koppintson a képernyő alján az összes megjelenítéséhez.

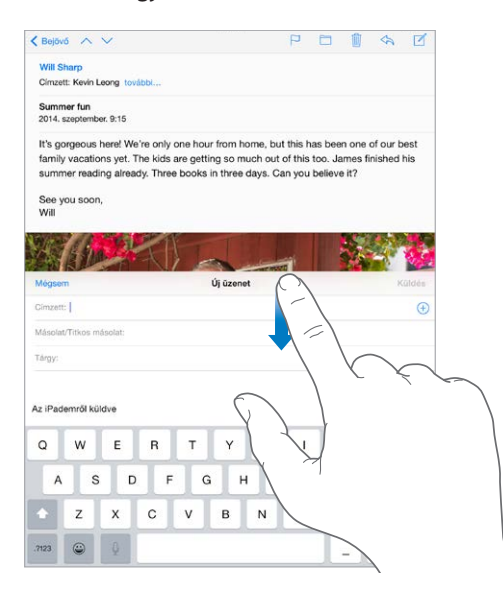

**Vázlat mentése későbbre:** Ha üzenetet ír, és később szeretné befejezni, koppintson a Mégsem, majd a Vázlat mentése lehetőségre. A visszatéréshez tartsa megérintve az Írás elemet.

Az OS X Yosemite rendszerrel a be nem fejezett üzeneteket is átadhatja a Mac gépének. Lásd: ["Tudnivalók a folytatólagossági funkciókról](#page-26-2)," [27](#page-26-1). oldal.

## Fontos üzenetek megtekintése

**Értesítés üzenetekre vagy szálakra érkező válaszokról:** Koppintson a  $\Xi$  elemre, majd az Értesítés elemre. Amikor üzenetet ír, akkor koppinthat a  $\mathcal Q$  elemre is a Tárgy mezőben. Az értesítések megjelenésének módosításához válassza a Beállítások > Értesítések > Mail > Szál értesítései lehetőséget.

**Fontos üzenetek összegyűjtése:** Adja hozzá a fontos személyeket a VIP-listájához, így a tőlük származó üzenetek megjelennek a VIP-postafiókban. Koppintson egy üzenetben a feladó nevére, majd koppintson a Hozzáadás a VIP csoporthoz lehetőségre. Az értesítések megjelenésének módosításához válassza a Beállítások > Értesítések > Mail > VIP lehetőséget.

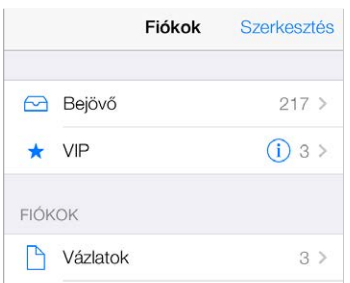

**Értesítés a fontos üzenetekről:** Az Értesítési központ tudatja Önnel, ha a kedvenc postafiókjaiba vagy a fontos személyektől üzenetei érkeznek. Válassza a Beállítások > Értesítések > Mail lehetőséget.

 ${\tt \ddot{\textbf{U}}}$ zenet megjelölése a későbbi megtaláláshoz: Koppintson a  $\Xi$  szimbólumra az üzenet olvasása közben. A megjelölt üzenetek jelöléseinek megjelenését igény szerint módosíthatja a Beállítások > Mail, Kontaktok, Naptárak > Jelölés stílusa lehetőségnél. A Postafiókok listájának megtekintése közben a Megjelölt intelligens postafiók megjelenítéséhez koppintson a Szerkesztés, majd a Megjelölt lehetőségre.

**Üzenet keresése:** Görgessen vagy koppintson az üzenetlista tetejére a keresési mező megjelenítéséhez. A keresés során az alkalmazás a címmezőkben, a tárgy mezőben, valamint az üzenet törzsében végez keresést. Ha több fiókban akar keresni egyszerre, keressen egy intelligens postafiókból, például az Összes elküldöttből.

**Keresés időkeret szerint:** Görgessen vagy koppintson az üzenetlista tetejére a keresési mező megjelenítéséhez, majd írja be például a "február értekezlet" kifejezést a február hónap során fogadott, az "értekezlet" szót tartalmazó üzenetek megkereséséhez.

**Keresés az üzenetek állapota szerint:** Ha meg szeretné tekinteni egy, a VIP-listájában szereplő személy összes megjelölt, olvasatlan üzenetét, írja be a következő kifejezést: "megjelölt olvasatlan vip". Más üzenetattribútumok között is kereshet – ilyen például a "melléklet".

**Viszlát, levélszemét!** Koppintson a □ szimbólumra, miközben egy üzenetet olvas, majd az Áthelyezés a kéretlenbe opcióra koppintva áthelyezheti az üzenetet a Kéretlen mappába. Ha egy üzenetet véletlenül áthelyez, a visszavonáshoz azonnal rázza meg az iPhone-t.

A Siri használata: Például mondja, hogy "Any new mail from Jonah today?"

**Postafiók megjelölése kedvencként:** A kedvenc postafiókok a Postafiókok listájának tetején láthatók. Kedvenc hozzáadásához koppintson a Szerkesztés lehetőségre a Postafiókok listájának megtekintése közben. Koppintson a Postafiók hozzáadása elemre, majd válassza ki a hozzáadni kívánt postafiókokat. A kedvenc postafiókjaihoz push-értesítéseket is kap.

**Az összes fiók üzenetvázlatainak megjelenítése:** A postafiókok listájának megtekintése közben koppintson a Szerkesztés elemre, koppintson a Postafiók hozzáadása lehetőségre, majd kapcsolja be a Minden vázlat postafiókot.

## Mellékletek

**Fotó vagy videó mentése a Fotókba:** Érintsen meg és tartson megérintve egy fotót vagy videót, amíg meg nem jelenik egy menü, majd koppintson a Kép mentése elemre.

**Melléklet megnyitása egy másik alkalmazással:** Érintse meg és tartsa megérintve a mellékletet, amíg a menü megjelenik, majd koppintson arra az alkalmazásra, amellyel a mellékletet meg szeretné nyitni. Néhány melléklet automatikusan megjelenít egy fejlécet gombokkal, amelyeket más alkalmazások megnyitására használhat.

**Melléklettel rendelkező üzenetek megtekintése:** A Mellékletek postafiók az összes fiók olyan üzeneteit jeleníti meg, amelyek melléklettel rendelkeznek. Ennek hozzáadáshoz koppintson a Szerkesztés lehetőségre a Postafiókok listájának megtekintése közben.

## Munkavégzés több üzenettel

**Üzenet törlése, áthelyezése vagy megjelölése:** Az üzenetek listájának megtekintése közben legyintsen egy üzeneten balra a műveletek menüjének megjelenítéséhez. Legyintsen egészen balra az első művelet választásához. Legyinthet jobbra is egy üzeneten egy másik művelet megjelenítéséhez. A megjeleníteni kívánt műveleteket a Beállítások > Mail, Kontaktok, Naptárak > Legyintés beállításai opciónál választhatja ki.

**Több üzenet törlése, áthelyezése vagy megjelölése:** Egy üzenetlista megtekintése közben koppintson a Szerkesztés elemre. Jelöljön ki néhány üzenetet, majd válasszon egy műveletet. Ha hibát vétett, rázza meg az iPadet a művelet visszavonásához.

**Üzenetek rendszerezése postafiókokkal:** Koppintson a Szerkesztés elemre a postafiókok listájában egy új postafiók létrehozásához, illetve meglévő átnevezéséhez vagy törléséhez. (Néhány beépített postafiók nem módosítható.) Léteznek olyan intelligens postafiókok, mint például az Olvasatlan, amelyek az összes fiókjából származó üzeneteket tartalmaznak. Koppintson a használt kívánt postafiókokra.

**Törölt üzenet visszaállítása:** Navigáljon a fiók Kuka postafiókjához, nyissa meg az üzenetet, majd koppintson a  $\Box$  szimbólumra, és helyezze át az üzenetet. Ha az üzenetet éppen akkor törölte, rázza meg az iPadet a törlés visszavonásához. Ha az összes fiók törölt üzeneteit látni szeretné, adja hozzá a Kuka postafiókot. A hozzáadásához koppintson a Szerkesztés elemre a postafiókok listájában, és jelölje ki a postafiókot a listából.

**Archiválás törlés helyett:** Az üzeneteket törlés helyett archiválhatja is, így ha szüksége lesz rájuk, a jövőben is kéznél lesznek. Válassza az Archív postafiók elemet a Beállítások > Mail, Kontaktok, Naptárak > *fióknév* > Fiók > Haladó lehetőségnél. Ha archiválás helyett törölni szeretne egy üzenetet, érintse meg és tartsa megérintve a  $\Xi$  szimbólumot, majd koppintson a Törlés gombra.

**A Kuka tartalmának tárolása:** Beállíthatja, hogy a törölt üzenetek meddig maradjanak a Kukában. Válassza a Beállítások > Mail, Kontaktok, Naptárak > *fióknév* > Fiók > Haladó lehetőséget.

## Címek megtekintése és mentése

**Üzenet címzettjeinek megtekintése:** Az üzenet megtekintése közben koppintson a Továbbiak elemre a Címzett mezőben.

**Személyek hozzáadása a Kontaktokhoz vagy a VIP-csoporthoz:** Koppintson egy személy nevére vagy e-mail címére, majd koppintson a Hozzáadás a VIP csoporthoz lehetőségre. A címüket is hozzáadhatja egy új vagy meglévő kontakthoz.

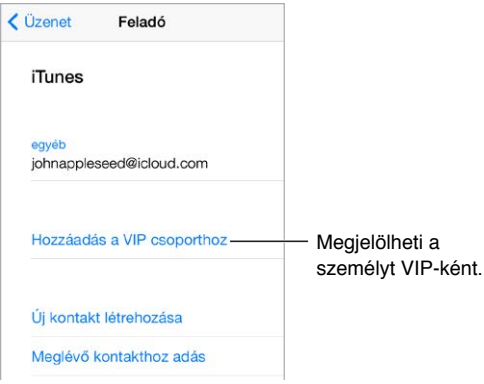

## Üzenetek nyomtatása

**Üzenet nyomtatása:** Koppintson a  $\Diamond$  szimbólumra, majd a Nyomtatás elemre.

**Melléklet vagy kép nyomtatása:** A megtekintéshez koppintson a mellékletre vagy a képre, majd koppintson a  $\Diamond$  szimbólumra, és válassza a Nyomtatás lehetőséget.

Lásd: "[AirPrint](#page-44-2)," [45](#page-44-1). oldal.

## Üzenetbeállítások

Válassza a Beállítások > Mail, Kontaktok, Naptárak opciót, ahol a következőkre van lehetősége:

- Különböző aláírások létrehozása az egyes fiókokhoz:
- E-mail fiókok hozzáadása
- "Irodán kívül" válaszok beállítása Exchange-levelezőfiókokhoz
- Titkos másolat küldése saját magának minden elküldött üzenetről
- A Szálakra rendezés beállítás bekapcsolása az összetartozó üzenetek csoportosításához
- Az üzenetek törlésére vonatkozó megerősítéskérés kikapcsolása
- Az új üzenetek Push-kézbesítésének kikapcsolása az akkumulátorral való takarékosság érdekében
- Fiók átmeneti kikapcsolása

# **Safari**

7

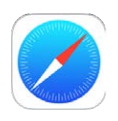

## Safari – rövid áttekintés

Az iPad Safari alkalmazásával böngészhet a weben, használhatja az olvasási listát a később elolvasni kívánt weboldalak összegyűjtésére, és hozzáadhatja az oldalak ikonjait a Főképernyőhöz a gyors hozzáférés érdekében. Az iClouddal megtekintheti a más eszközein megnyitott oldalakat, valamint naprakészen tarthatja a könyvjelzőket, az előzményeket és az olvasási listákat a többi eszközén.

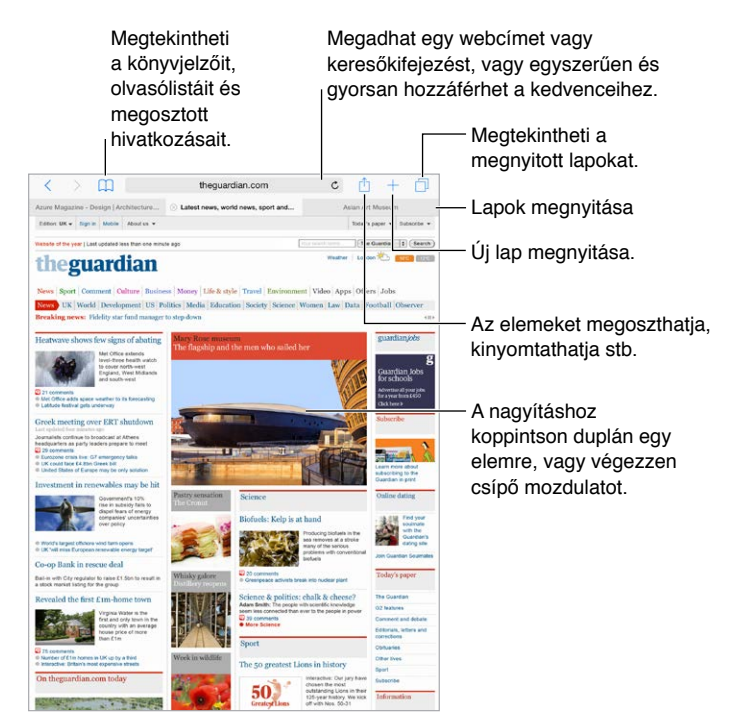

## Keresés a weben

**Keresés a weben:** Írjon be egy URL-címet vagy keresendő kifejezést az oldal tetején található keresőmezőbe, majd koppintson egy javaslatra, vagy koppintson az Ugrás billentyűre a billentyűzeten, ha pontosan a beírt szövegre kíván keresni. Ha nem szeretne keresési kifejezésekkel kapcsolatos javaslatokat látni, válassza a Beállítások > Safari menüpontot, majd (a Keresés alatt) kapcsolja ki a Keresőmotor javaslatai funkciót.

**Gyorsan végezhet keresést egy korábban már felkeresett webhelyen:** Adja meg a webhely nevét, majd adja meg a keresendő kifejezést. Például adja meg "wiki einstein" ha a Wikipédiában az "einstein" kifejezésre akar keresni. Válassza a Beállítások > Safari > Gyors webhelykeresés lehetőséget a funkció be- és kikapcsolásához.

**A kedvencek megjelenítése a lista tetején:** Jelölje ki őket a Beállítások > Safari > Kedvencek lehetőségnél.

**Keresés az oldalon:** Görgessen a javasolt találatlista aljára, majd koppintson az Ezen az oldalon felirat alatti bejegyzésre. Az oldalon lévő következő előfordulás megtekintéséhez koppintson az oldal bal alsó sarkában lévő  $>$  ikonra. Ha egy másik kifejezést akar keresni az oldalon, írja be a kifejezést az oldal alján lévő keresőmezőbe. A böngészés folytatásához koppintson a Kész gombra.

**Keresési eszköz kiválasztása:** Válassza a Beállítások > Safari > Keresőmotor lehetőséget.

#### Böngészés a weben

**URL-cím megtekintése:** Ha egy hivatkozás megnyitása előtt látni szeretné a hivatkozás URLcímét, érintse meg és tartsa megérintve a hivatkozást.

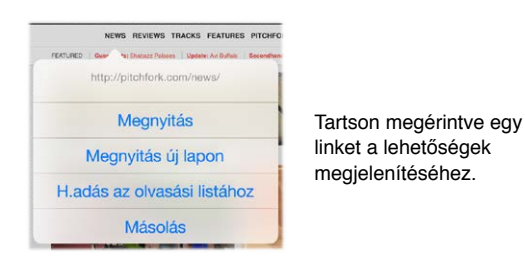

**Hivatkozás megnyitása új lapot:** Érintse meg és tartsa megérintve a hivatkozást, majd koppintson a Megnyitás új lapon elemre. Ha új lapra szeretne váltani, amikor megnyitja, akkor válassza a Beállítások > Safari lehetőséget, és kapcsolja ki az Új lapok megnyitása a háttérben beállítást.

**Megnyitott lapok böngészése:** Koppintson a  $\Box$  elemre, vagy végezzen csípő kézmozdulatot három ujjal az összes megnyitott lap megtekintéséhez. Ha több lapot is megnyitott, ugyanannak a webhelynek a lapjai halmozott nézetben láthatók. Egy lap bezárásához koppintson a  $\times$  elemre a bal felső sarokban, vagy legyintse balra a lapot. Ha egyetlen lapra szeretne visszatérni, koppintson egy lapra, koppintson a Kész gombra, vagy végezzen nyújtó kézmozdulatot három ujjal.

**A többi eszközén megnyitott lapok megtekintése:** Ha bekapcsolja a Safarit a Beállítások > iCloud opciónál, megtekintheti a többi készülékén megnyitott lapokat. Koppintson a  $\Box$ elemre, majd görgessen az oldal alján lévő listákra.

*Megjegyzés:* Ha bezárja a lapot az iPaden, a lap bezáródik az egyéb eszközein is.

**A legutóbb bezárt lapok megjelenítése:** Tartsa megérintve a  $+$  elemet.

**Visszatérés az oldal tetejére:** Egy hosszú oldal tetejére való gyors visszatéréshez koppintson a képernyő felső szélére.

**Több tartalom megjelenítése:** Forgassa el az iPadet fekvő irányba.

**A legutóbbi megtekintése:** Az oldal frissítéséhez koppintson a keresési mezőben lévő cím mellett a  $\mathcal C$  szimbólumra.

**Egy lap előzményeinek megtekintése:** Érintse meg és tartsa megérintve a  $\langle$  vagy a  $\rangle$ szimbólumot.

**Egy webhely asztali verziójának megjelenítése:** Ha egy webhely teljes asztali verzióját akarja megjeleníteni a mobilverzió helyett, akkor koppintson a keresőmezőre, húzza le a kedvencek listáját, majd koppintson az Asztali gépekhez készült webhely kérelmezése elemre.

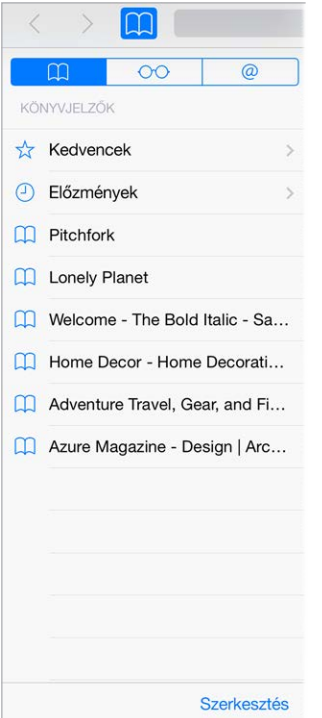

## Könyvjelzők megőrzése

Az aktuális oldal megjelölése könyvjelzőként: Koppintson a <sup>f</sup>i elemre (vagy tartsa megérintve a  $\Box$  elemet), majd koppintson az Új könyvjelző elemre.

**Könyvjelzők megtekintése:** Koppintson a  $\Box$ , majd a  $\Box$  szimbólumra.

**Rendszerezés:** Ha létre szeretne hozni egy mappát a könyvjelzőkhöz, koppintson a szimbólumra, majd koppintson a Szerkesztés elemre.

**Weboldal hozzáadása a kedvencekhez:** Nyissa meg az oldalt, koppintson a keresőmezőre, húzza le, majd koppintson a Hozzáadás a Kedvencekhez elemre.

**Gyorsan áttekintheti a kedvenc és gyakran felkeresett webhelyeit:** Koppintson a Keresés mezőre a kedvencek megtekintéséhez. Görgessen lefelé a gyakran felkeresett webhelyek megjelenítéséhez.

**Kedvencek szerkesztése:** Koppintson a keresőmezőre, majd tartson megérintve egy oldalt vagy mappát, amíg az ikon nagyobb nem lesz. Ezután törölheti az elemet, vagy a Szerkesztés elehetőségre koppintva átnevezheti vagy áthelyezheti.

**A keresési mezőre való koppintáskor megjelenítendő kedvencek kiválasztása:** Válassza a Beállítások > Safari > Kedvencek lehetőséget.

**Könyvjelzők sáv a Mac gépén?** Válassza a Beállítások > iCloud lehetőséget, majd kapcsolja be a Safari beállítást, ha azt szeretné, hogy a Mac gépén lévő Safari könyvjelzői az iPaden is megjelenjenek a Kedvencek között.

**Az aktuális oldal ikonjának mentése a Főképernyőn:** Koppintson a  $\Box$  szimbólumra, majd a Főképernyőhöz adás lehetőségre. Az ikon csak azon az eszközön jelenik meg, amelyen létrehozta.

## Mentés későbbi olvasáshoz

Az érdekes dolgokat mentheti az olvasólistába, így később is megtekintheti őket. Az olvasólistához hozzáadott oldalakat akkor is elolvashatja, amikor nem csatlakozik az internethez.

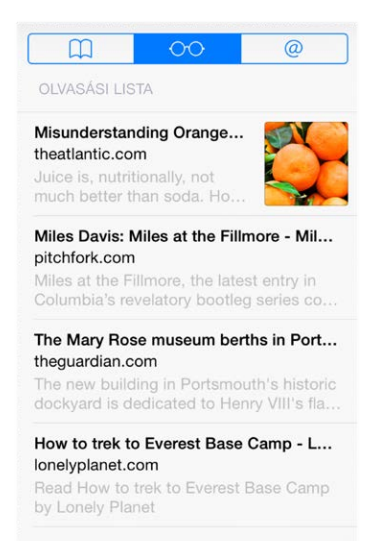

**Az aktuális oldal hozzáadása az olvasólistához:** Koppintson a  $\hat{\Box}$  szimbólumra, majd a Hozzáadás az olvasólistához elemre.

**Hivatkozással ellátott oldal hozzáadása az oldal megnyitása nélkül:** Érintse meg és tartsa megérintve a hivatkozást, majd koppintson a Hozzáadás az olvasólistához elemre.

**Az olvasólista megtekintése:** Koppintson a  $\Box$ , majd a  $\circ \circ$  szimbólumra.

**Elem törlése az olvasólistából:** Legyintsen balra az elem felett az olvasólistában.

**Nem szeretné mobil adatforgalom használatával letölteni az olvasólista elemeit?** Válassza a Beállítások > Safari lehetőséget, majd kapcsolja ki a Mobiladatok használata beállítást.

#### Megosztott linkek és feliratkozások

Megtekintheti a közösségi médiában, például a Twitteren megosztott linkeket, vagy csatornákat a feliratkozásaiból.

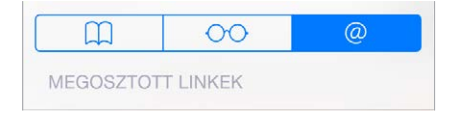

**Megosztott linkek és feliratkozások:** Koppintson a  $\Box$ , majd a @ szimbólumra.

<span id="page-70-1"></span>**Csatornára történő feliratkozás:** Keressen fel egy olyan oldalt, ahol feliratkozhat csatornákra, koppintson a  $\hat{\Box}$  elemre, koppintson a Hozzáadás a linkekhez, majd hagyja jóvá a Hozzáadás a linkekhez elemre történő koppintással.

**Feliratkozás törlése:** Koppintson a  $\Box$  elemre, koppintson a @ elemre, koppintson a Feliratkozásokra a megosztott linkek alatt, majd koppintson a  $\bigcirc$  elemre a törölni kívánt feliratkozásra.

**Beszámolás a hírekről:** Koppintson a  $\hat{\Box}$  elemre.

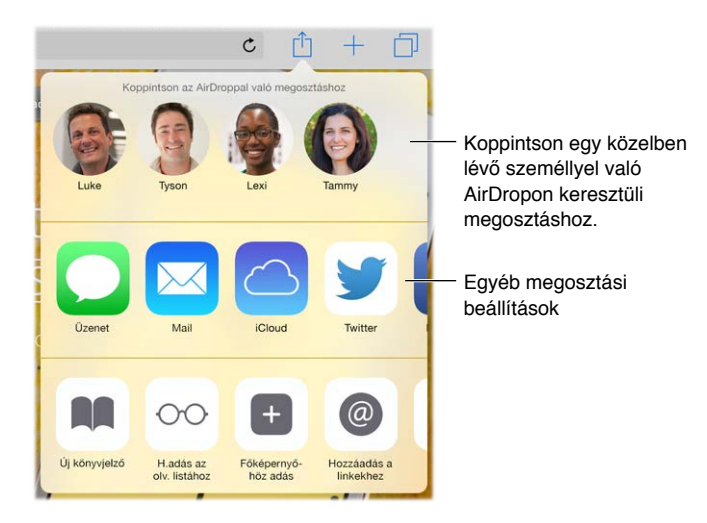

## <span id="page-70-0"></span>Űrlapok kitöltése

Amikor egy webhelyre szeretne bejelentkezni, egy szolgáltatásra szeretne feliratkozni, vagy vásárlást intéz, kitöltheti a webes űrlapokat a képernyőn látható billentyűzet segítségével, vagy az automatikus kitöltési funkcióval rábízhatja a Safari böngészőre az űrlapok kitöltését.

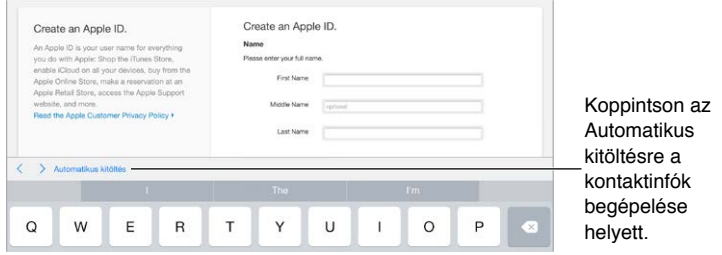

**Fárasztó mindig bejelentkezni?** Amikor a készülék megkérdezi, hogy szeretné-e menteni a webhely jelszavát, koppintson az Igen gombra. Amikor következő alkalommal megnyitja a webhelyet, a készülék beírja Ön helyett a felhasználónevet és a jelszót.

**Űrlap kitöltése:** A képernyőn látható billentyűzet megjelenítéséhez koppintson egy tetszőleges mezőre. A mezők közötti navigáláshoz koppintson a  $\langle$  vagy  $\rangle$  szimbólumra a billentyűzet felett.

**Automatikus kitöltés:** Válassza a Beállítások > Safari > Jelszavak és automatikus kitöltés lehetőséget, és kapcsolja be a Kontaktinfó funkciót. Ezután koppintson az űrlap kitöltésekor az Automatikus kitöltés elemre a képernyőn látható billentyűzet felett. Nem minden weboldal támogatja az Automatikus kitöltést.

**Hitelkártya hozzáadása a vásárláshoz:** Válassza a Beállítások > Safari > Jelszavak és automatikus kitöltés > Mentett hitelkártyák > Hitelkártya hozzáadása lehetőséget. Ha gépelés nélkül szeretne információkat megadni, koppintson a Kamera használata elemre, majd tartsa az iPadet a kártya fölé úgy, hogy a kártya képe a keretben legyen. Úgy is hozzáadhat hitelkártyát, hogy elfogadja, amikor a Safari felajánlja egy kártya mentését online vásárláskor. Lásd: "[iCloud-kulcskarika](#page-48-1)," [49](#page-48-2). oldal.

**Hitelkártyaadatok megadása:** Keresse meg a Hitelkártya automatikus kitöltése gombot a képernyőn lévő billentyűzet felett, amikor egy hitelkártyamezőben áll. A bankkártya biztonsági kódját nem tárolja a rendszer, így azt Önnek kell megadnia. Ha nem használ jelkódot az iPad készüléken, fontolja meg annak használatát. Lásd: "Jelkód használata az [adatvédelemhez,](#page-47-0)" [48.](#page-47-1) oldal.

**Űrlap küldése:** Koppintson az Ugrás, Keresés elemre, illetve a weboldalon lévő hivatkozásra.

## Szüntesse meg a zsúfoltságot az Olvasóval

A Safari olvasóval az oldalon szereplő elsődleges tartalom kerül előtérbe.

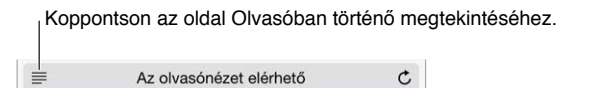

**Koncentrálás a tartalomra:** Koppintson a címmező bal szélén lévő ≡ ikonra. Ha nem jelenik meg az ikon, az olvasó nem érhető el a megtekintett oldalhoz.

**Csak a fontos dolgok megosztása:** Ha csak a cikk szövegét akarja megosztani egy linkkel, koppintson a  $\mathbb{\hat{}}$  ikonra, miközben az oldal látható az Olvasóban.

**Visszatérés a teljes oldalra:** Koppintson ismét a címmezőben az olvasó ikonra.

## Adatvédelem és biztonság

Beállíthatja úgy a Safarit, hogy megőrizze az Ön böngészéseit, és megvédje Önt a kártékony webhelyektől.

**Nem akar feltűnést?** Válassza a Beállítások > Safari elemet, majd kapcsolja be a Nyomkövetés mellőzése funkciót. A Safari arra kéri a megnyitott webhelyeket, hogy ne kövessék nyomon az Ön böngészési szokásait, de ügyeljen, mert bizonyos webhelyek figyelmen kívül hagyhatják ezt a kérést.

**Sütik vezérlése:** Válassza a Beállítások > Safari > Sütik blokkolása lehetőséget. Az iPaden már meglévő sütiket a Beállítások > Safari > Előzm. és webhelyadatok törlése opciónál törölheti.

**Biztonságos jelszó létrehozása és tárolása a Safarival:** Koppintson a jelszómezőre egy új fiók létrehozásánál, és a Safari felajánlja egy jelszó létrehozását.

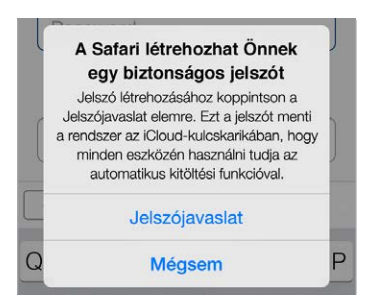
**A böngészési előzmények és adatok törlése az iPadről:** Válassza a Beállítások > Safari > Előzmények törlése és a Beállítások > Safari > Előzm. és webhelyadatok törlése lehetőséget.

**Webhelyek megnyitása az előzmények mentése nélkül:** Koppintson a □ jelre, majd a Privát elemre. A megnyitott webhelyek nem jelennek meg az iCloud-lapokon, és nem lesznek hozzáadva az előzményekhez az iPaden. A privát webhelyek eltevéséhez koppintson a  $\Box$ elemre, majd koppintson ismét a Privát elemre. Bezárhatja az oldalakat, vagy megtarthatja a következő Privát böngészési módban való megtekintéshez.

**Gyanús webhelyek kiszűrése:** Válassza a Beállítások > Safari elemet, majd kapcsolja be a Figyelm. csaló webhelyre funkciót.

# Safari beállítások

Válassza a Beállítások > Safari opciót, ahol a következőkre van lehetősége:

- Válassza ki a keresőmotort, és konfigurálja az elemeket.
- Az Automatikus kitöltés információinak megadása
- A kereséskor megjelenítendő kedvencek kiválasztása
- Új lapok megnyitása a háttérben
- A kedvencek megjelenítése az oldal tetején.
- Felugró ablakok blokkolása
- Adatvédelem és biztonság szigorítása
- Előzmények és webhelyadatok törlése
- Válassza ki, hogy mobil adathálózatot kíván-e használni az olvasólista elemeihez (Wi-Fi + Cellular modellek)
- Speciális beállítások és egyebek konfigurálása

# **Zene**

8

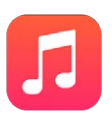

# Zenék letöltése

#### **Zenék és más hanganyagok beszerzése az iPadre:**

- · Zene vásárlása az iTunes Store-ból: Nyissa meg az iTunes Store-t. Lásd: [22](#page-125-0). fejezet, "iTunes [Store,](#page-125-0)" [126.](#page-125-0) oldal.
- *iCloud:* Hozzáférhet az iTunesban vásárolt összes dalhoz függetlenül attól, milyen eszközön vásárolta meg. Az iTunes Match szolgáltatással CD-ket és egyéb importált zenéket is hozzáadhat. Lásd: ["Az iCloud és az iTunes Match,](#page-77-0)" [78.](#page-77-1) oldal.
- *Családi megosztás:* A többi családtag által megvásárolt dalok letöltéséhez lépjen be az iTunes Store-ba, koppintson a More elemre, koppintson a Purchased elemre, majd válaszon egy családtagot. Lásd: "[Családi megosztás](#page-40-0)," [41](#page-40-1). oldal.
- *Tartalom szinkronizálása az iTunes alkalmazással a számítógépen: Lásd: "Szinkronizálás az* [iTunes alkalmazással](#page-20-0)," [21](#page-20-1). oldal.

FIGYELMEZTETÉS: A halláskárosodással kapcsolatos fontos tudnivalókért olvassa el a "Fontos [biztonsági tudnivalók](#page-173-0)," [174.](#page-173-1) oldal című részt.

# iTunes Radio

A kiemelt állomások nagyszerű lehetőséget kínálnak arra, hogy új zenéket fedezzen fel a legkülönfélébb műfajokban, és meghallgassa őket. Ön saját állomást is létrehozhat egy kiválasztott előadó, dal vagy műfaj alapján. Lásd: "[Az iCloud és az iTunes Match](#page-77-0)," [78](#page-77-1). oldal. *Megjegyzés:* Az iTunes Radio nem mindenhol érhető el. Az iTunes Radióra vonatkozó részletes tudnivalókért látogasson el a [http://support.apple.com/kb/HT5848?viewlocale=hu\\_HU](http://support.apple.com/kb/HT5848?viewlocale=hu_HU) weboldalra.

Állomás létrehozása, megosztása, finomhangolása, átnevezése vagy törlése.

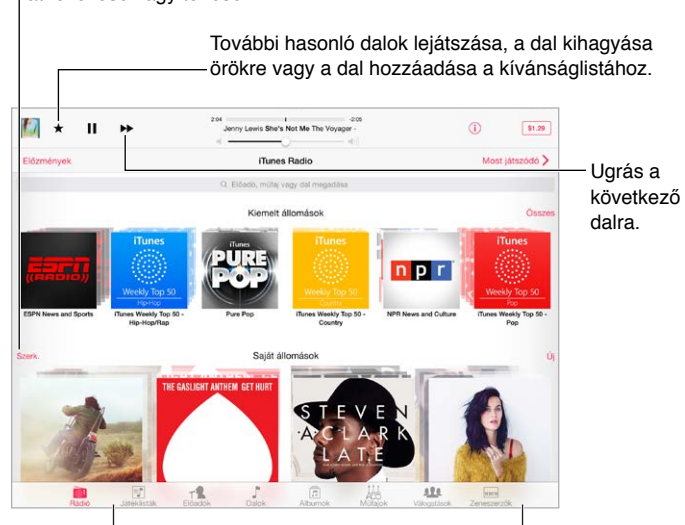

 $|A|$  zenekönyvtár böngészésének lehetőségei

Amikor kiválaszt egy állomást, és lejátszik egy dalt, a Most játszódó képernyő megjeleníti az albumborítót és a lejátszásvezérlőket. Koppintson a  $\widehat{\mathbb{U}}$  szimbólumra, ha további részleteket szeretne megtudni, új állomást szeretne létrehozni, finomhangolni szeretné az aktuális állomást, vagy meg szeretné osztani másokkal. Lásd: ["Megosztás az alkalmazásokból](#page-39-0)," [40](#page-39-1). oldal.

**Saját állomás létrehozása előadó, műfaj vagy dal alapján:** Koppintson az Új elemre az iTunes Radio képernyőjén. Vagy koppintson a Létrehozás elemre, miközben zenét keres vagy játszik le a könyvtárban.

**Állomások szerkesztése:** Koppintson a Szerkesztés elemre. Igény szerint más előadókat, dalokat vagy műfajokat is belefoglalhat vagy kizárhat, vagy törölhet egy meglévő állomást.

**A soron következő dalválasztások befolyásolása:** Koppintson a ★ ikonra, majd koppintson a Több ilyen lejátszása vagy az Ez a dal ne legyen többé lejátszva lehetőségre. A dalt az iTuneskívánságlistához is hozzáadhatja.

**Ugrás a következő dalra:** Koppintson a ▶ ikonra. Óránként meghatározott számú dalt ugorhat át.

**A lejátszott zeneszámok vagy a kívánságlista megtekintése:** Koppintson az Előzmények lehetőségre, majd a Lejátszott vagy Kívánságlista elemre. Megvásárolt dalokat adhat hozzá a könyvtárához. Egy dal részletének meghallgatásához koppintson a dalra.

**Dalok vásárlása a személyes könyvtárába:** Koppintson az Ár gombra.

**Ön által létrehozott állomások megosztása másokkal:** Koppintson a  $\circled{\scriptstyle 1}$  elemre, majd az Állomás megosztása lehetőségre.

# Böngészés és lejátszás

**Böngészés a zenék között játéklista, előadó, dal vagy más kategória alapján:** További böngészési lehetőségekért koppintson a Továbbiak lehetőségre, ha az megjelenik a bal alsó sarokban. A lejátszáshoz koppintson egy tetszőleges dalra.

A hanganyagokat a beépített hangszórón, a headsetaljzathoz csatlakoztatott fejhallgatón, illetve az iPaddel párosított, vezeték nélküli, Bluetooth-kompatibilis sztereó fejhallgatón keresztül hallgathatja meg. Amikor fejhallgató van csatlakoztatva vagy párosítva, a hangszórón keresztül nem hallható hang.

**Lapok testreszabása:** A képernyő alján lévő gombok átrendezéséhez koppintson a Továbbiak (ha az látható), majd a Szerkesztés elemre, és húzzon át egy tetszőleges gombot arra a gombra, amelyre le szeretné cserélni.

A Most játszódó képernyő lejátszásvezérlőket biztosít, és megjeleníti az aktuálisan lejátszott dalt.

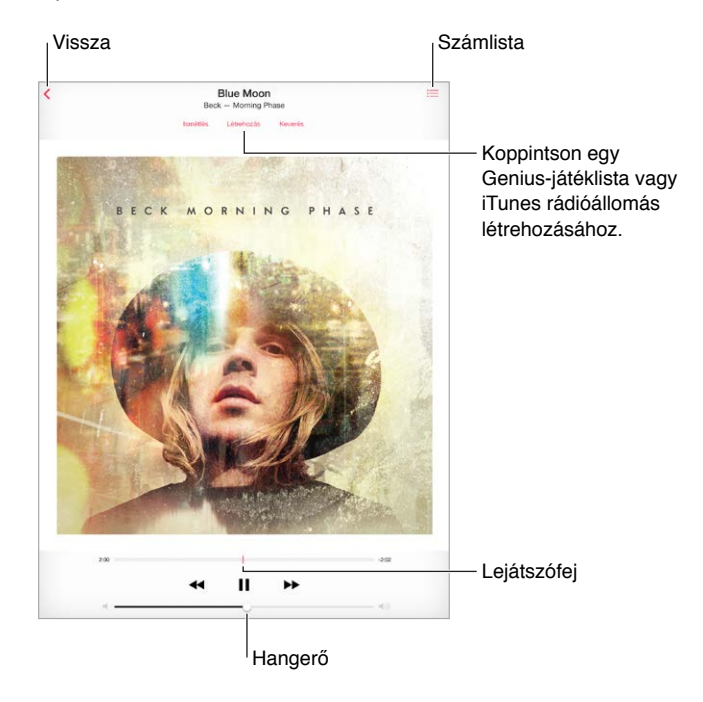

**Ugrás a dal tetszőleges pontjára:** Húzza el a lejátszófejet. A tekerés sebességét úgy csökkentheti, ha az ujját végigcsúsztatja a képernyőn.

**Dalok lejátszása véletlenszerű sorrendben:** Koppintson a Keverés gombra, ha a dalokat véletlenszerű sorrendben szeretné lejátszani.

**Az aktuális dalt tartalmazó album összes zeneszámának megtekintése:** Koppintson a elemre. Egy zeneszám lejátszásához koppintson a zeneszámra.

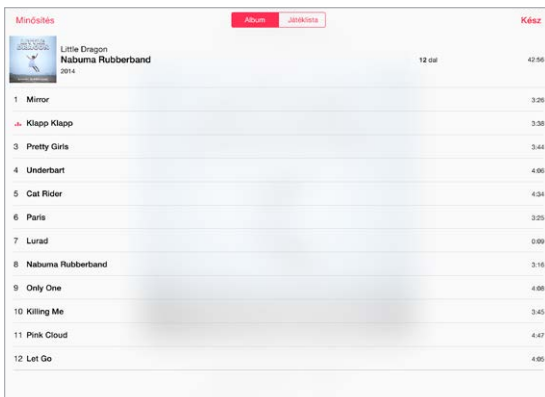

**Keresés a zenék között:** Böngészés közben lefelé húzva megjeleníthet egy keresési mezőt a képernyő tetején, ahová beírhatja a keresőszöveget. Hangtartalmakat a Főképernyőről is kereshet. Lásd: "[Spotlight-keresés,](#page-35-0)" [36.](#page-35-1) oldal.

**Dalok értékelése az iTunes intelligens játéklistáihoz:** Koppintson a képernyőre az értékelési pontok megjelenítéséhez, majd koppintson egy pontra az értékeléshez.

**A dalszöveg megjelenítése:** Ha a dalhoz dalszöveget adott hozzá, koppintson az albumborítóra a dalszöveg megjelenítéséhez. Dalszöveg hozzáadásához használja a számítógépén lévő iTunes alkalmazásban a dal Infó ablakát, majd szinkronizálja a dalt az iPadre.

**Hangvezérlők megjelenítése a zárolási képernyőről, vagy amikor másik alkalmazást használ:** Legyintsen a képernyő alsó szélétől felfelé a Vezérlőközpont megnyitásához. Lásd: ["Vezérlőközpont](#page-36-0)," [37](#page-36-1). oldal.

**Zenék lejátszása AirPlay-hangszórón vagy Apple TV-n:** Legyintsen a képernyő alsó szélétől felfelé a Vezérlőközpont megnyitásához, majd koppintson a  $\Box$  szimbólumra. Lásd: "[AirPlay,](#page-43-0)" [44.](#page-43-1) oldal.

#### Siri

A 3. generációs vagy újabb iPad modellek esetén a Siri használatával is vezérelheti a zenelejátszást. Lásd: "[A Siri használata](#page-52-0)," [53](#page-52-1). oldal.

**Zenelejátszás a Siri használatával:** Nyomja meg és tartsa lenyomva a Főgombot.

- *Zenék lejátszása és szüneteltetése:* Mondja, hogy "play," "play music" vagy "play iTunes Radio". A szüneteltetéshez mondja ki a "pause", "pause music" vagy "stop" parancsot. A "next song" vagy a "previous song" parancsot is használhatja.
- *Album, előadó vagy játéklista lejátszása:* Mondja ki a "play", majd az "album", "artist" vagy "playlist" parancsot és a nevet.
- · Aktuális játéklista lejátszása véletlenszerű sorrendben: Mondja ki a "shuffle" parancsot.
- · *További információk megtekintése a kiválasztott dalról: Mondja ki a "what's playing", "who* sings this song" vagy "who is this song by" parancsot.
- *A Genius használata hasonló dalok lejátszásához:* Mondja ki a "Genius" vagy a "play more songs like this" parancsot.

A Siri segítségével zenét is kereshet az iTunes Store-ban. Lásd a "Keresés a Sirivel" című részt a következőben: ["Tallózás és keresés,](#page-126-0)" [127.](#page-126-1) oldal.

# <span id="page-77-1"></span><span id="page-77-0"></span>Az iCloud és az iTunes Match

Az iClouddal az összes eszközén hozzáférhet az iTunes Store-ban vásárolt összes zenéhez. A  $\mathbb Q$ ikon az iCloudban lévő zenéit jeleníti meg. Csak koppintson egy dalra a lejátszáshoz.

**A megvásárolt zenék automatikus letöltése egy másik eszközre:** Válassza a Beállítások > iTunes és App Store lehetőséget, jelentkezzen be az Apple ID-jával, majd kapcsolja be a Zene lehetőséget az Automatikus letöltések alatt.

**Zene letöltése, ha olyan helyre megy, ahol nem áll rendelkezésre Wi-Fi:** Koppintson a elemre a lejátszani kívánt dal mellett. Vagy töltsön le teljes albumokat és játéklistákat. Az iTunes Store áruházban a korábban megvásárolt termékeket is letöltheti. Ehhez koppintson a More, a Purchased, majd a Music elemre.

**Egy letöltött dal eltávolítása:** Legyintsen balra, majd koppintson a Törlés lehetőségre. A dal el lesz távolítva az iPadről, de továbbra is elérhető marad az iCloudban.

**Csak a letöltött zenék megjelenítése:** Válassza a Beállítások > iTunes és App Store lehetőséget. Az Összes megjelenítés alatt kapcsolja be a Zene lehetőséget.

Ha rendelkezik iTunes Match-előfizetetéssel, akkor az összes zenéjét, még akár a CD-kről importált dalokat is az iCloudban tárolhatja (akár 25 000 dalt).

*Megjegyzés: Az iTunes Match nem mindenhol érhető el. Lásd:* [support.apple.com/kb/HT5085?viewlocale=hu\\_HU](http://support.apple.com/kb/HT5085?viewlocale=hu_HU).

**Előfizetés az iTunes Matchre:** Válassza a Beállítások > iTunes és App Store > Előfizetés az iTunes Matchre lehetőséget. Lásd: [www.apple.com/hu/itunes/itunes-match/.](http://www.apple.com/hu/itunes/itunes-match/)

**Az iTunes Match bekapcsolása:** Válassza a Beállítások > iTunes és App Store lehetőséget. Jelentkezzen be, ha még nem tette meg.

# Játéklisták

**Játéklisták létrehozása a zenék rendszerezéséhez:** Tekintse meg a játéklistákat, koppintson az Új játéklista elemre a lista tetején, majd írjon be egy nevet. Dalok vagy videók hozzáadásához koppintson a  $+$  szimbólumra.

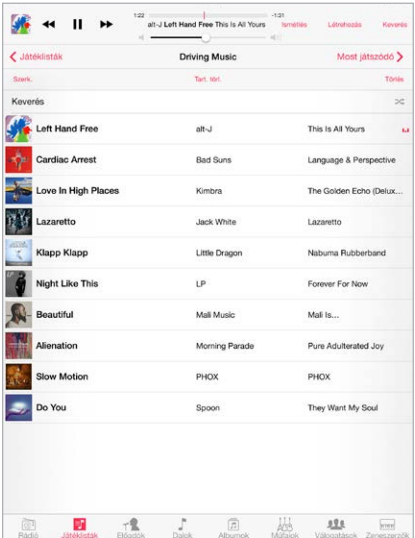

**Játéklista szerkesztése:** Jelöljön ki egy játéklistát, majd koppintson a Szerkesztés elemre.

- *További dalok hozzáadása: Koppintson a*  $+$  elemre.
- *Dal törlése:* Koppintson a **S** szimbólumra, majd koppintson az Eltávolítás elemre. Ha egy játéklistáról töröl egy dalt, a dal nem lesz eltávolítva az iPadről.
- *A dalok sorrendjének megváltoztatása:* Húzza arrébb a  $\equiv$  szimbólumot.

Az új és módosított játéklistákat az iTunes-könyvtárba másolja az alkalmazás, amikor következő alkalommal szinkronizálja az iPadet a számítógépével vagy az iCloudon keresztül (ha előfizetett az iTunes Match szolgáltatásra).

**Az iPaden létrehozott játéklisták törlése vagy eltávolítása:** Jelölje ki a játéklistát, majd koppintson a Törlés lehetőségre.

**Dal törlése az iPadről:** Koppintson a Dalok elemre, legyintsen a dal fölött, majd koppintson a Törlés elemre. A dal törölve lesz az iPadről, a Mac vagy PC gépén található iTunes könyvtárból és az iCloud szolgáltatásból azonban nem.

# Genius – csak Önnek

A Genius-játéklista egymáshoz illő dalok gyűjteménye a könyvtárából. A Genius egy ingyenes szolgáltatás, de a használatához Apple ID szükséges.

A Genius Mix egy azonos stílusú dalokból készült válogatás, amely a mix minden egyes hallgatásával újonnan jön létre a könyvtárból.

**A Genius bekapcsolása:** Koppintson a Játéklisták, a Genius-játéklista, majd a Genius bekapcsolása elemre.

**Genius-mixek böngészése és lejátszása:** Koppintson a Genius elemre (ha a Genius nem látható, először koppintson a További gombra). A többi mixhez balra vagy jobbra történő legyintéssel férhet hozzá. Mix lejátszásához koppintson a > szimbólumra.

**Genius játéklista készítése** Tekintse meg a Játéklisták pontot, majd koppintson a Genius játéklista elemre, és válasszon ki egy dalt. Egy másik lehetőségként koppintson a Most játszódó képernyőn a Létrehozás elemre, majd koppintson a Genius játéklista opcióra.

- *A játéklista lecserélése egy másik dallal:* Koppintson az Új elemre, és válasszon ki egy dalt.
- *A játéklista frissítése:* Koppintson a Frissítés gombra.
- *A játéklista mentése:* Koppintson a Mentés gombra. A játéklistát az alkalmazás a kiválasztott dal címével menti, és a \$} jelölést fűzi hozzá.

Ha előfizetett az iTunes Matchre, akkor a Genius-játéklisták az iCloudban vannak tárolva. Az iPaden létrehozott Genius-játéklistákat az iTunes alkalmazással történő szinkronizálás során a számítógépre másolja a rendszer.

*Megjegyzés:* Miután egy Genius-játéklista szinkronizálva lett az iTunes alkalmazással, nem lehet majd közvetlenül az iPadről törölni. Az iTunes használatával szerkeszthető a játéklista neve, leállítható a szinkronizálás, illetve törölhető a játéklista.

**Mentett Genius-játéklista törlése:** Koppintson a Genius játéklistára, majd a Törlés elemre.

### Saját mappa megosztása

A Saját mappa megosztása funkció segítségével zenéket, filmeket és TV-műsorokat játszhat le a Mac gépén vagy PC számítógépén található iTunes könyvtárból. Az iPadnek és a számítógépnek ugyanahhoz a Wi-Fi-hálózathoz kell csatlakoznia.

*Megjegyzés:* A Saját mappa megosztása funkció az iTunes 10.2-es vagy újabb verziójával használható, amely a [www.apple.com/hu/itunes/download/](http://www.apple.com/hu/itunes/download/) weboldalról tölthető le. A bónusztartalmak, pl. a digitális füzetek vagy az iTunes extrák nem oszthatók meg.

#### **Zenék lejátszása az iPaden az iTunes könyvtárból**

- **1** Nyissa meg az iTunes alkalmazást a számítógépen, és válassza a Fájl > Otthoni megosztás > Otthoni megosztás bekapcsolása lehetőséget. Jelentkezzen be, majd kattintson a Saját mappa megosztásának létrehozása lehetőségre.
- **2** Az iPaden válassza a Beállítások > Zene lehetőséget, majd jelentkezzen be az Otthoni megosztás szolgáltatásba ugyanazzal az Apple ID-val és jelszóval.
- **3** A Zene alkalmazásban koppintson a További lehetőségre, majd a Megosztott elemre, és válassza a számítógép könyvtárát.

**Visszatérés az iPaden lévő tartalomhoz:** Koppintson a Megosztott elemre, és válassza ki a Saját iPad lehetőséget.

# Zenebeállítások

A Beállítások > Zene opciónál beállításokat adhat meg a zenékhez, többek között az alábbiakat:

- Hang ellenőrzése (a hanganyagok hangerőszintjének normalizálásához)
- Kiegyenlítés (EQ)

*Megjegyzés:* A hangszínszabályzó beállításai csak a Zene alkalmazásból lejátszott zenére vonatkoznak, de minden kimenetre hatással vannak, beleértve a fejhallgató-kimenetet és az AirPlayt.

A Késő éjszaka beállítás összenyomja a hangkimenet dinamikatartományát, csökkenti a hangos részek hangerejét, és növeli a halk részekét. Célszerű ezt a beállítást használni, ha repülőgépen vagy más zajos környezetben hallgat zenét. A Késő éjszaka beállítás minden hangkimenetet érint – nemcsak a zenét, hanem a videót is.

• Hangerőkorlát

*Megjegyzés:* Az Európai Unió (EU) bizonyos országaiban az iPad hallásbiztonsági célból jelezheti, ha a hangerő szintje meghaladja az EU által javasolt szintet. Ha ezen szint fölé szeretné a hangerőt, rövid ideig fel kell engedni a hangerővezérlést. Ha a headset maximális hangerejét erre a szintre szeretné korlátozni, válassza a Beállítások > Zene > Hangerőkorlát lehetőséget, és kapcsolja be az EU hangerőkorlát funkciót.

**A hangerőkorlát módosításának megakadályozása:** Válassza a Beállítások > Általános > Korlátozások > Hangerőkorlát elemet, majd koppintson a Módosítások tiltása elemre.

# **FaceTime**

# 9

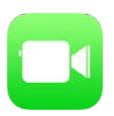

# FaceTime – rövid áttekintés

A FaceTime használatával videó- vagy hanghívásokat bonyolíthat más, a FaceTime-ot támogató iOS rendszerű eszközökkel vagy számítógépekkel. A FaceTime-kamerával szemtől szemben láthatják egymást a beszélgetőpartnerével. Ha átvált a hátlapon lévő (nem minden modellen rendelkezésre álló) kamerára, a környezetét is megmutathatja neki.

*Megjegyzés: A FaceTime szolgáltatás nem mindenhol érhető el.* 

Húzza a képet valamelyik sarokba.

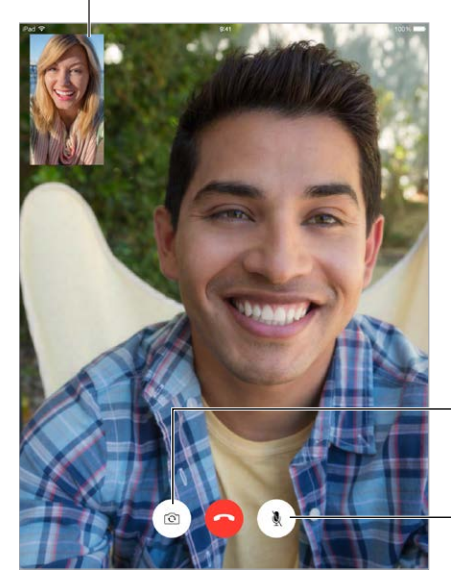

Váltás a kamerák közt.

Némítás (Ön látja és Némítás (Ön látja és hallja a hívót, a hívó padig látja, de nem hallja a hívót, a hívó padig látja, de nem hallja Önt). hallja Önt).

Wi-Fi-kapcsolattal és egy Apple ID-val FaceTime-hívásokat kezdeményezhet és fogadhat (először jelentkezzen be az Apple ID-jával, vagy hozzon létre új fiókot). A iPad Wi-Fi + Cellular modelleken a FaceTime-hívások mobil adathálózaton is használhatók, ami további költségekkel járhat. (iPad 2-n a FaceTime nem használható mobil adathálózaton vagy LTE-n.) Lásd: "A [mobilhálózat beállításai,](#page-181-0)" [182.](#page-181-1) oldal.

# Hívások indítása és fogadása

**FaceTime-hívás kezdeményezése:** A Beállítások > FaceTime opciónál ellenőrizze, hogy a FaceTime be van-e kapcsolva. Koppintson a FaceTime elemre, majd írja be a bal felső sarokban lévő beviteli mezőbe a hívni kívánt nevet vagy számot. Videohíváshoz koppintson a  $\square$ szimbólumra, FaceTime-hanghíváshoz pedig koppintson a  $\mathbb Q$  elemre. Vagy koppintson a  $+$ elemre a Kontaktok megnyitásához, és kezdeményezze ott a hívást.

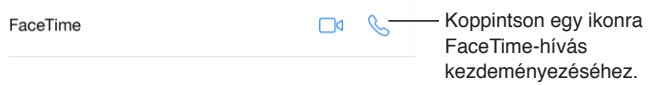

A hívás indításához kezdjen beszélni. Tartsa lenyomva a Főgombot, és mondja ki a "FaceTime" parancsot, majd a hívni kívánt személy nevét.

**Ismét fel szeretne hívni valakit?** Ha a FaceTime elemre koppint, megtekintheti a bal oldali panelen a híváselőzményeket. Koppintson a Hang vagy Videó elemre a keresés finomításához, majd koppintson egy névre vagy számra az ismételt híváshoz. Koppintson a  $\mathbb O$  elemre a név vagy szám Kontaktokban való megnyitásához.

**Hívás törlése a híváselőzményekből:** Koppintson a FaceTime elemre, a hívási előzmények megjelenítéséhez. Legyintsen balra, majd koppintson a Törlés elemre a név vagy szám híváselőzményekből való törléséhez.

**Éppen nem tud hívást fogadni?** Ha beérkezik egy FaceTime-hívás, igény szerint fogadhatja vagy elutasíthatja a hívást, vagy kiválaszthat egy másik opciót.

A Siri használata: Például mondja, hogy "Make a FaceTime call."

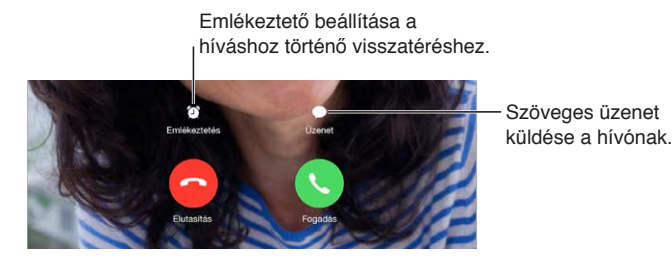

**Nagyobb látószög használata:** Az iPad elforgatásával fekvő irányultságban is használhatja a FaceTime alkalmazást. Ha nem szeretné, hogy véletlenül megváltozzon a tájolás, rögzítse az iPad készüléket álló tájolásban. Lásd: ["A képernyő irányultságának módosítása](#page-25-0)," [26](#page-25-1). oldal.

# Hívások kezelése

**Intézzen egyszerre több mindent hívás közben.** Nyomja meg a Főgombot, majd koppintson egy alkalmazásikonra. A beszélgetést ezután is folytathatja, de nem látják egymást a beszélgetőpartnerével. A videóhoz történő visszatéréshez koppintson a képernyő tetején látható zöld sávra.

**Több hívás kezelése egyszerre** A FaceTime-hívások nincsenek átirányítva. Ha a FaceTime-hívás közben egy másik hívás is beérkezik, tetszés szerint befejezheti az aktuális FaceTime-hívást és fogadhatja beérkezőt, elutasíthatja a beérkező hívást, vagy szöveges üzenetben válaszolhat. A hívásvárakoztatást csak a FaceTime-hanghívásoknál használhatja.

**Hívásvárakoztatás használata a hanghívásoknál:** Ha FaceTime-audiohívást folytat valakivel, és egy másik hívás is beérkezik, akkor igény szerint elutasíthatja a hívást, befejezheti az első hívást, és fogadhatja az új hívást, vagy várakoztathatja az első hívást, és fogadhatja az új hívást.

**Nem kívánt hívások letiltása** Válassza a Beállítások > FaceTime > Letiltott > Új hozzáadása lehetőséget. A letiltott személyektől nem fog FaceTime-hívásokat vagy szöveges üzeneteket kapni. A hívások letiltására vonatkozó részletes tudnivalókért látogasson el a [support.apple.com/kb/HT5845?viewlocale=hu\\_HU](http://support.apple.com/kb/HT5845?viewlocale=hu_HU)weboldalra.

### Beállítások

Válassza a Beállítások > FaceTime menüpontot, ahol a következőkre van lehetősége:

- A FaceTime be- vagy kikapcsolása
- A FaceTime-mal használni kívánt telefonszám, Apple ID vagy e-mail cím megadása
- A hívóazonosító beállítása

# **Naptár**

# 10

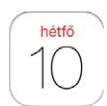

# Naptár – rövid áttekintés

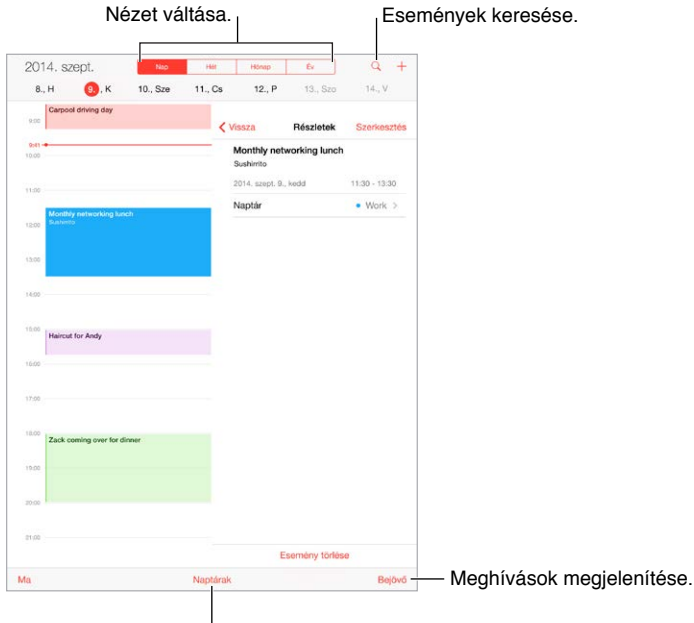

<sup>I</sup> Naptárak vagy fiókok váltása.

**Esemény hozzáadása:** Koppintson a + elemre, majd töltse ki az esemény adatait. Ha helyet is hozzáad, és kiválasztja a Jelzés > El kell indulnia lehetőséget, akkor a Naptár emlékeztetni fogja az eseményre az aktuális utazási idő alapján.

A Siri használata: Például mondja, hogy "Set up a meeting with Zack at 9."

**Események keresése:** Koppintson a  $\mathbb Q$  szimbólumra, majd írja be a keresett szöveget a keresési mezőbe. Az alkalmazás ekkor keresést végez az aktuálisan megtekintett naptárakhoz tartozó címek, meghívottak, helyszínek és jegyzetek között.

**A Siri használata:** Például mondja, hogy "What's on my calendar for Friday?"

**A nézet módosítása:** Koppintson a Nap, Hét, Hónap vagy Év lehetőségre. Koppintson a ikonra a soron következő események listaként történő megjelenítéséhez. A heti vagy napi nézetben végezzen csípő mozdulatot a nagyításhoz vagy kicsinyítéshez.

**Egy naptár színének módosítása.** Koppintson a Naptárak elemre, majd koppintson a naptár melletti  $\mathbb O$  ikonra, és válasszon egy színt a listából. Néhány naptárfióknál, mint például a Google esetében, a színt a kiszolgáló állítja be.

**Esemény módosítása:** Érintse meg és tartsa megérintve az eseményt, majd húzza egy új időpontra, vagy állítsa át a fogópontokat.

A Siri használata: Például mondja, hogy<sub>"</sub>Reschedule my appointment with Barry to next Monday at 9 a.m."

# Meghívók

Az iCloud- és a Microsoft Exchange-szerverek, továbbá néhány CalDAV-szerver lehetővé teszi, hogy találkozókra szóló meghívókat küldjön és fogadjon.

**Mások meghívása egy eseményre:** Koppintson egy eseményre, majd a Szerkesztés, végül pedig a Meghívottak elemre. Írjon be neveket, majd koppintson a  $\oplus$  szimbólumra, és válassza ki a megfelelő személyeket a Kontaktok alkalmazásból. Ha nem szeretne értesítést kapni, amikor valaki elutasít egy találkozót, akkor válassza a Beállítások > Mail, Kontaktok, Naptár > Meghív. elutasításainak megj. lehetőséget.

**Visszajelzés kérése:** Koppintson egy eseményre, amelyre meghívót kapott, vagy koppintson a Bejövő elemre, majd koppintson egy tetszőleges meghívóra. Ha megjegyzéseket fűz a meghívóhoz (ami nem minden naptártípusnál lehetséges), a megjegyzéseit a szervező megtekintheti, a többi résztvevő azonban nem láthatja őket. Ha meg szeretné tekinteni azokat az eseményeket, amelyeket elutasított, koppintson a Naptárak elemre, és kapcsolja be az Elutasított események megj. funkciót.

**Találkozó ütemezése az ütemezés zárolása nélkül:** Koppintson az eseményre, majd az Elérhetőség lehetőségre, végül pedig koppintson a "szabad" lehetőségre. Ha az eseményt Ön hozta létre, koppintson a "Megjelenítés módja" lehetőségre, majd koppintson a "szabad" lehetőségre. Az esemény a naptárban marad, az esemény ideje azonban nem látszik foglaltnak azok számára, akik meghívót küldenek Önnek.

**Gyors e-mail küldés a résztvevőknek:** Koppintson egy eseményre, majd a Meghívottak elemre, végül pedig a  $\boxtimes$  elemre.

# Több naptár használata

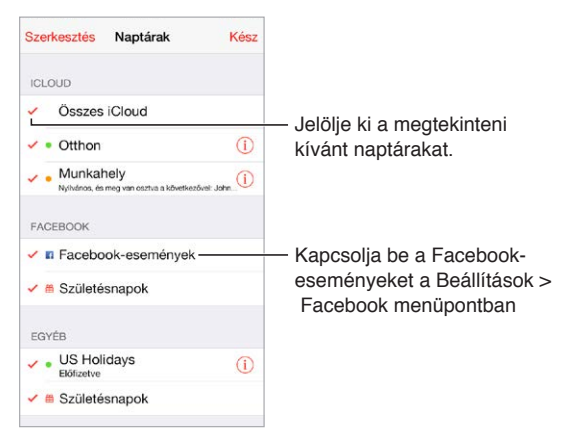

**Az iCloud-, Google-, Exchange- vagy Yahoo!-naptárak bekapcsolása:** Válassza a Beállítások > Mail, Kontaktok, Naptárak lehetőséget, koppintson egy fiókra, majd kapcsolja be a Naptár funkciót.

**Naptárra történő előfizetés:** Válassza a Beállítások > Mail, Kontaktok, Naptárak lehetőséget, majd koppintson a Fiók hozzáadása elemre. Koppintson az Egyéb, majd az Előfizetett naptár hozzáadása elemre. Írja be ahhoz az .ics fájlhoz tartozó URL-t, amelyre elő kíván fizetni. Előfizethet egy iCalendar (.ics) naptárra, ha a naptár hivatkozására koppint.

**CalDAV-fiók hozzáadása:** Válassza a Beállítások > Mail, Kontaktok, Naptárak lehetőséget, és koppintson a Fiók hozzáadása, majd az Egyéb elemre. A Naptárak alatt koppintson a CalDAVfiók hozzáadása elemre.

**A Születésnapok naptár megtekintése:** Koppintson a Naptárak, majd a Születésnapok elemre, ha a Kontaktok listában lévő születésnapokat bele szeretné foglalni az eseményekbe. Ha beállított Facebook-fiókot, a naptárba beveheti a Facebook-barátainak születésnapjait is.

**Az Ünnepnapok naptárának megtekintése:** Koppintson a Naptárak, majd az Ünnepnapok elemre, ha a nemzeti ünnepeket bele szeretné foglalni az eseményekbe.

**Több naptár megtekintése egyszerre:** Koppintson a Naptárak elemre, majd válassza ki a megtekinteni kívánt naptárakat.

**Esemény áthelyezése egy másik naptárba:** Koppintson az eseményre, majd a Szerkesztés parancsra, végül koppintson a Naptárak elemre, és válassza ki azt a naptárat, amelybe át szeretné helyezni az eseményt.

# iCloud-naptárak megosztása

A Családi megosztással automatikusan létrejön egy naptár, amely a család minden tagjával meg lesz osztva. Lásd: ["Családi megosztás,](#page-40-0)" [41.](#page-40-1) oldal. Az iCloud-naptárak meg is oszthatók más iCloud-felhasználókkal. A megosztott naptárakat mások megtekinthetik, és Ön engedélyezheti számukra, hogy eseményeket vegyenek fel a naptárba, vagy módosíthassák a meglévő eseményeket. Igény szerint egy írásvédett verziót is megoszthat másokkal, amelyet bárki megtekinthet.

**iCloud-naptár létrehozása:** Koppintson a Naptárak, majd a Szerkesztés, végül a Naptár hozzáadása elemre az iCloud részben.

**iCloud-naptár megosztása:** Koppintson a Naptárak, majd a Szerkesztés elemre, végül a megosztani kívánt iCloud-naptárra. Koppintson a Személy hozzáadása elemre, és írjon be egy nevet, vagy koppintson a  $\oplus$  szimbólumra a kontaktok közötti böngészéshez. A meghívott személyek e-mailben kapnak értesítést, hogy csatlakozzanak a naptárhoz, a meghívás elfogadásához azonban iCloud-fiókkal kell rendelkezniük.

**Adott személy hozzáférésének módosítása a megosztott naptár esetén:** Koppintson a Naptárak, majd a Szerkesztés elemre, koppintson a megosztott naptárra, végül koppintson a megfelelő személyre. Visszavonhatja a naptár olvasására vonatkozó jogosultságot, ismételten elküldheti a meghívót, és meg is szüntetheti a naptár megosztását.

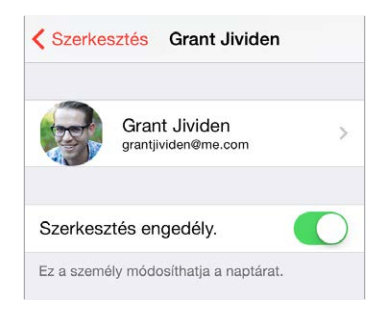

**Értesítések kikapcsolása megosztott naptárak esetén:** Ha valaki módosítja a megosztott naptárt, a rendszer értesítést küld Önnek róla. Ha a megosztott naptárakról szóló értesítéseket ki szeretné kapcsolni, válassza a Beállítások > Mail, Kontaktok, Naptárak > Megosztott naptármódosítások lehetőséget.

**Írásvédett naptár megosztása mindenkivel:** Koppintson a Naptárak, majd a Szerkesztés elemre, végül a megosztani kívánt iCloud-naptárra. Kapcsolja be a Nyilvános naptár funkciót, koppintson a Link megosztása lehetőségre a naptár URL-címének másolásához vagy elküldéséhez. Az URL-cím segítségével bárki feliratkozhat a naptárra, ha rendelkezik kompatibilis alkalmazással, például az OS X Naptár alkalmazásával.

## Naptárbeállítások

A Beállítások > Mail, Kontaktok, Naptárak lehetőségnél számos olyan beállítás van, amely hatással van a Naptárra és az Ön naptárfiókjaira. Ilyen beállítások többek között az alábbiak:

- Múltbeli események szinkronizálása (a jövőbeli események mindig szinkronizálva vannak)
- Jelzőhang lejátszása a találkozóra szóló új meghívóknál
- Alapértelmezett naptár új eseményekhez
- Alapértelmezett időpont jelzésekhez
- Időzónák támogatása eltérő időzónájú dátumok és időpontok megjelenítéséhez
- A hét kezdőnapja
- Kínai, héber vagy iszlám dátumok megjelenítése.

# **Fotók**

# 11

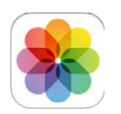

# Fotók és videók megtekintése

A Fotók alkalmazással megtekintheti a következő fotókat és videókat:

- Az iPad Kamera alkalmazásával készített
- Az iCloudban tárolt (lásd: "[iCloud-fotókönyvtár](#page-89-0)," [90](#page-89-1). oldal)
- · Mások által megosztott (lásd: ["iCloud-fotómegosztás](#page-91-0)," [92](#page-91-1). oldal)
- Amelyeket a számítógépéről szinkronizált (lásd: "Szinkronizálás az iTunes [alkalmazással](#page-20-0)," [21](#page-20-1). oldal)
- Amelyeket mentett egy e-mailből, szöveges üzenetből, weboldalról vagy képernyőfotóból
- A kamerából importált

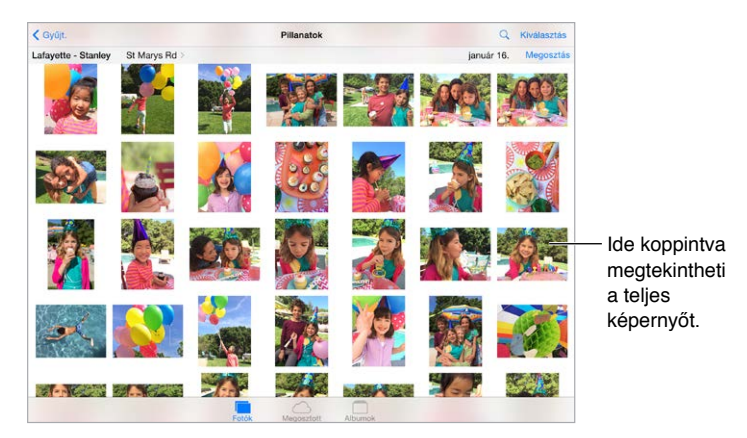

A Fotók alkalmazás lapokat tartalmaz a fotókhoz, megosztott elemekhez és albumokhoz.

- Koppintson a Fotók elemre az összes fotó és videó évek, gyűjtemények és pillanatok szerint rendezett megtekintéséhez. Ha szeretné gyorsan végigböngészni egy adott gyűjtemény vagy év fotóit, érintse meg, tartsa megérintve egy pillanatra, majd húzza el.
- Koppintson a Megosztott elemre a másokkal megosztott vagy a mások által Önnel megosztott fotók és videók megtekintéséhez. Lásd: ["iCloud-fotómegosztás,](#page-91-0)" [92.](#page-91-1) oldal.
- Koppintson az Albumok elemre, ha látni akarja, milyen albumokba vannak rendezve a fotók és videók az iPaden. Lásd: [Fotók és videók rendszerezése,](#page-88-0), a következő részben.

**Az összes fotó és videó megtekintése:** Alapértelmezés szerint a Fotók alkalmazás egy reprezentatív ízelítőt jelenít meg a fotókból, amikor gyűjtemény vagy év szerint tekinti meg őket. Ha az összes fotót szeretné megtekinteni, válassza a Beállítások > Fotók és kamera lehetőséget, és kapcsolja ki a Fotók összegzése funkciót.

**Megtekintés helyszín szerint:** Koppintson a > szimbólumra, miközben év vagy gyűjtemény szerint tekinti meg a fotókat. A helyszínadatokat tartalmazó fotók és videók egy térképen jelennek meg, amelyen megtekintheti, hogy hol készültek a felvételek.

Egy fotó vagy videó megtekintése közben koppintással jelenítheti meg vagy rejtheti el a vezérlőket. Az előre vagy hátrafelé történő navigáláshoz legyintsen balra vagy jobbra.

**Fotók keresése:** Az Albumokból vagy a Fotókból koppintson a  $\heartsuit$  elemre a dátum (hónap és év) szerint vagy hely (város és állam) szerint történő kereséshez. A keresésben elérhetők a Legutóbbi keresések, és megjeleníti a javasolt keresések listáját.

**Nagyítás vagy kicsinyítés:** Koppintson duplán, vagy végezzen csípő kézmozdulatot a fotón. Nagyításkor húzással tekintheti meg a fotó többi részét.

Videó lejátszása: Koppintson a ▶ elemre. Ha váltani szeretne a teljes képernyős mód és a képernyőhöz igazított mód között, koppintson duplán a képernyőre.

**Diabemutató lejátszása:** Egy fotó megtekintése közben koppintson a <sup>fi</sup>l szimbólumra, majd koppintson a Diabemutató elemre. Jelölje ki a beállításokat, majd koppintson a Diabemutató indítása lehetőségre. A diabemutató leállításához koppintson a képernyőre. A diabemutató egyéb beállításainak megadásához válassza a Beállítások > Fotók és kamera lehetőséget.

Diabemutató vagy videó streamelése TV-készülékre; lásd: "[AirPlay](#page-43-0)," [44](#page-43-1). oldal.

### <span id="page-88-0"></span>Fotók és videók rendszerezése

Az Album lap tartalmazza az Ön által létrehozott albumokat, valamint néhány az Ön számára létrehozott albumot, a Fotók használatának módjától függően. Például a videók automatikusan hozzá vannak adva a Videók albumhoz, és megjelenik egy Saját fotóstream album, ha használja ezt a funkciót (lásd: [Saját fotóstream,](#page-90-0), a következő részben). Az iCloudban lévő összes fotó az Összes fotó albumban jelenik meg, ha használja az iCloud-fotókönyvtárt (lásd:["iCloud](#page-89-0)[fotókönyvtár](#page-89-0)," [90](#page-89-1). oldal). Ha nem használja az iCloud-fotókönyvtárt, akkor helyette a Filmtekercs album jelenik meg, amely tartalmazza az iPhone-nal készített és egyéb forrásokból származó fotókat és videókat.

*Megjegyzés:* Ha használja az iCloud-fotókönyvtárt, akkor az iCloudban tárolt albumok naprakészek, és elérhetők az Apple ID-t használó az iOS 8.1-es vagy újabb rendszerű eszközön vagy OS X Yosemite v10.10.3-as vagy újabb rendszerű Mac gépen, valamint az [iCloud.com](https://www.icloud.com) webhelyen. Lásd: "[iCloud-fotókönyvtár](#page-89-0)," [90](#page-89-1). oldal.

 $\mathsf{U}$ **j album létrehozása:** Koppintson az Albumok elemre, majd az  $+$  elemre, adjon meg nevet, és koppintson a Mentés parancsra. Jelölje ki azokat a fotókat vagy videókat, amelyeket hozzá kíván adni az új albumhoz, majd koppintson a Kész gombra.

**Elemek hozzáadása egy meglévő albumhoz:** A bélyegképek megtekintése közben koppintson a Kijelölés gombra, jelölje ki az elemeket, koppintson a H.adás lehetőségre, majd jelölje ki a kívánt albumot.

**Albumok kezelése:** Az albumok listájának megtekintése közben koppintson a Szerkesztés elemre.

- *Album átnevezése:* Jelölje ki az albumot, majd írjon be egy új nevet.
- *Albumok átrendezése:* Érintse meg, majd húzza az albumot egy másik helyre.
- *Album törlése:* Koppintson a × szimbólumra.

Az iCloud-fotókönyvtárral az összes olyan iOS 8.1-es vagy újabb rendszerű eszközének albumjait kezelheti, amely az az iCloud-fotókönyvtárt használja.

<span id="page-89-1"></span>**Kedvencek megjelölése:** Egy fotó vagy videó megtekintése közben koppintson a  $\heartsuit$  elemre a fotó Kedvencek albumhoz történő automatikus hozzáadásához. Egy fotó vagy videó lehet egy másik album és a Kedvencek része is.

**Fogók elrejtése, amelyeket meg akar tartani, de el akar rejteni:** Tartson megérintve egy fotót, majd válassza az Elrejtés elemet. A fotó átkerül a Rejtett albumba. Tartson megérintve egy rejtett fotót a felfedéséhez.

**Egy fotó vagy videó eltávolítása egy albumból:** Koppintson a fotóra vagy videóra, koppintson a  $\mathbb{I}$  elemre, majd koppintson a Fotó törlése elemre. A fotó vagy videó el lesz távolítva az albumból és a Fotók lapról.

**Fotó vagy videó törlése a Fotókból:** Koppintson a Fotók lapra, koppintson a fotóra vagy videóra, koppintson a  $\mathbb I$  ikonra, majd koppintson a Fotó törlése vagy Videó törlése elemre. A törölt fotók és videók megmaradnak a Legutóbb törölt albumra az iPaden, és egy jelvény jelzi a hátralévő napok számát, amikor véglegesen el lesznek távolítva az iPadről. Ha a lejárat előtt végleges törölni akarja a fotót vagy videót, akkor koppintson az elemre, koppintson a Törlés elemre, majd koppintson a Fotó törlése vagy Videó törlése elemre. Ha az iCloud-fotókönyvtárt használja, a fotók és videók véglegesen törölve lesznek az összes eszközéről, amelyek ugyanazzal az Apple ID-val használják az iCloud-fotókönyvtárt.

**Egy törölt fotó és videó visszaállítása:** A Legutóbb törölt albumban koppintson a fotóra vagy videóra, koppintson a Visszaállítás elemre, majd koppintson a Fotó visszaállítása vagy Videó visszaállítása lehetőségre az elem Filmtekercsbe történő áthelyezéséhez, vagy az iCloudfotókönyvtárnak használata esetén az Összes fotó albumba történő áthelyezéséhez.

## <span id="page-89-0"></span>iCloud-fotókönyvtár

Az iCloud-fotókönyvtárral hozzáférhet a fotóihoz és videóihoz az ugyanazt az Apple ID-t használó az iOS 8.1-es vagy újabb rendszerű eszközön vagy OS X Yosemite v10.10.3-as vagy újabb rendszerű Mac gépen, valamint az [iCloud.com](http://www.icloud.com) webhelyen. Módosíthatja a fotókat és videókat a Fotók alkalmazásba, megtarthatja az eredeti és szerkesztett verziókat, megtekintheti a módosításokat az összes eszközén (lásd: ["Fotók szerkesztése és videók vágása,](#page-92-0)" [93.](#page-92-1) oldal). Annyi fotót és videót tárolhat, amennyit csak az iCloud tárolási előfizetése lehetővé tesz.

*Megjegyzés:* Ha bekapcsolja az iCloud-fotókönyvtárt, akkor az iTunesszal nem tud fotókat és videókat szinkronizálni az iPadre.

**Az iCloud-fotókönyvtár bekapcsolása:** Válassza a Beállítások > iCloud > Fotók elemet. Egy másik lehetőségként válassza a Beállítások > Fotók és kamera opciót.

**Fotók és videók megtekintése az iCloud-fotókönyvtárban:** A fotók és videók Fotók lapon évek, gyűjtemények és pillanatok szerint rendezett megtekintésén felül az Összes fotó albumban megtekintheti az elemeket folyamatos streamként is, a hozzáadás dátuma szerint rendezve.

**Válassza a tárhely optimalizálását vagy az összes fotó és videó teljes felbontásban történő megtartását az iPaden:** Ha az iCloud-előfizetése 5 GB-nál nagyobb, akkor Az iPad tárolójának optimalizálása be van kapcsolva alapértelmezésben. Ez a funkció az eszköz tárolójának automatikus kezeléséhez a teljes felbontású fotókat és videókat az iCloudban tartja, míg a kisméretű verziókat az iPaden, ha szükség van a helyre. Koppintson a Letöltés és eredetik megtartása elemre a teljes felbontású eredetik iPaden való megtartásához. Az eredetik mindig megmaradnak az iCloudban.

<span id="page-90-1"></span>**Egy teljes felbontású fotó vagy videó letöltése:** Ha az eredeti verziókat nem tárolja az iPaden, egyszerűen végezzen csípő mozdulatot a 100%-os nagyításhoz, vagy koppintson a Szerkesztés elemre.

*Megjegyzés:* A fotók és videók iCloud-fotókönyvtárba való feltöltéséhez az iPadjének csatlakoznia kell az internethez. A mobilhálózattal rendelkező iPad modelleken egyszerre legfeljebb 100 MB letöltéséhez használhatja a mobilhálózati kapcsolatot.

Ha a feltöltött fotói és videói túllépik a tárhely-előfizetését, akkor frissíthet az iCloud-tárolóra. A rendelkezésre álló lehetőségeket a Beállítások > iCloud > Tároló > Előfizetés módosítása menüpontban tekintheti meg.

### <span id="page-90-0"></span>Saját fotóstream

Az alapértelmezésben bekapcsolt Saját fotóstream automatikusan feltölti az új fotókat és videókat a Saját fotóstreamet használó egyéb eszközire.

**A Saját fotóstream be- vagy kikapcsolása:** Válassza a Beállítások > Fotók és kamera vagy Beállítások > iCloud és fotók elemet.

*Megjegyzés:* Az iCloudban tárolt fotók beleszámítanak a teljes iCloud-tárhelyébe, de a Saját fotóstreambe feltöltött fotók nem igényelnek további tárhelyet az iCloud-tárhelyében.

**A Saját fotóstream használata az iCloud-fotókönyvtár nélkül:** Az iPaddel készített fotókat és videókat automatikusan hozzá lesznek adva a Saját Fotóstream albumhoz, amikor kilép a Kamera alkalmazásból, és az iPad Wi-Fi-hálózathoz csatlakozik. Minden hozzáadott fotó, beleértve például a képernyőképeket és e-mailekből mentett fotókat, szintén megjelenik a Saját fotóstream albumban.

A többi eszközén a Saját fotóstreamhez hozzáadott fotók és videók megjelennek az iPadje Saját fotóstream albumában. Az iOS-eszközök legfeljebb a legutóbbi 1000 fotót képesek tárolni az iCloudban 30 napig. Ha az elemeket véglegesen meg akarja tartani, akkor importálhatja azokat automatikusan a számítógépére.

**A Fotóstreamben lévő tartalom kezelése:** A Fotóstream albumban koppintson a Kijelölés elemre.

- *A legjobb felvételek mentése az iPadre:* Jelölje ki a fotókat, majd koppintson a Hozzáadás lehetőségre.
- *Megosztás, nyomtatás vagy másolás: J*elölje ki a fotókat, majd koppintson a  $\hat{\Box}$  lehetőségre.
- *Fotók törlése: J*elölje ki a fotókat, majd koppintson a  $\overline{w}$  lehetőségre.

*Megjegyzés:* Noha a törölt fotókat a rendszer az összes eszközén eltávolítja a Saját fotóstreamből, az eredeti fotók megmaradnak a Fotókban azon az eszközön, amelyiken eredetileg készültek. A rendszer azokat a fotókat sem törli, amelyek egy másik albumba vannak elmentve egy eszközön vagy számítógépen. Lásd: [support.apple.com/kb/HT4486?viewlocale=hu\\_HU](http://support.apple.com/kb/HT4486?viewlocale=hu_HU).

**A Saját fotóstream használata az iCloud-fotókönyvtárral:** Ha az iCloud-fotókönyvtárt használja az iPaden, akkor a Saját fotóstream használatával feltöltheti a legutóbbi fotókat és videókat, valamint megtekintheti azokat az egyéb eszközein, amelyek az iCloud-fotókönyvtárt használják.

# <span id="page-91-1"></span><span id="page-91-0"></span>iCloud-fotómegosztás

Az iCloud-fotómegosztással létrehozhat fotókat és videókat tartalmazó albumokat, amelyeket megoszthat, valamint feliratkozhat mások megosztott albumaira. Az iCloud-fotómegosztással meghívhat másokat (iOS 6 vagy újabb rendszer, illetve OS X Mountain Lion vagy újabb rendszer), hogy megtekintsék az albumait, és ők megjegyzéseket adhatnak hozzá. Ha iOS 7, illetve OS X Mavericks vagy újabb rendszert használnak, saját fotókat és videókat is hozzáadhatnak. Az albumot közzéteheti egy webhelyen is, ahol bárki megtekintheti. Az iCloud-fotómegosztás az iCloud-fotókönyvtárral és anélkül, valamint a Saját fotómegosztással is működik.

*Megjegyzés:* Az iCloud-fotómegosztás használatához az iPadnek csatlakoznia kell egy Wi-Fi-hálózathoz. Az iCloud-fotómegosztás Wi-Fi- és mobilhálózaton keresztül is működik. Előfordulhat, hogy a szolgáltatója mobiltelefon-adatletöltési költségeket számít fel. Lásd: "[Használatra vonatkozó információk,](#page-179-0)" [180.](#page-179-1) oldal.

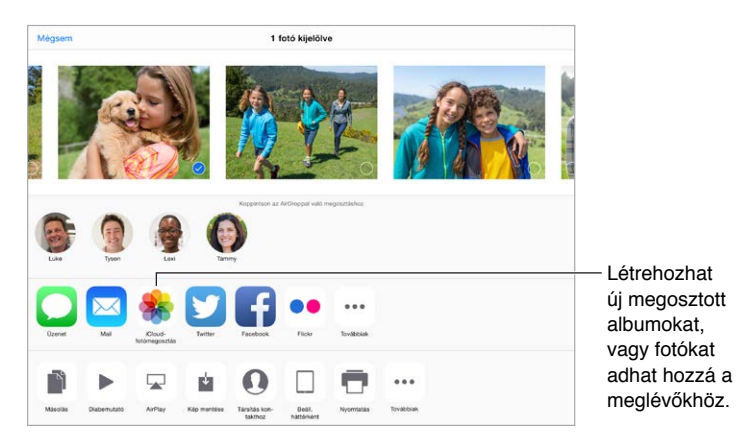

**Az iCloud-fotómegosztás bekapcsolása:** Válassza a Beállítások > iCloud > Fotók elemet. Egy másik lehetőségként válassza a Beállítások > Fotók és kamera opciót.

**Fotók és videók megosztása:** Fotók vagy videók megtekintése közben, illetve több fotó vagy videó kiválasztása után koppintson a  $\hat{\Box}$  ikonra, koppintson az iCloud-fotómegosztás elemre, írjon be megjegyzéseket, majd ossza meg őket egy meglévő Megosztott albummal, vagy válasszon ki egy újat. Meghívhat másokat az Ön által megosztott album megtekintésére az iMessage alkalmazásban használt e-mail címük vagy mobiltelefonszámuk alapján.

**Nyilvános webhely engedélyezése:** Jelölje ki a megosztott albumot, koppintson a Személyek elemre, majd kapcsolja be a Nyilvános webhely beállítást. Koppintson a Link megosztása lehetőségre, ha be akarja jelenteni a webhelyet.

**Elemek hozzáadása megosztott albumhoz:** Tekintsen meg egy megosztott albumot, koppintson a  $+$  szimbólumra, jelölje ki a megfelelő elemeket, és koppintson a Kész gombra. Egy megjegyzést is hozzáfűzhet a streamhez, majd a Közzététel opcióra koppinthat.

**Fotók törlése egy megosztott albumból:** Jelölje ki a megosztott albumot, koppintson a Kijelölés elemre, jelölje ki a törölni kívánt fotókat vagy videókat, majd koppintson a  $\widehat{\mathbb{I}\!\!I}$ szimbólumra. Fontos, hogy a megosztott albumnak vagy a fotónak Ön legyen a tulajdonosa.

**Megjegyzések törlése egy megosztott albumból:** Jelölje ki a megjegyzést tartalmazó fotót vagy videót. Érintse meg és tartsa megérintve a megjegyzést, majd koppintson a Törlés elemre. Fontos, hogy a megosztott albumnak vagy a megjegyzésnek Ön legyen a tulajdonosa.

**Megosztott album átnevezése:** Koppintson a Megosztott elemre, koppintson a Szerkesztés elemre, majd a névre, és írjon be egy új nevet.

<span id="page-92-1"></span>**Feliratkozott felhasználók hozzáadása vagy eltávolítása, illetve az Értesítések be- és kikapcsolása:** Jelölje ki a megosztott albumot, majd koppintson a Személyek lehetőségre.

**Feliratkozás megosztott albumra:** Amikor meghívót kap, koppintson a Megosztott lapra  $\circlearrowright^{\mathbf{0}}$ , majd koppintson az Elfogadás elemre. A meghívást elfogadhatja e-mailben is.

**Elemek hozzáadása olyan megosztott albumhoz, amelyre feliratkozott:** Tekintse meg a megosztott albumot, majd koppintson a  $+$  elemre. Jelölje ki az elemeket, majd koppintson a Kész elemre. Egy megjegyzést is hozzáfűzhet a streamhez, majd a Közzététel opcióra koppinthat.

**A Családi album megtekintése:** Amikor a Családi megosztás be van állítva, akkor minden családtag eszközén automatikusan létrejön egy "Család" elnevezésű megosztott album. A család minden tagja közzétehet fotókat, videókat és megjegyzéseket az albumban, valamint értesítést kap új elemek hozzáadásakor. A Családi megosztás beállításáról itt olvashat bővebben: ["Családi megosztás,](#page-40-0)" [41.](#page-40-1) oldal.

### A fotók és videók megosztásának egyéb módjai

Megoszthat fotókat és videókat a Mailban vagy az Üzenetekben, illetve egyéb telepített alkalmazásokban.

**Fotó vagy videó megosztása vagy másolása:** Tekintsen meg egy fotót vagy videót, majd koppintson a  $\hat{\mathbb{C}}$  szimbólumra. Ha nem látja a  $\hat{\mathbb{C}}$  szimbólumot, koppintson a képernyőre a vezérlők megjelenítéséhez.

Koppintson a Megosztás Továbbiak elemére a megosztáshoz használni kívánt alkalmazás bekapcsolásához.

A mellékletek méretkorlátozását a szolgáltató határozza meg. Ha szükséges, az iPad tömöríti a fotó- és videómellékleteket.

Egy fotó vagy videó másolható is, majd e-mailbe vagy szöveges üzenetbe (MMS vagy iMessage) illeszthető.

**Több fotó vagy videó megosztása vagy másolása:** A pillanatok szerinti megtekintés közben koppintson a Megosztás elemre.

#### **A másoktól kapott fotók vagy videók mentése vagy megosztása:**

- *E-mail üzenetből:* Ha szükséges, koppintson rá a letöltéshez, majd érintse meg és tartsa megérintve az elemet a megosztási és egyéb lehetőségek megjelenítéséhez.
- *Szöveges üzenetből: K*oppintson az elemre a beszélgetésben, majd a  $\hat{\mathbb{C}}$  szimbólumra.

Az üzenetekben kapott vagy weboldalakról mentett fotók és videók a Fotók lapra kerülnek. Az elemek megtekinthetők a Filmtekercsben, vagy ha az iCloud-fotókönyvtárt használja, az Összes fotók albumban.

### <span id="page-92-0"></span>Fotók szerkesztése és videók vágása

Az iPaden közvetlenül tud fotókat szerkeszteni. Ha a fotóit az iCloudban tárolja, azok szinkronizálva vannak az összes olyan készülékével, amelyen be van állítva az iCloud, valamint az eredeti és a szerkesztett verziókat is menti a rendszer. Ha töröl egy fotót, az törölve lesz az összes eszközéről és az iCloudból. A fotóalkalmazás-kiegészítések további szerkesztési lehetőségeket kínálhatnak. Lásd: ["Alkalmazáskiterjesztések](#page-26-0)," [27](#page-26-1). oldal.

**Fotó szerkesztése:** Miközben teljes képernyőn nézi a fotót, koppintson a Szerkesztés lehetőségre, majd koppintson az eszközök egyikére. Ha egy olyan fotót szeretne szerkeszteni, amely nem iPaddel készült, akkor koppintson a fotóra, koppintson a Szerkesztés elemre, majd koppintson a Megkettőzés és szerkesztés opcióra.

- Az Automatikus javítás  $\stackrel{\text{*}}{\sim}$  növeli a fotó exponáltságát, kontrasztját, telítettségét és egyéb tényezőit.
- A Vörös szem eszközzel  $\mathcal{D}$  koppintson a korrigálást igénylő szemekre.
- Koppintson a  $\Box$  elemre, és a Fotók javasol egy optimális körbevágást, de a rács sarkainak húzásával saját körbevágást állíthat be. Mozgassa a kereket a fotó döntéséhez vagy kiegyenesítéséhez. Koppintson az automatikus elemre a fotó vízszintesre állításához, és koppintson a Alaphelyzet elemre a módosítások visszavonásához. Koppintson a  $\mathbb{\hat{\mathbb{F}}}$ elemre a fotó 90 fokkal való elforgatásához. Koppintson a  $\blacksquare$  elemre egy szokásos körbevágási arány kiválasztásához, mint pl. a 2:3 vagy Négyzet.

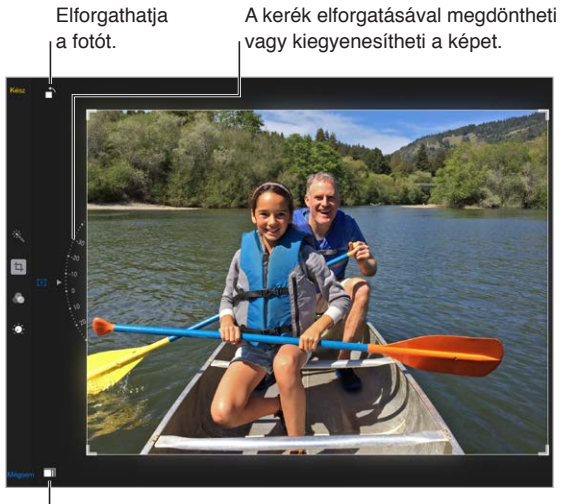

Kiválaszthat egy szabványos fotóformátumot.

- A fotószűrőkkel  $\bullet$  különböző színeffekteket alkalmazhat, például Monokróm vagy Króm.
- Koppintson a Korrekciók  $\gg$  elemre a Fény, Szín és FF (fekete-fehér) beállítások megadásához. Koppintson a lefelé mutató nyílra, majd a i⊟ ikonra a Fény, Szín vagy Feketefehér mellett a módosítani kívánt elemre. Mozgassa a csúszkát a kívánt effektre.

**A szerkesztett verzió összehasonlítása az eredetivel:** Tartsa megérintve a fotót eredeti megtekintéséhez. Engedje el a szerkesztések megtekintéséhez.

**Nem elégedett az eredménnyel?** Koppintson a Mégse elemre, majd a Módosítások elvetése elemre. Koppintson a Kész elemre a módosítások mentéséhez.

**Visszaállítás az eredetire:** A fotó szerkesztése és mentése után visszaállíthatja azt az eredeti képre. Koppintson egy képre, majd a Szerkesztés, végül pedig a Visszaállítás elemre.

**Videó vágása:** Koppintson a kijelzőre a vezérlők megjelenítéséhez, húzza el a keretnéző valamelyik végét, majd koppintson a Vágás parancsra.

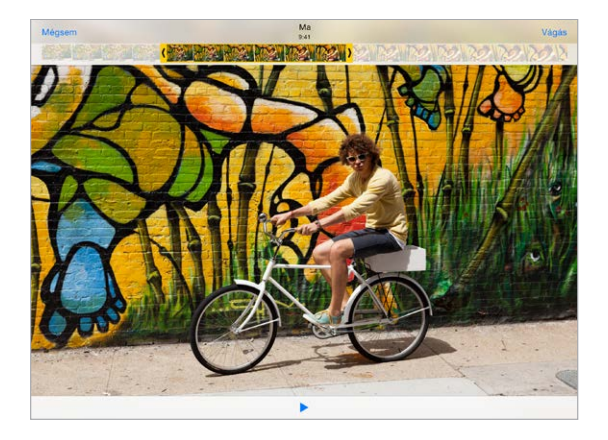

Fontos: Ha az Eredeti vágása lehetőséget választja, a levágott képkockák véglegesen törlésre kerülnek az eredeti videóból. Ha a Mentés új klipként lehetőséget választja, a Videók albumba az új, vágott videoklip kerül mentésre, az eredeti videó pedig érintetlen marad.

# Fotók nyomtatása

#### **Nyomtatás AirPrint-kompatibilis nyomtatón:**

- *Eqyetlen fotó nyomtatása*: Koppintson a  $\hat{\Box}$  szimbólumra, majd a Nyomtatás elemre.
- *Több fotó nyomtatása:* A fotóalbumok megtekintése közben koppintson a Kijelölés parancsra, majd a  $\hat{\Box}$  szimbólumra, végül pedig a Nyomtatás lehetőségre.

Lásd: "[AirPrint](#page-44-0)," [45](#page-44-1). oldal.

# Fotók és videók importálása

Közvetlenül egy digitális kameráról vagy egy másik iOS rendszerű, kamerával felszerelt készülékről is importálhat fotókat vagy videókat. A 4. generációs iPadhez vagy iPad minihez használja a Lightning–SD-kártya kameraolvasót vagy a Lightning–USB-kameraadaptert (mindkettő külön kapható). Korábbi iPad modelleknél használja a (külön kapható) iPad Camera Connection Kitet , amely tartalmaz egy SD-kártyaolvasót és egy kameracsatlakozót.

#### **Fotók importálása**

- **1** Dugja az SD-kártya olvasót vagy kameracsatlakozót az iPad Lightning-csatlakozójába vagy 30 tűs dokkcsatlakozójába.
	- *SD-memóriakártya használata:* Helyezze a kártyát a nyílásba vagy az SD-kártyaolvasóba. Ne erőltesse a kártyát a nyílásba, az csak egy irányban helyezhető be.
	- *Kamera vagy iOS-eszköz csatlakoztatása:* Használja a kamerához vagy az iOS rendszerű készülékhez mellékelt USB-kábelt, és csatlakoztassa a kameracsatlakozó USB-portjához. Ha az iOS rendszerű készüléket használ, győződjön meg róla, hogy be van-e kapcsolva, ill. zárolva van-e. Kamera csatlakoztatásához győződjön meg róla, hogy a kamera be van-e kapcsolva, és átviteli üzemmódba van-e állítva. További információért olvassa el a kamerához mellékelt dokumentációt.
- **2** Az iPad zárolásának feloldása.
- **3** Megnyílik a Fotók alkalmazás, és megjeleníti az importálásra elérhető fotókat és videókat.
- **4** Jelölje ki az importálni kívánt fotókat és videókat.
	- *Az összes elem importálása:* Koppintson az Összes importálása lehetőségre.
	- *Az elemek egy részének importálása:* Koppintson azokra az elemekre, amelyeket át kíván hozni (mindegyiken egy pipa jelenik meg), és koppintson a Kijelölt importálása elemre.
- **5** Miután lezajlott a fotók importálása, tartsa meg vagy törölje a fotókat vagy videókat a kártyáról, a kameráról, illetve az az iOS rendszerű készülékről.
- **6** Válassza le az SD-kártyaolvasót vagy kameracsatlakozót.

A Utolsó importálás albumnak egy új eseménye tartalmazza a most importált fotókat.

Fotóknak a számítógépre másolásához csatlakoztassa az iPadet a számítógépéhez, és végezze el a fotók importálását egy olyan alkalmazással, mint például az iPhoto vagy az Adobe Elements.

# A Fotók alkalmazás beállításai

A Fotók alkalmazás beállításai a Beállítások > Fotók és kamera opciónál találhatók. Ilyen beállítások többek között az alábbiak:

- iCloud-fotókönyvtár, Saját fotóstream, iCloud-fotómegosztás és Sorozatfotók feltöltése
- Fotók lap
- Diabemutató
- Kamerarács
- HDR (nagy dinamikatartomány)

# **Kamera**

# 12

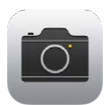

# Kamera – rövid áttekintés

Gyorsan! Elő a kamerával! A zárolási képernyőn legyintsen felfelé a szimbólumra. Egy másik lehetőségként legyintsen a képernyő alsó szélétől felfelé a Vezérlőközpont megnyitásához, majd koppintson a **o szimbólumra**.

*Megjegyzés:* Ha megnyitja a Kamerát a Zárolt képernyőről, a képernyő bal alsó sarkában található bélyegképre koppintva megtekintheti (és szerkesztheti is) az eszköz zárolt állapotában készített képeket és a videókat. Ha fotókat és videókat szeretne megosztani másokkal, először fel kell oldania az iPadet.

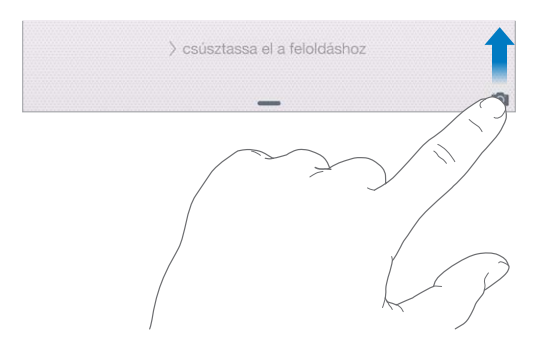

Az iPaddel az első FaceTime-kamerával és a hátsó kamerával is készíthet fotókat, és rögzíthet videókat.

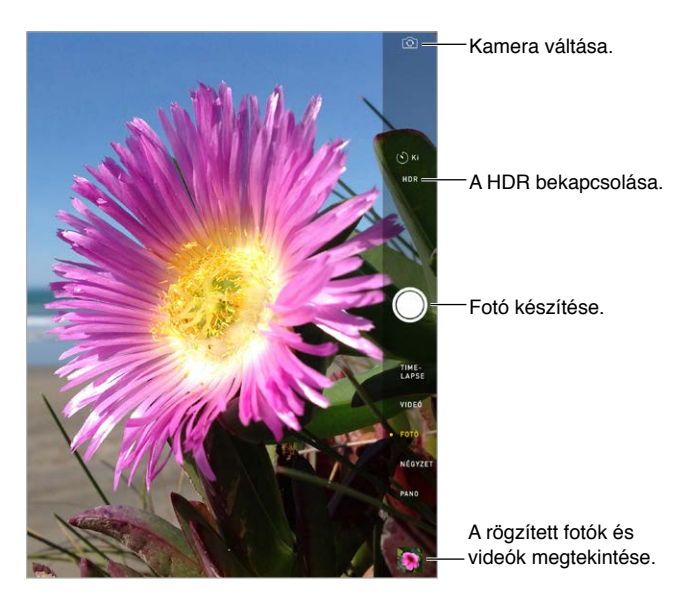

# Fotók és videók készítése

A Kamera számos különféle módot biztosít, amelyekkel pillanatképeket, négyzet alakú fotókat, videókat, time-lapse-videókat és panorámaképeket készíthet.

**Mód választása:** Húzza az ujját felfelé vagy lefelé, vagy koppintson a kameramód-címkékre, és válasszon a Time-Lapse, Videó, Fotó, Négyzet vagy Panoráma opció közül.

**Készítsen fotót:** Válassza ki a Fotó elemet, majd koppintson a fehér Kép készítése elemre, vagy nyomja meg az egyik hangerő-szabályozó gombot.

- *Képsorozatok készítése:* (iPad Air 2 esetén) Tartsa megérintve a Kép készítése gombot, a képek gyors egymás után történő elkészítéséhez (Négyzet és Fotó módban érhető el). A zárhang más, és a számítógép a ujja felemeléséig a számláló megjeleníti az elkészített képek számát. Az ajánlott képek megtekintéséhez és a megtartani kívánt képek kiválasztásához, koppintson a bélyegképre, majd koppintson a Kijelölés lehetőségre. A szürke pont(ok) az ajánlott képeket jelölik. A fotósorozatból egy fotó egyéni fotóként való másolásához a Fotók Képsorozat albumába, koppintson a jobb alsó sarokban lévő körre. A fotósorozat törléséhez koppintson rá, majd koppintson erre:  $\mathbb{I}$ .
- *Szűrő alkalmazása:* Koppintson a **celemre**, ha eltérő színeffektusokat kíván alkalmazni, pl. Monokróm vagy Króm. A szűrők kikapcsolásához koppintson a szimbólumra, majd koppintson a Semmi elemre. Szűrőt igény szerint később, a fotó szerkesztésekor is alkalmazhat. Lásd: ["Fotók szerkesztése és videók vágása,](#page-92-0)" [93.](#page-92-1) oldal.

Az expozíció helyén rövid időre megjelenik egy négyszög. Ha embereket fotóz, az arcérzékelési funkció (3. generációs vagy újabb iPad modelleken) akár 10 arc esetében is lehetővé teszi az expozíciót. Az egyes felismert arcokat egy-egy négyszög jelzi.

Az expozíció automatikus, de kézzel is beállíthatja a következő felvételhez, ha egy objektumra vagy területre koppint a képernyőn. Egy iSight kamerával a képernyőre koppintva beállíthatja a fókuszt és az expozíciót, és az arcfelismerés ideiglenesen kikapcsol. Ha azt szeretné, hogy a fókusz és az expozíció zárolva legyen, akkor tartsa megérintve a képernyőt, amíg a négyszög villogni kezd. Készítsen annyi képet, ahányat csak szeretne. Amikor ismét megérinti a képernyőt,. az automatikus beállítások és az arcfelismerés ismét bekapcsol.

Az expozíció beállítása: Koppintson, hogy megjelenjen a **delego** az expozíciós négyzet mellett, majd mozgassa fel vagy le az expozíció beállításához.

**Panorámafotó készítése:** (iSight-kamera) Válassza a Panoráma elemet, koppintson a Kép készítése elemre, majd lassan pásztázzon a nyíl irányába. Ha a másik irányba szeretne pásztázni, először koppintson a nyílra. Függőleges pásztázáshoz előbb fordítsa az iPadet vízszintes irányba. A függőleges pásztázás irányát is megfordíthatja.

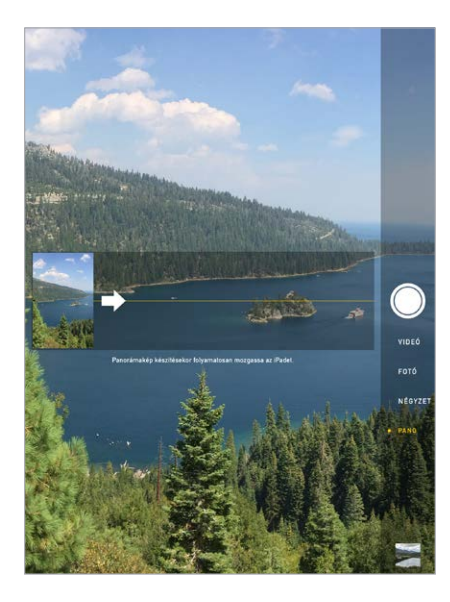

**Rögzítse az élményeket felgyorsított videóval:** Válassza a Time-Lapse elemet, állítsa be a kívánt helyre az iPadet, majd koppintson a Time-Lapse videó rögzítése gombra, ha egy napfelkeltéről, egy virág kinyílásáról vagy más, hosszabb ideig tartó eseményről szeretne felvételt készíteni. Koppintson ismét a Time-Lapse videó elemre a leállításhoz. A Time-Lapse fotók össze lesznek állítva egy rövid videóvá, amelyet megnézhet és megoszthat.

**Több videó felvétele:** Válassza a Videó elemet, majd koppintson a Videó rögzítése gombra vagy nyomja meg valamelyik hangerőgombot a felvétel elindításához és leállításához. A videó rögzítése 30 fps (képkocka másodpercenként) sebességgel történik.

**Lassított felvétel készítése:** (iPad Air 2) Válassza a Lassítás elemet a 120 fps sebességű lassított videó készítéséhez. A videó szerkesztésekor beállíthatja, hogy melyik részt szeretné lassított felvételként lejátszani.

**Videó lassított szakaszának beállítása:** Koppintson a bélyegképre, majd állítsa be a képkockanézegető alatti függőleges sávok segítségével, hogy melyik részt szeretné lassított felvételként lejátszani.

**Nagyítás vagy kicsinyítés:** (iSight-kamera) Végezzen csípő kézmozdulatot a képernyőn lévő képen. Az iPad Airrel (minden modell) és az iPad mini 2-vel vagy újabb modellekkel a nagyítás videomódban is ugyanúgy működik, mint fotómódban.

Ha a Helymeghatározás funkció be van kapcsolva, a fotók és videók helyszínadatokkal lesznek felcímkézve, amelyeket más alkalmazások és fotómegosztó webhelyek használhatnak. Lásd: "[Adatvédelem](#page-46-0)," [47](#page-46-1). oldal.

**A rögzítési időzítővel Önmaga is rajta lehet a képen:** A rögzítési időzítővel elkerülheti a kézremegést, és rajta lehet a képen. Ha rajta szeretne lenni a képen, először stabilizálja az iPadet, és állítsa be a képet. Koppintson a  $\heartsuit$  elemre, koppintson a 3 s (másodperc) vagy 10 s lehetőségre, majd koppintson a Kép készítése elemre.

**Felvételt szeretne készíteni a képernyőn látható képről?** Nyomja le, majd engedje fel egyszerre az Alvás/Ébresztés gombot és a Főgombot. A képernyőkép hozzá lesz adva a Fotók alkalmazás Fotók lapjához, és megtekinthető a Filmtekercs vagy Minden fotó albumban (ha az iCloud-fotókönyvtárt használja).

**Még jobb képek:** Az iPaden közvetlenül tud fotókat szerkeszteni és videókat vágni. Lásd: "[Fotók szerkesztése és videók vágása,](#page-92-0)" [93.](#page-92-1) oldal.

**A Siri használata:** Mondja például a következőt:

- "Open Camera"
- $\cdot$  "Take a picture"

# HDR

A *HDR* (nagy dinamikatartomány) funkcióval nagyszerű felvételeket készíthet, még erősen kontrasztos környezetben is. Az alkalmazás három olyan gyorsfelvétel legjobb részeit egyesíti egyetlen fotóban, amelyek különböző expozíciós idővel készültek (hosszú, normál és rövid).

**HDR használata:** (iSight kamera 3. generációs vagy újabb iPaden) Koppintson a HDR lehetőségre. A legjobb eredmény akkor érhető el, ha az iPad és a fotózott objektum is mozdulatlan.

**A normál fotó megtartása a HDR-verzióval együtt:** Válassza a Beállítások > Fotók és kamera > Normál fotó őrzése lehetőséget. A fotó normál és HDR verziója is megjelenik a Fotókban. A HDR verziójú fotókat a sarkukban látható "HDR" felirat jelöli.

## Megtekintés, megosztás és nyomtatás

Az elkészített fotók és videók a Fotókban vannak mentve. Ha az iCloud-fotókönyvtár be van kapcsolva, akkor minden új fotó és videó automatikusan fel lesz töltve és elérhető lesz az iCloud-fotókönyvtárt használó iOS 8.1-eszközök Fotók alkalmazásában. Lásd: ["iCloud](#page-89-0)[fotókönyvtár](#page-89-0)," [90](#page-89-1). oldal. Ha az iCloud-fotókönyvtár ki van kapcsolva, akkor az engedélyezett eszközeinek 1000 legújabb fotóját gyűjtheti össze a Saját fotóstream albumban. Lásd: "Saját [fotóstream,](#page-90-0)" [91.](#page-90-1) oldal.

**A fotók megtekintése:** Koppintson a bélyegképre, majd legyintsen balra vagy jobbra a nemrég készített fotók megjelenítéséhez, Koppintson az Összes fotó elemre a Fotók alkalmazás összes elemének megjelenítéséhez.

A vezérlők megjelenítéséhez vagy elrejtéséhez koppintson a képernyőre.

**Megosztási és nyomtatási opciók megjelenítése:** Koppintson a <sup>f</sup>l elemre. Lásd: "Megosztás az [alkalmazásokból](#page-39-0)," [40](#page-39-1). oldal.

**Fotók és videók feltöltése:** Az iCloud-fotókönyvtárral töltheti fel a fotókat és videókat az iPadjéről az iCloudba, ahol azokat elérheti az összes olyan iOS 8.1-eszközével, amely ugyanazzal az Apple ID-val van bejelentkezve az iCloudba. A fotókat és videókat feltöltheti és letöltheti az iCloud.com Fotók alkalmazásában is. Lásd: "[iCloud-fotókönyvtár](#page-89-0)," [90](#page-89-1). oldal.

**Fotók és videók szinkronizálása a Mac gépről az iPadre:** Használja az iTunes alkalmazásban a Fotók panelt. Lásd: ["Szinkronizálás az iTunes alkalmazással,](#page-20-0)" [21.](#page-20-1) oldal.

# A Kamera beállításai

A kamerabeállításokat a Beállítások > Fotók és kamera opciónál találja. A következő lehetőségek állnak rendelkezésére:

- iCloud-fotókönyvtár, Saját fotóstream és iCloud-fotómegosztás
- Diabemutató
- Rács
- HDR

A zárhang erősségét a Csengő és jelzések beállításai között, a Beállítások > Hangok opciónál tudja megadni. Másik lehetőségként a hangot le is némíthatja a Csengés/Halkítás kapcsolóval. (A némítás néhány országban le van tiltva.)

# **Kontaktok**

# 13

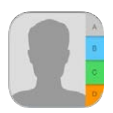

# Kontaktok – rövid áttekintés

Az iPad segítségével hozzáférhet a kontaktlistáihoz a személyes, üzleti és más fiókjaiból, és a szerkesztésük is egyszerű.

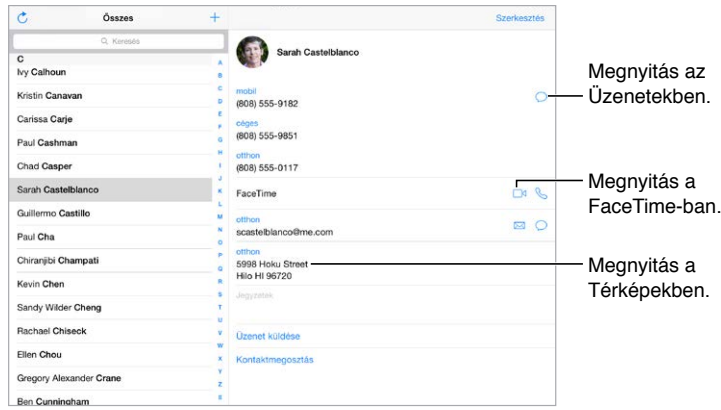

**A Saját információk kártya beállítása a Safari böngészőhöz, a Sirihez és más alkalmazásokhoz:** Válassza a Beállítások > Mail, Kontaktok, Naptárak lehetőséget, majd koppintson a "Saját információk" elemre, és jelölje ki a névjegykártyát a nevével és az adataival.

**A kontaktok megismertetése a Sirivel:** A Saját információk kártya szerkesztésekor koppintson a Kapcsolódó név hozzáadása elemre az kapcsolatok megadásához, amelyeket tudatni kíván a Sirivel, így például használhatja azt a parancsot, hogy "send a message to my sister". Kapcsolatokat is hozzáadhat a Siri használatával. Például mondja, hogy "John Appleseed is my brother".

A Siri használata: Például mondja, hogy "Sarah Castelblanco is my sister."

**Kontaktok keresése:** Használja a kontaktok listájának tetején lévő keresési mezőt. A kontaktok között a Spotlight keresés funkcióval is végezhet keresést (lásd: "[Spotlight-keresés,](#page-35-0)" [36.](#page-35-1) oldal).

A Siri használata: Például mondja, hogy "What's my brother's work address?"

**Kontakt megosztása:** Koppintson a kontaktra, majd a Kontaktmegosztás elemre. Lásd: "[Megosztás az alkalmazásokból,](#page-39-0)" [40.](#page-39-1) oldal.

**Címke módosítása:** Ha a mezőhöz helytelen – például Munkahely helyett Otthon – címke tartozik, koppintson a Szerkesztés parancsra. Ezután koppintson a címkére, és válasszon egyet a listából, vagy koppintson az Egyéni mező lehetőségre, és hozzon létre saját címkét.

**Barátok közösségi profiljainak hozzáadása:** Egy kontakt megtekintése közben koppintson a Szerkesztés elemre, majd koppintson a "közösségi profil hozzáadása" lehetőségre. Hozzáadhat Twitter-, Facebook-, LinkedIn-, Flickr-, Myspace- és Sina Weibo-fiókokat, vagy hozzáadhat egyéni bejegyzéseket.

**Kontakt törlése:** Keresse ki a törölni kívánt kontakt kártyáját, majd koppintson a Szerkesztés elemre. Görgessen lefelé, majd koppintson a Kontakt törlése elemre.

# Kontaktok hozzáadása

A kontaktok megadása mellett a következőkre is van lehetősége:

- *Az iCloud-kontaktok használata:* Válassza a Beállítások > iCloud lehetőséget, majd kapcsolja be a Kontaktok funkciót.
- *Facebook-ismerősök importálása:* Válassza a Beállítások > Facebook elemet, majd a "Fiókhasználat engedélyezése ezeknek az alkalmazásoknak:" beállításnál kapcsolja be a Kontaktok alkalmazást. A művelettel egy Facebook csoport jön létre a Kontaktok alkalmazásban.
- *A Google-kontaktok használata:* Válassza a Beállítások > Mail, Kontaktok, Naptárak lehetőséget, koppintson a Google-fiókjára, és kapcsolja be a Kontaktok funkciót.
- *Hozzáférés a Microsoft Exchange egyik globális címlistájához:* Válassza a Beállítások > Mail, Kontaktok, Naptárak lehetőséget, koppintson az Exchange-fiókjára, és kapcsolja be a Kontaktok funkciót.
- *LDAP- vagy CardDAV-fiók beállítása a vállalati vagy iskolai címtárak eléréséhez:* Válassza a Beállítások > Mail, Kontaktok, Naptárak > Fiók hozzáadása > Egyéb lehetőséget. Koppintson az LDAP-fiók hozzáadása vagy a CardDAV-fiók hozzáadása lehetőségre, és adja meg a fiókadatokat.
- *Kontaktok szinkronizálása számítógépről:* A számítógépén lévő iTunes alkalmazásban kapcsolja be a kontaktszinkronizálási funkciót a készülék Infó paneljén keresztül. További tudnivalókért tekintse meg az iTunes súgóját.
- *Kontaktok importálása vCardból:* Koppintson egy .vcf kiterjesztésű mellékletre egy e-mail üzenetben vagy SMS-ben.

**Keresés egy címtárban:** Koppintson a Csoportok elemre, majd arra a GAL-, CardDAV- vagy LDAP-címtárra, amelyben keresni szeretne, és írja be a keresendő szöveget. Egy személy adatainak mentéséhez koppintson a Kontakt hozzáadása parancsra.

**Csoport megjelenítése vagy elrejtése:** Koppintson a Csoportok elemre, majd jelölje ki a megjeleníteni kívánt csoportokat. A gomb csak akkor jelenik meg, ha több kontaktforrással is rendelkezik.

**Kontaktok frissítése a Twitterrel, Facebookbak és Sina Weibóval:** Válassza a Beállítások > Twitter, Beállítások > Facebook vagy a Beállítások > Sina Weibo lehetőséget, majd koppintson A Kontaktok frissítése elemre. Ez frissíti a kontaktfotókat és közzösségimédia-fiókneveket a Kontaktokban.

## Kontaktok egyesítése

Ha a kontaktok több forrásból származnak, elképzelhető, hogy ugyanarról a személyről több bejegyzéssel is rendelkezik. Ahhoz, hogy a felesleges kontaktok ne jelenjenek meg az Összes kontakt listában, a különböző fiókokból származó, azonos nevű kontaktokat összekapcsolja az alkalmazás, és egyetlen *egységesített kontaktként* jeleníti meg őket. Amikor megtekint egy egységesített kontaktot, az Egyesített cím jelenik meg.

**Kontaktok egyesítése:** Ha egy adott kontakt két előfordulását nem fűzi össze az alkalmazás automatikusan, igény szerint manuálisan is egyesítheti az előfordulásokat. Szerkessze a kontaktok egyikét, és koppintson a Kontakt összekapcsolása opcióra, és válassza ki azt a kontaktbejegyzést, amelyhez hozzá szeretné kapcsolni a kontaktot.

Az összekapcsolt kontaktok nem lesznek egyesítve. Ha módosítja egy egységesített kontakt információit, vagy további adatot ad hozzájuk, a módosítások minden forrásfiókba át lesznek másolva, ahol az adott információ létezik.

Ha eltérő család- vagy utónévvel rendelkező kontaktokat kapcsol össze, a kontaktok neve az egyes kártyákon nem változik, de az egyesített kártyán csak egy név jelenik meg. Az egyesített kártyán megjelenő név kiválasztásához koppintson a Szerkesztésre, koppintson az összekapcsolt kártyára a használni kívánt névvel, majd koppintson az Ez legyen az egyesített kártya neve elemre.

# A Kontaktok beállításai

Válassza a Beállítások > Mail, Kontaktok, Naptárak opciót, ahol a következőkre van lehetősége:

- Beállíthatja, hogy a kontaktok miként legyenek rendezve.
- Utónév és családnév szerint jelenítheti meg a kontaktokat.
- Módosíthatja a hosszú nevek rövidítésének módját a listákban.
- Beállíthatja, hogy a legutóbbi kontaktok megjelenjenek a multitasking képernyőn.
- Megadhat egy alapértelmezett fiókot az új kontaktokhoz.
- Beállíthatja a Saját információk kártyát

# **Óra**

# 14

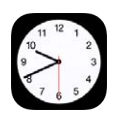

# Óra – rövid áttekintés

Az első óra az a szerinti helyi időt mutatja, amikor beállítja az iPadet. Hozzáadhat más órákat, amelyekkel megjelenítheti a nagyobb városokban és időzónákban érvényes időt.

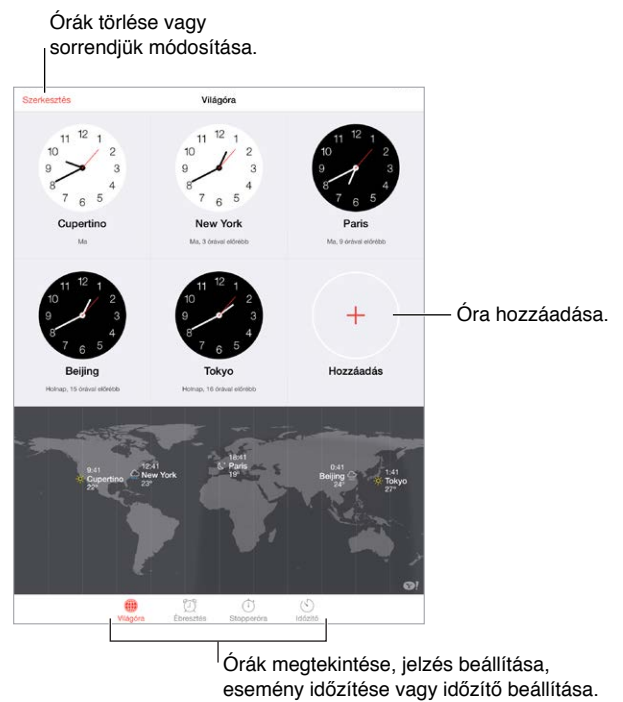

Órák megtekintése, jelzés beállítása, esemény időzítése vagy időzítő beállítása.

# Jelzések és időzítők

**Szeretne az iPadre ébredni?** Koppintson az Ébresztés gombra, majd a + ikonra. Adja meg az ébresztési időt és más beállításokat, majd adjon nevet a jelzésnek (pl. "Jó reggelt!").

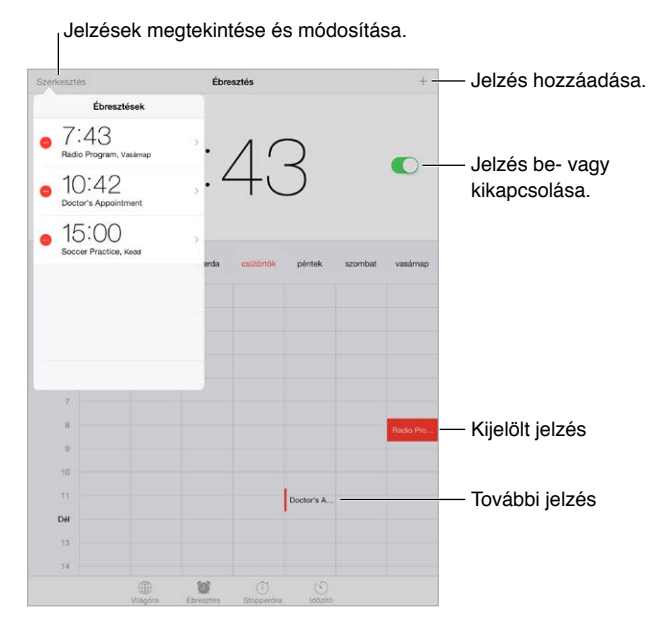

**Az idő nyomon követése:** A stopperórával időt mérhet, rögzítheti a köridőket, illetve beállíthatja, hogy megszólaljon az időzítő, ha letelt az idő.

**Zene- vagy podcasthallgatás közben szeretne elaludni?** Koppintson az Időzítő gombra, majd az Amikor lejár elemre, és válassza ki alul a Lejátszás leállítása lehetőséget.

**Gyors hozzáférés az órafunkciókhoz:** Legyintsen a képernyő alsó szélétől felfelé a Vezérlőközpont megnyitásához, majd koppintson a  $\Im$  szimbólumra. Az Időzítőt akkor is eléri a Vezérlőközpontból, ha az iPad zárolva van. Az egyéb órafunkciókra is átválthat.

**A Siri használata:** Mondja például a következőt:

- "Set the timer for 3 minutes"
- "Wake me up tomorrow at 7 a.m."
- "What alarms do I have set?"

# **Térképek**

# 15

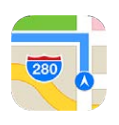

# Helyek keresése

*FIGYELMEZTETÉS:* A navigációval és veszélyes helyzeteket eredményező figyelemelterelődés megelőzésével kapcsolatos fontos tudnivalókért olvassa el a következő fejezetet: "Fontos [biztonsági tudnivalók](#page-173-0)," [174.](#page-173-1) oldal. Lásd még: ["Adatvédelem](#page-46-0)," [47](#page-46-1). oldal.

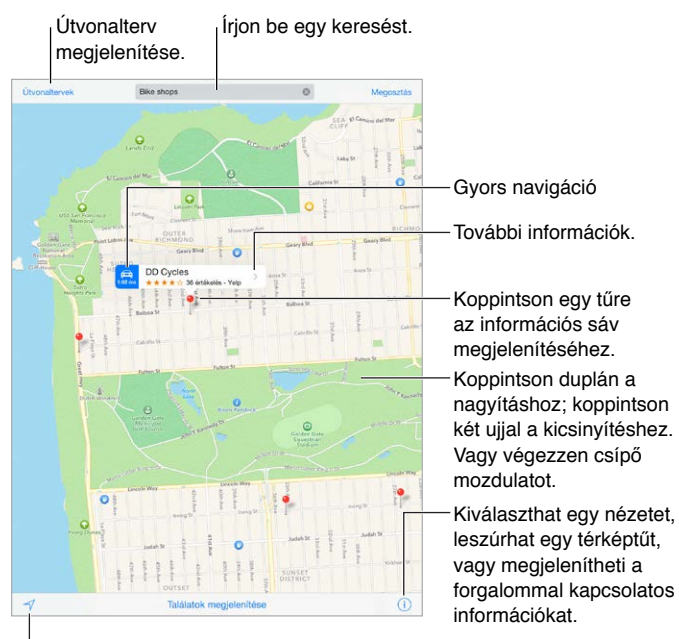

Aktuális helyzet megjelenítése.

Mozgás a Térképek alkalmazásban a képernyő húzásával Ha egy másik irányt akar beállítani, forgassa el két ujjal. Ha vissza szeretne térni az északi irányhoz, koppintson az iránytűre  $\bullet$  a jobb felső sarokban.

**Nagyítás vagy kicsinyítés:** A nagyításhoz koppintson duplán egy ujjal, a kicsinyítéshez pedig koppintson két ujjal, vagy végezzen csípő és nyújtó kézmozdulatot. A skála a bal felső sarokban látható nagyításkor vagy amikor megérinti a képernyőt két ujjal. Ha módosítani szeretné a távolság megjelenítési módját (mérföld vagy kilométer), válassza a Beállítások > Térképek lehetőséget.

**Hely keresése:** Koppintson a keresőmezőre: A helyszíneket különféle módokon keresheti meg. Például:

- Kereszteződés ("a Petőfi utca és a piac sarka")
- Terület ("Bélapátfalva")
- Jellegzetes hely ("Nemzeti Múzeum")
- Irányítószám
- Vállalat ("mozik", "éttermek Szombathelyen", "Magyar Posta, Budapest")

A Térképek megjeleníti a legutóbbi helyeket, kereséseket vagy útvonalakat, amelyekből választhat.

A Siri használata: Például mondja, hogy "Find coffee near me."

**Kontakt, kedvenc vagy nemrég keresett elem helyének keresése:** Koppintson a Kedvencek elemre.

**A nézet kiválasztása:** Koppintson a  $\overline{1}$ ) szimbólumra, majd válasszon a Normál, a Hibrid és a Műhold lehetőségek közül.

**Helyszín megjelölése manuálisan:** Érintse meg és tartsa megérintve a térképet, amíg megjelenik a leszúrt tű.

### További információ

**Információk lekérése egy helyszínről:** Koppintson egy tűre az információs sáv megjelenítéséhez, majd koppintson a > szimbólumra. A megjelenő információk Yelpértékelések, fotók, weboldalakra mutató linkek, útvonaltervek és egyebek lehetnek.

A helyzet megosztásához adja hozzá a helyzetet a Kedvencekhez, vagy használjon másik telepített alkalmazás, és koppintson a  $\mathbb{D}$  elemre. Lásd: "Megosztás az [alkalmazásokból](#page-39-0)," [40](#page-39-1). oldal.

# Útbaigazítás kérése

*Megjegyzés:* Az útvonaltervezéshez csatlakoznia kell az iPaddel az internethez. A jelenlegi helyzetét magában foglaló útvonaltervezéshez a Helymeghatározást be kell kapcsolni.

**Útvonaltervek kiszámítása:** Koppintson az Útvonaltervezés elemre, adja meg az indulás és a cél helyét, majd koppintson az Útvonal elemre. Alternatív megoldásként (ha elérhető) válasszon helyet vagy útvonalat a listából. Koppintson az autós vagy gyalogos útvonalterv kiszámításához vagy a tömegközlekedéshez, illetve egyéb közlekedési módokhoz egy másik alkalmazás használatához.

Amikor megjelenik egy helyzetsáv, akkor megjelenik a jelenlegi helyzettől az adott helyzethez vezető útvonal. Más útvonaltervek kiszámításához koppintson a keresőmezőre.

Ha több útvonal jelenik meg, koppintson arra, amelyiket használni szeretné.

• *Részletes útbaigazítás meghallgatása (iPad Wi-Fi + Cellular):* Koppintson az Indítás gombra.

A Térképek követi Önt, ahogy halad, és lépésről lépésre elnavigálja a célig. A vezérlők megjelenítéséhez vagy elrejtéséhez koppintson a képernyőre.

Ha az iPad automatikus zárolásra van állítva, a Térképek a képernyőn marad, és folytatja az utasítások kimondását. Megnyithat másik alkalmazást is, és folytathatja a lépésről lépésre történő navigálást. A Térképekhez való visszatéréshez koppintson a képernyő tetején látható sávra.
A részletes útvonalterveknél az éjszakai mód automatikusan beállítja az iPhone képernyőjének képét aszerint, hogy éjszaka is megfelelően lássa.

- *Részletes útbaigazítás megtekintése (iPad Wi-Fi + cellular):* Koppintson a Kezdőpont elemre, majd legyintsen balra a következő utasítás megtekintéséhez.
- *Az útvonalak áttekintésének megtekintése:* Koppintson az Áttekintés lehetőségre.
- *Az útvonalak megtekintése listában:* Koppintson a Lépések megjelenítése elemre.
- *A lépésről lépésre végigvezető útvonaltervezés leállítása:* Koppintson a Befejezés gombra. Vagy kérje meg a Sirit, hogy "stop navigating".

**Útvonaltervek beolvasása az aktuális helyszíntől:** Koppintson a  $\triangleq$  szimbólumra a helyszínhez tartozó információs sávon. Koppintson az autós vagy gyalogos útvonalterv kiszámításához vagy a tömegközlekedéshez, illetve egyéb közlekedési módokhoz egy másik alkalmazás használatához.

**A Siri használata:** Mondja például a következőt:

- "Give me directions home"
- "Directions to my dad's work"
- "What's my ETA?"
- "Find a gas station"

**A Térképek használata Mac gépen az útvonaltervek kiszámításához:** Nyissa meg a Térképek alkalmazást a Mac gépén (OS X Mavericks vagy újabb rendszer szükséges), készítse el az útvonaltervet, majd válassza a Fájl > Megosztás > Küldés: *eszköz* lehetőséget. A Mac gépén és az iPadjén ugyanazzal az Apple ID-val kell bejelentkeznie az iCloudba.

**A forgalmi helyzet kiderítése:** Koppintson a  $(i)$  elemre, majd a Forg. megjel. elemre. A narancssárga pontok a sűrű forgalmat, a piros pontok pedig a dugót jelzik. Baleseti beszámoló megtekintéséhez koppintson a jelzőre.

**Probléma jelentése** Koppintson a  $\overline{1}$  szimbólumra, majd a Hibajelentés elemre.

#### 3D és Flyover

A 3D és a Flyover nézettel 3. generációs vagy újabb iPad esetén háromdimenziós nézetek közül is választhat, sőt, madártávlatból láthatja a világ fontosabb városait.

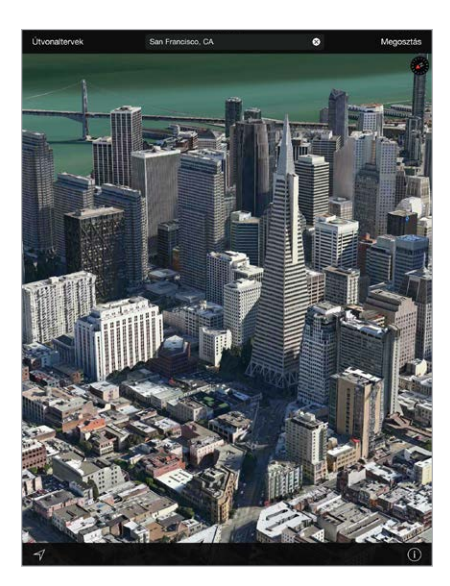

**3D térkép megjelenítése:** Koppintson a  $\overline{1}$  elemre, majd a 3D térkép megjelenítése elemre. Vagy húzza felfelé két ujját. (Nagyítsa a nézetet, ha a 3D térkép megjelenítése elem nem látható.)

**A szög módosítása:** Húzza két ujját felfelé vagy lefelé.

**Flyover repülés:** Ha az adott városhoz rendelkezésre áll egy város feletti repülés, akkor az a  $^{\circledR}$  jelzi a város neve mellett. (Kicsinyítse a nézetet, ha nem lát  $^{\circledR}$  jelölőket.) Koppintson a város nevére a sávjának megjelenítéséhez, majd koppintson a Bemutató elemre a repülés megkezdéséhez. A repülés leállításához koppintson a képernyőre a vezérlők megjelenítéséhez, és koppintson a Flyover repülés vége elemre. A normál nézethez való visszatéréshez koppintson a  $\odot$  elemre.

## A Térképek beállításai

Válassza a Beállítások > Térkép lehetőséget. A következők állíthatók be:

- Navigáció hangereje (iPad Wi-Fi + Cellular)
- A távolság kijelzése mérföldben vagy kilométerben
- Térképcímkék (ezek a készülék nyelvén jelennek meg a Beállítások > Általános > Nemzetközi > Nyelv beállításnál megadottak szerint)

## **Videók**

# 16

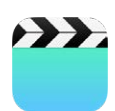

## Videók – rövid áttekintés

A Videók alkalmazással nézhet filmeket, tv-műsorokat és zenei videókat. A videopodcastok megnézéséhez nyissa meg a Podcastok alkalmazást – lásd: "Podcastok – rövid [áttekintés](#page-137-0)," [138](#page-137-1). oldal. Az iPad Kamera alkalmazásával felvett videók megtekintéséhez nyissa meg a Fotók alkalmazást.

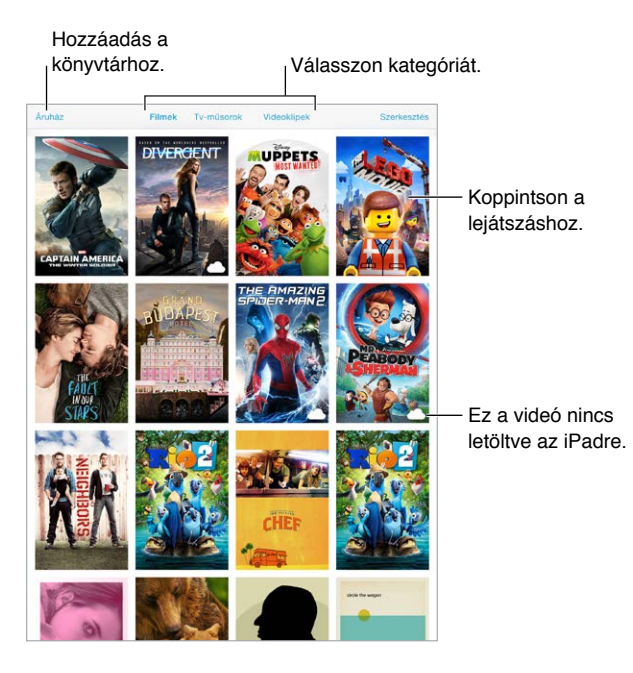

**FIGYELMEZTETÉS:** A halláskárosodással kapcsolatos fontos tudnivalókért olvassa el a "Fontos [biztonsági tudnivalók](#page-173-0)," [174.](#page-173-1) oldal című részt.

**Videó megtekintése:** Koppintson a videóra a videólistában.

**Az iPaddel készített videók megtekintése:** Nyissa meg a Fotók alkalmazást.

**Streamelés vagy letöltés:** Ha egy videó bélyegképén a  $\bigcirc$  szimbólum jelenik meg, a megtekintéshez nem kell letöltenie a videót az iPadre, amennyiben rendelkezik internetkapcsolattal. Ha mégis le szeretné tölteni a videót az iPadre, hogy Wi-Fi- vagy mobil adatkapcsolat nélkül is meg tudja nézni, koppintson a  $\mathbb Q$  szimbólumra a videóra vonatkozó részleteknél.

**Podcastokat vagy iTunes U-videókat keres?** Nyissa meg a Podcastok alkalmazást, vagy töltse le az ingyenes iTunes U alkalmazást az App Store áruházból.

**Elalvási időzítő beállítása:** Nyissa meg az Óra alkalmazást, és koppintson az Időzítő elemre, majd legyintéssel állítsa be az órák és a percek számát. Koppintson az "Amikor lejár" elemre, válassza ki a "Lejátszás leállítása" opciót, koppintson a Beállítás elemre, majd koppintson az Indítás elemre.

## Videók hozzáadása a könyvtárhoz

**Videók vásárlása vagy kölcsönzése az iTunes Store áruházból:** Koppintson az Áruház elemre a Videók alkalmazásban, vagy nyissa meg az iTunes Store alkalmazást az iPaden, és koppintson a Filmek vagy TV-műsorok elemre. Az iTunes Store áruház nem mindenhol érhető el. Lásd: [22](#page-125-0). fejezet, "[iTunes Store,](#page-125-0)" [126.](#page-125-0) oldal.

**Videók átvitele számítógépről:** Csatlakoztassa az iPadet, majd szinkronizálja a videókat a számítógépen lévő iTunes alkalmazásból. Lásd: "Szinkronizálás az iTunes [alkalmazással](#page-20-0)," [21](#page-20-1). oldal.

**Videók sugárzása a számítógépről:** Kapcsolja be az Otthoni megosztás funkciót a számítógépén lévő iTunes alkalmazásban. Ezután válassza az iPaden a Beállítások > Videók lehetőséget, majd adja meg azt az Apple ID-t és jelszót, amelyet az Otthoni megosztáshoz használ a számítógépén. Ezután nyissa meg a Videók alkalmazást az iPaden, és koppintson a Megosztott elemre a videólista tetején.

**Videó átalakítása az iPad számára:** Amennyiben az iTunes alkalmazásból próbál szinkronizálni egy videót az iPadre, és megjelenik egy üzenet arról, hogy a videó nem játszható le iPaden, próbálja meg konvertálni a videót. Jelölje ki a videót a számítógépén lévő iTunesban, és válassza a Fájl > Új verzió létrehozása > iPad- vagy Apple TV-verzió létrehozása elemet. Ezután szinkronizálja a konvertált videót az iPadre.

**Videó törlése:** Koppintson a Szerkesztés elemre a gyűjtemény jobb felső sarkában, majd koppintson a  $\odot$  elemre a videó bélyegképén. Ha nem jelenik meg a Szerkesztés gomb, használja a videó bélyegképén lévő  $\bigcirc$  ikont. Ezek a videók nincsenek letöltve az iPadjére, így nem törölhetők. A sorozat egy epizódjának törléséhez koppintson a sorozatra, majd az Epizódok listában legyintsen balra az epizódon.

Az iPadről törölt videó (a kölcsönzött filmek kivételével) megmarad a számítógép iTunes-könyvtárában és az iCloudban található megvásárolt videók közt, és később ismét szinkronizálható vagy letölthető az iPadre. Ha nem szeretné, hogy egy törölt videó szinkronizálva legyen az iPaddel, állítsa ezt be az iTunesban. Lásd: "Szinkronizálás az iTunes [alkalmazással](#page-20-0)," [21](#page-20-1). oldal.

*Fontos:* Ha egy kölcsönzött filmet töröl az iPadről, a film véglegesen törölve lesz, és nem lehet visszamásolni a számítógépre.

## A lejátszás vezérlése

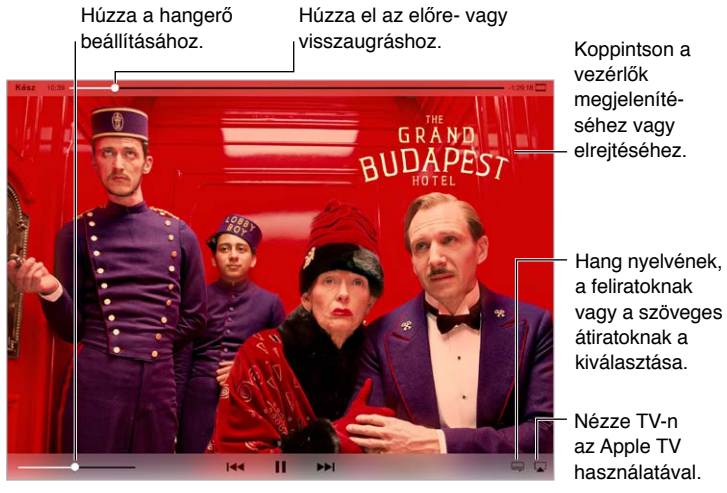

*A Grand Budapest Hotel* elérhető az iTunesban. *A Grand Budapest Hotel* © A Grand Budapest Hotel elèrhetŏ az iTunesban. A Grand Budapest Hotel ©<br>2014 TGBH LLC, Twentieth Century Fox Film Corporation and TSG<br>Entertainment Finance LLC. Minden jog fenntartva.

**A videó átméretezése a képernyő kitöltéséhez vagy a képernyő méretéhez:** Koppintson a  $\boxed{1}$  vagy a  $\Box$  szimbólumra. Vagy koppintson duplán a videóra. Ha nem látja a méretezési vezérlőket, a videó már megfelelő méretű a képernyőhöz.

**Kezdés az elejéről:** Ha a videó fejezeteket tartalmaz, húzza el a lejátszófejet egészen a tekerési sáv bal szélére. Ha nincsenek fejezetek, koppintson a  $\blacksquare$ szimbólumra.

**Ugrás az előző vagy következő fejezetre:** Koppintson a ▶▶ vagy a I < szimbólumra. Alternatív megoldásként nyomja meg a kompatibilis fejhallgató középső (vagy annak megfelelő) gombját kétszer (ugrás a következőre) vagy háromszor (ugrás az előzőre).

**Visszatekerés vagy gyors előretekerés:** Érintse meg és tartsa megérintve a <sup>I≼∢</sup> vagy a ▶▶ szimbólumot. Vagy húzza a lejátszófejet balra vagy jobbra. A precízebb vezérléshez húzás közben mozgassa az ujját a képernyő alja felé.

**Másik nyelv választása a hanghoz:** Ha egy videó több nyelven is elérhető, koppintson a szimbólum, majd válasszon nyelvet a Hang listából.

**Feliratok vagy szöveges átiratok megjelenítése:** Koppintson a **elemre. Nem minden** videóhoz állnak rendelkezésre feliratok vagy szöveges átiratok.

**A szöveges átiratok megjelenésének testreszabása:** Válassza a Beállítások > Általános > Kisegítő lehetőségek > Feliratok és szöveges átiratok elemet.

**Szöveges átiratok és feliratok megjelenítése a siketek és nagyothallók számára:** Válassza a Beállítások > Általános > Kisegítő lehetőségek > Feliratok és szöveges átiratok elemet, majd kapcsolja be a Szöveges átiratok + SDH funkciót.

A **videó megtekintése TV-készüléken:** Koppintson a  $\Box$  elemre. Az AirPlay szolgáltatásra és az egyéb csatlakozási lehetőségekre vonatkozó tudnivalókért tekintse meg a következő témakört: "[AirPlay,](#page-43-0)" [44.](#page-43-1) oldal.

## Videobeállítások

Válassza a Beállítások > Videók opciót, ahol a következőkre van lehetősége:

- Válassza ki, hol akarja folytatni a lejátszást, amikor legközelebb megnyitja a videót.
- Kiválaszthatja, hogy az iPad csak a videókat jelenítse meg.
- Bejelentkezhet az Otthoni megosztásba

## **Jegyzetek**

# 17

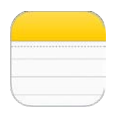

## Jegyzetek – rövid áttekintés

Ha jegyzeteket ír az iPadjén, az iCloud a többi iOS rendszerű készülékén és Mac gépén is elérhetővé teszi őket. Jegyzeteket más fiókokon – pl. Gmailen vagy Yahoo-n – keresztül is olvashat és létrehozhat.

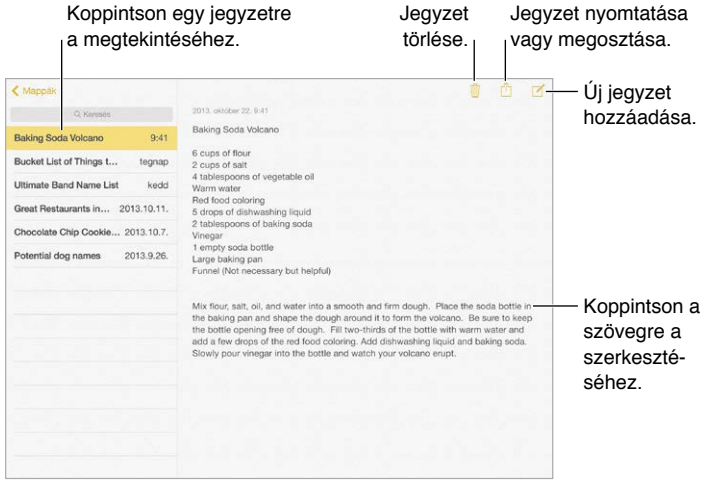

**Jegyzetek megtekintése más eszközökön:** Ha az iCloudot icloud.com, me.com vagy mac.com végződésű e-mail címmel használja, válassza a Beállítások > iCloud lehetőséget, majd kapcsolja be a Jegyzetek funkciót. Ha az iCloudot Gmaillel vagy más IMAP-fiókkal használja, válassza a Beállítások > Mail, Kontaktok, Naptárak lehetőséget, és kapcsolja be a Jegyzetek funkciót a fiókhoz. A jegyzetei minden olyan iOS-eszközén és Mac gépén megjelennek a Jegyzetek alkalmazásban, amelyek ugyanazt az Apple ID-t használják.

**Csak a jegyzet megtekintése:** Használja álló helyzetben az iPadet. Ha ismét meg akarja tekinteni a jegyzetek listáját álló helyzetben, legyintsen balról jobbra.

**Jegyzet keresése:** A jegyzetek listájának tetején koppintson a Keresés mezőre, és írja be a keresendő szöveget. A jegyzeteket a Főképernyőn keresztül is megkeresheti. Ehhez csak húzza lefelé a képernyő középső részét.

**Jegyzet megosztása vagy nyomtatása:** Koppintson a <sup>fi</sup>l szimbólumra a jegyzet alján. A jegyzeteket az Üzenetek és a Mail alkalmazáson, illetve az AirDrop szolgáltatáson keresztül oszthatja meg másokkal.

**Jegyzet törlése:** Koppintson a  $\overline{w}$  gombra, vagy legyintsen balra a jegyzeten, a jegyzetek listájában.

#### **A Siri használata:** Mondja például a következőt:

- "Create new note travel items."
- "Add toothbrush to travel items."
- "Add umbrella."

## Jegyzetek használata több fiókban

**Jegyzetek megosztása más fiókokkal:** A jegyzeteket igény szerint megoszthatja más fiókokkal (pl. Google, Yahoo! vagy AOL). Válassza a Beállítások > Mail, Kontaktok, Naptárak lehetőséget, adja hozzá a fiókot, ha az még nem létezik, majd kapcsolja be a Jegyzetek funkciót a fiókhoz.

**Jegyzet létrehozása egy adott fiókban:** Koppintson a Fiókok elemre, és jelölje ki a fiókot, majd koppintson a  $\mathbb Z$  ikonra. Ha a Fiókok gomb nem látható, először a Jegyzetek gombra koppintson.

**Az alapértelmezett fiók kiválasztása az új jegyzetekhez:** Válassza a Beállítások > Jegyzetek lehetőséget.

**Egy fiók összes jegyzetének megtekintése:** Koppintson a Fiókok elemre a jegyzetlista tetején, majd válassza ki a fiókot.

## **Emlékeztetők**

## 18

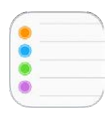

## Emlékeztetők – rövid áttekintés

Az Emlékeztetők segítségével nyomon követheti a tennivalóit.

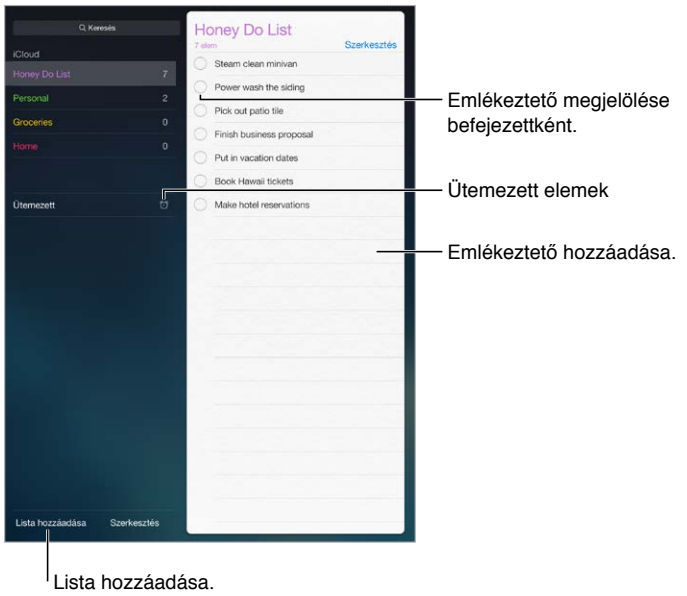

**Emlékeztető hozzáadása:** Koppintson egy listára, majd koppintson egy üres sorra.

**Lista megosztása:** Koppintson egy listára, majd koppintson a Szerkesztés elemre. Koppintson a Megosztás elemre, majd koppintson a Személy hozzáadása elemre. Azoknak, akikkel megosztja az elemeket, szintén iCloud-felhasználóknak kell lenniük. Miután elfogadták a meghívását a lista megosztására, akkor mindannyian hozzáadhatnak, törölhetnek és megjelölhetnek elemeket befejezettként. A családtagok is megoszthatnak listákat. Lásd: "[Családi megosztás](#page-40-0)," [41](#page-40-1). oldal.

**A Siri használata:** Mondja például a következőt:

- "Remember to take an umbrella"
- "Add artichokes to my groceries list"
- "Read my work to-do list"

**Lista törlése:** Egy lista megtekintése közben koppintson a Szerkesztés elemre, majd koppintson a Lista törlése lehetőségre. Az összes emlékeztető törölve lesz a listában,

**Egy emlékeztető törlése** Legyintse az emlékeztetőt balra, majd koppintson a Törlés lehetőségre.

**A listák vagy emlékeztetők sorrendjének módosítása:** Koppintson a Szerkesztésre, majd érintse meg a  $\equiv$  gombot, és mozgassa az elemet.

**Melyik listában is volt?** Amikor szöveget ír be egy keresőmezőbe, az összes listában lévő emlékeztetőre keres az emlékeztető neve szerint. Az emlékeztetők keresésére a Siri is használható. Mondja ki például, hogy "Find the reminder about milk".

Az OS X Yosemite rendszerrel naprakészen tarthatja a szerkesztett emlékeztetőket a Mac gépe és az iPadje között. Lásd: ["Tudnivalók a folytatólagossági funkciókról,](#page-26-0)" [27.](#page-26-1) oldal.

### Ütemezett emlékeztetők

Az ütemezett emlékeztetők a lejáratuk időpontjában küldenek értesítést Önnek.

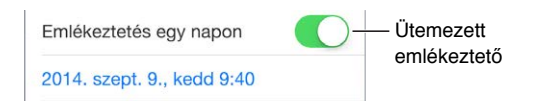

**Emlékeztető ütemezése:** Az emlékeztető szerkesztésekor koppintson a  $\hat{U}$  szimbólumra, majd kapcsolja be az "Emlékeztetés egy napon" funkciót. Koppintson a Jelzés elemre a dátum és idő beállításához. Koppintson az Ismétlés elemre, ha az emlékeztetőt ismétlődő időközökre akarja beállítani.

A Siri használata: Például mondja, hogy "Remind me to take my medicine at 6 a.m. tomorrow."

**Az összes ütemezett emlékeztető megtekintése:** Koppintson az Ütemezett lehetőségre a határidővel rendelkező emlékeztetők listájának megjelenítéséhez.

**A szolgáltatás kikapcsolása:** Az emlékeztetőkről szóló értesítések kikapcsolásához válassza a Beállítások > Értesítések lehetőséget. Az értesítések ideiglenes elnémításához kapcsolja be a Ne zavarjanak funkciót.

#### Helyszín-emlékeztetők

Az iPad Wi-Fi + Cellular modelleken az Emlékeztetők alkalmazás jelzést küldhet, amikor megérkezik egy adott helyre vagy távozik valahonnan.

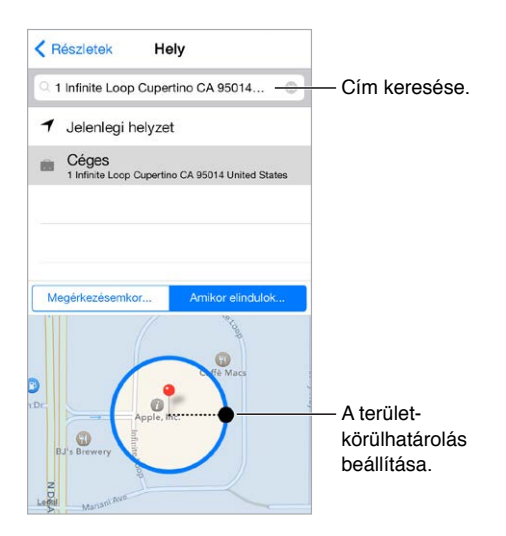

**Értesítés kérése egy meghatározott helyre történő érkezéskor vagy egy helyszínről való távozáskor:** Az emlékeztető szerkesztésekor koppintson a <sup>(j)</sup> szimbólumra, majd kapcsolja be az "Emlékeztetés egy helyen" funkciót. Koppintson a Hely elemre, majd válasszon ki egy helyszínt a listából, vagy írjon be egy címet. Miután definiált egy helyet, elhúzással megváltoztathatja a térképen a terület-körülhatárolás méretét, ami beállítja azt a hozzávetőleges távolságot, amelynél emlékeztetőt kér. Az Outlook- és Microsoft Exchangenaptárakban nem lehet helyszínnel kapcsolatos emlékeztetőt elmenteni.

A Siri használata: Például mondja, hogy "Remind me to stop at the grocery store when I leave here."

**Gyakori helyszínek hozzáadása a Saját információkhoz:** Amikor beállít egy helyszínemlékeztetőt, a listában szereplő helyszínek között a Kontaktok alkalmazásban tárolt Saját információk kártyán található címek is szerepelnek. A kártyához igény szerint hozzáadhatja az otthoni, a munkahelyi és más fontos címeket, hogy gyorsan hozzáférhetők legyenek az Emlékeztetők alkalmazásban.

## Az Emlékeztetők beállításai

Válassza a Beállítások > Emlékeztetők opciót, ahol a következőkre van lehetősége:

- Alapértelmezett lista beállítása új emlékeztetőkhöz
- Elmúlt emlékeztetők szinkronizálása

**Az emlékeztetők naprakészen tartása a többi eszközén:** Válassza a Beállítások > iCloud elemet, majd kapcsolja be az Emlékeztetők funkciót. Ha azt szeretné, hogy az OS X rendszerben is naprakészek legyenek az emlékeztetői, kapcsolja be a Mac gépén is az iCloudot. Néhány más típusú fiók (pl. az Exchange) szintén támogatja az emlékeztetők használatát. Válassza a Beállítások > Mail, Kontaktok, Naptárak lehetőséget, majd kapcsolja be az emlékeztetők funkciót azokhoz a fiókokhoz, amelyeket használni szeretne.

## **Photo Booth**

## 19

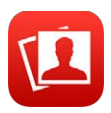

## Fotók készítése

Egyszerűen készíthet fotót a Photo Booth-tal, majd feldobhatja azt effektekkel.

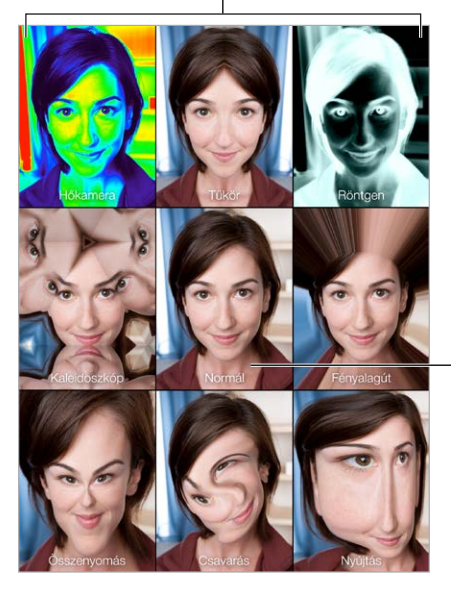

Koppintson egy lehetőségre az effekt módosításához.

Koppintson a középen lévő képhez a Normál nézethez való visszatéréshez. Koppintson a középen lévő<br>képhez a Normál nézethez<br>való visszatéréshez.

Fotó készítésekor az iPad zárhangot ad. A zárszerkezet hangerejének szabályozására az iPad oldalán lévő hangerőszabályzó gombokat használhatja, vagy elnémíthatja a készüléket az oldalkapcsoló néma állásba történő elcsúsztatásával. Lásd: "Hangerőgomb és [oldalkapcsoló,](#page-11-0)" [12.](#page-11-1) oldal.

*Megjegyzés:* Bizonyos régiókban a hangeffektusok még akkor is lejátszásra kerülnek, ha az oldalkapcsoló Némítás helyzetbe van állítva.

**Készítsen fotót:** Irányítsa a tárgyra az iPadet, majd koppintson az exponálógombra.

Effektus kiválasztása: Koppintson a szimbólumra, majd a kívánt effektusra.

- *Torzító effektus módosítása:* Húzza végig az ujját a képernyőn.
- *Torzítás módosítása:* Csípje össze vagy forgassa el a képet, illetve húzza végig rajta az ujját..

**Mi tett?** Koppintson az utolsó kép indexképére. A vezérlők ismételt megjelenítéséhez koppintson a képernyőre.

Váltás a kamerák között: Koppintson a **szimbólumra a képernyő alján.** 

### Fotók kezelése

A Photo Booth alkalmazással készített fotók az iPad készüléken a Nemrég hozzáadott albumba, a Fotók alkalmazásba lesznek mentve.

**Fotó törlése:** Jelöljön ki egy bélyegképet, majd koppintson a  $\mathbb{I}$  szimbólumra.

**Fotó megosztása vagy másolása:** Koppintson egy bélyegképre, koppintson a <sup>f</sup>i gombra, majd koppintson egy megosztási lehetőségre (Üzenet, Mail, iCloud, Twitter vagy Facebook), vagy a Másolás lehetőségre.

**Fotók megtekintése a Fotók alkalmazásban:** A Fotók alkalmazásban koppintson a Fotók elemre, majd koppintson a Mai opcióra, vagy koppintson az Albumok lehetőségre, majd a Nemrég hozzáadott elemre, végül egy bélyegképre. A következő vagy az előző fénykép megtekintéséhez húzza az ujját balra vagy jobbra a képernyőn. Lásd: "Fotók és videók [megtekintése](#page-87-0)," [88](#page-87-1). oldal.

**Fotók megosztása iOS-eszközökön:** Ha az iCloud-fotókönyvtárat használja, akkor megoszthatja a fotóit az azonos Apple ID-t használó iOS 8-eszközökön. Lásd: "[iCloud-fotókönyvtár,](#page-89-0)" [90.](#page-89-1) oldal.

**Fotók feltöltése a számítógépére:** A mellékelt kábellel csatlakoztassa az iPadet a számítógépéhez.

- *Mac:* Jelölje ki a feltölteni kívánt fotókat, és kattintson a számítógépén lévő iPhoto vagy egyéb támogatott fényképprogram importálási vagy letöltési gombjára.
- *PC:* Kövesse a fotóalkalmazáshoz mellékelt útmutatást.

Amennyiben a számítógépre való áttöltéskor törli a fotókat az iPadről, a Fotók albumból is el lesznek távolítva a képek. Az iTunes alkalmazás Fotók beállítási paneljének használatával szinkronizálja a fotókat az iPaden lévő Fotók alkalmazással.

## **Game Center**

## 20

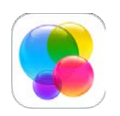

## Game Center – rövid áttekintés

A Game Center alkalmazás lehetővé teszi, hogy a kedvenc játékait olyan barátaival és ismerőseivel játssza, akik iOS-eszközzel vagy OS X Mountain Lion vagy újabb rendszerű Mac géppel rendelkeznek. A Game Center használatakor csatlakoznia kell az internethez.

*FIGYELMEZTETÉS:*  Az ismétlődő mozgásokból származó sérülések elkerüléséről a következő részben olvashat további információkat: ["Fontos biztonsági tudnivalók](#page-173-0)," [174.](#page-173-1) oldal.

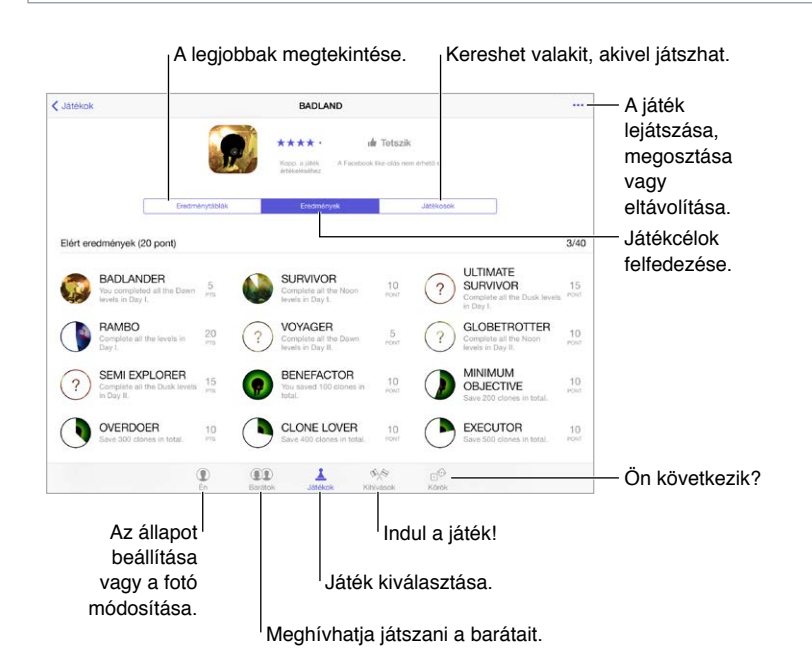

**A kezdéshez:** Nyissa meg a Game Centert. Ha megjelenik a beceneve a képernyő tetején, akkor már be van jelentkezve. Ellenkező esetben meg kell adnia az Apple ID-ját és jelszavát.

**Játékok beszerzése:** Koppintson a Játékok elemre, majd koppintson az ajánlott játékok egyikére, böngésszen a játékok között az App Store áruházban (keresse a Game Center támogatása címkét a játékok leírása között), vagy szerezzen be egy olyan játékot, ami a barátainak is megvan. Lásd: "[Játék a barátokkal](#page-122-0)," [123](#page-122-1). oldal.

<span id="page-122-1"></span>**Játékra fel!** Koppintson a Játékok elemre, válasszon ki egy játékot, koppintson a jobb felső sarokban található \*\*\* elemre, majd a Játék gombra.

**Kijelentkezik?** A Game Centerből való kilépéskor nem kell kijelentkeznie, de ha mégis szeretne kijelentkezni, válassza a Beállítások > Game Center menüpontot, és koppintson az Apple ID-jára.

### <span id="page-122-0"></span>Játék a barátokkal

**Barátok meghívása egy többrésztvevős játékba:** Koppintson a Barátok elemre, válasszon egy ismerőst, majd egy játékot, és koppintson a jobb felső sarokban lévő \*\*\* elemre. Ha a játék további játékosok meglétét teszi lehetővé vagy igényli, válassza ki a többi meghívandó játékost, majd koppintson a Következő gombra. Küldje el a meghívót, majd várja meg, amíg a többiek elfogadják. Ha mindenki készen áll, indítsa el a játékot. Ha egy ismerős nem érhető el, vagy nem válaszol a meghívására, koppintson az Autom. egyezt. elemre, hogy a Game Center találjon Önnek egy másik játékost, vagy koppintson a Barát meghív. gombra egy másik ismerős meghívásához.

**Baráti felkérés küldése:** Koppintson a Barátok elemre, majd a + szimbólumra, ezután pedig adja meg a barátja e-mail címét vagy Game Center-beli becenevét. A kontaktok böngészéséhez koppintson a  $\oplus$  szimbólumra. (Több barát egyetlen kéréssel történő hozzáadásához a címek után gépeljen egy Entert.) Vagy koppintson bármely játékosra a Game Centerben.

**Egy barát kihívása, hogy legyőzze Önt:** Koppintson a saját pontjára vagy eredményére, majd koppintson a Barátok kihívása elemre.

**Milyen játékokkal játszanak a barátai és hogy érzik magukat?** Koppintson a Barátok elemre, majd egy barátja nevére, végül pedig a Játékok vagy Pontok buborékra.

**Olyan játékot szeretne vásárolni, ami a barátjának is megvan?** Koppintson a Barátok elemre, majd koppintson a barátja nevére. Koppintson a Játékok buborékjára, majd a játékra a listában, végül koppintson a jobb felső sarokban lévő \*\*\* elemre.

**Új barátok keresése:** Ha meg szeretné tekinteni a barátok barátainak listáját, koppintson a Barátok elemre, koppintson egy barát nevére, majd koppintson a nála látható Barátok buborékra.

**Barát törlése:** Koppintson a Barátok elemre, majd az ismerős nevére, végül pedig a jobb felső sarokban lévő \*\*\* elemre.

**E-mail cím privátként való megtartása:** Kapcsolja ki a Nyilvános profilt a Game Center-fiókjában. Lásd: "[Game Center-beállítások](#page-123-0)," [124](#page-123-1). oldal.

**Többrésztvevős tevékenység vagy baráti felkérések kikapcsolása:** Válassza a Beállítások > Általános > Korlátozások lehetőséget, majd kapcsolja ki a Többjátékos játék vagy a Barátok hozzáadása beállítást. Ha a kapcsolók halványan láthatók, először koppintson felül a Korlátozások bekapcsolása elemre.

**A barátságos hangnem megőrzése:** A sértő vagy nem megfelelő viselkedés jelentéséhez koppintson a Barátok elemre, az adott személy nevére, majd a jobb felső sarokban lévő elemre, végül pedig a Probléma jelentése gombra.

### <span id="page-123-1"></span><span id="page-123-0"></span>Game Center-beállítások

Válassza a Beállítások > Game Center opciót, ahol a következőkre van lehetősége:

- Kijelentkezés (koppintson az Apple ID-jára)
- Meghívások engedélyezése
- Annak engedélyezése, hogy a közelében lévő játékosok megtalálják
- A Game Center-profiljának szerkesztése (koppintson a becenevére)
- Barátjavaslatok fogadása a Kontaktok alkalmazásból vagy a Facebookról

**Adja meg, hogy milyen Game Center értesítéseket kíván kapni:** Válassza a Beállítások > Értesítések > Game Center lehetőséget. Ha a Game Center nem jelenik meg, kapcsolja be az Értesítéseket.

**A Game Center korlátozásainak módosítása:** Válassza a Beállítások > Általános > Korlátozások lehetőséget.

## **Újságos**

# $\mathcal{L}$

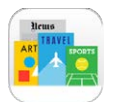

Az Újságos rendszerezi a magazin- és újságolvasó alkalmazásait, és automatikusan frissíti őket, amikor az iPad Wi-Fi-hálózathoz csatlakozik.

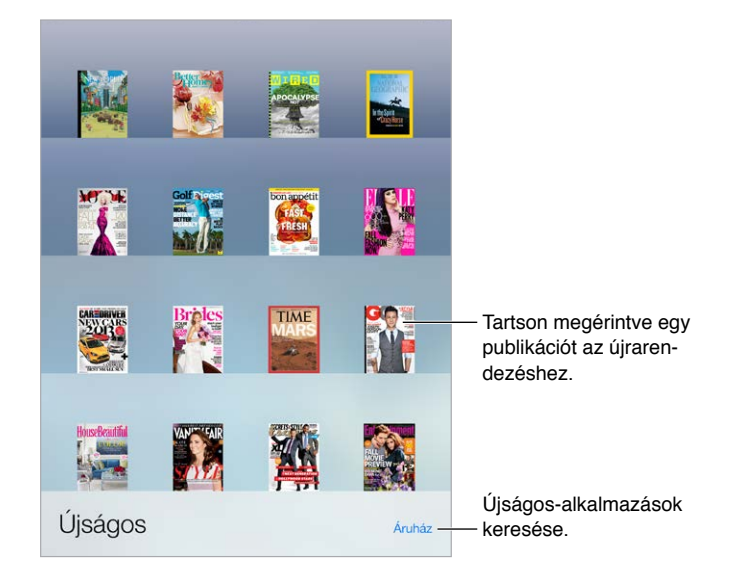

*Megjegyzés:* Internetkapcsolat és Apple ID szükséges az Újságos alkalmazás letöltéséhez, de a letöltött tartalmat internetkapcsolat nélkül is olvashatja. Az Újságos nem mindenhol érhető el.

**Újságos-alkalmazások keresése** Koppintson az Újságos elemre a polcok megjelenítéséhez, majd az Áruház lehetőségre. Amikor megvásárol egy Újságos-alkalmazást, az felkerül a polcra. Miután az alkalmazás letöltődött, nyissa meg a kiadások és az előfizetési lehetőségek megtekintéséhez. Az előfizetések alkalmazáson belüli vásárlások, amelyek az Apple ID-fiókjára lesznek terhelve.

**Automatikus frissítések kikapcsolása:** Az alkalmazások Wi-Fi-kapcsolaton keresztül automatikusan frissülnek, kivéve, ha kikapcsolja ezt a beállítást a Beállítások > Általános > Alkalmazásfrissítés a háttérben opciónál.

## <span id="page-125-0"></span>**iTunes Store**

## 22

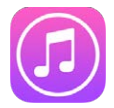

## iTunes Store – rövid áttekintés

Az iTunes Store használatával zenéket, filmeket, TV-műsorokat és egyéb tartalmakat adhat hozzá az iPadhez.

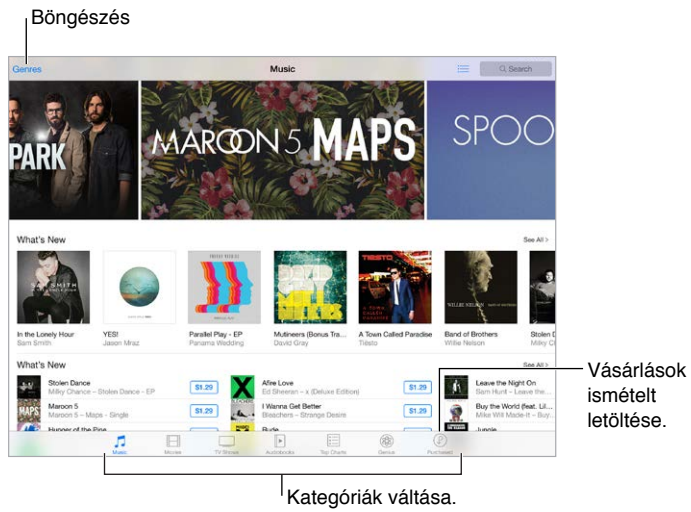

*Megjegyzés:* Az iTunes Store áruház használatához internetkapcsolat és Apple ID szükséges. Az iTunes Store nem mindenhol érhető el.

## Tallózás és keresés

**Böngészés kategória vagy műfaj szerint:** Koppintson valamelyik kategóriára (Music, Movies, TV Shows vagy Audiobooks). Koppintson a Genres lehetőségre a választható műfajok listájának megtekintéséhez.

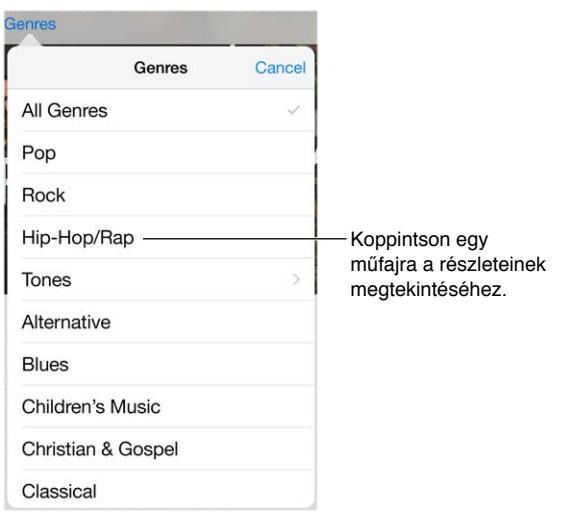

**Ha tudja, hogy mit keres, koppintson a Search opcióra.** Koppintson egy olyan keresési kifejezésre, amely népszerű a többi iTunes-felhasználó között, vagy adja meg az információkat a keresőmezőben, és koppintson a Keresés elemre a billentyűzeten.

**Hozzáférés a családtagok a vásárolt elemeihez:** A Családi megosztás bekapcsolásával megtekintheti és letöltheti a többi családtagja által vásárolt dalokat, tv-műsorokat és filmeket. Koppintson a Purchased lehetőségre, majd a saját nevére vagy a My Purchases lehetőségre, és válasszon egy családtagot a menüből.

**Keresés a Sirivel:** A Siri képes megkeresni elemeket, és vásárlásokat végezni az iTunes Store-ban. Azt mondhatja neki például, hogy "Get a new ringtone" vagy "Purchase *dal neve* by *együttes neve*". Mondhatja a Sirinek, hogy töltsön le podcastokat, vagy váltson be egy ajándékutalványt. A legjobb eredmény érdekében a "purchase" szót használja "buy" helyett a Sirinek kiadott utasításokban.

**Kérje meg a Sirit, hogy lássa el címkével:** Amikor valahol hall egy zenét, kérdezze meg a Siritől, hogy "What song is playing?". A Siri elmondja, melyik dal, és egyszerű módot biztosít a megvásárlására. A dalt menti az iTunes Store Siri lapjára, hogy később megvásárolhassa. Koppintson a Music elemre, koppintson a  $\equiv$  elemre, majd koppintson a Siri lapra a megtekinthető vagy megvásárolható felcímkézett dalok megjelenítéséhez.

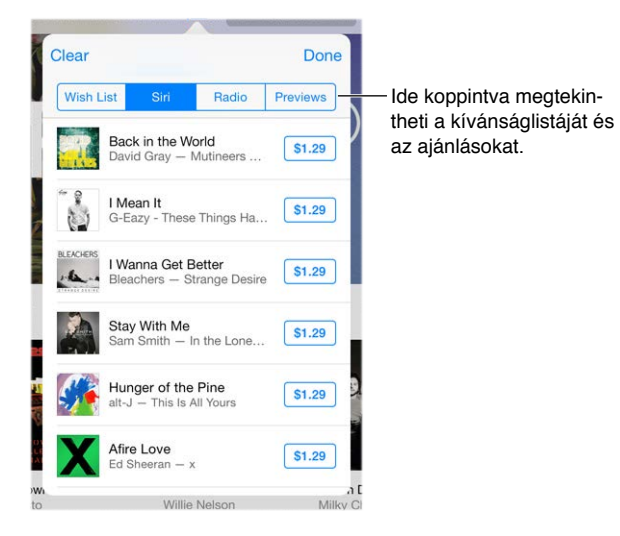

**Nagyszerű új zenék felfedezése az iTunes Radio használatával:** Amikor az iTunes Radiót hallgatja, a lejátszott dalok megjelennek az iTunes Store Radio lapján, így megtekintheti vagy megvásárolhatja azokat. Koppintson a Music elemre, koppintson a  $\equiv$  ikonra, majd koppintson a Radio opcióra.

**Belehallgatás dalba vagy videó villámnézete:** Koppintson rá.

**Hozzáadás a kívánságlistához:** Amikor hall valamit, amit meg szeretne vásárolni az iTunes Store áruházban, koppintson a  $\mathbb{\hat{}}$  elemre, majd koppintson az Add to Wish List lehetőségre. A kívánságlista iTunes Store-ban való megtekintéséhez koppintson a Music, Films vagy TV Shows elemre, koppintson  $\equiv$  elemre, majd koppintson Wish List elemre.

#### Vásárlás, kölcsönzés és beváltás

Koppintson az elem árára (vagy a Free elemre), majd ismételt koppintással meg is vásárolhatja. Ha az ár helyett a  $\mathbb Q$  szimbólum látható, Ön már megvásárolta a terméket, és most ingyenesen ismét letöltheti.

**A vásárlások jóváhagyása a Családi megosztással:** Ha be van állítva a Családi megosztás, a család szervezője áttekintheti és jóváhagyhatja a 18 év alatti családtagok vásárlásait. Ha például a Parent/Guardian > Ask to Buy lehetőség be van állítva a kiskorú családtagoknál, és ezek a családtagok vásárolni próbálnak, a család szervezője üzenetet kap a jóváhagyáshoz. A Családi megosztás beállításáról itt olvashat bővebben: ["Családi megosztás,](#page-40-0)" [41.](#page-40-1) oldal.

*Megjegyzés:* Az Ask to Buy funkció korhatára területenként változó lehet. Az Egyesült Államokban a család szervezője engedélyezheti az Ask to Buy funkciót a 18 év alatti családtagoknál; azonban a 13 év alattiaknál engedélyezve van alapértelmezésben.

**Egyes vásárlások elrejtése:** A számítógépen lévő iTunes használatával a családtagok elrejthetik az egyes vásárolt elemeket, így más családtagok nem tudják megtekinteni vagy letölteni azokat. További tudnivalókért lásd: ["Családi megosztás,](#page-40-0)" [41.](#page-40-1) oldal.

**Ajándékutalvány vagy kód használata:** Koppintson egy kategóriára (például Zene), görgessen az oldal aljára, majd koppintson a Beváltás lehetőségre. Vagy mondja a Sirinek, hogy "Redeem an iTunes Store gift card".

**Ajándék küldése: Tekintse meg az ajándékozni kívánt elemet, és koppintson a <sup>ri</sup>j szimbólumra,** majd a Gift lehetőségre. Vagy a kategóriák egyikére (Music, Movies vagy TV Shows), görgessen a képernyő aljára, majd koppintson a Send Gift elemre, hogy elküldje valakinek az iTunes-ajándékutalványt.

**Egy másik eszközén vásárolt valamit?** Válassza a Beállítások > iTunes és App Store lehetőséget, és állítsa be az automatikus letöltést az iPadre. A megvásárolt zenéket, filmeket és TV-műsorokat bármikor megtekintheti az iTunes Store áruházban (ehhez koppintson a Purchased lehetőségre).

**A hátralévő kölcsönzési idő megtekintése:** Néhány országban lehetséges a filmkölcsönzés. 30 nap áll rendelkezésére ahhoz, hogy megnézze a kikölcsönzött filmeket. A filmnézés megkezdését követően a rendelkezésre álló időtartamon belül (az egyesült államokbeli iTunes áruház esetében 24 óra, más országok esetében 48 óra) annyiszor játszhatja le a filmet, ahányszor szeretné. Az idő letelte után a film törlődik. A kölcsönzött filmeket nem lehet átmásolni másik készülékre, azonban az AirPlay szolgáltatással és egy Apple TV-vel televízión is megnézheti a filmeket.

## Az iTunes Store beállításai

Ha módosítani szeretné az iTunes Store beállításait, válassza a Beállítások > iTunes és App Store elemet.

**Saját fiók megtekintése vagy szerkesztése:** Koppintson az Apple ID-jára, majd az Apple ID megtekintése parancsra. A jelszó módosításához koppintson az Apple ID mezőre, majd a Jelszó mezőre.

**Bejelentkezés másik Apple ID használatával:** Koppintson a fiók nevére, majd a Kijelentkezés parancsra. Ezután megadhat egy másik Apple ID-t.

**Előfizetés az iTunes Match szolgáltatásra (és kapcsolja be).** Előfizethet az iTunes Match szolgáltatásra, amely tárolja a zenéit és egyéb tartalmait az iCloudban. Lásd: "Az iCloud és az [iTunes Match](#page-77-0)," [78](#page-77-1). oldal. Ha előfizető, akkor koppintson az iTunes Match lehetőségre, és bárhol elérheti zenéit az iPadje használatával. Koppintson a "További információk" lehetőségre, ha további információkat akar megtudni az iTunes Matchről.

**Az automatikus letöltések kikapcsolása:** Koppintson a Music, Books vagy Updates elemre. A tartalmak Wi-Fi-kapcsolaton keresztül automatikusan frissülnek, kivéve, ha kikapcsolja ezt a beállítást az Automatikus letöltések pontban.

## **App Store**

## ノイ

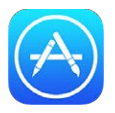

## App Store – rövid áttekintés

Az App Store áruházban az iPad, iPhone és iPod touch készülékekhez megtervezett alkalmazások között böngészhet, illetve megvásárolhatja és letöltheti az alkalmazásokat. Az alkalmazások automatikusan frissülnek Wi-Fi-n keresztül (hacsak ki nem kapcsolja ezt a funkciót), így mindig naprakész lehet a legújabb fejlesztésekkel és funkciókkal.

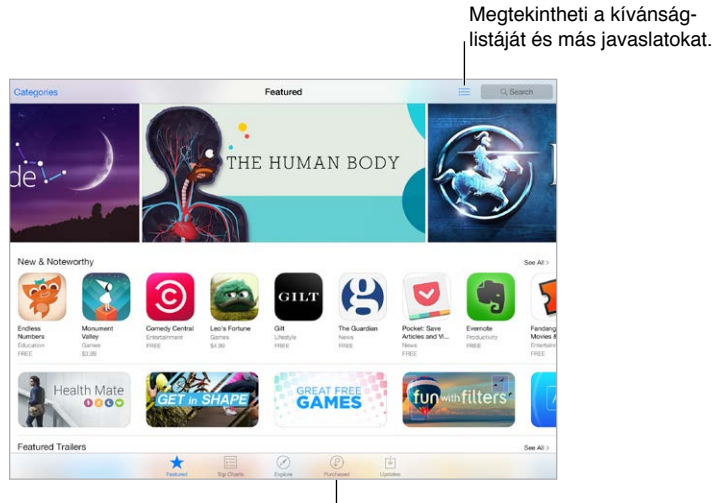

Vásárlások ismételt letöltése.

Megjegyzés: Az App Store áruház használatához internetkapcsolat és Apple ID szükséges. Az App Store nem mindenhol érhető el.

## Alkalmazások keresése

**Ha tudja, hogy mit keres, koppintson a Search lehetőségre.** Másik lehetőségként koppintson a Categories lehetőségre, hogy típus szerint tudjon keresni az alkalmazások között.

**Kérje meg a Sirit, hogy keresse meg.** A Siri képes megkeresni elemeket, és vásárlásokat végezni az App Store-ban. Például mondja azt a Sirinek, hogy "Find apps by Apple" vagy "Purchase *alkalmazás neve*".

**Hozzáférés a családtagok alkalmazásaihoz:** A Családi megosztás bekapcsolásával megtekintheti és letöltheti a többi családtagja által vásárolt alkalmazásokat. Koppintson a Purchased lehetőségre, majd a saját nevére vagy a My Purchases lehetőségre, és válasszon egy családtagot a menüből. További tudnivalókért lásd: ["Családi megosztás,](#page-40-0)" [41.](#page-40-1) oldal.

**Ajánlani szeretne egy alkalmazást a barátainak?** Keresse meg az alkalmazást, koppintson a  $\mathbb{\hat{}}$  szimbólumra, majd válassza ki a megosztás módját. Lásd: "Megosztás az [alkalmazásokból](#page-39-0)," [40](#page-39-1). oldal.

**Kívánságlista használata:** Ha nyomon szeretne követni egy alkalmazást, amelyet a későbbiekben meg szeretne vásárolni, koppintson a  $\hat{\Box}$  szimbólumra az alkalmazás oldalán, majd koppintson az Add to Wish List lehetőségre.

**A Wish List megtekintése:** Miután elemeket vett fel a kívánságlistára, koppintson a ⊟ ikonra a Purchased képernyőn.

**Alkalmazások keresése kategóriák szerint:** Koppintson az Explore elemre, majd koppintson a Categories opcióra, ha meghatározott alkalmazásokra szeretne fókuszálni (pl. Oktatás, Egészség vagy Sport). Koppintson az alkategóriákra a találatok további finomításához.

**Milyen alkalmazásokat használnak a közelben?** Koppintson a Felfedezés lehetőségre, és láthatja az Ön közelében tartózkodók által használt legnépszerűbb alkalmazásokat. (A Helymeghatározást be kell kapcsolni a Beállítások > Adatvédelem > Helymeghatározás menüpontban.) Ezt múzeumban, sporteseményeken vagy utazás közben is kipróbálhatja, hogy még jobban átélje az élményt.

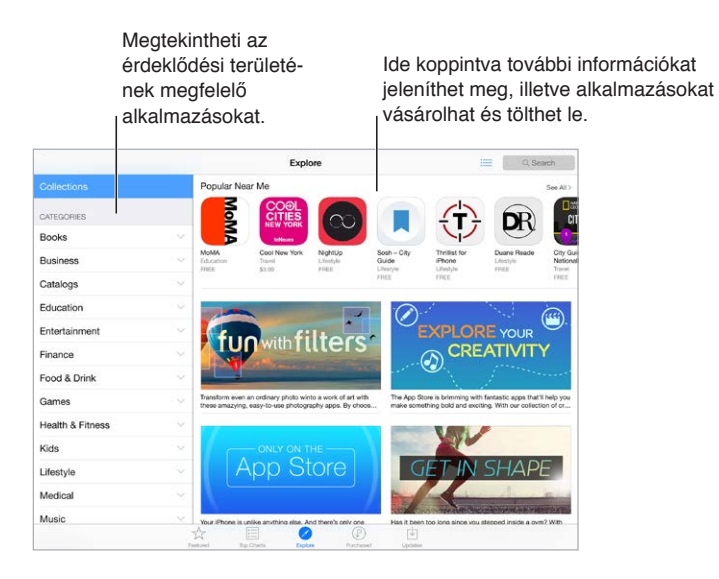

## Vásárlás, beváltás és letöltés

Koppintson az alkalmazás árára, majd a Buy elemre a megvásárláshoz. Ha az alkalmazás ingyenes, koppintson a Free elemre, majd az Install elemre.

Ha az ár helyén a  $\mathbb Q$  szimbólum látható, akkor Ön már megvásárolta az alkalmazást, és most ingyenesen ismét letöltheti. Az alkalmazás letöltése vagy frissítése közben az ikonja megjelenik a Főképernyőn egy folyamatjelzővel együtt.

**A vásárlások jóváhagyása a Családi megosztással:** Ha be van állítva a Családi megosztás, a család szervezője áttekintheti és jóváhagyhatja a 18 év alatti családtagok vásárlásait. Ha például a Parent/Guardian > Ask to Buy lehetőség be van állítva a kiskorú családtagoknál, és ezek a családtagok vásárolni próbálnak, a család szervezője üzenetet kap a jóváhagyáshoz. A Családi megosztás beállításáról itt olvashat bővebben: ["Családi megosztás,](#page-40-0)" [41.](#page-40-1) oldal.

*Megjegyzés:* Az Ask to Buy funkció korhatára területenként változó lehet. Az Egyesült Államokban a család szervezője engedélyezheti az Ask to Buy funkciót a 18 év alatti családtagoknál; azonban a 13 év alattiaknál engedélyezve van alapértelmezésben.

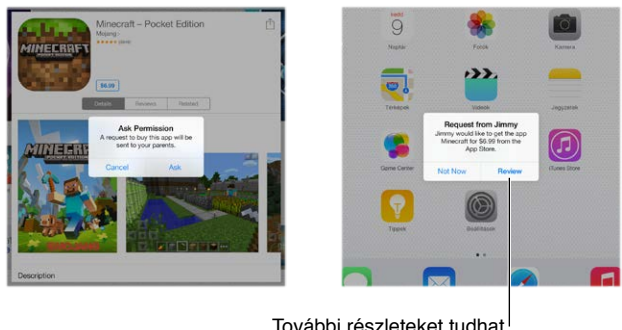

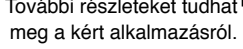

**Egyes vásárlások elrejtése:** A számítógépen lévő iTunes használatával a családtagok elrejthetik az egyes vásárolt elemeket, így más családtagok nem tudják megtekinteni vagy letölteni azokat. További tudnivalókért lásd: ["Családi megosztás,](#page-40-0)" [41.](#page-40-1) oldal.

**Ajándékutalvány vagy kód használata:** Koppintson a Featured elemre, görgessen az oldal aljára, majd koppintson a Redeem lehetőségre. Vagy mondja a Sirinek, hogy "Redeem an iTunes Store gift card".

**Ajándék küldése:** Tekintse meg az ajándékozni kívánt elemet, és koppintson a  $\hat{\mathbb{Z}}$  szimbólumra, majd a Gift lehetőségre. Vagy koppintson Featured elemre, görgessen a képernyő aljára, majd koppintson a Send Gift elemre, hogy elküldje valakinek az iTunes-ajándékutalványt.

**Alkalmazáson belüli vásárlások korlátozása:** Több alkalmazás külön díj ellenében további tartalmakat vagy továbbfejlesztett funkciókat biztosít a felhasználóknak. Az alkalmazáson belüli vásárlások korlátozásához válassza a Beállítások > Általános > Korlátozások lehetőséget (győződjön meg arról, hogy a Korlátozások elem engedélyezve van), majd adja meg a beállításokat (például korhatár szerinti korlátozást adhat meg, vagy beállíthat egy azonnali vagy 15 percenkénti jelszókérést). Az összes vásárlás megakadályozásához ki is kapcsolhatja az alkalmazáson belüli vásárlásokat. Lásd: ["Korlátozások,](#page-46-0)" [47.](#page-46-1) oldal.

**Alkalmazás törlése:** Érintse meg és tartsa megérintve az alkalmazás ikonját a Főképernyőn, amíg ugrálni nem kezd, majd koppintson a × szimbólumra. Ha elkészült, nyomja meg a Főgombot. A beépített alkalmazásokat nem törölheti. Ha töröl egy alkalmazást, azzal alkalmazás adatait is törli. Az App Store-ban megvásárolt alkalmazásokat bármikor ismét ingyenesen letöltheti.

Az alkalmazások, adatok és beállítások törlésével kapcsolatos tudnivalókért lásd: "Az iPad [beállításainak visszaállítása,](#page-177-0)" [178](#page-177-1). oldal.

## Az App Store beállításai

Ha módosítani szeretné az App Store áruház beállításait, ezt a Beállítások > iTunes és App Store elemnél teheti meg.

**Saját fiók megtekintése vagy szerkesztése:** Koppintson az Apple ID-jára, majd az Apple ID megtekintése parancsra. A jelszó módosításához koppintson az Apple ID mezőre, majd a Jelszó mezőre.

**Bejelentkezés másik Apple ID használatával:** Koppintson a fiók nevére, majd a Kijelentkezés parancsra. Ezután adja meg a másik Apple ID-t.

**Az automatikus frissítések kikapcsolása:** Kattintson az Alkalmazások elemre az Automatikus letöltések részben. Az alkalmazások Wi-Fi-kapcsolaton keresztül automatikusan frissülnek, kivéve, ha kikapcsolja ezt a beállítást.

**Alkalmazások letöltése mobil adathálózaton keresztül (Wi-Fi + Cellular modellek):** Kapcsolja be a Mobil adatforgalom szolgáltatást. Az alkalmazások mobil adathálózaton keresztül történő letöltéséért a szolgáltató díjat számíthat fel. Lásd: "[A mobilhálózat beállításai,](#page-181-0)" [182.](#page-181-1) oldal. Az újságos alkalmazások kizárólag Wi-Fi-kapcsolaton keresztül frissíthetők.

## **iBooks**

## $74$

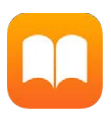

## Könyvek beszerzése

**Könyvek beszerzése az iBooks áruházból:** Az iBooks alkalmazásban a képernyő alján található gombokkal hozzáférhet az iBooks Store áruházhoz. Koppintson a Featured elemre a legújabb kiadások böngészéséhez, vagy koppintson a Top Charts elemre a legnépszerűbb tételek megtekintéséhez. Egy meghatározott könyv megkereséséhez koppintson a keresőmezőre, amely az iBooks Store áruház megnyitása után jelenik meg.

**A Siri használata:** Például mondja, hogy "Find books by *szerző neve*."

## Könyvek olvasása

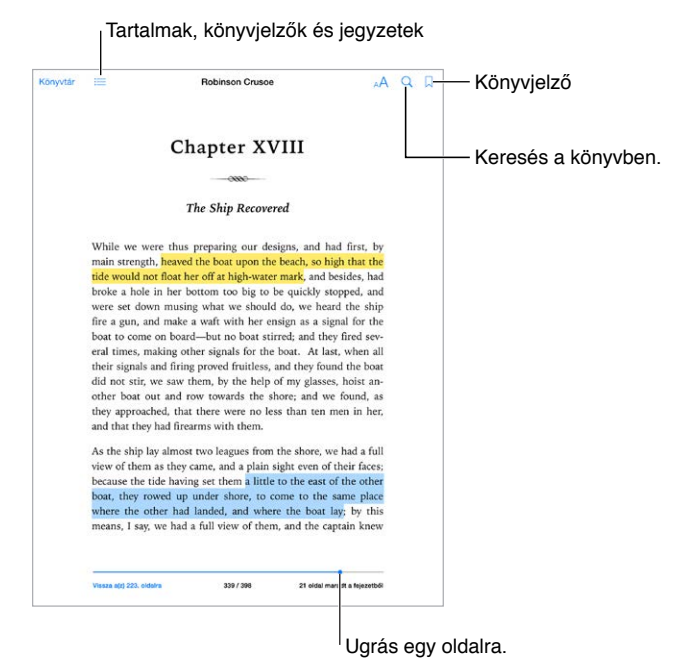

**Könyv megnyitása:** Koppintson a megtekinteni kívánt könyvre. Ha nem találja a könyvespolcon, akkor legyintsen balra vagy jobbra más gyűjtemények megtekintéséhez.

**Vezérlőelemek megjelenítése:** Koppintson egy oldal középső részére. A könyvek vezérlőelemei nem egyformák, azonban az általános lehetőségek közé tartozik a keresés, a tartalomjegyzék megtekintése, valamint az olvasott szöveg megosztása.

**Könyv bezárása:** Koppintson a Könyvtár elemre, vagy végezzen csípő mozdulatot az oldalon.

**Kép nagyítása:** Koppintson duplán a képre. Néhány könyv esetén, ha megérintve tartja a képernyőt, egy nagyító jelenik meg, amellyel megtekinthetők a képek.

**Ugrás egy adott oldalra:** Használja a képernyő alján lévő oldalnavigációs vezérlőelemeket. Másik lehetőségként koppintson a  $\mathbb Q$  szimbólumra, adjon meg egy oldalszámot, majd koppintson az oldalszámra a keresési eredmények között.

**Definíció lekérdezése:** Koppintson duplán egy szóra, majd koppintson a Definiálás elemre a megjelenő menüben. A definíciók nem minden nyelven érhetők el.

**Hely megjegyzése:** Koppintson a  $\Box$  szimbólumra könyvjelző hozzáadásához, vagy koppintson ismét a könyvjelző eltávolításához. Több könyvjelzőt is használhat. Az összes könyvjelző megtekintéséhez koppintson a  $\equiv$  szimbólumra, majd a Könyvjelzők lehetőségre. A könyv bezárásakor nem kell könyvjelzőt hozzáadnia, mert az iBooks megjegyzi, hogy hol hagyta abba az olvasást.

**Érdekes részek megjegyzése:** Egyes könyvekben jegyzeteket és kiemeléseket helyezhet el. Kiemelés hozzáadásához tartson megérintve egy szót, majd mozgassa az ujját a kiemelés megrajzolásához. Jegyzet hozzáadásához koppintson duplán egy szóra a kijelöléséhez, módosítsa a kijelölést a fogópontokkal, majd koppintson a Jegyzet vagy Kiemelés elemre a megjelenő menüben. Az összes hozzáadott jegyzet és kiemelés megtekintéséhez koppintson a  $\equiv$  szimbólumra, majd a Jegyzetek elemre.

**Érdekes részek megosztása:** Koppintson egy kiemelt szövegre, majd a megjelenő menüben koppintson a  $\mathbb D$ . elemre Ha a könyvet az iBooks Store áruházban vásárolta, az üzenetben automatikusan megjelenik a könyvre mutató hivatkozás. (Előfordulhat, hogy a megosztás nem mindenhol érhető el.)

**Könyvre mutató hivatkozás megosztása:** Koppintson az oldal középső részére a vezérlők megjelenítéséhez, majd a  $\equiv$  szimbólumra. Koppintson a  $\mathbb{\hat{}}$  lehetőségre, majd a Könyv megosztása lehetőségre.

**A könyvek megjelenésének módosítása:** Bizonyos könyvek lehetővé teszik a betűtípus, a betűméret és az oldalszín módosítását. (Koppintson a  $\mathbb{A}^{\mathsf{A}}$  elemre.) A sorkizárást és az elválasztást a Beállítások > iBooks opciónál módosíthatja. Ezek a beállítások minden könyvre érvényesek, amelyek a beállításokat támogatják.

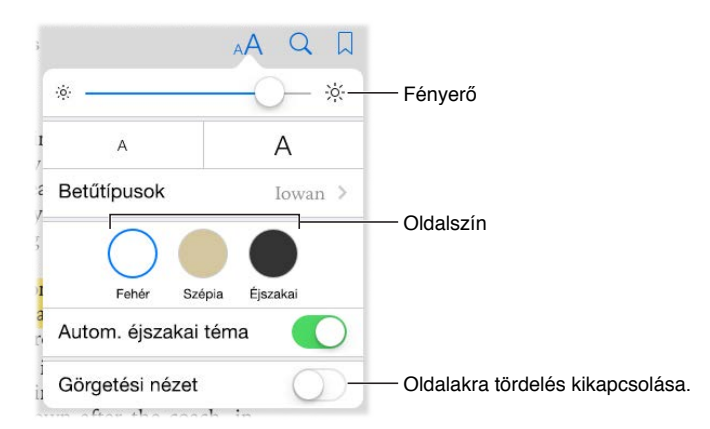

**Fényerő módosítása:** Koppintson a  $\hat{\varphi}$  elemre. Ha a  $\hat{\varphi}$  gomb nem látható, először koppintson a  $\triangle^A$  elemre.

**A képernyő sötétítése sötétben:** Kapcsolja be az Automatikus éjszakai témát, ha automatikusan módosítani szeretné a könyvespolcot, az oldalszínt és a fényerőt, amikor alacsony megvilágítás mellett használja az iBooks alkalmazást. (Nem minden könyv támogatja az Automatikus éjszakai témát.)

## Műveletek multimédiás anyagokkal

Egyes könyvek interaktív elemeket, például filmeket, diagramokat, bemutatókat, galériákat és 3D objektumokat tartalmaznak. Egy multimédiás objektumot rákoppintással, legyintéssel vagy az ujjak szétcsúsztatásával nyithat meg. Egy elem teljes képernyőn való megtekintéséhez nyissa szét két ujját. Ha végzett, csippentse össze ujjait a bezáráshoz.

## Jegyzetek és szójegyzék-kifejezések tanulása

Az ezt támogató könyvekben tanulókártyákként tekintheti át a kiemeléseit és jegyzeteit.

Az összes jegyzet megtekintése: Koppintson a **elemre. Megkeresheti a jegyzeteit, vagy** a fejezetre koppintva megtekintheti az adott fejezetben készített jegyzeteket.

**Jegyzetek törlése:** Koppintson a  $\hat{\Box}$  elemre, jelöljön ki néhány jegyzetet, majd koppintson a Törlés gombra.

**A jegyzetek áttekintése tanulókártyákként:** Koppintson a Tanulókártyák elemre. A kártyák közötti váltás legyintéssel lehetséges. Koppintson a Kártya megfordítása elemre a kártya hátoldalának megtekintéséhez.

**A tanulókártyák megkeverése:** Koppintson a  $\ddot{\heartsuit}$  elemre, majd kapcsolja be a Keverés funkciót.

**Szójegyzék-kifejezések tanulása:** Ha a könyv szójegyzéket tartalmaz, koppintson a  $\mathbb{Q}$  elemre, hogy annak szavai felkerüljenek a tanulókártyákra.

## Könyvek rendszerezése

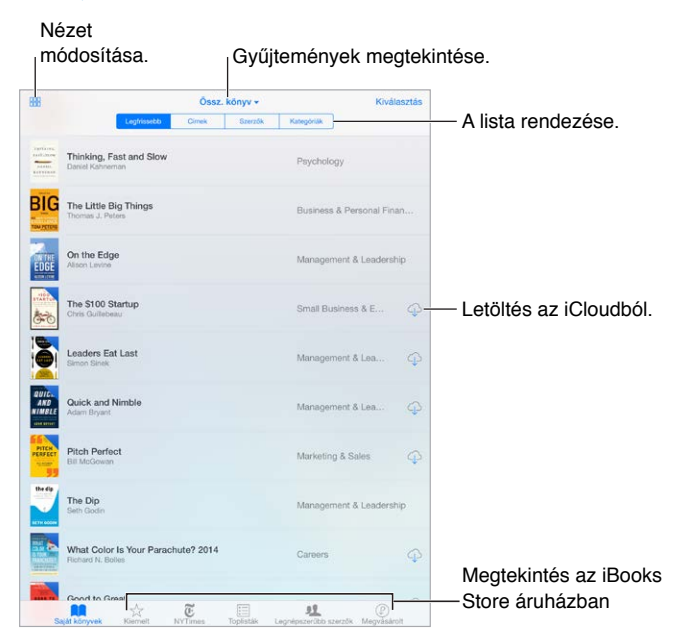

**Könyvek megtekintése cím vagy borító szerint:** Koppintson a  $\exists \exists \exists$  vagy a  $\equiv \exists$  szimbólumra.

**A könyvek rendszerezése gyűjtemények használatával:** Koppintson a Kijelölés elemre, majd jelölje ki a gyűjteménybe áthelyezni kívánt könyveket. A gyűjtemények szerkesztéséhez vagy létrehozásához koppintson az aktuális gyűjtemény nevére (a képernyő tetején). Bizonyos beépített gyűjtemények, például a PDF-fájlok nem nevezhetők át és nem törölhetők.

**Könyvek átrendezése:** A könyvek borító szerinti megtekintésekor érintse meg és tartsa megérintve a borítót, majd húzza a kívánt helyre. A könyvek cím szerinti megtekintésekor a listát a képernyő tetején megjelenő gombok használatával rendezheti. Az Összes könyv automatikusan be van állítva. Váltson másik gyűjteményre, ha kézzel akarja elrendezni a könyveket.

**Könyv keresése:** Húzza lefelé az ujját a képernyőn a Keresés mező megjelenítéséhez a képernyő tetején. Az alkalmazás a címben és a szerző nevében keres.

**A megvásárolt, de nem letöltött könyvek elrejtése:** Koppintson az aktuális gyűjtemény nevére (a képernyő tetején), majd kapcsolja be az iCloud-könyvek elrejtése lehetőséget.

## PDF-fájlok olvasása

**PDF-fájl szinkronizálása:** Mac gépen adja hozzá a PDF-et az iBooks OS X-hez alkalmazáshoz, nyissa meg az iTunest, jelölje ki a PDF-et, majd szinkronizáljon. A Windows-számítógépen lévő iTunesban válassza a Fájl > Hozzáadás a könyvtárhoz lehetőséget, jelölje ki a PDF-fájlt, majd végezze el a szinkronizálást. A szinkronizálásról az iTunes súgójában talál további információt.

**PDF formátumú e-mail melléklet hozzáadása az iBooks alkalmazáshoz:** Nyissa meg az e-mail üzenetet, majd érintse meg és tartsa megérintve a PDF formátumú mellékletet. Válassza a Megnyitás az iBooksban lehetőséget a megjelenő menüben.

**PDF nyomtatása:** A PDF-fájl megnyitása után koppintson a  $\hat{\mathbb{L}}$  szimbólumra, majd válassza a Nyomtatás lehetőséget. A nyomtatáshoz AirPrint-kompatibilis nyomtató szükséges. További információ az AirPrint szolgáltatásról: ["AirPrint,](#page-44-0)" [45.](#page-44-1) oldal.

**PDF küldése e-mailben:** A PDF-fájl megnyitása után koppintson a  $\hat{\Box}$  elemre, majd válassza az E-mail lehetőséget.

## Az iBooks beállításai

Válassza a Beállítások > iBooks menüpontot, ahol a következőket végezheti el:

- Gyűjtemények és könyvjelzők szinkronizálása (a megjegyzéseket és az aktuális oldalra vonatkozó adatokat is beleértve) más eszközökkel.
- Online tartalmak megjelenítése a könyvekben. Egyes könyvek weben tárolt video- vagy hanganyagot használhatnak.
- A lapozás irányának beállítása, amikor a bal margóra koppint.

## <span id="page-137-1"></span>**Podcastok**

## 25

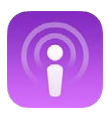

## <span id="page-137-0"></span>Podcastok – rövid áttekintés

Ha megnyitja a Podcastok alkalmazást, böngészhet a podcastok között, feliratkozhat rájuk, illetve lejátszhatja a kedvenc audio- vagy videopodcastjait az iPadjén.

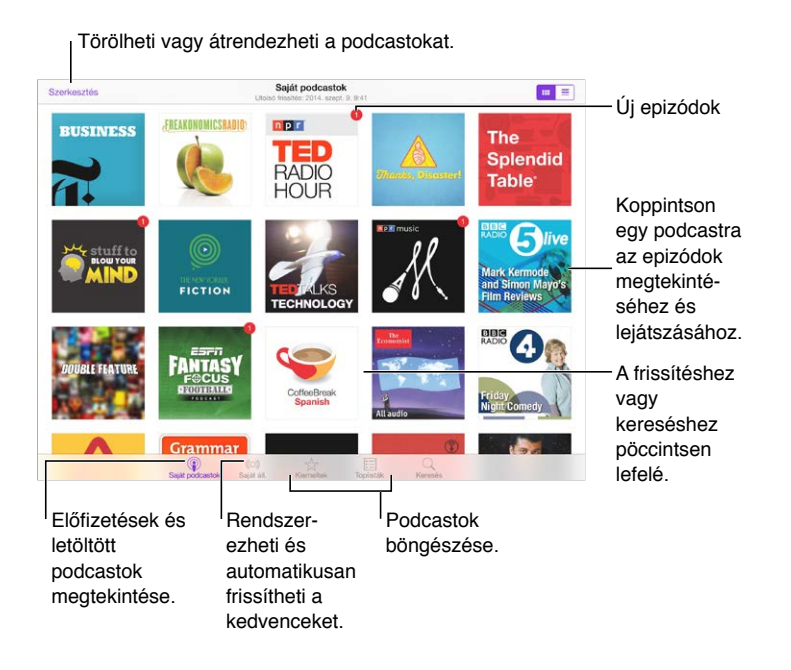

## Podcastok és epizódok letöltése

**További podcastok felfedezése** Koppintson a képernyő alján található Kiemelt vagy Toplisták elemre.

**Új podcastok keresése:** Koppintson a képernyő alján található Keresés gombra.

**Keresés a könyvtárban:** Koppintson a Saját podcastok elemre, majd húzza lefelé a képernyő közepét a Keresés mező megjelenítéséhez.

**Egy epizód előnézete vagy streamelése:** Koppintson a podcastra, majd koppintson egy epizódra.

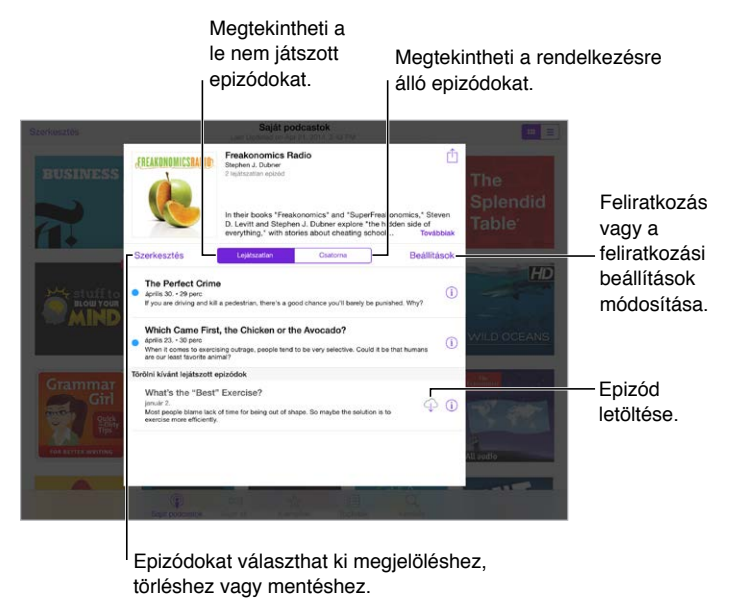

törléshez vagy mentéshez.

**További információ:** Koppintson a <sup>(j)</sup> elemre az epizód adatainak megjelenítéséhez. Koppintson a podcastokban és epizódleírásokban megjelenő linkekre a Safariban való megnyitásukhoz.

**Új epizódok keresése:** Koppintson a Lejátszatlan elemre a még nem hallott epizódok megkereséséhez.

**Epizódok böngészése:** Koppintson a Csatorna elemre a letölthető vagy streamelhető epizódok megkereséséhez.

**Egy epizód letöltése az iPadre:** Koppintson a  $\mathbb Q$  gombra az epizód mellett.

**Az epizódok letöltése közvetlenül a megjelenésük után:** Iratkozzon fel a podcastra. Ha a Kiemelt vagy a Toplisták kategória podcastjait böngészi, koppintson a podcastra, majd a Feliratkozás gombra. Ha már letöltött epizódokat, koppintson a Saját podcastok elemre, koppintson a podcastra, koppintson a Beállítások elemre az epizódlista tetején, majd kapcsolja be a Feliratkozást.

**Epizódok mentése:** Koppintson egy epizód mellett a  $\mathbb{O}$  jelre, majd koppintson az Epizód mentése elemre. Koppintson a Letöltés törlése elemre egy mentett elem törléséhez.

## A lejátszás vezérlése

A lejátszási vezérlők segítségével előre és visszafelé navigálhat a podcastokban, beállíthatja a sebességet, kihagyhat bizonyos epizódokat stb.

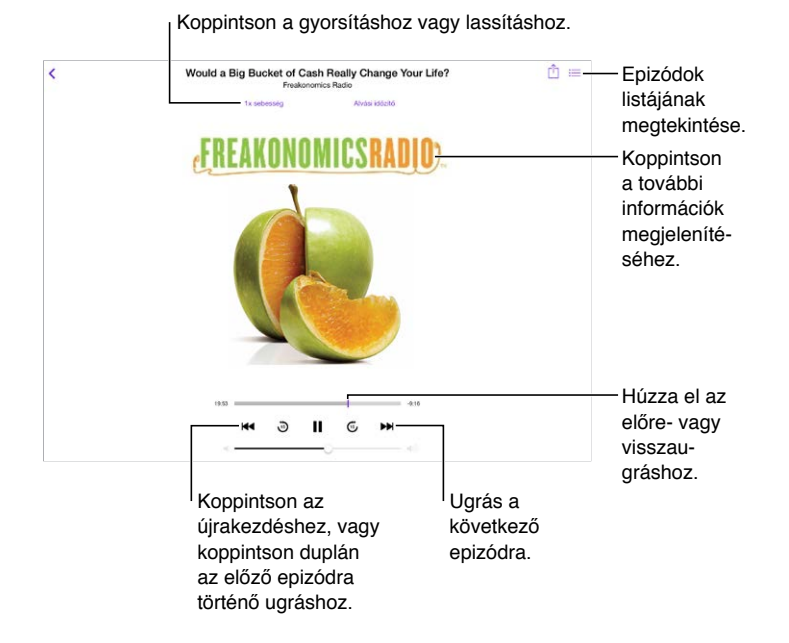

**Podcastinformációk megjelenítése hallgatás közben:** Koppintson a podcast képére a Most játszódó képernyőn.

**Léptetés előre vagy hátra nagyobb pontossággal:** Mozgassa az ujját a képernyő teteje felé, miközben a lejátszófejet balra vagy jobbra mozgatja. Amikor a közel van a lejátszásvezérlőkhöz, gyorsan végigléptethet a teljes epizódon. Amikor a közel van a képernyő tetejéhez, egyszerre egy másodpercet léptethet.

**A Siri használata:** Mondja például a következőt:

- "Play podcasts"
- "Play it twice as fast"
- "Skip ahead 10 seconds"

## Kedvencek állomásokba szervezése

Kedvenc podcastjait egyéni állomásokba szervezheti, majd az epizódokat automatikusan frissítheti az összes eszközén.

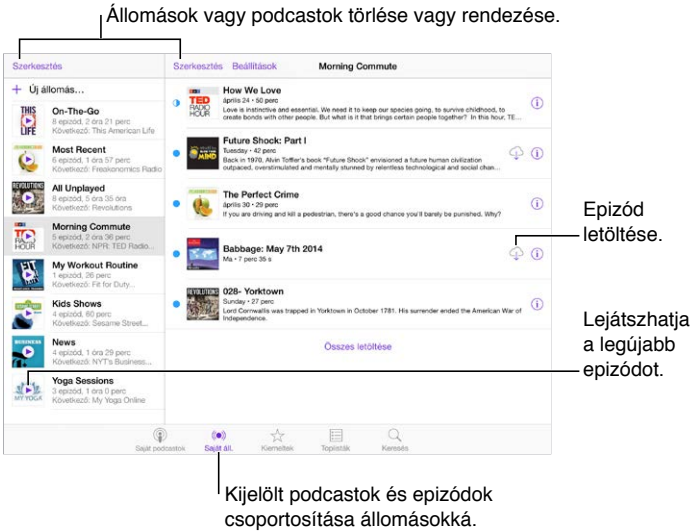

Kijelölt podcastok és epizódok

csoportosítása állomásokká.

**Különböző podcastok epizódjainak összekapcsolása:** Az epizódok On-The-Go játéklistához való hozzáadásához koppintson a Saját állomások, On-The-Go, majd Hozzáadás elemre. Vagy koppintson a könyvtár egy epizódja mellett található  $\mathbb O$  gombra. Azt is választhatja, hogy hosszan megérintve tart egy epizódot, majd a Hozzáadás az On-The-Go játéklistához elemre koppint.

**Állomás létrehozása:** Koppintson a Saját állomások elemre, majd a  $+$  gombra.

**Az állomások listája vagy egy állomás podcastjai sorrendjének módosítása:** Koppintson a Saját állomások elemre, majd a Szerkesztés elemre az állomáslista vagy epizódlista felett, majd húzza a  $\equiv$  fogót fel vagy le.

**Egy állomás epizódjai sorrendjének módosítása:** Koppintson az állomásra, majd a Beállítások elemre.

**A podcastkönyvtár átrendezése:** Koppintson a Saját podcastok elemre, koppintson a jobb felső sarokban található Listanézet elemre, koppintson a Szerkesztés elemre, majd húzza a fogót fel vagy le.

**A legrégebbi epizódok megjelenítése a lista elején:** Koppintson a Saját podcastok elemre, koppintson egy podcastra, majd koppintson a Beállítások elemre.

**Podcastok lejátszása az állomáslistából:** Koppintson a **Delamicas** az állomás neve mellett.

#### Podcastbeállítások

Válassza a Beállítások > Podcastok opciót, ahol a következőkre van lehetősége:

- Beállíthatja, hogy a podcastok naprakészek legyenek az összes eszközén
- Megadhatja, hogy a Podcastok alkalmazás milyen gyakran ellenőrizze azoknak a podcastoknak az új epizódjait, amelyekre feliratkozott
- Beállíthatja az epizódok automatikus letöltését
- Kiválaszthatja, hogy megtartja-e az epizódokat, miután befejezte őket

## **Kisegítő lehetőségek**

## Kisegítő lehetőségek

Az iPad számos kisegítő lehetőséget kínál:

#### **Látás**

- [VoiceOver](#page-142-0),
- [Braille-kijelzők támogatása,](#page-153-0)
- [Nagyítás](#page-155-0),
- [Színinvertálás és szürkeárnyalat,](#page-156-0)
- [Kijelölés kimondása](#page-157-0),
- [Képernyő kimondása,](#page-157-1)
- [Automatikus szöveg kimondása](#page-157-2),
- [Nagyméretű, félkövér és erősen kontrasztos szöveg,](#page-157-3)
- [Gombalakzatok](#page-158-0),
- [Képernyőmozgás csökkentése,](#page-158-1)
- [Be-/kikapcsoló címkék](#page-158-2),
- [Hozzárendelhető csengőhangok](#page-158-3),
- [Videoleírások,](#page-158-4)

#### **Hallás**

- [Hallókészülékek,](#page-158-5)
- [Monó hang és balansz,](#page-159-0)
- [Feliratok és szöveges átiratok,](#page-160-0)

#### **Interakció**

- [Siri,](#page-160-1)
- [Széles képernyős billentyűzetek](#page-160-2),
- [Irányított hozzáférés,](#page-160-3)
- [Kapcsolóvezérlés](#page-161-0),
- [AssistiveTouch,](#page-166-0)

**Kisegítő lehetőségek bekapcsolása:** Válassza a Beállítások > Általános > Kisegítő lehetőségek opciót, vagy használja a [Kisegítő](#page-142-1) lehetőségek billentyűparancsa funkciót. Lásd: "Kisegítő [lehetőségek billentyűparancsa](#page-142-1)," [143](#page-142-2). oldal.

Hangvezérléssel használhatja a Sirit is alkalmazások megnyitásához, színek invertálásához, a képernyő felolvasásához néhány alkalmazásban és a VoiceOverrel végzett munkához. További tudnivalók: ["A Siri használata,](#page-52-0)" [53.](#page-52-1) oldal.

<span id="page-142-2"></span>**A számítógépen lévő iTunesszal konfigurálhatók a kisegítő lehetőségek az iPaden:** A

számítógépen lévő iTunesszal beállíthat néhány kisegítő lehetőséget. Csatlakoztassa az iPadet a számítógéphez, és jelölje ki az iPad elemet az iTunes készüléklistájában. Kattintson az Összegzés elemre, majd kattintson az Összegzés képernyő alján található Kisegítő lehetőségek konfigurálása elemre.

Ha többet szeretne tudni az iPad készülék Kisegítő lehetőségeiről, keresse fel a következő címet: [www.apple.com/accessibility/](http://www.apple.com/accessibility).

## <span id="page-142-1"></span>Kisegítő lehetőségek billentyűparancsa

**A Kisegítő lehetőségek billentyűparancsa funkció használata:** Nyomja meg a Főgombot háromszor egymás után az alábbi funkciók be- és kikapcsolásához:

- VoiceOver
- Színinvertálás
- Szürkeárnyalat
- Nagyítás
- Kapcsolóvezérlés
- AssistiveTouch
- Irányított hozzáférés (a billentyűparancs elindítja az Irányított hozzáférést, ha be van kapcsolva. Lásd: ["Irányított hozzáférés,](#page-160-3)" [161](#page-160-4). oldal.)
- Hallókészülék vezérlése (ha rendelkezik párosított Made for iPhone hallókészülékkel)

**A vezérelni kívánt funkció kiválasztása:** Navigáljon a Beállítások > Általános > Kisegítő lehetőségek > Kisegítő lehetőségek billentyűparancsa elemhez, majd jelölje ki az Ön által használt kisegítő lehetőségeket.

**Sebesség csökkentése:** A tripla kattintás sebességének csökkentéséhez válassza a Beállítások > Általános > Kisegítő lehetőségek > Főgomb-katt. seb. lehetőséget. (Ezzel egyúttal a dupla kattintás sebessége is csökken.)

## <span id="page-142-0"></span>VoiceOver

A VoiceOver élőszóban felolvassa a képernyőn megjelenő tartalmat, így anélkül is használhatja az iPad készüléket, hogy látná.

A VoiceOver a képernyőn lévő összes elem nevét felolvassa, amint azokat kijelöli a felhasználó. A VoiceOver-kurzor (egy téglalap) körülfogja az elemet, és a VoiceOver kimondja az elem nevét, vagy leírást ad az elemről.

A képernyőn lévő elemek meghallgatásához érintse meg a képernyőt, vagy húzza el az ujját rajta. Amikor szöveget jelöl ki, a VoiceOver felolvassa a szöveget. Amennyiben bekapcsolja a Tippek kimondása beállítást, a VoiceOver elmondhatja az elem nevét, és útmutatásokkal szolgálhat – például "koppintson duplán a megnyitáshoz". Ha az elemekkel (pl. gombokkal és hivatkozásokkal) műveleteket kíván végezni, használja "A VoiceOver-kézmozdulatok [elsajátítása,](#page-146-0)" [147](#page-146-1). oldal című témakörben leírt kézmozdulatokat.

Amikor új képernyőt nyit meg, a VoiceOver lejátszik egy hangot, majd kijelöli és kimondja a képernyő első elemét (általában a bal felső sarokban). A VoiceOver arról is tájékoztat, ha a képernyő fekvő vagy álló irányultságra vált, valamint ha elhalványul, vagy zárolják.

*Megjegyzés:* A VoiceOver a Beállítások > Általános > Nyelv és régió opciónál megadott nyelvet használja. A VoiceOver számos nyelven elérhető, de nem mindegyiken.

#### **Alapvető tudnivalók a VoiceOver funkcióról**

*Fontos:* A VoiceOver módosítja az iPad vezérlésére használt kézmozdulatokat. A VoiceOver bekapcsolása után a VoiceOver-kézmozdulatokat kell használnia – még ahhoz is, hogy kikapcsolja a VoiceOver funkciót.

**A VoiceOver be- vagy kikapcsolása:** Válassza a Beállítások > Általános > Kisegítő lehetőségek > VoiceOver elemet, vagy használja a Kisegítő lehetőségek billentyűparancsa funkciót. Lásd fent: [Kisegítő lehetőségek billentyűparancsa,](#page-142-1).

**A Siri használata:** Mondja a következőt:

- .Turn VoiceOver on"
- "Turn VoiceOver off"

**Felfedezés:** Húzza el az ujját a képernyőn. A VoiceOver minden megérintett elemet hangosan kimond. Ha egy elemet kijelölve kíván tartani, emelje fel az ujját.

- *Elem kijelölése:* Koppintson az elemre, vagy emelje fel az ujját, amikor áthúzza.
- *Előző vagy következő elem kijelölése:* Legyintsen jobbra vagy balra egy ujjal. Az elemek sorrendje balról jobbra, fentről lefelé.
- *Feljebb vagy lejjebb lévő elem kijelölése:* Állítsa a rotort Függőleges navigációra, majd legyintsen felfelé vagy lefelé egy ujjal. Ha a Függőleges navigáció nem található a rotoron, hozzáadhatja a rotorhoz. Lásd: "[A VoiceOver-rotor használata](#page-147-0)," [148](#page-147-1). oldal.
- *Az első vagy az utolsó elem kijelölése a képernyőn:* Koppintson négy ujjal a képernyő tetejére vagy aljára.
- *Elem kijelölése név alapján:* Koppintson triplán két ujjal a képernyő tetszőleges részén az Elemválasztó megnyitásához. Ezután írjon egy nevet a keresési mezőbe; vagy legyintsen jobbra vagy balra a lista ábécésorrend szerinti áttekintéséhez; vagy legyintsen a listától jobbra lévő táblaindexre, és legyintsen felfelé vagy lefelé az elemlista gyors áttekintéséhez. Kézírást is használhat: egy elem kijelöléséhez írja be annak nevét. Lásd:"[Írás ujjal](#page-149-0)," [150](#page-149-1). oldal. Az Elemválasztó kijelölés nélküli bezárásához végezzen simítást két ujjal (mozgassa két ujját visszafelé és előre háromszor egymás után, mintha "Z" alakot formázna).
- *Egy elem nevének módosítása az elem egyszerű megtalálása érdekében:* Jelölje ki az elemet, majd koppintson duplán két ujjal a képernyő tetszőleges részére, és tartsa megérintve a képernyőt.
- *A kijelölt elemhez tartozó szöveg kimondása:* Állítsa be a rotort karakterekre vagy szavakra, majd legyintsen felfelé vagy lefelé egy ujjal.
- *Hangos tippek be- vagy kikapcsolása:* Válassza a Beállítások > Általános > Kisegítő lehetőségek > VoiceOver > Tippek kimondása opciót.
- *Fonetikus betűzés használata:* Válassza a Beállítások > Általános > Kisegítő lehetőségek > VoiceOver > Fonetikai visszajelzés lehetőséget.
- *A teljes képernyő felolvasása fentről kezdve:* Végezzen legyintsen felfelé két ujjal.
- *Felolvasás az aktuális elemtől a képernyő aljáig:* Végezzen legyintést lefelé két ujjal.
- *A beszéd szüneteltetése:* Koppintson egyszer két ujjal. Koppintson ismét két ujjal a folytatáshoz, vagy jelöljön ki egy másik elemet.
- *A VoiceOver funkció elnémítása:* Koppintson duplán három ujjal. A némítás feloldásához ismételje meg a mozdulatot. Külső billentyűzet használata esetén nyomja meg a Ctrl billentyűt.
- *Hangeffektusok elnémítása:* Válassza a Beállítások > Általános > Kisegítő lehetőségek > VoiceOver elemet, és kapcsolja ki a Hangeffektek használata beállítást.
**Nagyobb méretű VoiceOver-kurzor használata:** Válassza a Beállítások > Általános > Kisegítő lehetőségek > VoiceOver elemet, és kapcsolja be a Nagy kurzor funkciót.

**A beszédhang beállítása:** Beállíthatja a VoiceOver beszédhangját:

- *A hangerő módosítása:* Használja az iPad hangerőgombjait. A rotor hangerejét szintén növelheti, illetve felfelé vagy lefelé történő legyintéssel állíthat a hangerőn. Lásd: "A [VoiceOver-rotor használata,](#page-147-0)" [148.](#page-147-1) oldal.
- *A beszédsebesség módosítása:* Válassza a Beállítások > Általános > Kisegítő lehetőségek > VoiceOver elemet, majd húzza el a Beszédsebesség csúszkát. A rotort a Beszédsebesség lehetőségre is tudja állítani, majd felfelé vagy lefelé legyintve tudja módosítani.
- *Hangmagasságváltás használata:* A VoiceOver magasabb hangon mondja ki a csoportok (például listák vagy táblázatok) első elemét, a csoportok utolsó elemét pedig mélyebb hangon ejti ki. Válassza a Beállítások > Általános > Kisegítő lehetőségek > VoiceOver > Magasságváltás lehetőséget.
- *Írásjelek kimondása:* Állítsa a rotort az Írásjelek lehetőségre, majd legyintsen felfelé vagy lefelé annak kiválasztásához, hogy hány írásjelet szeretne hallani.
- *Hangerő automatikus csökkentésének szabályozása:* Annak kiválasztásához, hogy az éppen lejátszott hang a VoiceOver használata közben lehalkuljon, állítsa a rotort a Hangerő automatikus csökkentése lehetőségre, majd legyintsen felfelé vagy lefelé.
- *Az iPad nyelvének módosítása:* Válassza a Beállítások > Általános > Nyelv és régió lehetőséget. A VoiceOver kiejtését néhány nyelven az itt kiválasztott Régióformátum beállítás határozza meg.
- *Kiejtés módosítása:* Állítsa a rotort a Nyelv lehetőségre, majd legyintsen felfelé vagy lefelé. A Nyelv lehetőség csak akkor érhető el a rotorban, ha a Beállítások > Általános > Kisegítő lehetőségek > VoiceOver > Beszéd > Rotornyelvek lehetőségnél megad egy nyelvet.
- *Válassza ki, hogy mely nyelvjárások legyen elérhetők a rotorban:* Válassza a Beállítások > Általános > Kisegítő lehetőségek > VoiceOver > Beszéd > Rotornyelvek opciót. Ha módosítani szeretné a hangminőséget vagy a beszédsebességet, koppintson a  $(i)$ szimbólumra az adott nyelv mellett. Ha el szeretné távolítani a rotorban lévő nyelveket, vagy módosítani szeretné a sorrendjüket, koppintson a Szerkesztés parancsra, majd a Törlés gombra, vagy húzza felfelé vagy lefelé a gombot, végül pedig koppintson a Kész lehetőségre.
- *Az alapértelmezett nyelvjárás beállítása az iPad aktuális nyelveként:* Válassza a Beállítások > Általános > Kisegítő lehetőségek > VoiceOver > Beszéd elemet.
- *Javított minőségű olvasási hang letöltése:* Válassza a Beállítások > Általános > Kisegítő lehetőségek > VoiceOver > Beszéd lehetőséget, és koppintson egy nyelvre, majd a Javított minőség elemre. Ha az angol a kiválasztott nyelv, Alexet, a Mac számítógépeken lévő VoiceOver alkalmazásokban használt, kiváló minőségű amerikai angol hangot is letöltheti (869 MB).

## **Az iPad használata a VoiceOver funkcióval**

**Az iPad zárolásának feloldása:** Nyomja meg a Főgombot vagy az Alvás/Ébresztés gombot, jelölje ki a Feloldás gombot legyintéssel, majd koppintson duplán a képernyőre.

**A jelkód megadása hang nélkül:** Ha nem szeretné, hogy beírás közben a készülék hangosan kimondja a jelkódját, használjon kézírást. További tudnivalókért lásd: ["Írás ujjal](#page-149-0)," [150](#page-149-1). oldal.

**Alkalmazás megnyitása, kapcsoló váltása vagy koppintás egy elemre:** Jelölje ki az elemet, majd koppintson duplán a képernyőre.

**Dupla koppintás a kijelölt elemre:** Koppintson triplán a képernyőre.

**Csúszka állítása:** Jelölje ki a csúszkát, majd legyintsen felfelé vagy lefelé egy ujjal.

**Szabványos kézmozdulat használata:** Koppintson duplán a képernyőre, és tartsa a képernyőn az ujját, amíg három emelkedő hangjelzést hall, majd végezze el a kézmozdulatot. Amikor felemeli az ujját, a VoiceOver-kézmozdulat folytatódik. Ha például a hangerő-szabályozó csúszkát az ujjával szeretné elhúzni a felfelé vagy lefelé legyintés helyett, jelölje ki a csúszkát, koppintson rá duplán, és tartsa rajta az ujját, amíg három hangjelzést nem hall, majd húzza el jobbra vagy balra.

**Görgetés listában vagy a képernyő egy adott területén:** Legyintsen három ujjal felfelé vagy lefelé.

- *Görgetés végig a listán* Koppintson duplán a képernyőre, és tartsa a képernyőn az ujját, amíg három emelkedő hangjelzést hall, majd húzza el az ujját felfelé vagy lefelé.
- *A listaindex használata:* Bizonyos listák jobb szélén egy index található, amely ábécé szerint van rendezve. Jelölje ki az indexet, majd legyintsen felfelé vagy lefelé az áttekintéséhez. Megteheti azt is, hogy duplán rákoppint, rajta tartja az ujját, majd felfelé vagy lefelé húzza.
- *Lista átrendezése:* Bizonyos listákon módosíthatja az elemek sorrendjét; a Kisegítő lehetőségek között például módosítható a Rotor elemek sorrendje. Jelölje ki egy elem jobb oldalán a  $\equiv$  szimbólumot, koppintson duplán és tartsa megérintve a képernyőt, amíg egy emelkedő hangjelzést hall, majd húzza el az ujját felfelé vagy lefelé.

**Az Értesítési központ megnyitása:** Jelöljön ki egy tetszőleges elemet az állapotsávon, majd legyintsen lefelé három ujjal. Az Értesítési központ bezáráshoz végezzen simítást két ujjal (mozgassa két ujját visszafelé és előre háromszor egymás után, mintha "Z" alakot formázna).

**A Vezérlőközpont megnyitása:** Jelöljön ki egy tetszőleges elemet az állapotsávon, majd legyintsen felfelé három ujjal. A Vezérlőközpont megnyitásához végezzen simítást két ujjal.

**Alkalmazások váltása:** Kattintson duplán a Főgombra a megnyitott alkalmazások megtekintéséhez, legyintsen egy ujjal balra vagy jobbra egy alkalmazás kijelöléséhez, majd koppintson duplán az alkalmazásra történő átváltáshoz. Azt is megteheti, hogy a rotort a Műveletek lehetőségre állítja a megnyitott alkalmazások áttekintése közben, majd felfelé vagy lefelé legyint.

**A Főképernyő átrendezése:** Jelöljön ki egy ikont a Főképernyőn, koppintson duplán, tartsa az ujját a képernyőn, majd húzza el az elemet. Amikor az ikon átkerült a kívánt helyre, emelje fel az ujját. Ha egy ikont egy másik Főképernyőre kíván áthelyezni, húzza el az ikont a képernyő szélére. Igény szerint további elemeket is kijelölhet és áthelyezhet, amíg megnyomja a Főgombot.

**Az iPad állapotinformációinak felolvasása:** Koppintson a képernyő tetején az állapotsávra, majd legyintsen balra vagy jobbra, ha szeretné meghallgatni az időt, az akkumulátor töltöttségi állapotát, a Wi-Fi-jelerősséget és egyebeket.

**Beszédértesítések:** Válassza a Beállítások > Általános > Kisegítő lehetőségek > VoiceOver elemet, és kapcsolja be az Értesítések kimondása mindig funkciót. Az értesítéseket – beleértve a bejövő szöveges üzeneteket – az iPad valós időben olvassa fel, még zárolt állapotban is. A nem nyugtázott értesítéseket az iPad a zárolás feloldásakor megismétli.

**A képernyőfüggöny be- vagy kikapcsolása:** Koppintson triplán három ujjal. Ha a képernyőfüggöny be van kapcsolva, a képernyő tartalma akkor is aktív, ha a kijelző ki van kapcsolva.

#### **A VoiceOver-kézmozdulatok elsajátítása**

Ha a VoiceOver funkció be van kapcsolva, az érintőképernyőn használható normál kézmozdulatokkal különféle hatást érhet el, a kiegészítő kézmozdulatok segítségével pedig igény szerint navigálhat a képernyőn és vezérelheti az egyes elemeket. A VoiceOverkézmozdulatok magukba foglalják a kettő, három és négy ujjal végzett koppintást és legyintést. A két- és háromujjas kézmozdulatok optimális használatához lazítsa el az ujjait, és úgy érintse meg a képernyőt, hogy az ujjai között egy kis hézag legyen.

Egy adott VoiceOver-kézmozdulat bevitelére különféle technikákat alkalmazhat. A kétujjas koppintás bevitelére használhatja például az egyik kezének két ujját vagy mindkét kezének egy-egy ujját. A hüvelykujjait is használhatja. Sokan "osztott koppintás" kézmozdulatot használnak, vagyis egy elem kijelölése és a dupla koppintás helyett megérintenek egy elemet, rajta hagyják egy ujjukat, majd egy másik ujjukkal a képernyőre koppintanak.

Próbáljon ki különféle technikákat, így kiderítheti, hogy Önnek melyik a legmegfelelőbb. Ha egy kézmozdulattal nem a kívánt eredményt éri el, próbálkozzon gyorsabb mozdulatokkal, különösen dupla koppintáskor vagy legyintéskor. A legyintéshez próbáljon az ujjával vagy ujjaival gyors simogató mozdulatot végezni a képernyőn.

A VoiceOver beállításai között megadhat egy speciális területet, ahol a VoiceOverkézmozdulatokat anélkül gyakorolhatja, hogy az iPad működését vagy beállításait megváltoztatná.

**A VoiceOver-kézmozdulatok gyakorlása:** Válassza a Beállítások > Általános > Kisegítő lehetőségek > VoiceOver elemet, majd koppintson a VoiceOver gyakorlás lehetőségre. Amint befejezte a gyakorlást, koppintson a Kész elemre. Ha nem látja a VoiceOver gyakorlás gombot, győződjön meg róla, hogy a VoiceOver be van-e kapcsolva.

Az alábbiakban a fontosabb VoiceOver-kézmozdulatok felsorolása olvasható:

#### **Navigáció és olvasás**

- *Koppintás:* Az elem kijelölése vagy kimondása.
- *Jobbra vagy balra legyintés:* Az előző vagy a következő elem kijelölése.
- Legyintés felfelé vagy lefelé: A rotor beállításától függ. Lásd: "A VoiceOver-rotor [használata](#page-147-0)," [148](#page-147-1). oldal.
- *Kétujjas legyintés felfelé:* Mindent felolvas a képernyő tetejétől.
- *Kétujjas legyintés lefelé:* Mindent felolvas az aktuális pozíciótól kezdődően.
- *Kétujjas koppintás:* A beszéd leállítása vagy újraindítása.
- *Kétujjas tekerés:* Mozgassa két ujját előre-hátra gyorsan háromszor ("z" alakot formálva) a jelzések eltüntetéséhez vagy az előző képernyőre való visszatéréshez.
- *Háromujjas legyintés felfelé vagy lefelé:* Egyszerre egy oldal görgetése.
- *Háromujjas legyintés jobbra vagy balra:* Ugrás az előző vagy következő oldalra (például a Főképernyőn).
- *Háromujjas koppintás:* Mondjon ki további információt, például a listában elfoglalt helyet, vagy hogy a szöveg ki van-e jelölve.
- *Négyujjas koppintás a képernyő tetején:* Az első elem kijelölése az oldalon.
- *Négyujjas koppintás a képernyő alján:* Az utolsó elem kijelölése az oldalon.

#### <span id="page-147-1"></span>**Aktiválás**

- *Dupla koppintás:* Aktiválja a kijelölt elemet.
- *Tripla koppintás:* Dupla koppintás egy elemre.
- *Osztott koppintás:* Az adott elem kijelölése, majd a dupla koppintással végzett aktiválás helyett azt is megteheti, hogy az egyik ujjával megérintve tartja az elemet, majd egy másik ujjával a képernyőre koppint.
- *Dupla koppintás és tartás (1 másodpercig) + szabványos kézmozdulat:* Szabványos kézmozdulat használata. A dupla koppintás és tartás kézmozdulat arra utasítja az iPad készüléket, hogy a következő kézmozdulatot szabványosként értelmezze. Például végezhet dupla koppintást, és megérintve tarthatja a képernyőt, majd anélkül, hogy felemelné az ujját, az ujja elhúzásával elcsúsztathat egy kapcsolót.
- *Kétujjas dupla koppintás:* Elindítja vagy szünetelteti a lejátszást a Zene, a Videó vagy a Fotók alkalmazásban. Készíthet fotót, valamint elindíthatja vagy leállíthatja a rögzítést a Kamera alkalmazásban. Elindítja vagy leállítja a stopperórát.
- *Kétujjas dupla koppintás és tartás:* Módosítsa az elem címkéjét, hogy egyszerűbben megtalálja.
- *Kétujjas tripla koppintás:* Az Elemválasztó megnyitása.
- *Háromujjas dupla koppintás:* A VoiceOver funkció elnémítása, vagy a némítás megszüntetése.
- *Háromujjas tripla koppintás:* A képernyőfüggöny be- vagy kikapcsolása.

#### <span id="page-147-0"></span>**A VoiceOver-rotor használata**

A rotor segítségével válassza ki, mi történjen, ha felfelé vagy lefelé legyint a VoiceOver bekapcsolt állapotában, vagy válasszon ki speciális beviteli eljárásokat – ilyen például a Brailleképernyőbevitel vagy a Kézírás.

**A rotor használata:** Forgassa el két ujját a képernyőn egy köztük lévő pont körül.

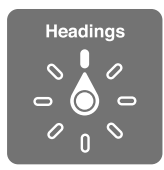

**A rotorbeállítások kiválasztása:** Válassza a Beállítások > Általános > Kisegítő lehetőségek > VoiceOver > Rotor elemet, majd jelölje ki azokat a beállításokat, amelyeket fel szeretne venni a rotorba.

A rendelkezésre álló rotorbeállítások és hatásaik az aktuális művelettől függően változnak. Ha például egy e-mailt olvas, a rotor használatával válthat aközött, hogy a kimondott szöveg szavanként vagy karakterenként hangozzon-e el, amikor felfelé vagy lefelé legyint. Weblap böngészése közben beállíthatja a rotort úgy, hogy az összes szöveget felolvassa (szavanként vagy karakterenként), illetve hogy adott típusú elemekre (például címsorokra vagy hivatkozásokra) ugorjon.

Ha a VoiceOver funkciót Apple vezeték nélküli billentyűzettel vezérli, a rotorral módosíthatja az olyan beállításokat, mint a hangerő, a beszédsebesség, a hangmagasság, illetve a fonetika használata, a gépelési visszhang és az írásjelek felolvasása. Lásd: "A VoiceOver használata Apple [vezeték nélküli billentyűzettel,](#page-150-0)" [151](#page-150-1). oldal.

## **A képernyőn megjelenő billentyűzet használata**

A szerkeszthető szöveges mezők aktiválásakor megjelenik a képernyőn egy billentyűzet (amennyiben nincs Apple vezeték nélküli billentyűzet csatlakoztatva).

**Szöveges mezők aktiválása:** Jelölje ki a szöveges mezőt, majd koppintson duplán. Megjelenik a beszúrási pont és a képernyő-billentyűzet.

**Szöveg begépelése:** Írjon be karaktereket a képernyő-billentyűzet segítségével.

- *Szabványos gépelés:* Jobbra vagy balra legyintéssel jelölje ki a billentyűzet egy billentyűjét, majd a karakter begépeléséhez koppintson duplán. Másik módszerként mozgassa az ujját a billentyűzeten egy billentyű kijelöléséhez, majd miközben megérintve tartja a billentyűt, koppintson a képernyőre egy másik ujjával. A VoiceOver kimondja a billentyűn lévő karaktert annak kijelölésekor, majd újból kimondja a begépelésekor.
- *Érintéses gépelés:* Érintse meg a billentyűzet valamelyik billentyűjét a kijelöléséhez, majd emelje fel az ujját a karakter beírásához. Amennyiben rossz billentyűt érint meg, elcsúsztathatja az ujját a jó billentyűre. A VoiceOver kimondja az egyes megérintett billentyűk nevét, de nem írja be a karaktert, amíg Ön fel nem emeli az ujját.
- *Közvetlen érintéses gépelés:* A VoiceOver csak a billentyűzeten van letiltva, így ugyanúgy tud gépelni, mint a VoiceOver kikapcsolt állapotában.
- *Gépelési stílus kiválasztása:* Válassza a Beállítások > Általános > Kisegítő lehetőségek > VoiceOver > Gépelési stílus elemet. Azt is megteheti, hogy a rotort a Gépelési mód lehetőségre állítja, majd felfelé vagy lefelé legyint.

**A beszúrási pont áthelyezése:** Végezzen legyintést felfelé vagy lefelé, hogy a beszúrási pontot előrefelé vagy visszafelé mozgassa a szövegben. A rotor forgatásával válassza ki, hogy a beszúrási pontot karakterenként, szavanként vagy soronként kívánja mozgatni. Az elejére vagy végére ugráshoz koppintson duplán a szövegre.

A VoiceOver a beszúrási pont mozgatásakor hangot ad, és kimondja azt a karaktert, szót vagy sort, amelyen a beszúrási pont áthalad. A szavanként előre történő mozgáskor a beszúrási pont az adott szó végére, az azt követő szóköz vagy írásjel elé kerül. Visszafelé történő mozgáskor a beszúrási pont a megelőző szó végére, az azt követő szóköz vagy írásjel elé kerül.

**A beszúrási pont áthelyezése a szó vagy mondat utáni írásjelet követő pozícióba:** A rotorral váltson vissza karakter módba.

A beszúrási pont soronként való mozgatása esetén a VoiceOver kimond minden egyes sort, amelyen áthalad. Előre történő haladáskor a beszúrási pont a következő szövegsor elejére kerül (kivéve akkor, ha elérte a bekezdés utolsó sorát, mely esetben a beszúrási pont az épp kimondott sor végén jelenik meg). Visszafele történő mozgáskor a beszúrási pont a kimondott sor elejére kerül.

**A gépelési visszajelzés módosítása:** Válassza a Beállítások > Általános > Kisegítő lehetőségek > VoiceOver > Gépelési visszajelzés opciót.

**Fonetika használata a gépelési visszajelzésben:** Válassza a Beállítások > Általános > Kisegítő lehetőségek > VoiceOver > Fonetikai visszajelzés lehetőséget. Szöveg felolvasása karakterről karakterre. A VoiceOver először kimondja a karaktert (például "f"), majd a fonetikai (betűzési) megfelelőjét (például "foxtrott").

**Karakter törlése:** Használja a <sup>«</sup> szimbólumot bármelyik VoiceOver gépelési stílushoz. A VoiceOver kimondja a törölt karaktereket. Ha a Magasságváltás funkció be van kapcsolva, a VoiceOver mélyebb hangon mondja ki a törölt karaktereket.

<span id="page-149-1"></span>**Szöveg kijelölése:** Állítsa a rotort szerkesztésre, legyintsen felfelé vagy lefelé a Kijelölés vagy az Összes kijelölése elem kiválasztásához, majd koppintson duplán. Amennyiben a Kijelölés elemet választja, dupla koppintáskor a beszúrási ponthoz legközelebbi szó lesz kijelölve. A kijelölés növeléséhez vagy csökkentéséhez végezzen kétujjas simítást a felugró menü bezárásához, majd végezzen csípő mozdulatot.

**Kivágás, másolás vagy beillesztés:** Állítsa a rotort szerkesztésre, jelölje ki a szöveget, legyintsen felfelé vagy lefelé a Kivágás, Másolás vagy Beillesztés kiválasztásához, majd koppintson duplán.

**Visszavonás:** Rázza meg az iPadet, válassza ki balra vagy jobbra történő legyintéssel a visszavonni kívánt műveletet, majd koppintson duplán.

**Ékezetes karakter beírása:** Normál gépelési stílusban jelölje ki az ékezet nélküli karaktert, majd koppintson duplán, és hagyja az ujját a billentyűn, amíg meg nem hallja a másodlagos karakterek megjelenését jelző hangot. Húzza az ujját balra vagy jobbra a lehetőségek kiválasztásához és meghallgatásához. Emelje fel az ujját az aktuális kijelölés begépeléséhez. Érintéses gépelési stílusban érintsen meg egy karaktert, és hagyja rajta rajta az ujját, amíg a másodlagos karakterek meg nem jelennek.

**A billentyűzet nyelvének módosítása:** Állítsa a rotort a Nyelv lehetőségre, majd legyintsen felfelé vagy lefelé. A Nyelv és régió beállításaiban megadott nyelv használatához válassza az "alapértelmezett nyelv" lehetőséget. A nyelvrotor elem csak akkor jelenik meg, ha több nyelvet jelöl ki a Beállítások > Általános > Kisegítő lehetőségek > VoiceOver > Beszéd opciónál.

#### <span id="page-149-0"></span>**Írás ujjal**

Kézírás módban a szöveget a képernyőre ujjal írt karakterekkel viheti be. A normál szövegbevitel mellett a kézírás mód segítségével is megadhatja az iPad jelkódját hang nélkül, vagy alkalmazásokat nyithat meg a Főképernyőről.

**A kézírás mód aktiválása:** A rotor használatával jelölje ki a Kézírás lehetőséget. Ha a rotorban nem szerepel a Kézírás beállítás, válassza a Beállítások > Általános > Kisegítő lehetőségek > VoiceOver > Rotor elemet, és adja hozzá a beállítást a rotorhoz.

**Karaktertípus kiválasztása:** Legyintsen felfelé vagy lefelé három ujjal a kisbetűk, számok, nagybetűk vagy írásjelek kiválasztásához.

**Az aktuálisan kijelölt karaktertípus meghallgatása:** Koppintson három ujjal.

**Karakter beírása:** Kövesse a karaktert a képernyőn az ujjával.

**Szóköz beírása:** Legyintsen jobbra két ujjal.

**Áttérés új sorba:** Legyintsen jobbra három ujjal.

**A beszúrási pont előtti karakter törlése:** Legyintsen balra két ujjal.

**Elem kijelölése a Főképernyőn:** Kezdje el beírni az elem nevét. Ha a készülék több egyezést is talál, folytassa addig a név karaktereinek beírását, amíg csak egy találat nem marad, vagy legyintsen felfelé vagy lefelé két ujjal a meglévő találatok valamelyikének kiválasztásához.

**A jelkód megadása hang nélkül:** Állítsa a rotort a Kézírás lehetőségre a jelkód megadására szolgáló képernyőn, majd írja be a jelkód karaktereit.

**A táblaindex segítségével átugorhatja a hosszú listákat:** Válassza ki a táblázat jobb oldalán lévő táblaindexet (például a Kontaktok lista vagy a VoiceOver Elemválasztója mellett), majd írja meg a levelet.

<span id="page-150-1"></span>**A rotor beállítása a böngészőelemek egyik típusára:** Írja be egy oldalelemtípus első betűjét. Ha például felfelé vagy lefelé történő legyintéssel hivatkozásokra szeretne navigálni, írja be a "h" betűt, ha pedig fejlécekre kíván navigálni, írja be az "f" betűt.

**Kilépés a kézírás módból:** Végezzen kétujjas simítást, vagy válasszon ki másik beállítást a rotoron.

#### **Gépelés Braille-írással a képernyőn**

Ha a Braille-képernyőbevitel engedélyezve van, hatpontos, nyolcpontos vagy összevont Braillekódokat adhat meg az ujjaival közvetlenül az iPad képernyőjén. A kódok beírásához fektesse el az iPadet Önnel szemben (asztali mód), vagy tartsa úgy, hogy a képernyője háttal legyen, így a behajló ujjbegyeivel tud a kijelzőre koppintani (elfordított kijelzős mód).

**A Braille-képernyőbevitel funkció bekapcsolása:** A rotor használatával jelölje ki a Brailleképernyőbevitel lehetőséget. Ha a rotorban nem szerepel ez a beállítás, válassza a Beállítások > Általános > Kisegítő lehetőségek > VoiceOver > Rotor elemet, és adja hozzá a beállítást a rotorhoz.

**Braille-kódok beírása:** Fektesse el az iPadet Önnel szemben, vagy tartsa úgy, hogy a képernyője háttal legyen, majd koppintson egy vagy egyszerre több ujjával a képernyőre.

**A beviteli pontok helyének módosítása:** Ha úgy szeretné mozgatni a beviteli pontokat, hogy a természetes ujjpozíciókhoz illeszkedjenek, koppintson duplán egyszerre hat vagy nyolc ujjal.

**Váltás a hatpontos, nyolcpontos és az összevont Braille-kódok között:** Legyintsen jobbra három ujjal. Az alapértelmezett érték beállításához válassza a Beállítások > Általános > Kisegítő lehetőségek > VoiceOver > Braille > Braille-képernyőbevitel elemet.

**Szóköz beírása:** Legyintsen jobbra egy ujjal. (Elfordított kijelzős módban *Önhöz képest* jobbra legyintsen.)

**Az előző karakter törlése:** Legyintsen balra egy ujjal.

**Ugrás új sorba (gépelés):** Legyintsen jobbra két ujjal.

**A javasolt szavak listájának átpörgetése:** Legyintsen egy ujjal felfelé vagy lefelé.

**Elem kijelölése a Főképernyőn:** Kezdje el beírni az elem nevét. Ha a készülék több egyezést is talál, folytassa addig a név karaktereinek beírását, amíg már csak egy találat van, vagy legyintsen felfelé vagy lefelé egy ujjal egy részleges találat kiválasztásához.

**A kijelölt alkalmazás megnyitása:** Legyintsen jobbra két ujjal.

**Az összevont Braille-kódok be- vagy kikapcsolása:** Legyintsen jobbra három ujjal.

**Szimultán fordítás (az összevont kódok engedélyezett állapotában):** Végezzen legyintést lefelé két ujjal.

**A Braille-írás befejezése:** Végezzen kétujjas simítást, vagy válasszon ki másik beállítást a rotoron.

#### <span id="page-150-0"></span>**A VoiceOver használata Apple vezeték nélküli billentyűzettel**

A VoiceOver az iPad készülékhez csatlakoztatott Apple vezeték nélküli billentyűzettel is vezérelhető. Lásd: ["Bluetooth-eszközök](#page-45-0)," [46](#page-45-1). oldal.

A VoiceOver billentyűparancsaival tud navigálni a képernyőn, elemeket tud kijelölni, fel tudja olvastatni a képernyő tartalmát, be tudja állítani a rotort, és egyéb VoiceOver-műveleteket tud végrehajtani. A legtöbb parancs a Control-Alt billentyűkombinációt használja, amely az alábbi táblázatban "VO"-ként van rövidítve.

A VoiceOver súgó használatával megtanulhatja a billentyűzetkiosztást és a különböző billentyűkombinációkhoz társított műveleteket. A VoiceOver súgója kimondja a billentyűket és a billentyűparancsokat beírásuk közben anélkül, hogy a hozzájuk kapcsolódó művelet elvégezné.

#### **VoiceOver-billentyűparancsok**

VO = Control-Alt

- *A VoiceOver súgójának bekapcsolása:* VO–K
- *A VoiceOver súgójának kikapcsolása:* Esc
- *Előző vagy következő elem kijelölése:* VO–Jobb nyíl vagy VO–Bal nyíl
- *Dupla koppintás a kijelölt elem aktiválásához:* VO–Szóköz billentyű
- *A Főgomb megnyomása:* VO–H
- *A kijelölt elem megérintése és megérintve tartása:* VO–Shift–M
- *Áthelyezés az állapotsávra:* VO–M
- *Felolvas az aktuális pozíciótól:* VO–A
- *Olvasás fentről:* VO–B
- *Olvasás megállítása vagy folytatása:* Vezérlés
- *Az utolsó kimondott szöveg másolása a vágólapra:* VO–Shift–C
- *Szöveg keresése:* VO–F
- *A VoiceOver funkció elnémítása vagy a némítás megszüntetése:* VO–S
- *Az Értesítési központ megnyitása:* Fn–VO–Fel nyíl
- *A Vezérlőközpont megnyitása:* Fn–VO–Le nyíl
- *Az Elemválasztó megnyitása:* VO–I
- *A kijelölt elem címkéjének módosítása:* VO–/
- *Dupla koppintás két ujjal:* VO-"-"
- *Rotor beállítása:* Gyorsnavigáció használata (lásd alább)
- *Legyintés felfelé vagy lefelé:* VO–Fel nyíl vagy VO–Le nyíl
- *Beszédrotor beállítása:* VO–Command–Bal nyíl vagy VO–Command–Jobb nyíl
- *A beszédrotor által megadott beszédsebesség módosítása:* VO–Command–Fel nyíl vagy VO– Command–Le nyíl
- *A képernyőfüggöny be- vagy kikapcsolása:* VO–Shift–S
- *Visszatérés az előző képernyőre:* Esc
- *Váltás az alkalmazások között:* Command–Tab vagy Command–Shift–Tab

#### **Gyorsnavigáció**

Kapcsolja be a Gyorsnavigációt a VoiceOver funkciónak a nyílbillentyűk használatával történő vezérléséhez

- *Gyorsnavigáció be- vagy kikapcsolása:* Bal nyíl–Jobb nyíl
- *Előző vagy következő elem kijelölése:* Jobb nyíl vagy Bal nyíl
- *A rotor által megadott előző vagy következő elem kijelölése:* Fel nyíl vagy Le nyíl
- *Első vagy utolsó elem kijelölése:* Ctrl–Fel nyíl vagy Ctrl–Le nyíl
- *Elemre koppintás:* Fel nyíl–Le nyíl
- *Görgetés felfelé, lefelé, jobbra vagy balra:* Alt–Fel nyíl, Alt–Le nyíl, Alt–Bal nyíl vagy Alt–Jobb nyíl
- *Rotor beállítása:* Fel nyíl–Bal nyíl vagy Fel nyíl–Jobb nyíl

#### **Egybillentyűs Gyorsnavigáció webböngészéshez**

Ha a weboldalt a Gyorsnavigáció használatával tekinti meg, az oldalon a következő billentyűkkel tud navigálni. A billentyű leütésével a jelzett típus következő elemére ugrik. Az előző elemre való visszatéréshez tartsa lenyomva a Shift billentyűt a megfelelő betű beírása közben.

- *Az Egybillentyűs Gyorsnavigáció bekapcsolása:* VO–Q
- *Címsor:* H
- *Hivatkozás:* L
- *Szövegmező:* R
- *Gomb:* B
- *Űrlapvezérlő:* C
- *Kép:* I
- *Táblázat:* T
- *Statikus szöveg:* S
- *ARIA jellegzetes hely:* W
- *Lista:* X
- *Azonos típusú elem:* M
- *1. szintű címsor:* 1
- *2. szintű címsor:* 2
- *3. szintű címsor:* 3
- *4. szintű címsor:* 4
- *5. szintű címsor:* 5
- *6. szintű címsor:* 6

#### **Szövegszerkesztés**

Használja ezeket a parancsokat (a Gyorsnavigáció nélkül) a szöveggel való munkához. A VoiceOver felolvassa a szöveget ahogy mozgatja a beszúrási pontot.

- *Lépjen egy karaktert előre, vagy hátra:* Jobb nyíl vagy Bal nyíl
- *Lépés egy karaktert előre, vagy hátra:* Alt–Fel nyíl vagy Alt–Le nyíl
- *Lépés egy sort fel, vagy le:* Fel nyíl vagy Le nyíl
- *A sor elejére vagy végére lépés:* Command–Bal nyíl vagy Command–Le nyíl
- *A bekezdés elejére vagy végére lépés:* Alt–Fel nyíl vagy Alt–Le nyíl
- *Az előző vagy a következő paragrafusra lépés:* Alt–Fel nyíl vagy Alt–Le nyíl
- *A szövegmező tetejére vagy aljára lépés:* Command–Fel nyíl vagy Command–Le nyíl
- *Mozgás közben jelölje ki a szöveget:* Shift + bármelyik beszúrási pont mozdulat parancs fentről
- *Összes szöveg kijelölése:* Command–A
- *A kijelölt szöveg másolása, kivágása vagy beillesztése:* Command–C, Command–X vagy Command–V
- *Az utolsó változtatás visszavonása vagy megismétlése:* Command–Z vagy Shift–Command–Z

#### <span id="page-153-1"></span><span id="page-153-0"></span>**Braille-kijelzők támogatása**

A VoiceOver kimenetét megjelenítheti egy Bluetooth Braille-kijelzőn, és beviteli billentyűkkel és más vezérlőelemekkel rendelkező Braille-kijelzőkkel vezérelheti is az iPadet, ha a VoiceOver be van kapcsolva. A támogatott Braille-kijelzők listáját a [www.apple.com/accessibility/ios/braille-display.html](http://www.apple.com/accessibility/ios/braille-display.html) webhelyen találja.

**Braille-kijelző csatlakoztatása:** Kapcsolja be a képernyőt, majd válassza a Beállítások > Bluetooth menüpontot, és kapcsolja be a Bluetooth funkciót. Ezután válassza a Beállítások > Általános > Kisegítő lehetőségek > VoiceOver > Braille elemet, és válassza ki a kijelzőt.

**Braille-beállítások módosítása:** Válassza a Beállítások > Általános > Kisegítő lehetőségek > VoiceOver > Braille elemet. Itt a következő műveletek végezhetők el:

- Összevont, nem összevont nyolcpontos, illetve nem összevont hatpontos Braille-bevitel vagy -kimenet kiválasztása
- Az állapotcella bekapcsolása és a cella helyének megkeresése
- A Németh-féle kód bekapcsolása egyenletekhez
- A képernyő-billentyűzet megjelenítése
- Automatikus lapozás kiválasztása eltoláskor
- A Braille-fordítás módosítása egységesített angol Braille-írásra

A VoiceOver navigációhoz használatos általános Braille-parancsokkal és egyes kijelzőkkel kapcsolatos információkat a [support.apple.com/kb/HT4400?viewlocale=hu\\_HU](http://support.apple.com/kb/HT4400?viewlocale=hu_HU) webhelyen talál.

**A VoiceOver nyelvének beállítása:** Válassza a Beállítások > Általános > Nyelv és régió lehetőséget.

Az iPad nyelvének módosítása esetén elképzelhető, hogy vissza kell állítania a VoiceOver és a Braille-kijelző nyelvét.

Beállíthatja, hogy a Braille-kijelző bal oldali vagy jobb oldali utolsó cellájában a rendszerállapot és más adatok jelenjenek meg:

- A Bejelentési előzmények olvasatlan üzenetet tartalmaz
- Még nem olvasta el a Bejelentési előzmények aktuális üzenetét
- A VoiceOver beszéd el van némítva
- Az iPad készülék akkumulátorának töltöttsége alacsony (20% vagy kevesebb)
- Az iPad fekvő irányultságú
- A képernyőn való megjelenítés ki van kapcsolva
- Az aktuális sorban további szöveg található balra
- Az aktuális sorban további szöveg található jobbra

**A bal oldali vagy jobb oldali cella beállítása állapotadatok megjelenítésére:** Válassza a Beállítások > Általános > Kisegítő lehetőségek > VoiceOver > Braille > Állapotcella elemet, majd koppintson a Balra vagy Jobbra lehetőségre.

**Az állapotcella kibővített leírásának megtekintése:** A Braille-kijelzőn nyomja meg az állapotcella irányítógombját.

#### **Matematikai egyenletek felolvastatása**

A VoiceOver fel tudja olvasni az egyenleteket, amennyiben az egyenletek kódolása az alábbiakkal történt:

- MathML a weben
- MathML vagy LaTeX az iBooks Author alkalmazásban

**Egyenlet meghallgatása:** Olvastassa fel a szöveget a VoiceOverrel a szokásos módon. A VoiceOver az egyenletek felolvasása előtt kimondja a "matematikai" szót.

**Az egyenlet felderítése:** Koppintson duplán a kijelölt egyenletre a teljes képernyős megjelenítéshez, és haladjon rajta végig elemenként. Az egyenlet elemeit jobbra vagy balra legyintve olvastathatja fel. A rotorral a következőket jelölheti ki: Szimbólumok, Kis kifejezések, Közepes kifejezések, illetve Nagy kifejezések, majd felfelé vagy lefelé legyintve meghallgathatja az adott méret következő elemét. Ha ezután duplán koppint a kijelölt elemre, "mélyebbre mehet" az egyenletben a kijelölt elemre fókuszálva, és ha jobbra, balra, felfelé vagy lefelé legyint, felolvastathat egyszerre egy részt.

A VoiceOver által felolvasott egyenletek egy Braille-eszközön is megjeleníthetők a Németh-féle matematikai kóddal, illetve az egységesített angol Braille-, a brit angol, a francia és a görög írásban használt kódokkal. Lásd: ["Braille-kijelzők támogatása,](#page-153-0)" [154](#page-153-1). oldal.

#### **A VoiceOver használata a Safari böngészővel**

**Keresés a weben:** Jelölje ki a keresőmezőt, adja meg a keresendő szöveget, majd legyintsen jobbra vagy balra, hogy lejjebb vagy följebb lépjen a javasolt keresőkifejezések között. Ha kész, koppintson duplán a képernyőre a keresés indításához.

**Ugrás egy meghatározott típusú oldalelem következő előfordulására:** Állítsa a rotort az adott elemtípusra, majd legyintsen felfelé vagy lefelé.

**Rotorbeállítások megadása webböngészéshez:** Válassza a Beállítások > Általános > Kisegítő lehetőségek > VoiceOver > Rotor elemet. Koppintson a menüpontok kijelöléséhez vagy a kijelölés törléséhez, illetve húzza felfelé a  $\equiv$  szimbólumot egy elem újrapozicionálásához.

**Képek kihagyása navigálás közben:** Válassza a Beállítások > Általános > Kisegítő lehetőségek > VoiceOver > Képek navigálása elemet. Választhat az összes kép, illetve a leírásokat nem tartalmazó képek kihagyása között.

**Az oldal zsúfoltságának csökkentése a jobb olvashatóságért és navigációért:** Kattintson a Safari címmezőjének Olvasó elemére (nem minden oldalon érhető el).

Ha egy Apple vezeték nélküli billentyűzetet egy iPaddel kapcsol össze, akkor használhatja az egybillentyűs Gyorsnavigáció parancsokat a weblapok navigálásához. Lásd: "A VoiceOver [használata Apple vezeték nélküli billentyűzettel](#page-150-0)," [151](#page-150-1). oldal.

#### **A VoiceOver használata a Térképek alkalmazással**

A VoiceOver segítségével nagyítást vagy kicsinyítést végezhet, leszúrt tűket jelölhet ki, és helyszínekkel kapcsolatos információkat kérhet.

**A térkép felderítése:** Ha másik elemre szeretne lépni, húzza az ujját a képernyőn, vagy legyintsen balra vagy jobbra.

**Nagyítás vagy kicsinyítés:** Válassza ki a térképet, állítsa a rotort Nagyítás módba, majd legyintsen felfelé vagy lefelé egy ujjal.

**A térkép pásztázása:** Legyintsen három ujjal.

<span id="page-155-1"></span>**Böngészés a látható érdekes pontok között:** Használja a rotort Érdekes pont módba, majd legyintsen felfelé vagy lefelé egy ujjal.

Út követése: Tartsa megérintve az utat az ujjával, várjon, amíg meghallja a "Szünet a követéshez" szöveget, majd húzza az ujját az út mentén, és figyelje a vezetőhangot. A hangmagasság emelkedik, ha letér az útról.

**Tű kijelölése:** Érintse meg a gombostűt, vagy jobbra vagy balra legyintéssel jelölje ki a gombostűt.

**Információk megjelenítése egy helyszínről:** Egy gombostű kijelöltsége esetén végezzen dupla koppintást az információs zászló megjelenítéséhez. Legyintsen jobbra vagy balra a További infó gomb kijelöléséhez, majd koppintson duplán az információs oldal megjelenítéséhez.

**Helyzetinformációk meghallgatása mozgás közben:** A közelben található utcanevek és nevezetességek meghallgatásához kapcsolja be a Követés irányszöggel funkciót a Térképek alkalmazásban.

#### **Videók szerkesztése VoiceOverrel**

VoiceOver-kézmozdulatok használatával is vághatja a Kamera videóit.

**Videó vágása:** Miközben megtekint egy videót a Fotók alkalmazásban, koppintson duplán a képernyőre videóvezérlők megjelenítéséhez, majd jelölje ki a vágási eszköz elejét és végét. Ezt követően legyintsen felfelé a jobbra húzáshoz, illetve legyintsen lefelé a balra húzáshoz. A VoiceOver közli, hogy az aktuális pozíció mennyi időtartamot fog a felvételből levágni. A vágás végrehajtásához válassza ki a Vágás elemet, majd koppintson duplán.

## <span id="page-155-0"></span>Nagyítás

Számos alkalmazás lehetővé teszi, hogy bizonyos elemeket felnagyítson vagy lekicsinyítsen. Dupla koppintással vagy csípési mozdulattal például közelebbről tekintheti meg a Fotók alkalmazásban lévő fényképeket, illetve megnagyobbíthatja a Safari alkalmazásban megjelenített hasábokat. Egy általános Nagyítás funkció is rendelkezésre áll, amellyel az aktuális alkalmazás az aktuális tevékenységtől függetlenül kinagyítható. Az egész képernyőt kinagyíthatja (Teljes képernyős nagyítás), illetve a képernyőnek csak egy részét egy átméretezhető ablakban, miközben a képernyő többi része az eredeti méretű marad (Ablak nagyítása). A Nagyítás a VoiceOver szolgáltatással együtt is használható.

**A Nagyítás be- vagy kikapcsolása:** Válassza a Beállítások > Általános > Kisegítő lehetőségek > Nagyítás opciót. Használhatja a Kisegítő lehetőségek billentyűparancsa lehetőséget is. Lásd: "[Kisegítő lehetőségek billentyűparancsa](#page-142-0)," [143.](#page-142-1) oldal.

**Nagyítás vagy kicsinyítés:** A Nagyítás funkció bekapcsolt állapotában koppintson duplán három ujjal a képernyőn.

**A nagyítás mértékének beállítása:** Koppintson duplán három ujjal, majd végezzen húzást felfelé vagy lefelé. Ez a kézmozdulat hasonló a dupla koppintáshoz, azzal a különbséggel, hogy a második koppintás után nem emeli fel az ujjait – ehelyett elhúzást végez az ujjaival a képernyőn. Igény szerint háromszor is koppinthat három ujjal, majd elhúzhatja a Nagyítás szintje csúszkát a megjelenő nagyításvezérlőkben. A nagyítás maximális mértékének korlátozásához válassza a Beállítások > Általános > Kisegítő lehetőségek > Nagyítás > Maximális nagyítási szint elemet.

**Eltolás a jobb láthatóság érdekében:** Húzza el a képernyőt három ujjal. Alternatív megoldásként tartsa az ujját a kijelző széléhez közel, hogy arra az oldalra végezzen eltolást. Mozgassa az ujját a kijelző széléhez közelebb, hogy az eltolás gyorsabban menjen végbe, vagy ha lecsatolta a Nagyításvezérlőt, húzza el.

**Váltás a Teljes képernyős nagyítás és az Ablak nagyítása funkciók között:** Koppintson triplán három ujjal, majd a megjelenő nagyításvezérlők ablakában koppintson az Ablak nagyítása vagy a Teljes képernyős nagyítás lehetőségre. Ha a Nagyítás funkció bekapcsolásakor használt módot szeretné kiválasztani, válassza a Beállítások > Általános > Kisegítő lehetőségek > Nagyítás > Régió nagyítása elemet.

**A nagyítóablak átméretezése (Ablak nagyítása funkció):** Koppintson triplán három ujjal, koppintson a Lencse átméretezése lehetőségre, majd húzza el valamelyik megjelenő fogantyút.

**A nagyítóablak áthelyezése (Ablak nagyítása funkció):** Húzza a fogantyút a nagyítóablak aljára.

**A nagyításvezérlő megjelenítése:** Válassza a Beállítások > Általános > Kisegítő lehetőségek > Nagyítás elemet, majd kapcsolja be a Vezérlő megjelenítése beállítást, vagy koppintson triplán három ujjal, és válassza a Vezérlő megjelenítése lehetőséget. Ezután koppintson duplán a lebegő Nagyításvezérlők gombra a nagyításhoz vagy kicsinyítéshez, koppintson egyszer a gombra a nagyításvezérlők megjelenítéséhez, illetve húzza el az eltoláshoz. A Nagyításvezérlők gomb áthelyezéséhez koppintson a gombra, és hagyja rajta az ujját, majd húzza egy másik helyre. A nagyításvezérlő átlátszóságának módosításához válassza a Beállítások > Általános > Kisegítő lehetőségek > Nagyítás > Láthatóság tétlenségkor elemet.

**A kijelölések vagy a szövegbeszúrási pont nyomon követtetése a Nagyítás funkcióval:**  Válassza a Beállítások > Általános > Kisegítő lehetőségek > Nagyítás > Fókusz követése elemet. Ezután, ha például a VoiceOver szolgáltatást használja, a beállítás bekapcsolása után a nagyítóablak a képernyőn lévő, a VoiceOver szolgáltatásban éppen végzett legyintéssel kijelölt elemek mindegyikét kinagyítja.

**A beírt szöveg kinagyítása a billentyűzet kinagyítása nélkül:** Válassza a Beállítások > Általános > Kisegítő lehetőségek > Nagyítás elemet, majd kapcsolja be a Fókusz követése elemet, és kapcsolja ki a Billentyűzet nagyítása beállítást. Ha gépelés közben végez nagyítást (például az Üzenetek vagy a Jegyzetek alkalmazásban), a beírt szöveg nagyobb méretű lesz, azonban a teljes billentyűzet látható marad.

**A képernyő kinagyított részének szürkeárnyalatos vagy fordított színnel való megjelenítése:**  Koppintson triplán három ujjal, majd koppintson a Szűrők gombra a megjelenő vezérlőkben.

A Méretezés funkció Apple vezeték nélküli billentyűzettel való használatakor a képernyő képe követi a beszúrási pontot, és a kijelző közepén tartja. Lásd: "Apple vezeték nélküli billentyűzet [használata](#page-33-0)," [34](#page-33-1). oldal.

# Színinvertálás és szürkeárnyalat

Előfordulhat, hogy az iPad képernyője olykor könnyebben olvasható, ha invertálja a színeket, vagy szürkeárnyalatra vált.

**A képernyő színeinek megfordítása:** Válassza a Beállítások > Általános > Kisegítő lehetőségek > Színinvertálás elemet.

**A képernyő szürkeárnyalatos változatának megtekintése:** Válassza a Beállítások > Általános > Kisegítő lehetőségek > Szürkeárnyalat elemet.

Az invertált szürkeárnyalat megtekintéséhez mindkét effektust be kell kapcsolnia. Az itt leírt effektusok segítségével a nagyítóablak tartalmát is beállíthatja. Lásd: ["Nagyítás](#page-155-0)," [156.](#page-155-1) oldal.

# <span id="page-157-1"></span>Kijelölés kimondása

Az iPad készülékkel még a VoiceOver kikapcsolt állapotában is felolvastathat minden olyan szöveget, amit kijelöl.

**A Kijelölés kimondása funkció bekapcsolása:** Válassza a Beállítások > Általános > Kisegítő lehetőségek > Beszéd opciót. A következő műveletek végezhetők még el:

- A beszédhang sebességének beállítása
- Az aktuálisan felolvasott szó kiemelése

**Szöveg felolvastatása:** Jelölje ki a szöveget, majd koppintson a Felolvasás lehetőségre.

Az iPaddel a képernyő teljes tartalmát is felolvastathatja. Lásd a következő témakört: [Képernyő](#page-157-0)  [kimondása,](#page-157-0), a következő részben.

## <span id="page-157-0"></span>Képernyő kimondása

Az iPad a VoiceOver szolgáltatás nélkül is fel tudja olvasni a képernyő tartalmát.

**A Képernyő kimondása funkció bekapcsolása:** Válassza a Beállítások > Általános > Kisegítő lehetőségek > Beszéd opciót.

**A képernyőn látottak kimondatása az iPaddel:** Legyintsen két ujjal lefelé a képernyő tetejéről. A beszéd szüneteltetését vagy a gyorsaság beállítását a megjelenő vezérlőkkel végezheti el.

**Az éppen elhangzó szöveg kiemelése:** Kapcsolja be a Képernyő kimondása kapcsoló alatt látható Tartalom kiemelése beállítást, ha a kapcsoló Be állásban van.

**A Siri használata:** Mondja a következőt: "Speak screen".

Az iPaddel kizárólag a kijelölt szöveget is felolvastathatja. Lásd: [Kijelölés kimondása](#page-157-1),.

## Automatikus szöveg kimondása

Az Automatikus kimondás funkció kimondja a gépelés során az iPad által eszközölt szöveghelyesbítéseket és javaslatokat.

**A Kimondott automatikus szöveg be- vagy kikapcsolása** Válassza a Beállítások > Általános > Kisegítő lehetőségek > Beszéd opciót.

Az Automatikus szöveg kimondása funkció a VoiceOver és a Nagyítás funkciókkal is működik.

## Nagyméretű, félkövér és erősen kontrasztos szöveg

**Nagyobb méretű szövegek megjelenítése a különféle alkalmazásokban, például a Beállítások, a Naptár, a Kontaktok, a Mail, az Üzenetek és a Jegyzetek alkalmazásban:**  Válassza a Beállítások > Általános > Szövegméret lehetőséget, és állítsa be a csúszkát. Ha még nagyobb méretű szöveget szeretne, válassza a Beállítások > Általános > Kisegítő lehetőségek > Nagyobb szöveg elemet, és kapcsolja be a Nagyobb méretek beállítást.

**Félkövér szöveg megjelenítése az iPaden:** Válassza a Beállítások > Általános > Kisegítő lehetőségek elemet, és kapcsolja be a Félkövér szöveg beállítást.

**A szöveg kontrasztjának növelése, ahol lehetséges:** Válassza a Beállítások > Általános > Kisegítő lehetőségek elemet, és kapcsolja be a Kontraszt növelése beállítást.

## Gombalakzatok

Ha szükséges, az iPad színes háttéralakzatot ad a gombokhoz, vagy aláhúzza őket, hogy jobban látszódjanak.

**Gombok kiemelése:** Válassza a Beállítások > Általános > Kisegítő lehetőségek elemet, és kapcsolja be a Gombalakzatok beállítást.

## Képernyőmozgás csökkentése

Leállíthatja egyes képernyőelemek mozgását, például az ikonok parallaxiseffektusát, a háttérkép előtt megjelenő jelzéseket, illetve a mozgásáttűnéseket.

**A mozgás csökkentése:** Válassza a Beállítások > Általános > Kisegítő lehetőségek elemet, és kapcsolja be a Mozgás csökkentése funkciót.

# Be-/kikapcsoló címkék

Hogy könnyebben látható legyen, hogy egy beállítás be vagy ki van kapcsolva, az iPad egy további címkét tud megjeleníteni a be-/kikapcsolásokról.

**Kapcsolóbeállítási címkék hozzáadása:** Válassza a Beállítások > Általános > Kisegítő lehetőségek elemet, és kapcsolja be a Be/ki címkék funkciót.

## Hozzárendelhető csengőhangok

A kontaktlistában szereplő személyekhez más-más csengőhangot rendelhet, így a FaceTime hívóazonosító hallhatóvá tehető. Ezenkívül különböző csengőhangokat rendelhet számtalan más eseményhez is, beleértve az új hangpostát, új e-mailt, az elküldött e-mailt, tweetet, Facebook-bejegyzést és emlékeztetőket. Lásd: "[hangok és elnémítás](#page-38-0)," [39](#page-38-1). oldal.

Csengőhangokat az iTunes Store áruházból vásárolhat az iPaden. Lásd: [22](#page-125-0). fejezet, "iTunes [Store,](#page-125-0)" [126.](#page-125-0) oldal.

## Videoleírások

A videoleírások hallható leírást adnak a videoképekről. Az iPad le tudja játszani a videoleírást tartalmazó videókat.

**Videoleírások bekapcsolása:** Válassza a Beállítások > Általános > Kisegítő lehetőségek > Videoleírások opciót.

## Hallókészülékek

Amennyiben Made for iPhone hallókészülékkel rendelkezik (amely a 4. generációs vagy újabb iPaddel és az iPad minivel kompatibilis), az iPad segítségével módosíthatja a beállításait, hangot streamelhet, vagy távoli mikrofonként használhatja az iPadet.

**Párosítás iPaddel:** Ha a hallókészüléke nem szerepel a Beállítások > Általános > Kisegítő lehetőségek > Hallókészülékek opciónál, párosítania kell az iPaddel. Először is nyissa fel a hallókészüléken található akkumulátorfedelet. Ezután válassza ki az iPaden a Beállítások > Bluetooth opciót, majd ellenőrizze, hogy a Bluetooth funkció be van kapcsolva. Ezután válassza a Beállítások > Általános > Kisegítő lehetőségek > Hallókészülékek elemet. Zárja le a hallókészüléken található akkumulátorfedelet, és várja meg, amíg a készülék meg nem jelenik az eszközök listájában (ez akár egy percig is eltarthat). Ha meglátja a nevét, koppintson rá, és hagyja jóvá a párosításra vonatkozó kérést.

A párosítás végén több sípolás és egy hangjelzés hallható, a hallókészülék neve mellett pedig megjelenik egy pipa az Eszközök listában. A párosítás akár 60 másodpercig is eltarthat; ennek befejeztéig ne továbbítson hangot a készüléken, és ne használja semmi egyébre.

A párosítást csak egyszer kell elvégezni (erre a fülészét is megkérheti). Ezután valahányszor bekapcsolja a hallókészülékét, az ismét csatlakozik az iPadhez.

**A hallókészülék beállításainak módosítása és az állapot megtekintése:** Válassza a Beállítások > Általános > Kisegítő lehetőségek > Hallókészülékek elemet, vagy válassza a Hallókészülékek lehetőséget a [Kisegítő](#page-142-0) lehet. bill.parancsa opciónál. Lásd: "Kisegítő [lehetőségek billentyűparancsa](#page-142-0)," [143](#page-142-1). oldal. A hallókészülék beállításai csak a készülék és az iPad párosítása után jelennek meg.

Ha szeretné őket gyorsbillentyűvel elérni a Zárolási képernyőről, kapcsolja be a Beállítások > Általános > Kisegítő lehetőségek > Hallókészülékek elemet, és kapcsolja be a Vezérlés a zárolási képernyőn beállítást. A beállítás a következőkre használható:

- A hallókészülék akkumulátortöltöttségének ellenőrzése
- A környezeti mikrofonhangerő és hangszínszabályozó beállítása
- Válassza ki, hogy melyik (a bal oldali, a jobb oldali vagy mindkét) hallókészülék fogadja a streamelt hangot.
- Az Élő hallgatás vezérlése

**Hang streamelése a hallókészülékre:** A zene, valamint a Siri és a videók hangjának streameléséhez válassza ki a hallókészüléket az AirPlay menüből ...

**Az iPad használata távoli mikrofonként:** Az Élő hallgatás szolgáltatással a hangot továbbíthatja az iPad belső mikrofonjáról a hallókészülékére. Így bizonyos helyzetekben jobban hall, ha közelebb helyezi az iPad készüléket a hang forrásához. Koppintson triplán a Főgombra, válassza a Hallókészülékek lehetőséget, majd koppintson az Élő hallgatás megkezdése elemre.

**A hallókészülék használata több iOS-eszközzel:** Ha a hallókészülékét több iOS-eszközzel (például iPhone-nal és iPaddel is) párosítja, a hallókészülékkel létesített kapcsolat egyik eszközről automatikusan átvált a másik eszközre, ha hanggal járó tevékenységet végez a másik eszközön, vagy ha telefonhívása érkezik az iPhone-ra. Az egyik készüléken a hallókészülékkel kapcsolatban végrehajtott módosítások a többi iOS-készülékre is automatikusan továbbítódnak. Az ezzel járó előnyök kihasználása érdekében minden eszköznek azonos Wi-Fihálózaton kell lennie, és ugyanazzal az Apple ID-val kell bejelentkezve lenne az iCloudban.

# Monó hang és balansz

A Monó hang a jobb és bal oldali csatorna hangjait egyetlen, mindkét csatornán lejátszott monó jellé egyesíti. Így egy füllel is hallhat mindent, illetve mindkét füllel, az egyik csatornát kihangosítva.

**A Monó hang funkció be- vagy kikapcsolása:** Válassza a Beállítások > Általános > Kisegítő lehetőségek > Mono hang elemet.

**Az egyensúly beállítása:** Válassza a Beállítások > Általános > Kisegítő lehetőségek elemet, és húzza el a Bal-jobb sztereó balansz csúszkát.

# Feliratok és szöveges átiratok

A Videók alkalmazás egy Másik sáv  $\equiv$  gombot tartalmaz, amelyre koppintva feliratokat és szöveges átiratokat választhat az aktuálisan nézett videóhoz. Általában a normál feliratok és szöveges átiratok listája jelenik meg, ha azonban speciális kisegítő feliratokra van szüksége, például siketek és nagyothallók számára készült feliratokat szeretne használni, beállíthatja, hogy az iPad inkább ezeket jelenítse meg (ha vannak).

**Siketek és nagyothallók számára készült kisegítő feliratok és szöveges átiratok előnyben részesítése a választható feliratok és szöveges átiratok listájában:** Válassza a Beállítások > Általános > Kisegítő lehetőségek > Feliratok és szöveges átiratok elemet, majd kapcsolja be a Szöveges átiratok + SDH funkciót. A funkció bekapcsolásakor a Videók alkalmazásban elérhető feliratok és szöveges átiratok is aktiválódnak.

**Választás a rendelkezésre álló feliratok és szöveges átiratok közül:** Koppintson a szimbólumra, miközben videót.

**A feliratok és szöveges átiratok testreszabása:** Válassza a Beállítások > Általános > Kisegítő lehetőségek > Feliratok és szöveges átiratok > Stílus elemet, ahol kiválaszthat egy meglévő feliratstílust, vagy új stílust hozhat létre az alábbiak módosításával:

- Betűk típusa, mérete és színe
- Háttér színe és átlátszatlansága
- Szövegek átlátszatlansága, szélek stílusa és szövegek kiemelése

Nem minden videóhoz állnak rendelkezésre szöveges átiratok.

#### Siri

A Siri segítségével a legkülönfélébb műveleteket végezheti el, például hangvezérléssel indíthat el alkalmazásokat, a VoiceOver pedig felolvassa a Siri válaszait. További tudnivalók: "A Siri [használata](#page-52-0)," [53](#page-52-1). oldal.

## Széles képernyős billentyűzetek

Minden beépített iPad alkalmazásban nagyobb képernyő-billentyűzet jelenik meg, ha a készüléket fekvő irányultságba fordítja. Ezenkívül gépelhet egy Apple vezeték nélküli billentyűzettel.

## Irányított hozzáférés

Az Irányított hozzáférés segítségével az iPad-felhasználó egy adott feladatra összpontosíthat. Az Irányított hozzáférés használatával az iPad egyetlen alkalmazásra korlátozható, és az elérhető alkalmazásfunkciók is beállíthatók. Az Irányított hozzáférés a következőkre használható:

- Az iPad átmeneti korlátozása egy adott alkalmazásra
- A képernyő azon részeinek letiltása, amelyek a feladat szempontjából nem lényegesek, illetve ahol egy véletlen kézmozdulat hatása elterelheti a figyelmet.
- Az alkalmazások használati idejének korlátozása
- Az iPad fizikai gombjainak letiltása

**Az Irányított hozzáférés használata:** Válassza a Beállítások > Általános > Kisegítő lehetőségek > Irányított hozzáférés elemet. Itt a következő műveletek végezhetők el:

- Az Irányított hozzáférés be- vagy kikapcsolása
- Koppintson a Jelkódbeállítások elemre egy olyan jelkód beállításához, amely az Irányított hozzáférés (amely megakadályozza, hogy valaki elhagyja a munkamenetet) használatát vezérli, és kapcsolja be a Touch ID-t (az Irányított hozzáférés befejezési módjaként)
- Koppintson az Időkorlátok lehetőségre egy hang beállításához, vagy ha hallani akarja az Irányított hozzáférésből hátralévő időt
- Annak beállítása, hogy a munkafolyamat során a Kisegítő lehetőségek mely billentyűparancsa álljon rendelkezésre

**Az Irányított hozzáférés munkafolyamatának elindítása:** Az Irányított hozzáférés funkció bekapcsolása után nyissa meg az alkalmazást, majd kattintson triplán a Főgombra. Adja meg a munkafolyamat beállításait, majd koppintson az Indítás gombra.

- *Az alkalmazás-képernyő alkalmazás vezérlőinek és területeinek letiltása:* Rajzolja körbe vagy keretezze be azt a részt a képernyőn, amit le akar tiltani. Húzza a helyére a maszkot, vagy a fogópontok segítségével módosítsa a méretét.
- *Az Altatás/Ébresztés és a hangerőszabályzó gombok engedélyezése:* Koppintson a Hardvergombok alatt látható Beállítások elemre.
- *A függőlegesről vízszintes tájolásra történő váltás vagy a mozgásra történő reagálás kikapcsolása az iPaden:* Koppintson a Beállítások elemre, majd kapcsolja ki a Mozgás beállítást.
- *A gépelés letiltása:* Koppintson a Beállítások elemre, majd kapcsolja ki a Billentyűzetek beállítást.
- *A képernyőérintések figyelmen kívül hagyása:* Kapcsolja ki a képernyő alján található Érintés beállítást.
- *Munkafolyamat-időkorlát beállítása:* Koppintson a képernyő alján található Időkorlát-beállítások lehetőségre.

**A munkamenet befejezése:** Kattintson triplán a Főgombra, és adja meg az Irányított hozzáférés jelkódját, vagy használja a Touch ID-ját (ha engedélyezve van).

# Kapcsolóvezérlés

A Kapcsolóvezérlés lehetővé teszi, hogy az iPadjét igény szerint egyetlen kapcsolóval vagy több kapcsolóval vezérelje. A különféle módszerek bármelyikével műveleteket hajthat végre, például kijelölést, koppintást, elhúzást, gépelést vagy akár szabadkézi rajzolást is végezhet. Az alapvető technika az, hogy egy kapcsolóval kijelölhet egy elemet vagy helyet a képernyőn, majd ugyanazzal (vagy egy másik) kapcsolóval kiválaszthatja az elemen vagy helyen végrehajtani kívánt műveletet. Három alapvető módszer közül választhat:

- *Elembeolvasás (alapértelmezett)*, amely kiemeli a képernyő különféle elemeit, amíg Ön kijelöl egy elemet.
- *Pontbeolvasás*, amely lehetővé teszi, hogy beolvasási hajszálkeresztekkel válasszon ki egy helyet a képernyőn.
- *Manuális kijelölés*, amely lehetővé teszi, hogy igény szerint egyik elemről egy másik elemre navigáljon (ehhez a módszerhez több kapcsoló használata szükséges).

Mindhárom módszer úgy működik, hogy ha (csoport helyett) egy különálló elemet jelöl ki, megjelenik egy menü, amelyből kiválaszthatja, hogy milyen műveletet kíván végezni az adott elemmel (pl. koppintást, elhúzást vagy csípést).

Több kapcsoló használata esetén minden kapcsolót külön-külön beállíthat egy meghatározott művelet elvégzésére, vagy testre szabhatja az elemek kijelölésének módját. A képernyőelemek automatikus beolvasása helyett például kapcsolókat állíthat be, és a kapcsolók segítségével igény szerint a következő vagy előző elemre navigálhat.

Többféleképpen is módosíthatja a Kapcsolóvezérlés viselkedését, hogy megfeleljen az igényeinek és a stílusának.

#### **Kapcsoló hozzáadása és a Kapcsolóvezérlés bekapcsolása**

Az alábbiak bármelyike használható kapcsolóként:

- *Egy külső adaptív kapcsoló:* Különféle népszerű USB- vagy Bluetooth-kapcsolók.
- *Az iPad képernyője:* A kapcsoló a képernyőre koppintva aktiválható.
- *Az iPad FaceTime-kamerája:* A kapcsoló a fej mozgatásával aktiválható. A kamera kétféle kapcsolóként használható: az egyik kapcsolónál balra kell mozgatnia a fejét, a másik kapcsolónál pedig jobbra.

**Kapcsoló hozzáadása és a végrehajtani kívánt művelet kiválasztása:** Válassza a Beállítások > Általános > Kisegítő lehetőségek > Kapcsolóvezérlés > Kapcsolók lehetőséget. Egyetlen kapcsoló használatakor alapértelmezés szerint ez az Elem kijelölése kapcsoló.

Külső kapcsoló hozzáadásakor a kapcsolót az iPadhez kell csatlakoztatnia, mielőtt megjelenne a rendelkezésre álló kapcsolók között. Kövesse a kapcsolóhoz mellékelt utasításokat. Ha a készülék Bluetooth-kapcsolaton keresztül csatlakozik, párosítania kell az iPaddel. Ehhez kapcsolja be a kapcsolót, válassza a Beállítások > Bluetooth lehetőséget, koppintson a kapcsolóra, és kövesse a képernyőn megjelenő utasításokat. További tudnivalókért lásd: "[Bluetooth-eszközök](#page-45-0)," [46](#page-45-1). oldal.

**A Kapcsolóvezérlés aktiválása:** Válassza a Beállítások > Általános > Kisegítő lehetőségek > Kapcsolóvezérlés elemet, vagy használja a Kisegítő lehetőségek billentyűparancsa funkciót. Lásd: "[Kisegítő lehetőségek billentyűparancsa,](#page-142-0)" [143.](#page-142-1) oldal.

**A Kapcsolóvezérlés inaktiválása:** Használja a beolvasási eljárások bármelyikét a kijelöléshez, majd koppintson a Beállítások > Általános > Kisegítő lehetőségek > Kapcsolóvezérlés elemre. Másik lehetőségként kattintson triplán a Főgombra.

#### **Alapvető technikák**

Elem- vagy pontbeolvasás alkalmazása során a Kapcsolóvezérlés alapjai egyaránt ugyanazok.

**Elem kijelölése:** Aktiválja az Elem kijelölése kapcsolót, amikor az elem ki van emelve (elembeolvasás) vagy a hajszálkeresztek alatt található (pontbeolvasás).

**Művelet végrehajtása a kijelölt elemen:** Válasszon ki egy parancsot az elem kijelölésekor megjelenő vezérlés menüből. A menü elrendezése attól függ, hogy használja-e az Automatikus koppintás funkciót.

• *Az Automatikus koppintás funkció kikapcsolt állapotában:* A vezérlés menüben csak a Koppintás és a Továbbiak gomb található (két pont a menü alján). Ha a képernyő adott része görgethető, egy Görgetés gomb is megjelenik. A kijelölt elemre történő koppintáshoz a Koppintás gomb kiemelt állapotában aktiválja az Elem kijelölése gombot. További műveletgombok megtekintéséhez válassza ki a menü alján található Továbbiak gombot. Ha több kapcsolóval is rendelkezik, az egyiket beállíthatja külön a koppintáshoz.

• *Az Automatikus koppintás funkció bekapcsolt állapotában:* Egy elemre történő koppintáshoz semmit sem kell tennie. A koppintás az Automatikus koppintás funkcióban megadott időtartam (azaz, amennyiben nem módosította, 0,75 másodperc) letelte után automatikusan megtörténik. A vezérlés menü megnyitásához még az Automatikus koppintás funkcióban megadott időtartam letelte előtt aktiválja az Elem kijelölése gombot. A vezérlés menüből kimarad a Koppintás gomb, és a menü egyesen a teljes műveletgombkészletre ugrik.

**Az Automatikus koppintás funkció bekapcsolása:** Válassza a Beállítások > Általános > Kisegítő lehetőségek > Kapcsolóvezérlés > Automatikus koppintás lehetőséget. Ha egy elemre az Automatikus koppintás funkció bekapcsolt állapotában szeretne koppintani, várja meg, hogy leteljen a funkción belül megadott időtartam.

**A vezérlés menü művelet kiválasztása nélküli bezárása:** Koppintson az eredeti elem kiemelt állapotában. Ekkor a vezérlés menü összes ikonja elhalványul. Másik lehetőségként válassza a vezérlés menü Esc gombját. A menü a Beállítások > Általános > Kisegítő lehetőségek > Kapcsolóvezérlés > Hurkok opciónál megadott ciklusszám letelte után tűnik el.

**Képernyőmozdulatok végrehajtása:** Válassza ki a vezérlés menü Kézmozdulatok elemét.

**Görgetés a Képernyőn:** Jelöljön ki egy elemet a képernyő görgethető részén, majd:

- *Az Automatikus koppintás funkció kikapcsolt állapotában:* Kattintson a Görgetés lefelé gombra a vezérlés menüben (a Koppintás gomb mellett). Ha további görgetési beállításokat szeretne látni, válassza a Továbbiak, majd a Görgetés elemet.
- *Az Automatikus koppintás funkció bekapcsolt állapotában:* Válassza a vezérlés menü Görgetés elemét. Ha több művelet is rendelkezésre áll, lehetséges, hogy előbb a Továbbiak elemet kiválasztania.

**Koppintás a Főgombra:** Kattintson a Főgombra a vezérlésmenüben.

**Egyéb hardverműveletek végrehajtása:** Jelöljön ki egy tetszőleges elemet, majd válassza a megjelenő menü Eszköz elemét. A menü használata az alábbi műveletek utánzásához:

- Dupla kattintás a Főgombra a multitaskinghoz
- Az Értesítési központ vagy a Vezérlőközpont megnyitása
- Az Alvás/Ébresztés gomb megnyomása kétszer gyorsan egymás után az iPad zárolásához
- Az iPad elforgatása
- Az oldalkapcsoló elcsúsztatása az iPad elnémításához
- A hangerőszabályzó gombok megnyomása
- Tartsa lenyomva a Főgombot a Siri megnyitásához
- Tripla kattintás a Főgombra
- Az iPad megrázása
- A Főgomb és az Alvás/Ébresztés gomb egyszerre történő lenyomása képernyőfotó készítéséhez
- Legyintés két ujjal, fentről lefelé a képernyő felolvastatásához (amennyiben a Képernyő kimondása funkció aktív)

#### **Elembeolvasás**

Az elembeolvasási módszer kiemeli az egyes elemeket vagy az elemek egy csoportját a teljes képernyőn, amíg aktiválja az Elem kijelölése kapcsolót. Ha több elem van, a Kapcsolóvezérlés csoportokba emeli ki őket. Amikor egy elemcsoportot jelöl ki, a kiemelés a csoportban lévő elemekkel folytatódik. Egy egyedi elem kijelölésekor a beolvasás leáll, és megjelenik a vezérlés menü. A Kapcsolóvezérlés funkció első bekapcsolásakor az elembeolvasási módszer az alapértelmezett.

**Elem kijelölése vagy csoport beírása:** A kiemelve látható elemek megtekintése (vagy meghallgatása): Ha a vezérelni kívánt elem (vagy az elemet tartalmazó csoport) kiemelve látható, aktiválja az Elem kijelölése kapcsolót. Haladjon lefelé az elemhierarchiában, amíg ki nem jelöli a vezérelni kívánt önálló elemet.

**Kiválás egy csoportból:** Aktiválja az Elem kijelölése kapcsolót, amíg a csoport vagy az elem körül meg nem jelenik egy szaggatott kiemelés.

**A vezérlés menü művelet végrehajtása nélküli bezárása:** Aktiválja az Elem kijelölése kapcsolót, amíg az elem maga ki nem lesz emelve. Másik lehetőségként válassza a vezérlés menü Esc gombját.

**Az elemek nevének meghallgatása a kiemelésük sorrendjében:** Válassza a Beállítások > Általános > Kisegítő lehetőségek > Kapcsolóvezérlés opciót, és kapcsolja be a Beszéd beállítást. Másik lehetőségként válassza ki a vezérlés menü Beállítások elemét, majd válassza a Beszéd be lehetőséget.

**A beolvasás sebességének csökkentése:** Válassza a Beállítások > Általános > Kisegítő lehetőségek > Kapcsolóvezérlés > Autom. vizsgálat elemet.

#### **Pontbeolvasás**

A pontbeolvasási módszer segítségével úgy jelölhet ki elemeket a képernyőn, hogy rögzíti őket egy adott ponton a beolvasási hajszálkeresztekkel.

**Pontbeolvasásra váltás:** Használja az elembeolvasást a vezérlés menü Pont-mód elemének kiválasztásához. A menü bezárásakor megjelenik a függőleges hajszálkereszt.

**Elem kijelölése:** Aktiválja az Elem kijelölése kapcsolót, amíg a kívánt elem a széles, vízszintes beolvasósávra nem kerül, majd aktiválja újra, amikor a finombeolvasás vonal az elemre kerül. A függőleges beolvasáshoz ismételje meg a fentieket.

**A kijelölési pont finomítása:** Válassza ki a vezérlés menü Kijelölés finomítása elemét.

**Visszatérés az elembeolvasáshoz:** Válassza ki a vezérlés menü Elem-mód elemét.

#### **Kijelölés kézzel**

Egy adott képernyőelemet közvetlenül az erre szolgáló kapcsolókkal is kijelölhet ahelyett, hogy minden elemet egyenként kiemelne az iPaddel.

**A beolvasás leállítása és az elemek önálló kijelölése:** Adjon kapcsolókat az *Elem kijelölése kapcsolóhoz*, hogy végre tudja hajtani a Lépés a következő elemre vagy a Lépés az előző elemre műveletet. (Ezekhez a kapcsolókhoz az iPad FaceTime-kameráját balra és jobbra történő fejmozgásokkal használhatja.) A kapcsolók hozzáadása után kapcsolja ki a Beállítások > Általános > Kisegítő lehetőségek > Kapcsolóvezérlés > Automatikus vizsgálat beállítást.

Fontos: Ha csak egy kapcsolót használ, ne kapcsolja ki az Automatikus vizsgálat beállítást. Legalább kettőre van szükség: egyre az elemek áthelyezéséhez és egy másikra az elem kijelöléséhez.

#### **Beállítások és módosítások**

**Az alapbeállítások módosítása:** Válassza a Beállítások > Általános > Kisegítő lehetőségek > Kapcsolóvezérlés elemet. Itt a következő műveletek végezhetők el:

- Kapcsolók hozzáadása és a feladataik megadása
- Az automatikus beolvasás kikapcsolása (csak akkor, ha korábban hozzáadott egy Lépés a következő elemre kapcsolót)
- Az elemek beolvasási sebességének beállítása
- Annak beállítása, hogy a beolvasás egy csoport első eleménél leálljon
- Annak kiválasztása, hogy hányszor simítsa körbe a képernyőt a Kapcsolóvezérlés elrejtése előtt
- Az Automatikus koppintás funkció be- vagy kikapcsolása, valamint egy második kapcsolóművelet végrehajtásához szükséges időtartam beállítása a vezérlés menü megjelenítéséhez
- Annak beállítása, hogy egy mozgási művelet megismétlődjön-e a kapcsoló lenyomva tartásakor, illetve mennyi legyen a várakozási idő az ismétlések között
- Annak beállítása, hogy egy kapcsolót le kell-e nyomni, hogy az kapcsolóműveletként legyen elfogadva, és ha igen, mennyi ideig
- Annak megadása, hogy Kapcsolóvezérlés mellőzze a véletlenül megismételt kapcsolóaktiválásokat
- A pontbeolvasási sebesség módosítása
- Hangeffektusok bekapcsolása, illetve elemek felolvastatása a beolvasásuk közben
- A Kapcsolóvezérlés menübe kerülő elemek kiválasztása
- Annak megadása, hogy az elemek beolvasásuk közben csoportosításra kerüljenek
- A kiválasztó kurzor nagyítása vagy színének megváltoztatása
- Egyéni kézmozdulatok mentése a vezérlés menübe (a Kézmozdulatok > Mentve beállításnál)

**A Kapcsolóvezérlés precíz beállítása:** Válassza ki a vezérlés menü Beállítások pontját a következők végrehajtására:

- A beolvasási sebesség módosítása
- A vezérlés menü helyének módosítása
- Váltás az elem- és a pontbeolvasási mód között
- Annak kiválasztása, hogy a pontbeolvasási mód hajszálkereszteket vagy rácsot jelenítsen-e meg
- A beolvasás irányának megfordítása
- Hang- vagy beszédkiegészítők be- és kikapcsolása
- A csoportok kikapcsolása az elemek egyesével történő beolvasásához

# **AssistiveTouch**

Az AssistiveTouch segít az iPad használatában, ha Ön nehezen tudja megérinteni a képernyőt vagy megnyomni a gombokat. Az AssistiveTouch szolgáltatást kiegészítők nélkül használhatja a nehezebb kézmozdulatok végrehajtására. Az iPadet egy kompatibilis adaptív kiegészítő (pl. joystick) és az AssistiveTouch segítségével tudja vezérelni.

Az AssistiveTouch menüje lehetővé teszi az ehhez hasonló műveletek mindössze koppintással (vagy a kiegészítőn ennek megfelelő mozdulattal) történő végrehajtását:

- A Főgomb megnyomása
- A Siri megnyitása
- Több ujjas mozdulatok végrehajtása
- A Vezérlőközpont, illetve az Értesítési központ megnyitása
- Az iPad hangerejének beállítása
- Az iPad megrázása
- Képernyőfotó készítése

**Az AssistiveTouch bekapcsolása:** Válassza a Beállítások > Általános > Kisegítő lehetőségek > AssistiveTouch elemet, vagy használja a Kisegítő lehetőségek billentyűparancsa funkciót. Lásd: "[Kisegítő lehetőségek billentyűparancsa](#page-142-0)," [143.](#page-142-1) oldal. Az AssistiveTouch bekapcsolt állapotában a képernyőn megjelenik a lebegő menügomb.

**A menü megjelenítése vagy elrejtése:** Koppintson a lebegő menügombra, vagy kattintson a másodlagos gombra a kiegészítőn.

**A Főgomb megnyomásának szimulálása:** Koppintson a menügombra, majd a Főgombra.

**A képernyő zárolása vagy elforgatása, a hangerő beállítása, valamint az iPad megrázásának szimulálása:** Koppintson a menügombra, majd az Eszköz elemre.

**Legyintő vagy húzó mozdulat végzése 2, 3, 4 vagy 5 ujjal:** Koppintson a menügombra, koppintson az Eszköz > Továbbiak > Kézmozdulatok lehetőségre, majd koppintson a kézmozdulathoz szükséges számjegyek számára. Amikor a képernyőn megjelennek a hozzájuk tartozó körök, végezzen legyintő vagy húzó mozdulatot a szükséges irányba. Amikor végzett, koppintson a menügombra.

**Csípési kézmozdulat alkalmazása:** Koppintson a menügombra, majd a Kedvencek elemre, végül a Csípés lehetőségre. Amikor megjelennek a csípési körök, érintse meg bárhol a képernyőt, hogy mozgatni tudja őket, majd csípési mozdulat végrehajtásához húzza be vagy ki őket. Amikor végzett, koppintson a menügombra.

**Saját kézmozdulat létrehozása:** Hozzáadhatja saját kedvenc mozdulatait a menü vezérléséhez (például koppintás és megérintve tartás, vagy kétujjas forgatás). Koppintson a menügombra, majd a Kedvencek pontra, végül egy üres mozdulathelyőrzőre. Egy másik lehetőségként a Beállítások > Általános > Kisegítő lehetőségek > AssistiveTouch > Új kézmozdulat elemet is kiválaszthatja.

*1. példa:* Egy forgatási kézmozdulat létrehozásához válassza a Beállítások > Általános > Kisegítő lehetőségek > AssistiveTouch > Új kézmozdulat elemet. A mozdulatrögzítési képernyőn, ahol érintéssel kell megadnia a mozdulatot, forgassa két ujját az iPad képernyőjének egy pontja körül. (Mindezt egy ujjal vagy íróvesszővel is megteheti; az egyes íveket külön-külön, egymás után rajzolja meg.) Ha nem sikerül jól a mozdulat, koppintson a Mégsem elemre, majd próbálja újra. Ha jó lett a mozdulat, koppintson a Mentés elemre, majd adjon nevet a mozdulatnak, például "Elforgatás 90 fokkal". Ezután, ha például a Térképekben el akarja forgatni a nézetet, nyissa meg a Térképek alkalmazást, koppintson az AssistiveTouch gombra, és a Kedvencekben válassza a Forgatás 90 fokkal lehetőséget. Amikor megjelennek az ujjak kezdőpontját jelölő kék körök, húzza őket arra a pontra, amely körül el akarja forgatni a térképet, majd engedje el őket. Érdemes több mozdulatot is létrehozni, különböző mértékű elforgatásokkal.

*2. példa:* Hozza létre a megérintés és megérintve tartás mozdulatot, amellyel elkezdheti átrendezni az ikonokat a Főképernyőn. A mozdulatrögzítési képernyőn most tartson megérintve egy pontot, amíg a rögzítési folyamatjelző el nem éri a félutat, majd emelje fel az ujját. A rögzítés során ne mozgassa az ujját, különben a készülék húzásként rögzíti a mozdulatot. Koppintson a Mentés lehetőségre, majd nevezze el a mozdulatot. A kézmozdulat használatához koppintson az AssistiveTouch menügombra, majd válassza ki a kézmozdulatot a Kedvencek listából. Amikor megjelenik az érintést jelölő kék kör, húzza a Főképernyő egy ikonjára, és engedje el.

Koppintás- vagy húzássorozat rögzítése esetén a lejátszásuk egyszerre történik. Ha például az egyik ujjával vagy íróvesszővel rögzít négy különálló, egymás után történő koppintást a képernyő négy különböző pontján, abból folyamatos négyujjas koppintás jön létre.

**Kilépés a menüből kézmozdulat alkalmazása nélkül:** Koppintson bárhová a menü területén kívül. Az előző menübe való visszatéréshez koppintson a menü közepén látható nyílra.

**A menügomb áthelyezése:** Húzza bárhová a képernyő széle mentén haladva.

**A kiegészítő követési sebességének beállítása:** Válassza a Beállítások > Általános > Kisegítő lehetőségek > AssistiveTouch > Érintési sebesség elemet.

**A menügomb elrejtése (csatlakoztatott tartozék esetén):** Válassza a Beállítások > Általános > Kisegítő lehetőségek > AssistiveTouch > Menü megjelenítése opciót.

## Kisegítő lehetőségek az OS X rendszerben

Használja ki az OS X rendszer kisegítő lehetőségei által biztosított előnyöket, amikor az iTunes használatával információkat és tartalmakat szinkronizál az iTunes könyvtárából az iPadre. A Finderben válassza a Súgó > Súgóközpont elemet (vagy a Súgó > A Mac súgója elemet az OS X Yosemite rendszeren), és keressen rá a "kisegítő lehetőségek" kifejezésre.

Az iPad és az OS X által biztosított kisegítő lehetőségekkel kapcsolatos további tudnivalókért látogasson el a [www.apple.com/accessibility](http://www.apple.com/accessibility) weboldalra.

# **Az iPad az üzleti szférában**

## Az iPad a vállalati környezetben

A vállalati hálózatokhoz, névjegyzékekhez és Microsoft Exchange szolgáltatásokhoz történő biztonságos hozzáférés támogatásával az iPad készen áll a munkába menetelre. Az iPad vállalati környezetben való használatáról részletesebb információkat a [www.apple.com/ipad/business/](http://www.apple.com/ipad/business/) weboldalon talál.

# Mail, Kontaktok és Naptár

Ha az iPadet a munkahelyi fiókjaihoz is használni szeretné, ismernie kell a vállalata által igényelt beállításokat. Ha az iPadet a munkahelyétől kapta, elképzelhető, hogy a szükséges beállítások és alkalmazások már telepítve vannak a készülékre. Ha ez a saját iPadje, a rendszergazdától kérhet segítséget a beállítások megadásához, vagy előfordulhat, hogy a készüléket egy *mobil eszközkezelő* szerverhez kell csatlakoztatnia, amely telepíti a kívánt beállításokat és alkalmazásokat.

A munkahelyi beállítások és fiókok általában a *konfigurációs profilok* lehetőségben találhatóak. Elképzelhető, hogy egy e-mail üzenetben küldött vagy egy egy weboldalról letölthető konfigurációs profilt kell telepítenie. A fájl megnyitásakor az iPad engedélyt kér a profil telepítésére, és megjeleníti a fájl tartalmára vonatkozó tudnivalókat.

Ha olyan konfigurációs profilt telepít, amely fiókbeállításra használható, az iPad beállításainak egy része általában nem módosítható. A munkahelye például aktiválhatja az Automatikus lezárás funkciót, és arra kérheti, hogy állítson be egy jelkódot a fiókjaiban lévő adatok jogosulatlan hozzáférések elleni védelméhez.

A profilokat a Beállítások > Általános > Profilok lehetőségnél tekintheti meg. Egy profil törlésekor a kapcsolódó összes beállítás és fiók is törölve lesz, továbbá azok az egyéni alkalmazások is, amelyeket a munkahelyétől kapott, vagy amelyeket webhelyekről töltött le. Ha jelszóra van szüksége egy profil törléséhez, lépjen kapcsolatba a rendszergazdával.

# Hálózati hozzáférés

A VPN (virtuális magánhálózat) biztonságos hozzáférést biztosít az interneten keresztül privát erőforrásokhoz, például a vállalata hálózatához. Elképzelhető, hogy az App Store áruházból telepítenie kell egy VPN-alkalmazást, amellyel konfigurálni tudja az iPadet, hogy kapcsolódni tudjon egy adott hálózathoz. Az alkalmazásokkal és a szükséges beállításokkal kapcsolatos információkért forduljon a rendszergazdához.

# Alkalmazások

Elképzelhető, hogy a munkahelye a beépített és az App Store áruházból letölthető alkalmazásokon kívül más alkalmazások használatát is kéri. A munkahelye például egy előre kifizetett beváltási kódot biztosíthat Önnek az App Store-hoz. Ha beváltási kód használatával tölt le egy alkalmazást, az alkalmazás az Ön tulajdona, akkor is, ha a munkahelye vásárolta meg Önnek.

A munkahelye olyan App Store-alkalmazások licenceit is megvásárolhatja Önnek, amelyeket bizonyos időre az Ön rendelkezésére bocsát, de saját magának tart fenn. Az alkalmazások eléréséhez részt kell vennie a munkahelye programjában. Miután feliratkozott a programra az Apple ID-jával, értesítést kap arról, hogy telepítse azokat az alkalmazásokat, amelyeket a rendelkezésére bocsátottak. Az alkalmazásokat az App Store áruházban is megtekintheti a Megvásárolt listájában. Ha az ilyen formában kapott alkalmazásokat a munkahelye valaki más rendelkezésére bocsátja, az alkalmazások el lesznek távolítva a készülékéről.

Előfordulhat, hogy a munkahelye egyéni alkalmazásokat fejleszt, amelyek nem érhetők el az App Store-ban. Ezeket egy weboldalról kell telepítenie, vagy ha a munkahelye egy mobil eszközkezelő szervert használ, értesítést küldenek Önnek, amelyben arra kérik, hogy telepítse ezeket az alkalmazásokat a hálózaton keresztül. Ezek az alkalmazások a munkahelye tulajdonát képezik. Ha Ön töröl egy konfigurációs profilt, vagy leválasztja az iPadjét a mobil eszközkezelő szerver hálózatáról, az alkalmazásokat eltávolíthatja a készülék, vagy az alkalmazások működése megszűnhet.

# **Nemzetközi billentyűzetek**

## Nemzetközi billentyűzetek használata

A nemzetközi billentyűzetek számos különböző nyelven teszik lehetővé szövegek begépelését, az ázsiai és a jobbról balra író nyelveket is beleértve. A támogatott billentyűzetek listájának megtekintéséhez keresse fel az [www.apple.com/hu/ipad/](http://www.apple.com/hu/ipad/) weboldalt, válassza ki az iPadjét, kattintson a Technikai adatok elemre, majd görgessen a Nyelvek részhez.

**Billentyűzetek kezelése:** Válassza a Beállítások > Általános > Billentyűzet > Billentyűzetek lehetőséget.

- *Billentyűzet hozzáadása:* Koppintson az Új billentyűzet hozzáadása lehetőségre, majd válasszon billentyűzetet a listáról. További billentyűzetek hozzáadásához ismételje meg a műveletet.
- *Billentyűzet eltávolítása:* Koppintson a Szerkesztés gombra, majd a  $\bullet$  szimbólumra az eltávolítani kívánt billentyűzetnél, koppintson a Törlés, majd a Kész elemre.
- *A billentyűzetlista szerkesztése:* Koppintson a Szerkesztés gombra, húzza az egyik billentyűzet  $m$ elletti  $\equiv$  szimbólumot egy új helyre a listában, majd koppintson a Kész gombra.

Ha más nyelven akar szöveget írni, váltson át másik billentyűzetre.

**Billentyűzetek közötti váltás írás közben:** Érintse meg és tartsa megérintve a Földgömb gombot az összes engedélyezett billentyűzet megjelenítéséhez. Billentyűzet kiválasztásához csúsztassa az ujját a billentyűzet nevére, majd emelje fel. A Földgömb gomb  $\oplus$ csak egynél több billentyűzet engedélyezése esetén látható.

A  $\bigoplus$  szimbólumra is koppinthat. Amikor a  $\bigoplus$  szimbólumra koppint, az újonnan aktivált billentyűzet neve megjelenik egy rövid időre. Koppintson tovább a többi engedélyezett billentyűzet eléréséhez.

Számos billentyűzet tartalmaz olyan betűket, számokat vagy szimbólumokat, amelyek nem láthatók a billentyűzeten.

**Ékezetes betűk vagy egyéb karakterek beírása:** Érintse meg és tartsa megérintve a kapcsolódó betűt, számot vagy szimbólumot, majd húzással válasszon egy változatot. Például:

- *Thai billentyűzeten:* Érintse meg, és tartsa megérintve a kapcsolódó arab számokat a natív számok kiválasztásához.
- *Kínai, japán vagy arab billentyűzet esetén:* A billentyűzet tetején megjelennek a javasolt karakterek és jelöltek. A megnyitáshoz koppintson egy jelöltre, illetve további jelöltek megtekintéséhez legyintsen balra.

**A kibővített javasolt jelöltlista használata:** Koppintson a felfelé mutató nyílra a jobb oldalon a teljes jelöltlista megtekintéséhez.

- *Görgetés a listában:* Legyintsen felfelé vagy lefelé.
- *Visszatérés a gyorslistához:* Koppintson a lefelé mutató nyílra.

Bizonyos kínai vagy japán billentyűzetek használatakor létrehozhat billentyűparancsokat szóés bemenetpárokhoz. A billentyűparancs a személyes szótárához adódik. Billentyűparancsnak támogatott billentyűzet használatával való beírásakor a társított szó- vagy bemenet lecseréli a billentyűparancsot.

**A billentyűparancsok be- vagy kikapcsolása:** Válassza a Beállítások > Általános > Billentyűzet > Billentyűparancsok lehetőséget. Billentyűparancsok az alábbi nyelvekhez állnak rendelkezésre:

- *Egyszerűsített kínai:* Pinjin
- *Hagyományos kínai:* Pinjin és csujin
- *Japán:* Rómadzsi és 50 billentyűs

**Személyes szótár alaphelyzetbe állítása** Válassza a Beállítások > Általános > Visszaállítás > Billentyűzet szótárának törlése lehetőséget. Minden egyéni szó és hivatkozás törölve lesz, és a billentyűzetszótár visszaáll az alapértelmezett állapotába.

# Speciális beviteli módszerek

A billentyűzeteket bizonyos nyelvekhez eltérő módon kell használni. Néhány példa: kínai cangcsie és vubi-hua, japán kana és arcjelek. Kínai karaktereket a képernyőre, az ujjaival vagy az íróvesszővel is írhat.

**Kínai karakterek összeállítása az őket alkotó cang-csie jelek beírásával:** Gépelés közben megjelennek a javasolt karakterek. Koppintson egy karakterre a karakter kiválasztásához, vagy a további opciók megjelenítéséhez írjon be legfeljebb öt alkotóelemet.

**Kínai vubi-hua karakterek (vonások) összeállítása:** Használja a billentyűzetet, hogy legfeljebb öt vonásból álló kínai karaktereket állítson össze a helyes vonássorrendben: vízszintes, függőleges, balra eső, jobbra eső, illetve hurok. Például a 圈 (kör) kínai karakternek függőleges vonással kell kezdődnie. 丨.

- Gépelés közben megjelennek a javasolt kínai karakterek (először a leggyakrabban használt karakterek láthatók). Koppintson egy karakterre a kiválasztásához.
- Ha nem biztos a megfelelő vonásban, írjon be egy csillagot (\*). További karakterlehetőségek megjelenítéséhez gépeljen be egy újabb vonást, vagy görgesse a karakterlistát.
- Koppintson az egyezés billentyűre (匹配), ha csak a beírtaknak pontosan megfelelő karaktereket kívánja megjeleníteni.

**Kínai karakterek írása:** Ha az egyszerűsített vagy hagyományos kínai kézírásbeviteli módok aktiválva vannak, akkor az ujjával közvetlenül a képernyőre írhatja a kínai karaktereket. Ahogy a karaktervonásokat írja, az iPad felismeri őket, és az egyező karaktereket megjeleníti egy olyan listán, amelynek tetején a legközelebbi egyezés látható. Egy karakter kiválasztásakor a valószínűsíthető kapcsolódó karakterek további választási lehetőségként jelennek meg a listán.

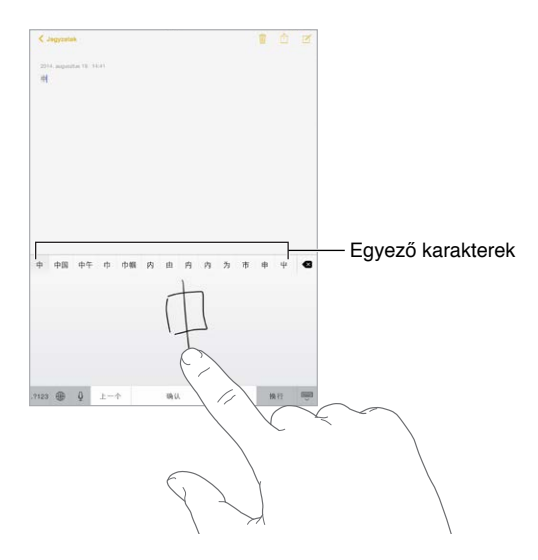

Összetett karaktereket is beírhat, mint amilyen például a 鱲 (a hongkongi nemzetközi repülőtér nevének részlete), ha két vagy több karakter-alkotóelemet ír be egymás után. Koppintson a karakterre, hogy kicserélje az Ön által begépelt karakterekre. A rendszer a római írásjelű karaktereket is felismeri.

**Japán kana szövegek begépelése:** Szótagok választásához használja a kana gombokat. További szótaglehetőségekért koppintson a nyílbillentyűre, és az ablakban jelöljön ki egy másik szótagot vagy szót.

**Japán rómadzsi szövegek begépelése:** Használja a billentyűzetet a rómadzsi betűk begépeléséhez. További lehetőségek jelennek meg a billentyűzet tetején; ezek begépeléséhez koppintson rájuk. További szótaglehetőségekhez húzza a listát balra, vagy koppintson a nyílbillentyűre.

**Arcjelek vagy hangulatjelek begépelése:** Használja a japán kana billentyűzetet, és koppintson a  $\triangle$  billentyűre. Alternatív megoldás:

- Használja a japán rómadzsi billentyűzetet (QWERTY-japán kiosztás): Koppintson erre: 123, majd a  $\triangle$  billentyűre.
- *A kínai (egyszerűsített vagy hagyományos) pinjin vagy (hagyományos) csujin billentyűzet billentyűzet:* Koppintson erre:  $#+-$ , majd a  $\triangle$  billentyűre.

# **Biztonság, kezelés és támogatás**

# Fontos biztonsági tudnivalók

ΔÑ

*FIGYELMEZTETÉS:* Az itt ismertetett biztonsági előírások betartásának elmulasztása tüzet, áramütést vagy sérülést okozhat, illetve károsíthatja az iPadet vagy más eszközt. Az iPad használatba vétele előtt olvassa el a biztonsági tudnivalókat.

**Kezelés** Kezelje az iPadet óvatosan. Fémből, üvegből és műanyagból készült, a belsejében pedig érzékeny elektronikus alkatrészek találhatók. Az iPad megsérülhet, ha leesik, megég, átlyukad vagy összetörik, vagy ha folyadék éri. Ne használjon sérült iPadet (például, ha a képernyő be van törve), mivel ez személyi sérüléshez vezethet. Ha aggódik a karcok miatt, célszerű tokot vagy borítót használni.

**Javítás** Ne szerelje szét az iPadet, és ne próbálja meg saját maga megjavítani. Ha szétszereli az iPadet, az eszköz és Ön is megsérülhet. Ha az iPad nem megfelelően működik, sérült, vagy folyadékkal kerül kapcsolatba, forduljon az Apple vállalathoz vagy az Apple által engedélyezett szolgáltatóhoz. A szervizszolgáltatás igénybevételével kapcsolatos további információkat a következő címen talál: [www.apple.com/support/ipad/repair/.](http://www.apple.com/support/ipad/repair/)

**Akkumulátor** Ne próbálja meg az iPad akkumulátorát saját maga cserélni, mivel károsíthatja az akkumulátort; ez túlmelegedéshez és sérüléshez vezethet. Az iPad lítiumion akkumulátorát kizárólag az Apple vagy hivatalos Apple-szolgáltató cserélheti; a használt akkumulátort a háztartási hulladéktól külön kell újrahasznosítani vagy ártalmatlanítani. Ne dobja tűzbe az akkumulátort. Az akkumulátor szevizelésével és újrahasznosításával kapcsolatos tudnivalókért látogasson el a következő weboldalra: [www.apple.com/hu/batteries/service-and-recycling/.](http://www.apple.com/hu/batteries/service-and-recycling/)

**Figyelemelterelés** Az iPad használata bizonyos esetekben elterelheti a figyelmét, és veszélyes helyzetet teremthet (ne használjon például fülhallgatót kerékpározás közben, illetve ne írjon SMS-t vezetés közben). Tekintse át a mobiltelefonok és fülhallgatók használatát tiltó vagy korlátozó szabályokat.

**Navigáció** A Térképek, útvonaltervek, a Flyover és a helyszínalapú alkalmazások az adatszolgáltatásoktól függenek. Ezek az adatszolgáltatások változhatnak, és lehet, hogy nem mindenhol érhetők el, ezáltal olyan térképeket vagy Flyover-nézeteket, útvonalterveket vagy helyszínalapú információkat eredményeznek, amelyek esetleg nem állnak rendelkezésre, pontatlanok vagy hiányosak. A Térképek alkalmazás bizonyos funkcióihoz a Helymeghatározás használata szükséges. Az iPaden található információkat hasonlítsa összes a környezetével, és kövesse a közzétett táblák és jelzések utasításait. Ne használja ezeket a szolgáltatásokat, amikor olyan tevékenységet végez, amelyhez teljes figyelmére szüksége van. Mindig tartsa be a közzétett táblák és jelzések utasításait, valamint a törvényeket és előírásokat azokon a területeken, ahol az iPadet használja, és mindig legyen körültekintő.

**Töltés** Az iPadet a tartozékként kapott USB-kábellel és hálózati adapterrel töltheti fel, vagy más gyártók "Made for iPhone" jelzésű, USB 2.0-s vagy újabb szabványú kábeleivel és tápegységeivel, valamint az adott ország előírásainak és a következő szabványok legalább egyikének megfelelő tápegységekkel: EN 301489-34, IEC 62684, YD/T 1591-2009, CNS 15285, ITU L.1000 vagy egyéb vonatkozó mobiltelefon-tápegység kompatibilitására vonatkozó szabvány. Ha az iPadet más kompatibilis tápegységekhez szeretné csatlakoztatni, egy iPad mikró USB-adapterre vagy más adapterre lehet szüksége (amelyet bizonyos régiókban külön kell megvásárolni). Egyes területeken csak az olyan mikró USB hálózati adapterek kompatibilisek, amelyek megfelelnek a mobileszköz-tápegységek kölcsönös működtethetőségére vonatkozó szabványoknak. Forduljon a tápegység gyártójához annak kiderítése érdekében, hogy a mikró USB hálózati adapter megfelel-e ezen szabványoknak.

A sérült kábelek vagy töltők használata, illetve a nedves környezetben végzett akkumulátortöltés tüzet, áramütést, sérülést, illetve az iPad vagy más tárgy károsodását okozhatja. Ha az iPad töltéséhez Apple USB-hálózati adaptert használ, győződjön meg arról, hogy az USB-kábel teljesen be van dugva a hálózati adapterbe, mielőtt a hálózati adaptert bedugná a konnektorba.

**Lightning-kábel és -csatlakozó** Ügyeljen, hogy a bőre ne érintkezzen hosszabb ideig az áramforráshoz csatlakoztatott Lightning–USB-kábellel, mert az kellemetlen érzést kelthet, vagy sérülést okozhat. Ne aludjon vagy üljön a Lightning-csatlakozón.

**Hosszan tartó használat során jelentkező hőkibocsátás** Az iPad és annak tápegysége megfelel a vonatkozó felületi hőmérsékleti szabványoknak és korlátoknak. Azonban még ezeken a határokon belül is a meleg felületekkel való hosszú ideig tartó érintkezés kellemetlen lehet, vagy sérülést okozhat. Ezt megfontolva kerülje el az olyan helyzeteket, ahol a bőre egy hosszú ideje üzemelő vagy bedugott eszközhöz vagy tápegységhez ér. Például ne aludjon egy áramforráshoz csatlakoztatott eszközzel vagy tápegységgel, és ne helyezze azokat a takaró alá, a párnára vagy a testére. Fontos, hogy az iPadet és annak tápegységét használat és töltés közben jól szellőző helyen tartsa. Figyelmesen járjon el, ha olyan fizikai állapotban van, amely megakadályozza a testét érő hő érzékelésében.

**Halláskárosodás** A nagy hangerő károsíthatja a hallást. A háttérzaj, valamint a nagy hangerőnek való folyamatos kitettség hatására a hangok a ténylegesnél halkabbnak tűnhetnek. Kapcsolja be a hanglejátszást, és ellenőrizze a hangerőt, mielőtt az eszközt a fülébe helyezi. A halláskárosodásról a következő weboldalon talál további információkat: [www.apple.com/sound/.](http://www.apple.com/sound/) Az iPad maximális hangerejének a korlátozásával kapcsolatos tudnivalókért lásd: "[Zenebeállítások,](#page-79-0)" [80.](#page-79-1) oldal.

A halláskárosodás elkerülése érdekében kizárólag olyan vevőegységet, fülhallgatót, fejhallgatót vagy hangszórót használjon, amely kompatibilis az iPaddel. Kínában az iPhone 4s vagy újabb változattal árusított (a dugaszon található sötét szigetelőgyűrűről felismerhető) headsetek megfelelnek a kínai szabványoknak, és csak az iPhone 4s vagy újabb, az iPad 2 vagy újabb, illetve az 5. generációs iPod touch készülékekkel kompatibilisek.

*FIGYELMEZTETÉS:* A lehetséges halláskárosodás megelőzéséhez ne hallgasson zenét nagy hangerőn hosszabb ideig.

**RF-sugárzás** Az iPad rádiójelekkel kapcsolódik a vezeték nélküli hálózatokhoz. A rádiójelek által keltett rádiófrekvenciás (RF) energiáról és az annak minimalizálásához szükséges lépésekről a Beállítások > Általános > Névjegy > Jogok > RF-expozíció menüpontban, illetve a [www.apple.com/legal/rfexposure/](http://www.apple.com/legal/rfexposure/) weboldalon olvashat.

**Rádiófrekvenciás interferencia** Kövesse a mobileszközök használatát korlátozó, illetve tiltó jelzéseket és szabályokat (például egészségügyi intézményekben vagy robbantási területeken). Azzal együtt, hogy az iPad tervezése, tesztelése és gyártása a rádiófrekvenciás sugárzásra vonatkozó szabályok betartásával történik, az iPad ilyen jellegű sugárzása negatív hatással lehet az elektronikus berendezésekre, és rendellenes működést idézhet elő. Ha a vezeték nélküli jelkibocsátás tilos – például repülőgépen, vagy ha a hatóságok kérik –, kapcsolja ki az iPadet, vagy használja a Repülőgép módot.

**Orvosi eszközök interferenciája** Az iPad olyan összetevőket és rádiókat tartalmaz, amelyek elektromágneses mezőket hoznak létre. Az iPad a bal oldalán és az elülső üveglap jobb oldalán olyan mágneseket is tartalmaz, amelyek a szívritmus-szabályozókban, defibrillátorokban és más orvosi eszközökben interferenciát okozhatnak. Az iPad Smart Cover és iPad Smart Case szintén tartalmaz mágneseket. Az elektromágneses mezők és a mágnesek a szívritmusszabályozókban, defibrillátorokban vagy más orvosi eszközökben interferenciát okozhatnak. Ügyeljen, hogy mindig biztonságos távolság legyen az orvosi eszköz és az iPad, iPad Smart Cover vagy iPad Smart Case között. További információkat az orvosi eszközéről az orvosától és az orvosi eszköz gyártójától tudhat meg. Ha úgy gondolja, hogy az iPad a szívritmusszabályozó, defibrillátor vagy bármilyen más orvosi eszköz működését károsan befolyásolja, hagyja abba az iPad használatát.

**Nem orvosi eszköz** Az iPad nem betegségek és egészségügyi állapotok diagnosztizálására, illetve nem betegségek gyógyítására, enyhítésére, kezelésére vagy megelőzésére lett megtervezve.

**Egészségügyi körülmények** Ha egészségügyi körülményei alapján úgy érzi, hogy az iPad negatív hatással lehet (például roham, ájulás, látásvesztés vagy fejfájás), az iPad használata előtt forduljon az orvosához.

**Robbanásveszélyes környezetek** Az iPad robbanásveszélyes környezetekben – ahol a levegő nagy mennyiségben tartalmaz éghető vegyi anyagokat, permetet vagy részecskéket (például gabonaszem, por vagy fémpor) – való töltése és használata veszélyes lehet. Kövesse a jelzéseket és útmutatásokat.

**Ismétlődő mozgás** Ha ismétlődő mozgást végez, például gépel vagy játszik az iPaden, kellemetlen érzés támadhat a kézfejében, karjában, csuklójában, vállában, nyakában vagy a teste más részeiben. Ha kellemetlen érzést tapasztal, hagyja abba az iPad használatát, és forduljon orvoshoz.

**Kiemelt felelősségű tevékenységek** Az eszköz nem használható semmilyen olyan célra, ahol a meghibásodása halálhoz vagy személyi sérüléshez vezethet, illetve súlyos környezeti károsodást okozhat.

**Fulladásveszély** Az iPad egyes tartozékai fulladásveszélyesek lehetnek a kisgyermekek számára. Tartsa ezeket a tartozékokat kisgyerekektől távol.

## Fontos kezelési tudnivalók

**Tisztítás** Azonnal tisztítsa meg az iPadet, ha olyan szennyeződés éri, amely foltot hagyhat rajta – például piszok, tinta, sminkszerek vagy testápolók. A tisztítás menete:

- Válasszon le minden kábelt, és kapcsolja ki az iPadet. Ehhez nyomja meg és tartsa lenyomva az Alvás/Ébresztés gombot, majd húzza el a képernyőn látható csúszkát.
- Ezt követően használjon puha, szálmentes törlőrongyot.
- Ügyeljen rá, hogy a nyílásokba ne kerüljön nedvesség.

• A készülék tisztításához ne használjon tisztítószereket vagy sűrített levegőt.

Az iPad előlapja oleofób (zsírtaszító) réteggel ellátott üveg, amelyen nem látszik meg az ujjlenyomat. A bevonat normál használat mellett idővel lepereg. A tisztítószerek és a bevonat érdes anyagokkal való dörzsölése azonban tovább ronthatja ezt a hatást, valamint megkarcolhatja az üveget.

**A csatlakozók, portok és gombok használata** Ne erőltesse a csatlakozókat a portba, illetve ne nyomja túl erősen a gombokat, mivel ez nem garanciális károkat okozhat. Ha a csatlakozó és port nem kapcsolható össze kellő könnyedséggel, valószínűleg nem felelnek meg egymásnak. Ellenőrizze, hogy nincs-e valami gátló anyag, és hogy a csatlakozó megfelel-e a porthoz, valamint, hogy a csatlakozó a megfelelő szögben illeszkedik-e a portba.

**Lightning–USB-kábel** A Lightning-csatlakozó a használat során elszíneződhet – ez normális jelenség. Elszíneződést okozhat még por, szennyeződés vagy nedvességgel való érintkezés. Ha a Lightning-kábel vagy -csatlakozó használat közben felmelegszik, vagy az iPad nem töltődik vagy nem szinkronizál, akkor válassza le a számítógépről vagy tápegységről, és tisztítsa meg a Lightning-csatlakozót egy puha, száraz, szöszmentes kendővel. A Lightning-csatlakozót ne tisztítsa folyadékkal vagy tisztítószerrel.

Bizonyos használati módok a kábelek kidörzsölődéséhez vagy töréséhez vezethetnek. A Lightning–USB-kábel minden más fémvezetékhez vagy fémkábelhez hasonlóan meggyengül és törékennyé válik, ha rendszeresen ugyanazon a helyen meghajlítják. Próbálja a kábelt enyhe ívekben vezetni éles törések helyett. Rendszeresen vizsgálja meg, nincs-e csomó, törés, hajlás vagy egyéb sérülés a kábelen és a csatlakozón. Ha ilyen sérülést észlel, ne használja többé a Lightning–USB-kábelt.

**Üzemi hőmérséklet** Az iPad tervezett üzemi hőmérséklete 0 °C és 35 °C között van, és -20 és 45 °C között tárolható. Ha ezen a hőmérséklet-tartományon kívül eső hőmérsékleten tárolja vagy használja, az az iPad károsodását vagy az akkumulátor idő előtti elhasználódását okozhatja. Ne tegye ki az iPadet hirtelen nagy hőmérséklet- vagy páratartalom-változásnak. Az iPad használata vagy az akkumukátor töltése közben normális, ha az iPad felmelegszik.

Amennyiben az iPad belső hőmérséklete túllépi a normál üzemi hőmérsékletet (például ha hosszabb időre egy felforrósodott autóban vagy közvetlen napfények kitéve marad), az alábbiakat tapasztalhatja, amint az eszköz megpróbálja szabályozni a saját hőmérsékletét:

- Az iPad befejezi a töltést.
- A képernyő elhalványul.
- Megjelenik egy hőmérsékleti figyelmeztető képernyő.
- Néhány alkalmazás leállhat.

*Fontos:* Lehetséges, hogy az iPad nem használható, ha a magas hőmérsékletre figyelmeztető képernyő látható. Ha az iPad nem képes szabályozni belső alkatrészei hőmérsékletét, mély alvási üzemmódra vált addig, amíg le nem hűl. Vigye az iPadet hidegebb helyre, a közvetlen napsugárzástól távol, és várjon néhány percet, mielőtt újból használni kezdené az iPadet.

További tudnivalókért látogasson el a [support.apple.com/kb/HT2101?viewlocale=hu\\_HU](http://support.apple.com/kb/HT2101?viewlocale=hu_HU) címre.

# Az iPad támogatási oldala

Széleskörű támogatási információk érhetők el online módon a [www.apple.com/hu/support/ipad/](http://www.apple.com/hu/support/ipad/) weboldalon. Ha személyre szabott támogatásért kíván kapcsolatba lépni az Apple-lel, látogasson el a<expresslane.apple.com> weboldalra. Személyre szabott támogatás nem minden régióban áll rendelkezésre.

# Az iPad újraindítása vagy visszaállítása

Amennyiben valami nem működik megfelelően, próbálja újraindítani az iPadet, bezárásra kényszeríteni egy alkalmazást, illetve visszaállítani az iPadet.

**Az iPad újraindítása:** Tartsa lenyomva az Alvás/Ébresztés gombot, amíg meg nem jelenik a csúszka. Az iPad kikapcsolásához húzza végig az ujját a csúszkán. Az iPad ismételt bekapcsolásához tartsa lenyomva az Alvás/Ébresztés gombot, amíg meg nem jelenik az Apple emblémája.

**Alkalmazás kilépésre kényszerítése.** Pár másodpercig tartsa nyomva az Altatás/Ébresztés gombot az iPad tetején, amíg meg nem jelenik egy piros színű csúszka, majd tartsa lenyomva a Főgombot addig, amíg az alkalmazás be nem zárul.

Amennyiben nem tudja kikapcsolni az iPadet, illetve a probléma továbbra is fennáll, az iPad visszaállítására lehet szükség. A visszaállítást csak akkor végezze el, ha nem lehet újraindítani az iPadet.

**Az iPad alaphelyzetbe állítása:** Egyidejűleg nyomja meg és tartsa nyomva az Altatás/Ébresztés gombot, valamint a Főgombot legalább tíz másodpercig, amíg az Apple embléma meg nem jelenik.

Visszaállíthatja a szótárt, a hálózati beállításokat, a Főképernyő elrendezését, illetve a helyszínfigyelmeztetőket. Továbbá minden tartalmat és beállítást törölhet.

# Az iPad beállításainak visszaállítása

**Az iPad beállításainak visszaállítása:** Válassza a Beállítások > Általános > Visszaállítás elemet, majd válasszon az alábbi opciók közül:

- *Összes beállítás visszaállítása:* Az összes beállítása visszaállítódik.
- *Összes tartalom és beállítás törlése:* Az összes adata és beállítása törlődik. Használat előtt ismét be kell állítania az iPad készüléket.
- *Hálózati beállítások visszaállítása:* A hálózati beállítások visszaállításakor a korábban használt hálózatok és a nem konfigurációs profilból telepített VPN-beállítások el lesznek távolítva. (A konfigurációs profilból telepített VPN-beállítások eltávolításához válassza a Beállítások > Általános > Profil elemet, jelölje ki a profilt, és koppintson az Eltávolítás gombra. Ezzel a profilhoz tartozó egyéb beállításokat vagy fiókokat is eltávolítja.) A Wi-Fi ki lesz kapcsolva, majd ismét bekapcsolódik, bontva Önt ezáltal arról a hálózatról, amelyre éppen csatlakozik. A Wi-Fi és a "Kézi csatlakozás" beállítások bekapcsolva maradnak.
- *A billentyűzet szótárának visszaállítása:* Úgy adhatók szavak a billentyűzet szótárához, hogy elutasítja azokat a szavakat, amelyeket az iPad javasol gépelés közben. A billentyűzet szótárának visszaállításakor minden Ön által hozzáadott szó törlődik.
- *A Főképernyő elrendezésének visszaállítása:* Itt állíthatja vissza a beépített alkalmazások eredeti elrendezését a főképernyőn.
- *Helymeghatározás és adatvédelem visszaállítása:* Itt állíthatók alaphelyzetbe a helymeghatározás és az adatvédelem beállításai.

# Egy alkalmazás nem tölti ki a képernyőt

Az iPhone és iPod touch alkalmazásainak többsége az iPaden is használható, de ezek az alkalmazások nem feltétlenül használják ki a nagy képernyő előnyeit. Ebben az esetben koppintson a  $\mathbf{\Phi}$  szimbólumra az alkalmazás kinagyításához. Koppintson a  $\mathbf{\Phi}$  szimbólumra az eredti mérethez történő visszatéréshez.

Nézzen utána az App Store áruházban, hogy az alkalmazásnak létezik-e olyan verziója, amely az iPadre van optimalizálva, illetve létezik-e az iPhone, iPod touch és iPad készülékekre optimalizált univerzális verzió.

# A képernyő-billentyűzet nem látható

Ha az iPad Bluetooth-billentyűzettel van párosítva, a képernyő-billentyűzet nem jelenik meg. A képernyő-billentyűzet megjelenítéséhez nyomja meg a Bluetooth-billentyűzeten lévő Kiadás billentyűt. A képernyő-billentyűzetet a Bluetooth-billentyűzet hatókörön kívül való mozgatásakor vagy kikapcsolásakor jelenítheti meg.

# Információ lekérése az iPadről

**Az iPadről információkat lásd:** Válassza a Beállítások > Általános > Névjegy elemet. A következő elemek tekinthetők meg:

- Név
- Hálózat
- Dalok, videók, fotók és alkalmazások száma
- Kapacitás és rendelkezésre álló tárhely
- iOS-verzió
- Szolgáltató (Cellular modellek)
- Modellszám
- Gyári szám
- Mobilhálózati adatszám (Cellular modellek)
- Wi-Fi és Bluetooth-címek
- IMEI (nemzetközi mobileszköz-azonosító) (Cellular modellek)
- ICCID (nyomtatott áramköri kártya azonosítója, más néven Smart Card) GSM-hálózatokhoz (Cellular modellek)
- MEID (mobileszköz-azonosító) CDMA-hálózatokhoz (Cellular modellek)
- Modem firmware
- Jogok (többek között jogi megjegyzések, licencek, jótállás, a szabályozási hatóságok emblémái és az RF-sugárzásra vonatkozó információk)

A gyári szám és más azonosítók másolásához tartsa megérintve az azonosítót, amíg meg nem jelenik a Másolás lehetőség.

Az iPad diagnosztikai és használati adatokat küld az Apple vállalatnak, hogy segítsen fejleszteni a termékeket és szolgáltatásokat. Ezek az adatok nem alkalmasak személyes azonosításra, de helyre vonatkozó adatokat tartalmazhatnak.

**A diagnosztikai információk megtekintése vagy kikapcsolása:** Válassza a Beállítások > Adatvédelem > Diagnosztika és használat lehetőséget.

# Használatra vonatkozó információk

**A mobilhálózat használatának megtekintése:** Válassza a Beállítások > Mobil adatforgalom lehetőséget. Lásd: ["A mobilhálózat beállításai](#page-181-0)," [182.](#page-181-1) oldal.

**Használatra vonatkozó egyéb információk megtekintése:** Válassza a Beállítások > Általános > Használat elemet a következőkhöz:

- Az Akkumulátorhasználat menüpontban megtekintheti az iPad utolsó töltése óta eltelt időt és az alkalmazásokra lebontott akkumulátorhasználatot.
- Az akkumulátor töltöttségi szintjének megjelenítése százalékértékkel
- Megtekintheti a rendelkezésre álló tárhelyet és az alkalmazások által felhasznált tárhelyet
- Az iCloud-tárhely használata és kezelése

## Letiltott iPad

Ha az iPad készüléke le van tiltva, mert elfelejtette a jelkódját, vagy a jelkódot túl sokszor adta meg hibásan, az iPadet visszaállíthatja egy iTunes- vagy iCloud-biztonsági másolatból, és alaphelyzetbe állíthatja a jelkódját. További tudnivalókért lásd: "Az iPad [visszaállítása,](#page-181-2)" [182](#page-181-1). oldal.

Ha üzenetet kap az iTunesból, hogy az iPadje le van tiltva, és meg kell adnia a jelkódját, látogasson el a http://support.apple.com/kb/HT1212?viewlocale=hu HU weboldalra.

## VPN-beállítások

A VPN (virtuális magánhálózat) biztonságos hozzáférést biztosít magánhálózatokhoz az interneten keresztül, például vállalati hálózatokhoz. Elképzelhető, hogy az App Store áruházból telepítenie kell egy VPN-alkalmazást, amellyel konfigurálni tudja az iPadet, hogy kapcsolódni tudjon a hálózathoz. Az alkalmazással és a szükséges beállításokkal kapcsolatos információkért forduljon a rendszergazdához.

## Profilbeállítások

A konfigurációs profilok meghatározzák az iPad vállalati vagy iskolai hálózatokkal vagy fiókokkal való használatának beállításait. Előfordulhat, hogy telepítenie kell egy konfigurációs profilt, amelyet e-mailben kapott meg, vagy egy weboldalról töltött le. Az iPad engedélyt kér a profil telepítéséhez, és megjeleníti, hogy mit tartalmaz, amikor megnyitja a fájlt. A telepített profilokat a Beállítások > Általános > Profilok opciónál tekintheti meg. Ha töröl egy profilt, a beállítások, az alkalmazások és a profilhoz rendelt összes adat is törlődni fog.

## Az iPad biztonsági mentése

Az iCloud vagy az iTunes használatával automatikusan biztonsági mentést készíthet az iPad készülékről. Ha a biztonsági mentést az iClouddal szeretné elvégezni, az iTunest emellett már nem használhatja a számítógép automatikus biztonsági mentésére, de kézzel készíthet biztonsági mentést a számítógépről az iTunesszal. Az iCloud naponta készít biztonsági mentést az iPadről Wi-Fi-kapcsolaton keresztül, ha a készülék áramforráshoz csatlakozik, és zárolva van. A legutóbbi biztonsági mentés dátuma és időpontja a Biztonsági mentés képernyő alján van feltüntetve.
Az iCloud a következők biztonsági mentését végzi el:

- Megvásárolt zenék, filmek, TV-műsorok, alkalmazások és könyvek
- Az iPaddel készített fotók és videók (ha az iCloud-fotókönyvtárat használja, akkor a fotók és videók már az iCloudban vannak tárolva, így azok nem lesznek részei egy iCloud biztonsági mentésnek)
- iPad-beállítások
- Alkalmazásadatok
- A Főképernyő, a mappák és az alkalmazások elrendezése
- Üzenetek
- Csengőhangok

*Megjegyzés:* A megvásárolt tartalomról nem minden országban készül biztonsági mentés.

**Az iCloud biztonsági mentések bekapcsolása** Válassza a Beállítások > iCloud lehetőséget, majd jelentkezzen be az Apple ID-jával és jelszavával (ha szükséges). Válassza a Biztonsági mentés lehetőséget, és kapcsolja be az iCloud biztonsági mentést. Ha a számítógépén be szeretné kapcsolni az iTunes biztonsági mentési funkcióját, válassza a Fájl > Eszközök > Biztonsági mentés lehetőséget.

**Biztonsági mentés azonnal** Válassza a Beállítások > iCloud > Biztonsági mentés lehetőséget, majd koppintson a Biztonsági mentés elemre.

**A biztonsági másolat titkosítása:** Az iClouddal készített biztonsági másolatok automatikusan titkosítva vannak, hogy az adatok a készülékekre történő másolás és a felhőben történő tárolás során egyaránt védve legyenek az illetéktelen hozzáféréstől. Ha a biztonsági mentést az iTunes szolgáltatással végzi, az iTunes Összegzés paneljén jelölje ki "Az iPad biztonsági másolat titkosítása" lehetőséget.

**A biztonsági mentések felügyelete** Válassza a Beállítások > iCloud elemet. Az alkalmazásokra való koppintással eldöntheti, hogy mely alkalmazásokról készüljön biztonsági másolat az iCloudban. Válassza a Beállítások > iCloud > Tárhely > Tárhely kezelése lehetőséget a meglévő biztonsági másolatok eltávolításához, és az iCloud Drive vagy a Dokumentumok és Adatok kezeléséhez. Az iTunes szolgáltatásban az iTunes beállításai között távolíthatja el a biztonsági másolatokat.

**A készülékek folyamatban lévő biztonsági mentésének megtekintése** Válassza a Beállítások > iCloud > Tárolás > Tárhely kezelése lehetőséget.

**Az iCloud biztonsági mentések leállítása:** Válassza a Beállítások > iCloud > Biztonsági mentés lehetőséget, majd kapcsolja ki az iCloud-mentést.

A nem iTunesban vásárolt zenékről az iCloud nem készít biztonsági másolatot. Ezeknek a tartalmaknak a biztonsági mentését és visszaállítását az iTunes szolgáltatással kell végeznie. Lásd: "[Szinkronizálás az iTunes alkalmazással](#page-20-0)," [21](#page-20-1). oldal.

*Fontos:* A zenék, filmek és TV-műsorok biztonsági mentése nem minden országban érhető el. Elképzelhető, hogy a korábban megvásárolt termékek nem lesznek visszaállítva, ha már nem kaphatók az iTunes Store, App Store vagy iBooks Store áruházban.

A vásárolt, illetve az iCloud-fotómegosztásban vagy Saját fotóstreamben lévő tartalmak nem csökkentik az 5 GB-nyi ingyenes iCloud-tárhelyet.

Az iPad tartalmának biztonsági mentésére vonatkozó tudnivalókért látogasson el a [support.apple.com/kb/HT5262?viewlocale=hu\\_HU](http://support.apple.com/kb/HT5262?viewlocale=hu_HU) weboldalra.

## Az iPaden lévő szoftver frissítése és visszaállítása

Az iPad szoftverét a Beállítások pontban vagy az iTunes használatával tudja frissíteni. Az iPadet törölheti vagy visszaállíthatja, majd az iCloud vagy az iTunes használatával visszaállíthatja a biztonsági mentésből.

A törölt adatok többé nem érhetők el az iPad felhasználói felületén keresztül, de nincsenek törölve az iPadről. A tartalom és beállítások törlésével kapcsolatos tudnivalókért lásd: "Az iPad [újraindítása vagy visszaállítása,](#page-177-0)" [178.](#page-177-1) oldal.

#### **Az iPad frissítése**

Az iPad szoftverét a Beállítások pontban vagy az iTunes használatával tudja frissíteni.

**Az iPad frissítése vezeték nélkül:** Válassza a Beállítások > Általános > Szoftverfrissítés elemet. Az iPad megkeresi a rendelkezésre álló szoftverfrissítéseket.

**Szoftverek frissítése az iTunesban:** Az iTunes megkeresi a rendelkezésre álló szoftverfrissítéseket, valahányszor az iTunes segítségével szinkronizálja az iPadet. Lásd: "[Szinkronizálás az iTunes alkalmazással](#page-20-0)," [21](#page-20-1). oldal.

Az iPad szoftverének frissítésével kapcsolatos további tudnivalókért látogasson el a [support.apple.com/kb/HT4623?viewlocale=hu\\_HU](http://support.apple.com/kb/HT4623?viewlocale=hu_HU) címre.

#### **Az iPad visszaállítása**

Az iPad biztonsági mentésből történő visszaállítását az iCloud vagy az iTunes szolgáltatással végezheti.

**Visszaállítás egy iCloud biztonsági mentésből.** Állítsa vissza alaphelyzetbe az iPadet az összes tartalom törléséhez, majd válassza a Visszaállítás biztonsági mentésből elemet, és jelentkezzen be az iCloudba a Beállítási asszisztensben. Lásd: "Az iPad újraindítása vagy [visszaállítása,](#page-177-0)" [178](#page-177-1). oldal.

**Visszaállítás egy iTunes biztonsági mentésből.** Csatlakoztassa az iPadet ahhoz a számítógéphez, amelyikkel általában szinkronizálni szokott, jelölje ki az iPadet az iTunes ablakában, majd kattintson a Visszaállítás parancsra az Összegzés panelen.

Amikor az iPad szoftvere visszaállításra kerül, beállíthatja új iPadként, vagy visszaállíthatja a zenéit, videóit, alkalmazásadatait, és egyéb tartalmakat egy biztonsági mentésből.

Az iPad szoftverének helyreállításával kapcsolatos további tudnivalókért látogasson el a [support.apple.com/kb/HT1414?viewlocale=hu\\_HU](http://support.apple.com/kb/HT1414?viewlocale=hu_HU) címre.

### A mobilhálózat beállításai

Az iPaden (Wi-Fi + Cellular modellek) a Mobil adatok beállításaival aktiválhatja a mobil adatszolgáltatást, be- és kikapcsolhatja a mobil adatkapcsolatot, valamint PIN kód hozzáadásával zárolhatja a SIM-kártyát. Egyes szolgáltatók esetében a mobil adat-előfizetést is módosíthatja.

A következő lehetőségek használatához válassza a Beállítások > Mobil adatforgalom lehetőséget, és kapcsolja be vagy ki az egyes opciókat, vagy kövesse a képernyőn megjelenő utasításokat.

**A Mobil adatok funkció be- vagy kikapcsolása:** Ha a Mobil adatforgalom funkció ki van kapcsolva, az összes adatszolgáltatás – így az e-mail, a webböngészés, a push-értesítések és egyéb szolgáltatások – kizárólag Wi-Fi-kapcsolatot használ. Ha a Mobil adatforgalom funkció be van kapcsolva, szolgáltatói díjak merülhetnek fel. Például az olyan adatátvitelt használó funkciók és szolgáltatások használatáért, mint az Üzenetek, díjat számíthat fel a szolgáltató.

**Mobil adathálózat használatának nyomon követése:** MEgtekintheti, melyik alkalmazások használják a mobil adathálózatot, és kikapcsolhatja a funkciót.

**LTE be- vagy kikapcsolása:** Az LTE bekapcsolásával az adatok gyorsabban töltődnek be.

**Adatroaming be- vagy kikapcsolása:** Az Adatroaming kikapcsolásával megelőzheti, hogy a szolgáltatója egy másik szolgáltató hálózatának használatáért számoljon fel díjat.

**Személyes hozzáférési pont beállítása:** A Személyes hozzáférési pont megosztja az iPad internetkapcsolatát a számítógépével és más iOS készülékekkel. Lásd: "Személyes hozzáférési [pont,](#page-43-0)" [44.](#page-43-1) oldal.

**Annak beállítása, hogy az alkalmazások és szolgáltatások használjanak-e mobil adatokat:**  Válassza a Beállítások > Mobiltelefon lehetőséget, majd kapcsolja be vagy ki a mobil adatforgalmat minden olyan alkalmazásnál, amely mobiladatokat használ. Ha egy beállítás ki van kapcsolva, az iPad csak Wi-Fi-t fog használni az adott szolgáltatáshoz. Az iTunes beállítása tartalmazza az iTunes Match funkciót, valamint az automatikus letöltéseket az iTunes Store és az App Store áruházból.

**A mobil adatforgalmi fiók aktiválása, megtekintése, illetve módosítása:** Koppintson a Fiók megtekintése lehetőségre, majd kövesse a képernyőn megjelenő utasításokat.

**A SIM-kártya zárolása:** A SIM-kártya PIN-kóddal történő zárolása azt jelenti, hogy minden alkalommal meg kell adnia a PIN-kódot, ha a mobilhálózatot akarja használni az iPaden.

# Az iPad eladása vagy elajándékozása

Mielőtt eladná vagy elajándékozná az iPadjét, minden tartalmat és személyes adatot töröljön róla. Ha bekapcsolta az iPad keresése szolgáltatást (lásd: "[iPad keresése,](#page-49-0)" [50.](#page-49-1) oldal), az Aktiválási zár is be van kapcsolva. Az Aktiválási zárat ki kell kapcsolnia, mielőtt az új tulajdonos a saját fiókjával aktiválni tudja az iPadjét.

**Az iPad tartalmának törlése és az Aktiválási zár eltávolítása:** Válassza a Beállítások > Általános > Visszaállítás > Összes tartalom, beállítás törlése lehetőséget.

Lásd: [support.apple.com/kb/HT5661?viewlocale=hu\\_HU.](http://support.apple.com/kb/HT5661?viewlocale=hu_HU)

## További információk, szervizelés és támogatás

A további iPaddel kapcsolatos biztonságra, szoftverre és szervizelésre és támogatásra vonatkozó tudnivalókat, lásd a következő forrásokban.

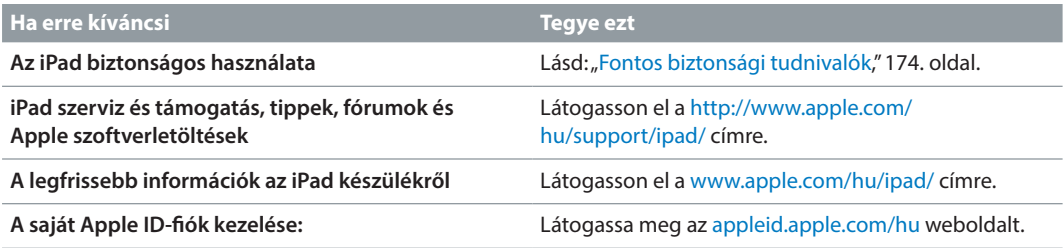

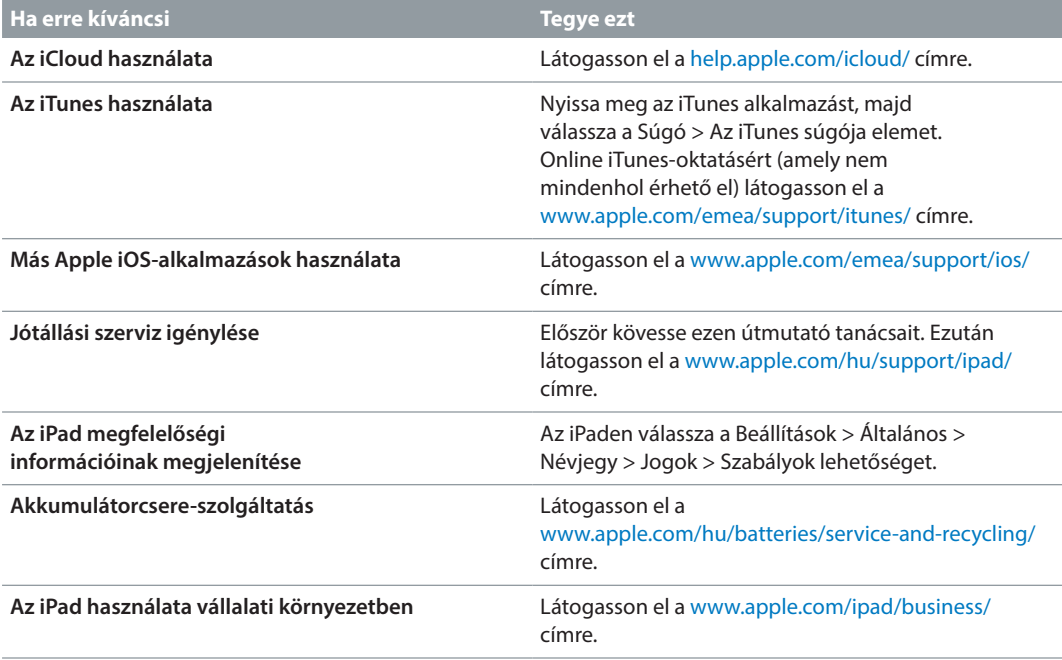

### FCC-megfelelőségi nyilatkozat

Az eszköz megfelel az FCC előírásai 15. szakaszának. Az eszköz üzemeltetése az alábbi két feltétel függvénye: (1) Az eszköz nem okozhat káros interferenciát, illetve (2) az eszköznek el kell viselnie minden kapott interferenciát, a nem kívánt működést okozó interferenciát is beleértve.

*Megjegyzés:* A berendezés a bevizsgálása alapján megfelel a B osztályú digitális eszközökhöz az FCC-előírások 15. szakasza értelmében előírt határértékeknek. A határértékek lakott területen ésszerűen elvárható védelmet biztosítanak a káros interferenciával szemben. A berendezés rádiófrekvenciás energiát hoz létre, alkalmaz, és sugározhat, valamint (ha nem az utasításoknak megfelelően helyezik üzembe, illetve használják) zavarhatja a rádiófrekvenciás kommunikációt. Nincs garancia arra, hogy egy adott konfigurációban nem lép fel interferencia. Amennyiben a berendezés zavarja a rádió- vagy televízióadás vételét (ezt a berendezés bevagy kikapcsolásával lehet megállapítani), az interferenciát a következő lépésekkel próbálhatja megszüntetni:

- Forgassa el vagy helyezze át a vevőantennát.
- Növelje meg a berendezés és a vevőegység közötti távolságot.
- A berendezést csatlakoztassa a vevőegységtől eltérő áramkörhöz tartozó elektromos aljzathoz.
- Kérjen tanácsot a márkaképviselőtől vagy egy tapasztalt rádió- vagy tévészerelőtől.

*Fontos:* A terméken az Apple hozzájárulása nélkül végrehajtott bármilyen változtatás vagy módosítás érvénytelenítheti az elektromágneses kompatibilitást (EMC) és a vezeték nélküli megfelelőséget, és a termék működtetési jogának elvesztését vonhatja maga után. A termék igazoltan megfelel az EMC szabványnak, amennyiben a rendszer összetevői között a szabványnak megfelelő perifériás eszközöket és árnyékolt kábeleket alkalmaznak. A rádió, televízió és más elektronikus eszközök közötti esetleges interferencia csökkentése érdekében fontos, hogy a rendszer összetevői között a szabványnak megfelelő perifériás eszközöket és árnyékolt kábeleket alkalmazzon.

## Kanadai megfelelőségi nyilatkozat

Az eszköz megfelel az Industry Canada által előírt, engedélymentes RSS-szabvány(ok)nak. Az eszköz üzemeltetése az alábbi két feltétel függvénye: (1) az eszköz nem okozhat interferenciát, illetve (2) az eszköznek el kell viselnie minden kapott interferenciát, a nem kívánt működést okozó interferenciát is beleértve.

A 5150–5250 MHz-es sávban való működés csak beltéri használathoz való a kétcsatornás mobil műholdas rendszerekkel való interferencia csökkentése érdekében.

Az 5250–5350 MHz-es és 5650–5850 MHz-es sáv elsődleges felhasználói (elsőbbségi felhasználói) a nagyteljesítményű radarok, és ezek a radarok interferenciát okozhatnak, és/vagy kárt tehetnek az LE-LAN-eszközökben.

Le présent appareil est conforme aux CNR d'Industrie Canada applicables aux appareils radio exempts de licence. L'exploitation est autorisée aux deux conditions suivantes : (1) l'appareil ne doit pas produire de brouillage, et (2) l'utilisateur de l'appareil doit accepter tout brouillage radioélectrique subi, même si le brouillage est susceptible d'en compromettre le fonctionnement.

La bande 5 150-5 250 MHz est réservés uniquement pour une utilisation à l'intérieur afin de réduire les risques de brouillage préjudiciable aux systèmes de satellites mobiles utilisant les mêmes canaux.

Les utilisateurs êtes avisés que les utilisateurs de radars de haute puissance sont désignés utilisateurs principaux (c.-à-d., qu'ils ont la priorité) pour les bandes 5 250-5 350 MHz et 5 650- 5 850 MHz et que ces radars pourraient causer du brouillage et/ou des dommages aux dispositifs LAN-EL.

CAN ICES-3 (B)/NMB-3(B)

## Hulladékkezelési és újrahasznosítási tudnivalók

Az iPadet és/vagy annak akkumulátorát ne dobja háztartási szemétbe. Az iPadtől és/ vagy akkumulátortól a helyi környezetvédelmi törvényeknek és előírásoknak megfelelően szabaduljon meg. Az Apple újrahasznosítási programjáról és a visszagyűjtési pontokról további információkat a [www.apple.com/environment/recycling](http://www.apple.com/environment/recycling) weboldalon talál. A korlátozott felhasználású anyagokról és az Apple környezetvédelmi kezdeményezéseiről további információkat a [www.apple.com/environment/](http://www.apple.com/environment/) weboldalon talál.

*Az akkumulátor cseréje:* Az iPad lítium-ion akkumulátorát csak az Apple vagy egy hivatalos márkaszerviz tudja kicserélni. Az akkumulátor szevizelésével és újrahasznosításával kapcsolatos bővebb tudnivalókért látogasson el a következő weboldalra: [www.apple.com/hu/batteries/service-and-recycling/](http://www.apple.com/hu/batteries/service-and-recycling/).

*Kaliforniai, akkumulátortöltőre vonatkozó energiatakarékossági nyilatkozat*

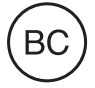

#### *Türkiye*

Türkiye Cumhuriyeti: AEEE Yönetmeliğine Uygundur.

台灣

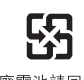

廢電池請回收

#### *Tajvani akkumulátornyilatkozat*

警告:請勿戳刺或焚燒。此電池不含汞。

#### *Kínai akkumulátornyilatkozat*

警告: 不要刺破或焚烧。该电池不含水银。

#### *Európai Unió – Hulladékkezelési információk*

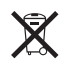

Ez a szimbólum azt jelenti, hogy a helyi törvényeknek és szabályzásoknak megfelelően a terméket és annak akkumulátorát a háztartási hulladéktól elkülönítve kell újrahasznosítani. Amikor ez a termék eléri életciklusának végét, vigye a helyi hatóságok által kijelölt gyűjtőpontra. A terméknek és/vagy az akkumulátornak az ártalmatlanítás időpontjában történő különválasztása segít megóvni a természeti javakat, és biztosítja, hogy olyan módon kerül újrahasznosításra, amely védi az emberi egészséget és a környezetet.

#### *Brasil—Informações sobre descarte e reciclagem*

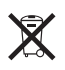

O símbolo indica que este produto e/ou sua bateria não devem ser descartadas no lixo doméstico. Quando decidir descartar este produto e/ou sua bateria, faça-o de acordo com as leis e diretrizes ambientais locais. Para informações sobre o programa de reciclagem da Apple, pontos de coleta e telefone de informações, visite [www.apple.com/br/environment/.](http://www.apple.com/br/environment/)

#### *Información sobre eliminación de residuos y reciclaje*

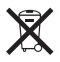

El símbolo indica que este producto y/o su batería no debe desecharse con los residuos domésticos. Cuando decida desechar este producto y/o su batería, hágalo de conformidad con las leyes y directrices ambientales locales. Para obtener información sobre el programa de reciclaje de Apple, puntos de recolección para reciclaje, sustancias restringidas y otras iniciativas ambientales, visite [www.apple.com/la/environment/](http://www.apple.com/la/environment/).

# ENERGY STAR® megfelelőségi nyilatkozat

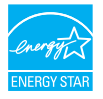

Az energiatakarékosság érdekében az iPad úgy van beállítva, hogy két percnyi inaktivitás után zárolja magát. A beállítás módosításához válassza a Beállítások > Általános > Automatikus lezárás lehetőséget. Az iPad zárolásának feloldásához nyomja meg az Alvás/Ébresztés gombot vagy a Főgombot.

Az iPad megfelel az ENERGY STAR program energiahatékonysággal kapcsolatos irányelveinek. Az energiafogyasztás csökkentésével pénzt lehet megtakarítani, és védeni lehet az értékes erőforrásokat. Az ENERGY STAR programra vonatkozó részletes tudnivalókért látogasson el a [www.energystar.gov](http://www.energystar.gov) webhelyre.

## Az Apple és a környezet

Az Apple cégnél elismerjük felelősségünket a műveleteink és termékeink környezetre gyakorolt hatásának minimalizálásában. További tudnivalókért látogasson el ide: [www.apple.com/environment/.](http://www.apple.com/environment/)

 $\triangle$  Apple Inc. © 2015Apple Inc. Minden jog fenntartva.

Az Apple, az Apple embléma, az AirDrop, az AirPlay, az AirPort, az Apple TV, a FaceTime, a Finder, a GarageBand, a Guided Access, az iBooks, az iCloud Keychain, az iMessage, az iPad, az iPad Air, az iPhone, az iPhoto, az iPod, az iPod touch, az iSight, az iTunes, az iTunes U, a Keychain, a Keynote, a Mac, a Numbers, az OS X, a Pages, a Passbook, a Photo Booth, a Podcast embléma, a Safari, a Siri, a Smart Cover és a Spotlight az Apple Inc. bejegyzett védjegye az Egyesült Államokban és más országokban.

Az AirPrint, az Apple Pay, az EarPods, a Flyover, a Handoff, az iPad mini, a Lightning, a Multi-Touch és a Touch ID az Apple Inc védjegyei.

Az Apple Store, a Genius, az iCloud, az iTunes Extras, az iTunes Match, az iTunes Plus és az iTunes Store az Apple bejegyzett szolgáltatásvédjegye az Egyesült Államokban és más országokban.

Apple 1 Infinite Loop Cupertino, CA 95014-2084 408-996-1010 [www.apple.com](http://www.apple.com)

Az App Store, az iBooks Store és az iTunes Radio az Apple Inc. szolgáltatásvédjegye.

Az IOS a Cisco védjegye vagy bejegyzett védjegye az Egyesült Államokban, és a használata licenc alapján történik.

A Bluetooth® szóvédjegy és az emblémák a Bluetooth SIG, Inc. által vannak bejegyezve, annak tulajdonát képezik, és ezen jelek Apple által történő használata licenc alapján történik.

Az ENERGY STAR® egy bejegyzett védjegy az Egyesült Államokban.

Az Adobe és a Photoshop az Adobe Systems Incorporated bejegyzett védjegyei az Egyesült Államokban és más országokban.

Az itt említett egyéb cég- és terméknevek az adott cégek védjegyei lehetnek.

Minden erőfeszítés megtörtént annak érdekében, hogy az ebben a kézikönyvben szereplő adatok pontosak legyenek. Az Apple nem vállal felelősséget a nyomdahibákért és az elírásokért.

Néhány alkalmazás nem mindenhol érhető el. Az alkalmazások elérhetősége változhat.

MG019-00130/2015-04